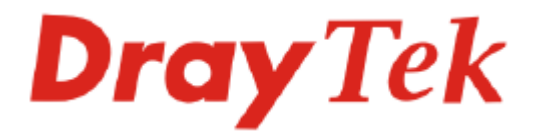

# VigorSwitch G2240

# User's Guide

Version: 1.0 Date: 2011/11/04

Copyright 2011 All rights reserved.

# **Copyright Information**

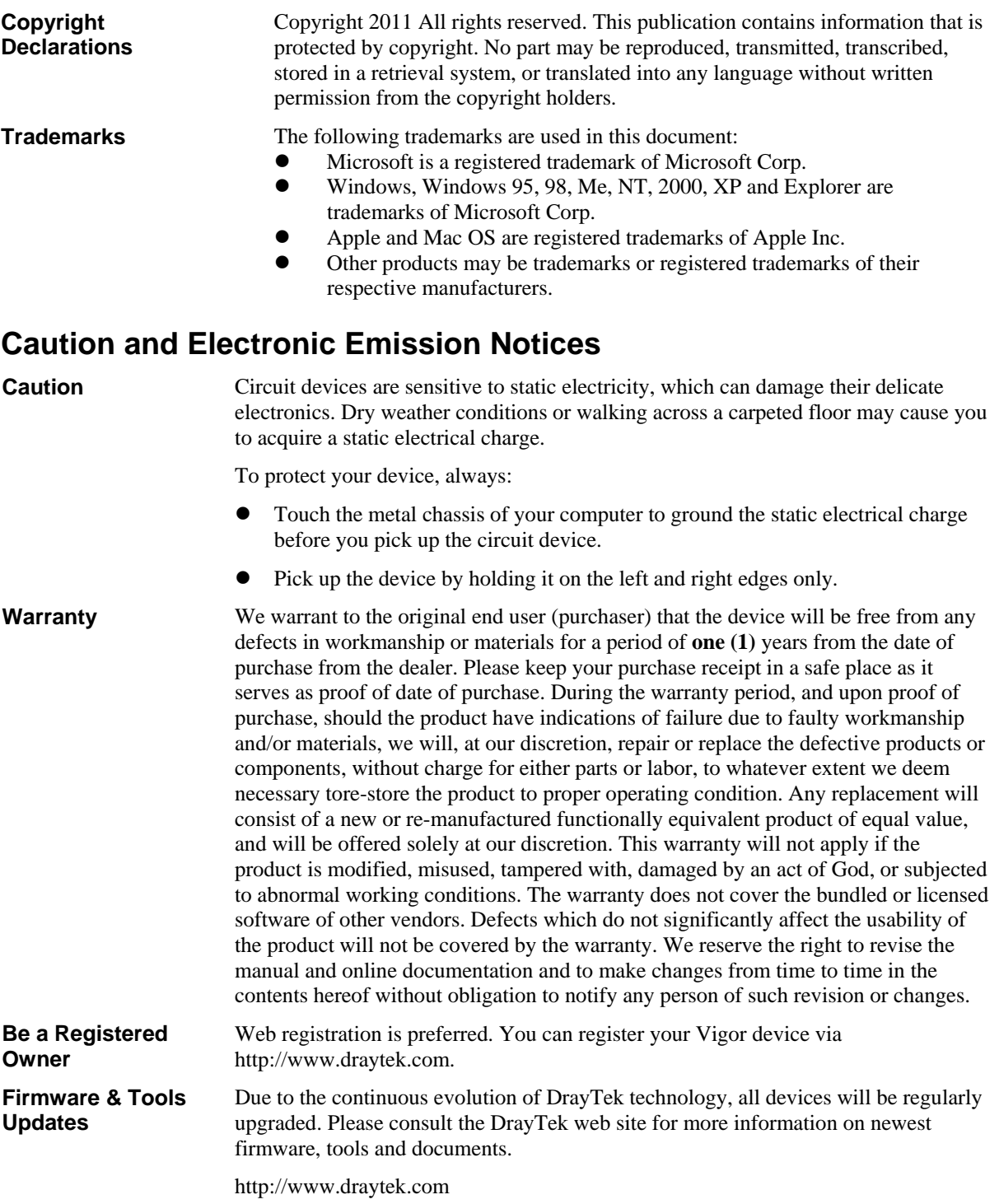

# **European Community Declarations**

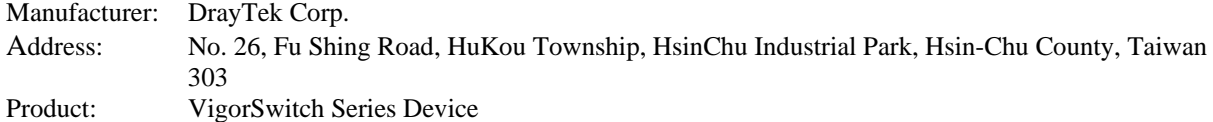

The product conforms to the requirements of Electro-Magnetic Compatibility (EMC) Directive 2004/108/EC by complying with the requirements set forth in EN55022/Class A and EN55024/Class A.

The product conforms to the requirements of Low Voltage (LVD) Directive 2006/95/EC by complying with the requirements set forth in EN6095-1.

# **Regulatory Information**

Federal Communication Commission Interference Statement

This equipment has been tested and found to comply with the limits for a Class A digital device, pursuant to Part 15 of the FCC Rules. These limits are designed to provide reasonable protection against harmful interference in a residential installation. This equipment generates, uses and can radiate radio frequency energy and, if not installed and used in accordance with the instructions, may cause harmful interference to radio communications. However, there is no guarantee that interference will not occur in a particular installation. If this equipment does cause harmful interference to radio or television reception, which can be determined by turning the equipment off and on, the use is encouraged to try to correct the interference by one of the following measures:

- Reorient or relocate the receiving antenna.
- Increase the separation between the equipment and receiver.
- z Connect the equipment into an outlet on a circuit different form that to which the receiver is connected.
- Consult the dealer or an experienced radio/TV technician for help.

This device complies with Part 15 of the FCC Rules. Operation is subject to the following two conditions:

- (1) This device may not cause harmful interference, and
- (2) This device may accept any interference received, including interference that may cause undesired operation.

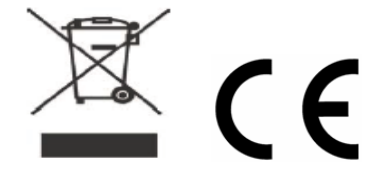

# **Table of Contents**

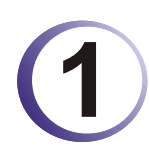

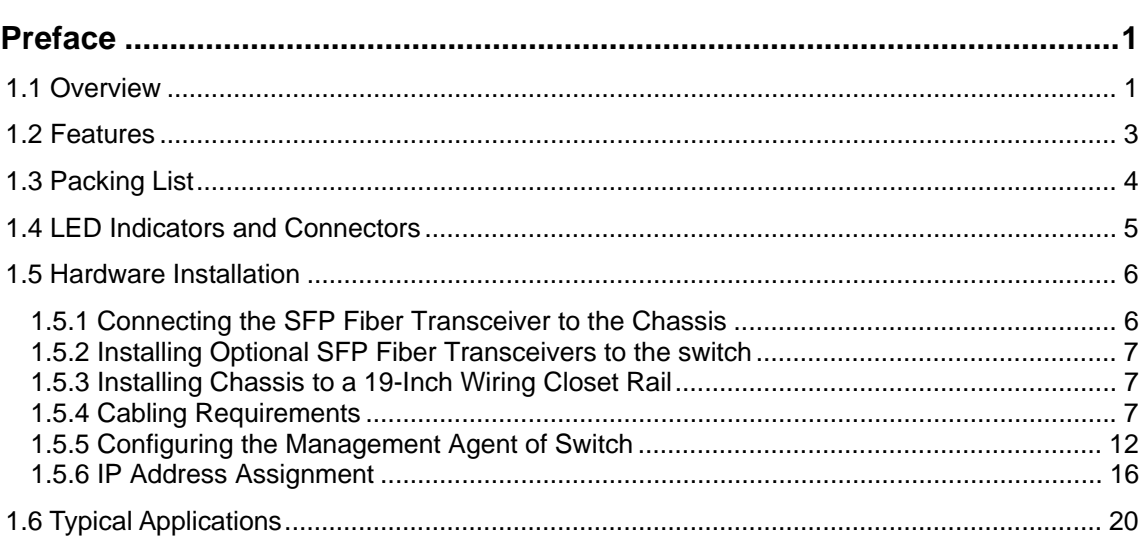

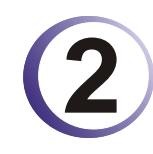

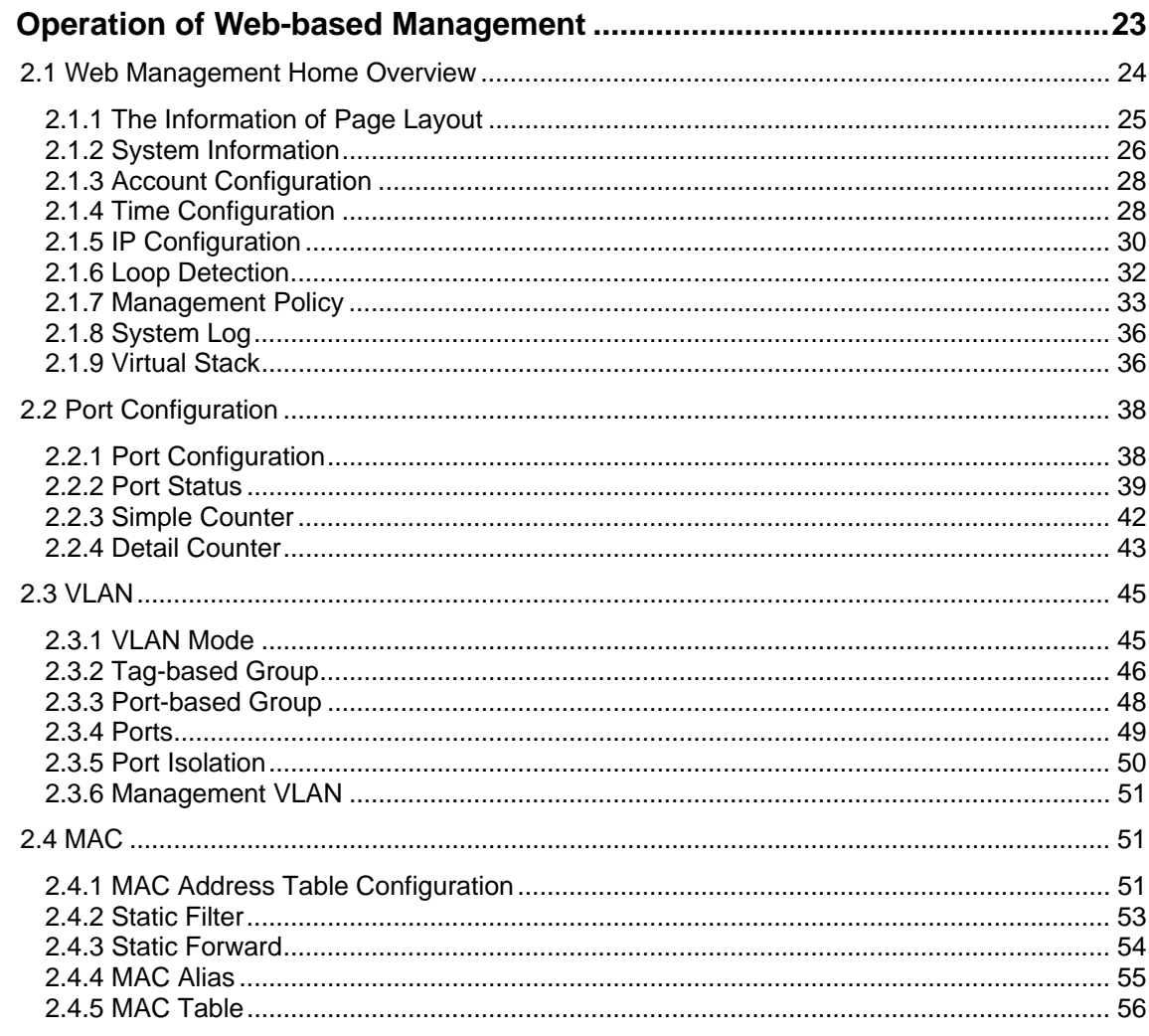

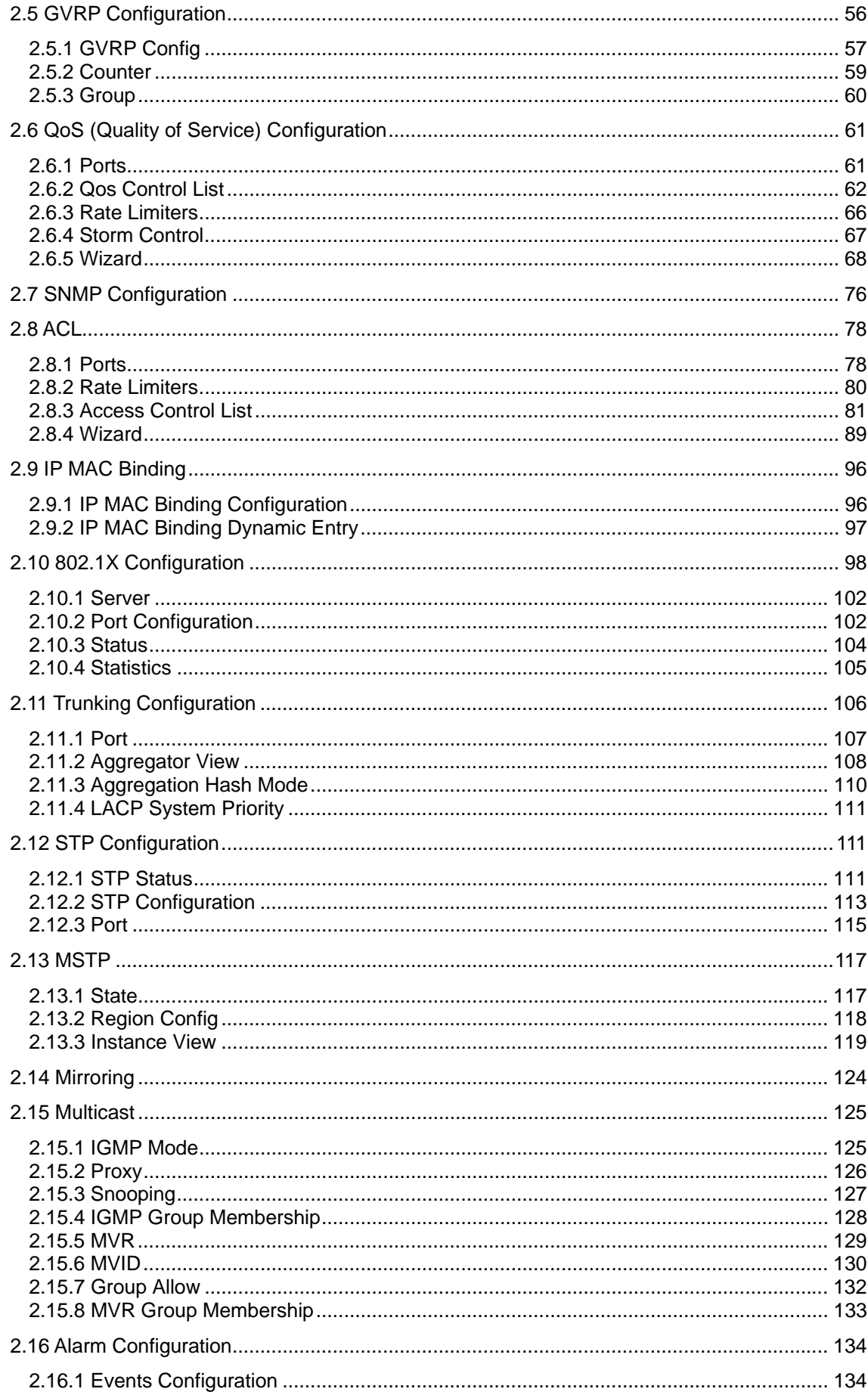

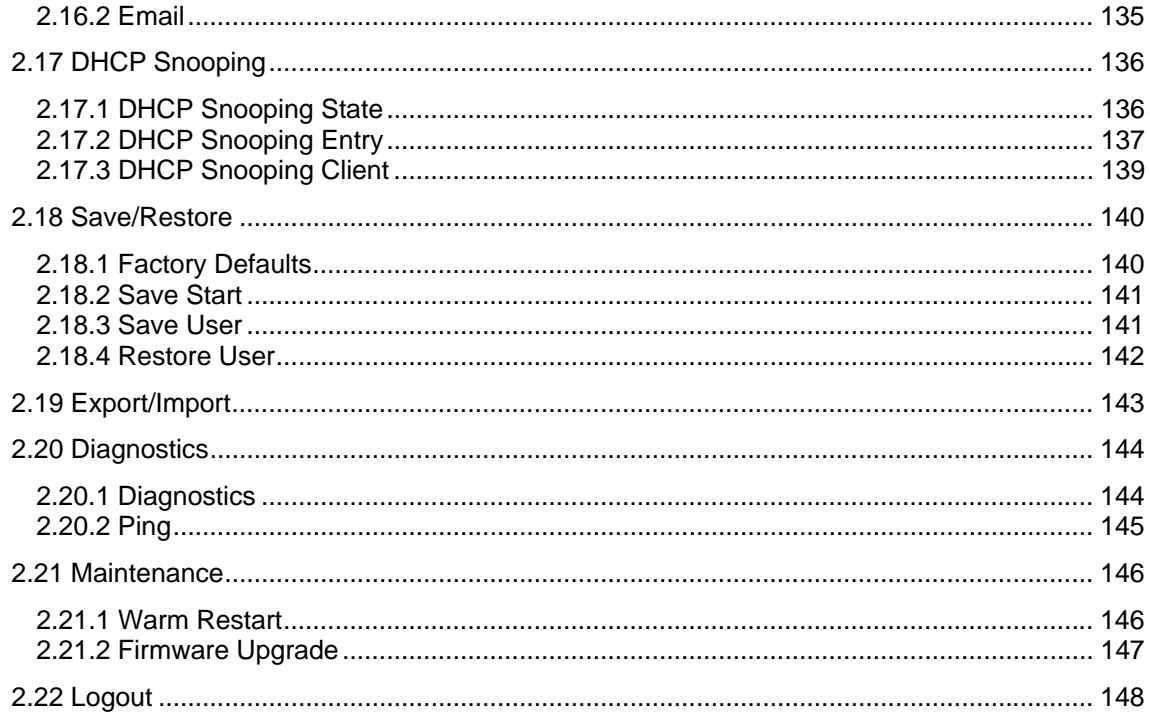

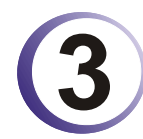

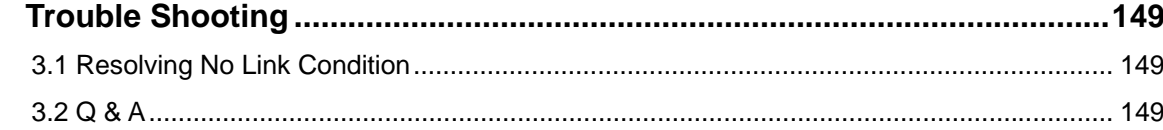

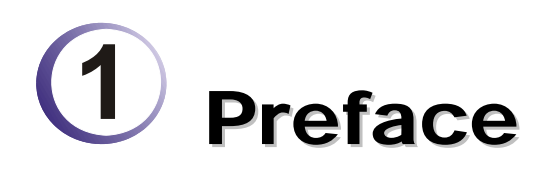

In this user's manual, it will not only tell you how to install and connect your network system but configure and monitor the 24 Gigabit L2 plus Switch through the built-in CLI and web by RS-232 serial interface and Ethernet ports step-by-step. Many explanations in detail of hardware and software functions are shown as well as the examples of the operation for web-based interface and command-line interface (CLI).

# 1.1 Overview

The 24-port Gigabit L2 Managed Switch, is a standard switch that meets all IEEE 802.3/u/x/z Gigabit, Fast Ethernet specifications. The switch included 20-Port 10/100/1000Mbps TP and 4-Port Gigabit TP/SFP Fiber management Ethernet switch. The switch can be managed through RS-232 serial port via directly connection, or through Ethernet port using CLI or Web-based management unit, associated with SNMP agent. With the SNMP agent, the network administrator can logon the switch to monitor, configure and control each port's activity in a friendly way. The overall network management is enhanced and the network efficiency is also improved to accommodate high bandwidth applications. In addition, the switch features comprehensive and useful function such as ACL, IP-MAC Binding, DHCP Option 82, QoS (Quality of Service), Spanning Tree, VLAN, Port Trunking, Bandwidth Control, Port Security, SNMP/RMON, IGMP Snooping capability via the intelligent software. It is suitable for both metro-LAN and office application.

In this switch, Port 21 and Port 24 include two types of media --- TP and SFP Fiber (LC, BiDi LC…); this port supports 10/100/1000Mbps TP or 1000Mbps SFP Fiber with auto-detected function. 1000Mbps SFP Fiber transceiver is used for high-speed connection expansion.

- ¾ 1000Mbps LC, Multi-Mode, SFP Fiber transceiver
- ¾ 1000Mbps LC, 10km, SFP Fiber transceiver
- ¾ 1000Mbps LC, 30km, SFP Fiber transceiver
- ¾ 1000Mbps LC, 50km, SFP Fiber transceiver
- ¾ 1000Mbps BiDi LC, 20km, 1550nm SFP Fiber WDM transceiver
- ¾ 1000Mbps BiDi LC, 20km, 1310nm SFP Fiber WDM transceiver

10/100/1000Mbps TP is a standard Ethernet port that meets all IEEE 802.3/u/x/z Gigabit, Fast Ethernet specifications. 1000Mbps SFP Fiber transceiver is a Gigabit Ethernet port that fully complies with all IEEE 802.3z and 1000Base-SX/LX standards.

1000Mbps Single Fiber WDM (BiDi) transceiver is designed with an optic Wavelength Division Multiplexing (WDM) technology that transports bi-directional full duplex signal over a single fiber simultaneously.

For upgrading firmware, please refer to the **Section 2.21.2** for more details. The switch will not stop operating while upgrading firmware and after that, the configuration keeps unchanged.

Below shows key features of this device:

# **QoS**

Support Quality of Service by the IEEE 802.1P standard. There are two priority queue and packet transmission schedule.

# **Spanning Tree**

Support IEEE 802.1D, IEEE 802.1w (RSTP: Rapid Spanning Tree Protocol) standards.

# **VLAN**

Support Port-based VLAN and IEEE802.1Q Tag VLAN. Support 256 active VLANs and VLAN ID 1~4094.

# **Port Trunking**

Support static port trunking and port trunking with IEEE 802.3ad LACP.

# **Bandwidth Control**

Support ingress and egress per port bandwidth control.

# **Port Security**

Support allowed, denied forwarding and port security with MAC address.

# **SNMP/RMON**

SNMP agent and RMON MIB. In the device, SNMP agent is a client software which is operating over SNMP protocol used to receive the command from SNMP manager (server site) and echo the corresponded data, i.e. MIB object. Besides, SNMP agent will actively issue TRAP information when happened.

RMON is the abbreviation of Remote Network Monitoring and is a branch of the SNMP MIB.

The device supports MIB-2 (RFC 1213), Bridge MIB (RFC 1493), RMON MIB (RFC 1757)-statistics Group 1,2,3,9, Ethernet-like MIB (RFC 1643), Ethernet MIB (RFC 1643) and so on.

# **IGMP Snooping**

Support IGMP version 2 (RFC 2236): The function IGMP snooping is used to establish the multicast groups to forward the multicast packet to the member ports, and, in nature, avoid wasting the bandwidth while IP multicast packets are running over the network.

#### **IGMP Proxy**

The implementation of IP multicast processing. The switch supports IGMP version 1 and IGMP version 2, efficient use of network bandwidth, and fast response time for channel changing. IGMP version 1 (IGMPv1) is described in RFC1112 ,and IGMP version 2 (IGMPv2) is described in RFC 2236. Hosts interact with the system through the exchange of IGMP messages. Similarly, when you configure IGMP proxy, the system interacts with the router on its upstream interface through the exchange of IGMP messages. However, when acting as the proxy, the system performs the host portion of the IGMP task on the upstream interface as follows:

¾ When queried, sends group membership reports to the group.

- $\triangleright$  When one of its hosts joins a multicast address group to which none of its other hosts belong, sends unsolicited group membership reports to that group.
- $\triangleright$  When the last of its hosts in a particular multicast group leaves the group, sends an unsolicited leave group membership report to the all-routers group (244.0.0.2).

# 1.2 Features

The VigorSwitch G2240, a standalone off-the-shelf switch, provides the comprehensive features listed below for users to perform system network administration and efficiently and securely serve your network.

#### **Hardware**

- 20 10/100/1000Mbps Auto-negotiation Gigabit Ethernet TP ports
- 4 10/100/1000Mbps TP or 1000Mbps SFP Fiber dual media auto sense
- 1392KB on-chip frame buffer
- Support jumbo frame up to 9600 bytes
- Programmable classifier for  $\cos$  (Layer 4/Multimedia)
- 8K MAC address and 4K VLAN support (IEEE802.1Q)
- Per-port shaping, policing, and Broadcast Storm Control
- IEEE802.1O O-in-O nested VLAN support
- $\bullet$  Full-duplex flow control (IEEE802.3x) and half-duplex backpressure
- z Extensive front-panel diagnostic LEDs; System: Power, TP Port1-24: LINK/ACT, 10/100/1000Mbps, SFP Port 21-24: SFP(LINK/ACT)

#### **Management**

- $\bullet$  Supports concisely the status of port and easily port configuration
- Supports per port traffic monitoring counters
- Supports a snapshot of the system Information when you login
- Supports port mirror function
- Supports the static trunk function
- $\bullet$  Supports 802.1Q VLAN
- Supports user management and limits three users to login
- $\bullet$  Maximal packet length can be up to 9600 bytes for jumbo frame application
- Supports DHCP Broadcasting Suppression to avoid network suspended or crashed
- Supports to send the trap event while monitored events happened
- Supports default configuration which can be restored to overwrite the current configuration which is working on via web browser and CLI
- Supports on-line plug/unplug SFP modules
- Supports Quality of Service (QoS) for real time applications based on the information taken from Layer 2 to Layer 4, such as VoIP
- Built-in web-based management and CLI management, providing a more convenient UI for the user
- Supports port mirror function with ingress/egress traffic
- Supports rapid spanning tree (802.1w RSTP)
- Supports multiple spanning tree (802.1s MSTP)
- Supports 802.1X port security on a VLAN
- Supports IP-MAC-Port Binding for LAN security
- Supports user management and only first login administrator can configure the device. The rest of users can only view the switch
- SNMP access can be disabled and prevent from illegal SNMP access
- Supports Ingress, Non-unicast and Egress Bandwidth rating management with a resolution of 1Mbps
- The trap event and alarm message can be transferred via e-mail
- Supports diagnostics to let administrator knowing the hardware status
- Supports loop detection to protect the switch crash when the networking has looping issue
- HTTP and TFTP for firmware upgrade, system log upload and configuration file import/export
- Supports remote boot the device through user interface and SNMP
- Supports NTP network time synchronization and daylight saving
- Supports 120 event log records in the main memory and display on the local console

# 1.3 Packing List

Before you start installing the switch, verify that the package contains the following:

- $\bullet$  VigorSwitch G2240
- **•** AC Power Cord
- $\bullet$  CD
- $\bullet$  Console Cable
- $\bullet$  Rubber feet
- Rack mount kit

Please notify your sales representative immediately if any of the aforementioned items is missing or damaged.

#### **Optional Modules**

In the switch, Port 21~24 includes two types of media --- TP and SFP Fiber (LC, BiDi LC…); this port supports 10/100/1000Mbps TP or 1000Mbps SFP Fiber with auto-detected function. 1000Mbps SFP Fiber transceiver is used for high-speed connection expansion; the following are optional SFP types compatible for the switch:

- 1000Mbps LC, MM, SFP Fiber transceiver
- 1000Mbps LC, SM 10km, SFP Fiber transceiver
- z 1000Mbps LC, SM 30km, SFP Fiber transceiver
- 1000Mbps LC, SM 50km, SFP Fiber transceiver
- 1000Mbps BiDi LC, type 1, SM 20km, SFP Fiber WDM transceiver
- $\bullet$  1000Mbps BiDi LC, type 2, SM 20km, SFP Fiber WDM transceiver
- 1000Mbps LC, SM 10km, SFP Fiber transceiver with DDM

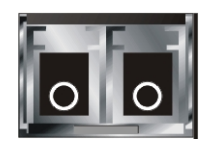

Front View of 1000Base-SX/LX LC, SFP Fiber Transceiver

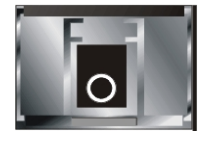

Front View of 1000Base-LX BiDi LC, SFP Fiber Transceiver

# 1.4 LED Indicators and Connectors

Before you use the Vigor device, please get acquainted with the LED indicators and connectors first.

There are 24 TP Fast Ethernet ports and 2 slots for optional removable modules on the front panel of the switch. LED display area, locating on the front panel, contains a ACT, Power LED and 26 ports working status of the switch.

#### **LED Explanation**

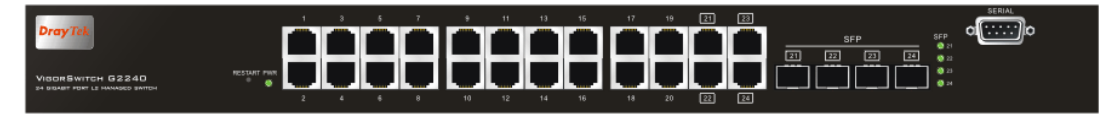

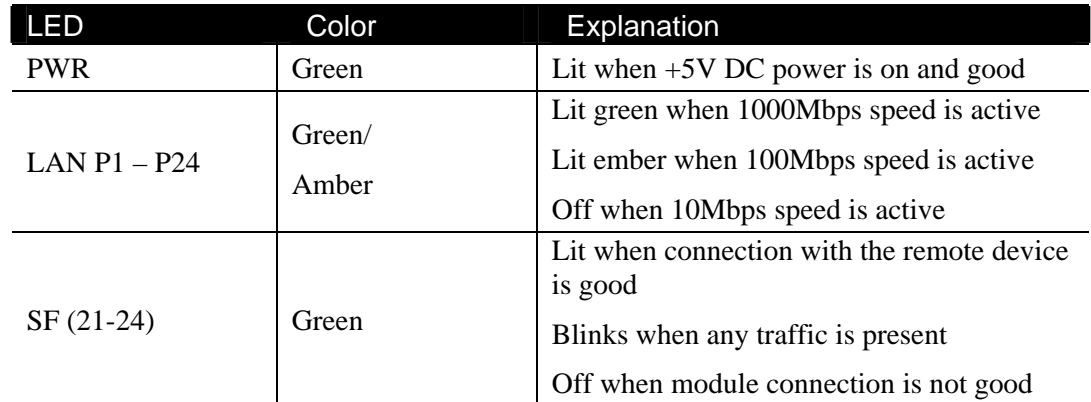

#### **Connector Explanation**

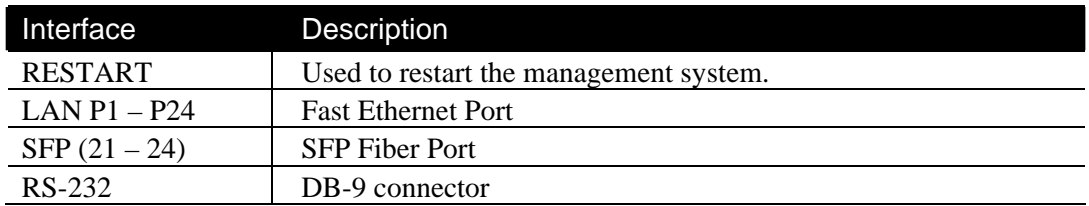

# **User Interfaces on the Rear Panel**

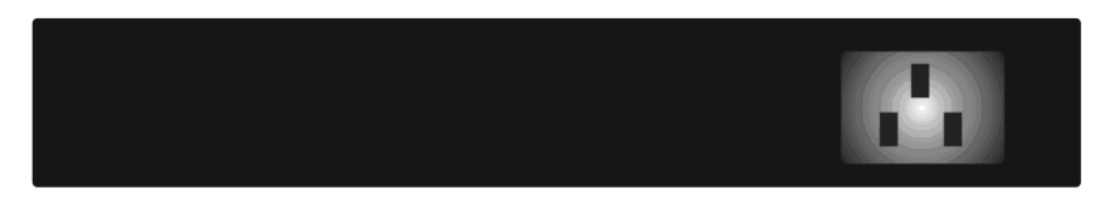

One socket on the rear panel is for AC power input.

# 1.5 Hardware Installation

At the beginning, please do first:

- $\triangleright$  Wear a grounding device to avoid the damage from electrostatic discharge
- $\triangleright$  Be sure you have inserted the power cord to power source

# **1.5.1 Connecting the SFP Fiber Transceiver to the Chassis**

The optional SFP modules are hot swappable, so you can plug or unplug it before or after powering on.

- 1. Verify that the SFP module is the right model and conforms to the chassis
- 2. Slide the module along the slot. Also be sure that the module is properly seated against the slot socket/connector
- 3. Install the media cable for network connection
- 4. Repeat the above steps, as needed, for each module to be installed into slot(s)
- 5. Have the power ON after the above procedures are done

# **TP Port and Cable Installation**

In the switch, TP port supports MDI/MDI-X auto-crossover, so both types of cable, straight-through (Cable pin-outs for RJ-45 jack 1, 2, 3, 6 to 1, 2, 3, 6 in 10/100M TP; 1, 2, 3, 4, 5, 6, 7, 8 to 1, 2, 3, 4, 5, 6, 7, 8 in Gigabit TP) and crossed-over (Cable pin-outs for RJ-45 jack 1, 2, 3, 6 to 3, 6, 1, 2) can be used. It means you do not have to tell from them, just plug it.

- 1. Use Cat. 5 grade RJ-45 TP cable to connect to a TP port of the switch and the other end is connected to a network-aware device such as a workstation or a server.
- 2. Repeat the above steps, as needed, for each RJ-45 port to be connected to a Gigabit 10/100/1000 TP device.
- 3. Now, you can start having the switch in operation.

# **Power On**

The switch supports 100-240 VAC, 50-60 Hz power supply. The power supply will automatically convert the local AC power source to DC power. It does not matter whether any connection plugged into the switch or not when power on, even modules as well. After the power is on, all LED indicators will light up immediately and then all off except the power LED still keeps on. This represents a reset of the system.

# **Firmware Loading**

After resetting, the bootloader will load the firmware into the memory. It will take about 30 seconds, after that, the switch will flash all the LED once and automatically performs self-test and is in ready state.

#### **1.5.2 Installing Optional SFP Fiber Transceivers to the switch**

If you have no modules, please skip this section.

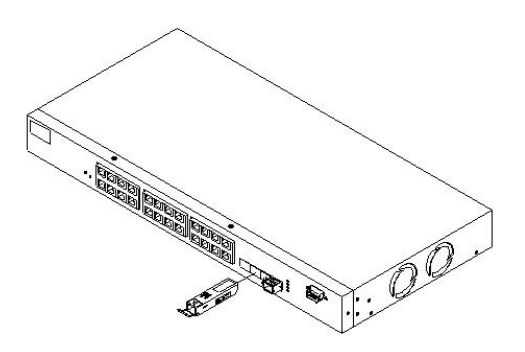

# **1.5.3 Installing Chassis to a 19-Inch Wiring Closet Rail**

**Caution:** Allow a proper spacing and proper air ventilation for the cooling fan at both sides of the chassis.

- 1. Wear a grounding device for electrostatic discharge.
- 2. Screw the mounting accessory to the front side of the switch.
- 3. Place the Chassis into the 19-inch wiring closet rail and locate it at the proper position. Then, fix the Chassis by screwing it.

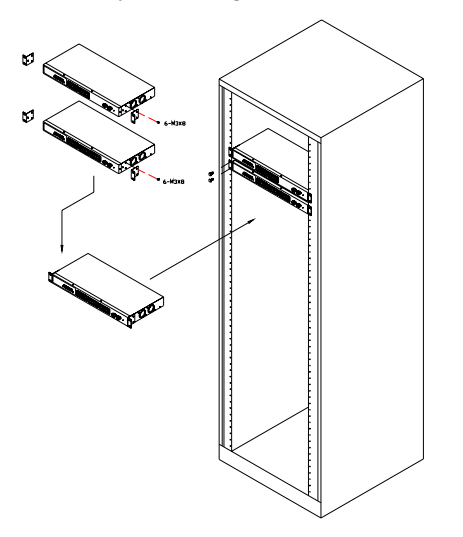

#### **1.5.4 Cabling Requirements**

To help ensure a successful installation and keep the network performance good, please take a care on the cabling requirement. Cables with worse specification will render the LAN to work poorly.

#### **Cabling Requirements for TP Ports**

*For Fast Ethernet TP network connection* 

 $\triangleright$  The grade of the cable must be Cat. 5 or Cat. 5e with a maximum length of 100 meters.

#### *Gigabit Ethernet TP network connection*

 $\triangleright$  The grade of the cable must be Cat. 5 or Cat. 5e with a maximum length of 100 meters. Cat. 5e is recommended.

#### **Cabling Requirements for 1000SX/LX SFP Module**

It is more complex and comprehensive contrast to TP cabling in the fiber media. Basically, there are two categories of fiber, multi mode (MM) and single mode (SM). The later is categorized into several classes by the distance it supports. They are SX, LX, LHX, XD, and ZX. From the viewpoint of connector type, there mainly are LC and BIDI LC.

- $\triangleright$  Gigabit Fiber with multi-mode LC SFP module
- $\triangleright$  Gigabit Fiber with single-mode LC SFP module
- $\triangleright$  Gigabit Fiber with BiDi LC 1310nm SFP module
- $\triangleright$  Gigabit Fiber with BiDi LC 1550nm SFP module

The following table lists the types of fiber that we support and those else not listed here are available upon request.

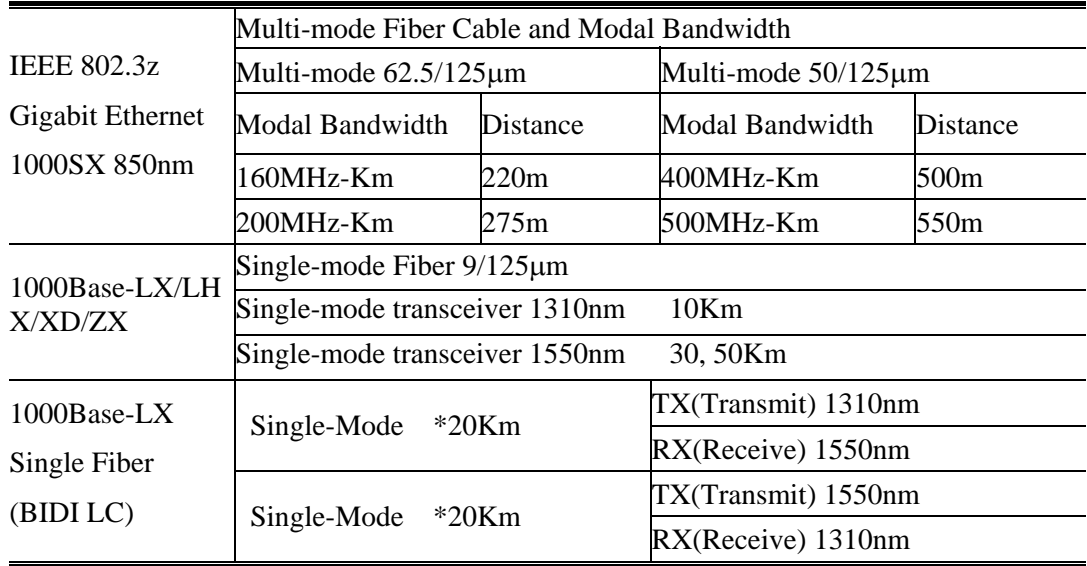

#### **Switch Cascading in Topology**

#### **Takes the Delay Time into Account**

Theoretically, the switch partitions the collision domain for each port in switch cascading that you may up-link the switches unlimitedly. In practice, the network extension (cascading levels & overall diameter) must follow the constraint of the IEEE 802.3/802.3u/802.3z and other 802.1 series protocol specifications, in which the limitations are the timing requirement from physical signals defined by 802.3 series specification of Media Access Control (MAC) and PHY, and timer from some OSI layer 2 protocols such as 802.1d, 802.1q, LACP and so on.

The fiber, TP cables and devices' bit-time delay (round trip) are as follows:

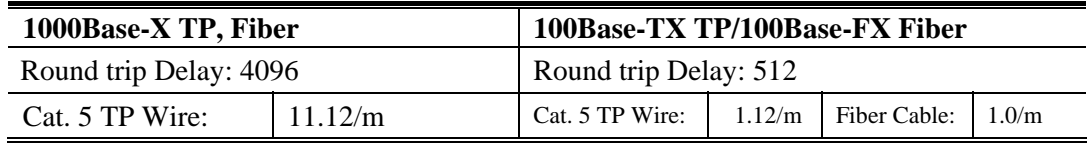

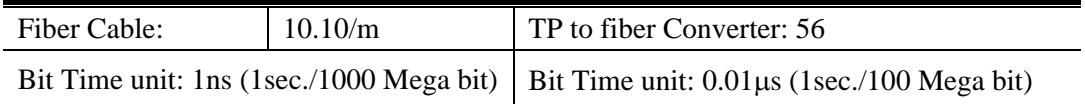

Sum up all elements' bit-time delay and the overall bit-time delay of wires/devices must be within Round Trip Delay (bit times) in a half-duplex network segment (collision domain). For full-duplex operation, this will not be applied. You may use the TP-Fiber module to extend the TP node distance over fiber optic and provide the long haul connection.

#### **Typical Network Topology in Deployment**

A hierarchical network with minimum levels of switch may reduce the timing delay between server and client station. Basically, with this approach, it will minimize the number of switches in any one path; will lower the possibility of network loop and will improve network efficiency. If more than two switches are connected in the same network, select one switch as Level 1 switch and connect all other switches to it at Level 2. Server/Host is recommended to connect to the Level 1 switch. This is general if no VLAN or other special requirements are applied.

**Case 1: All switch ports are in the same local area network.**  Every port can access each other.

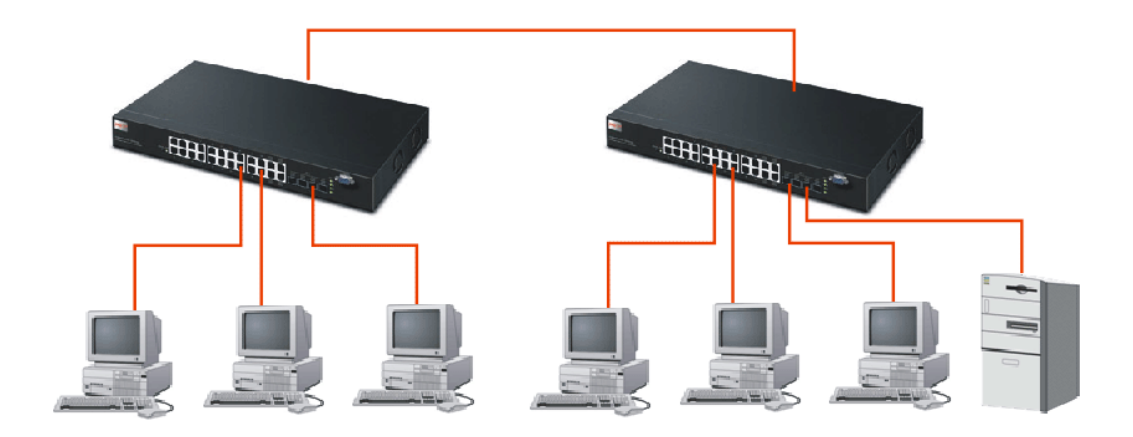

If VLAN is enabled and configured, each node in the network that can communicate each other directly is bounded in the same VLAN area.

Here VLAN area is defined by what VLAN you are using. The switch supports both port-based VLAN and tag-based VLAN. They are different in practical deployment, especially in physical location. The following diagram shows how it works and what the difference they are.

#### **Case 2: Port-based VLAN -1**

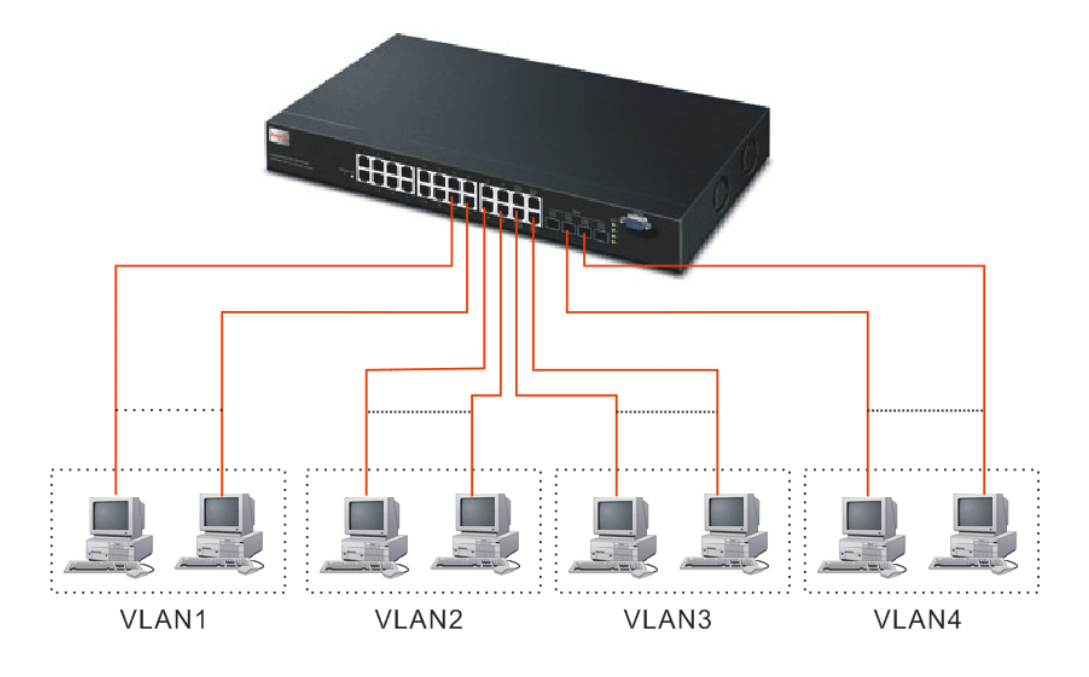

The same VLAN members could not be in different switches.

Every VLAN members could not access VLAN members each other.

The switch manager has to assign different names for each VLAN groups at one switch.

**Case 3: Port-based VLAN - 2** 

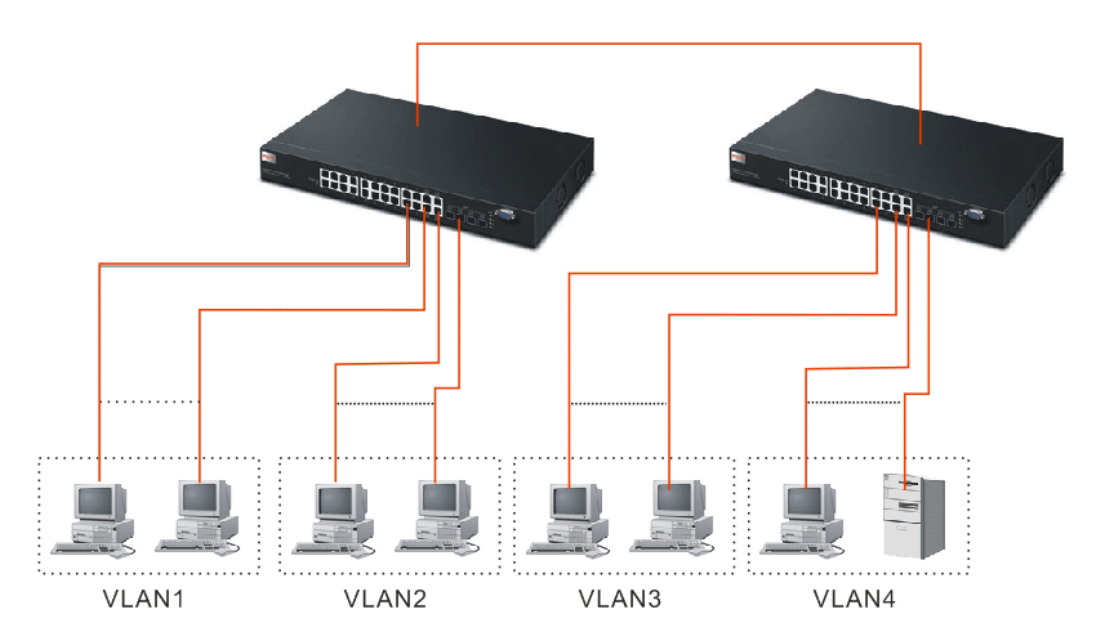

VLAN1 members could not access VLAN2, VLAN3 and VLAN4 members.

VLAN2 members could not access VLAN1 and VLAN3 members, but they could access VLAN4 members.

*VLAN3 members could not access VLAN1, VLAN2 and VLAN4.* 

*VLAN4 members could not access VLAN1 and VLAN3 members, but they could access VLAN2 members.*

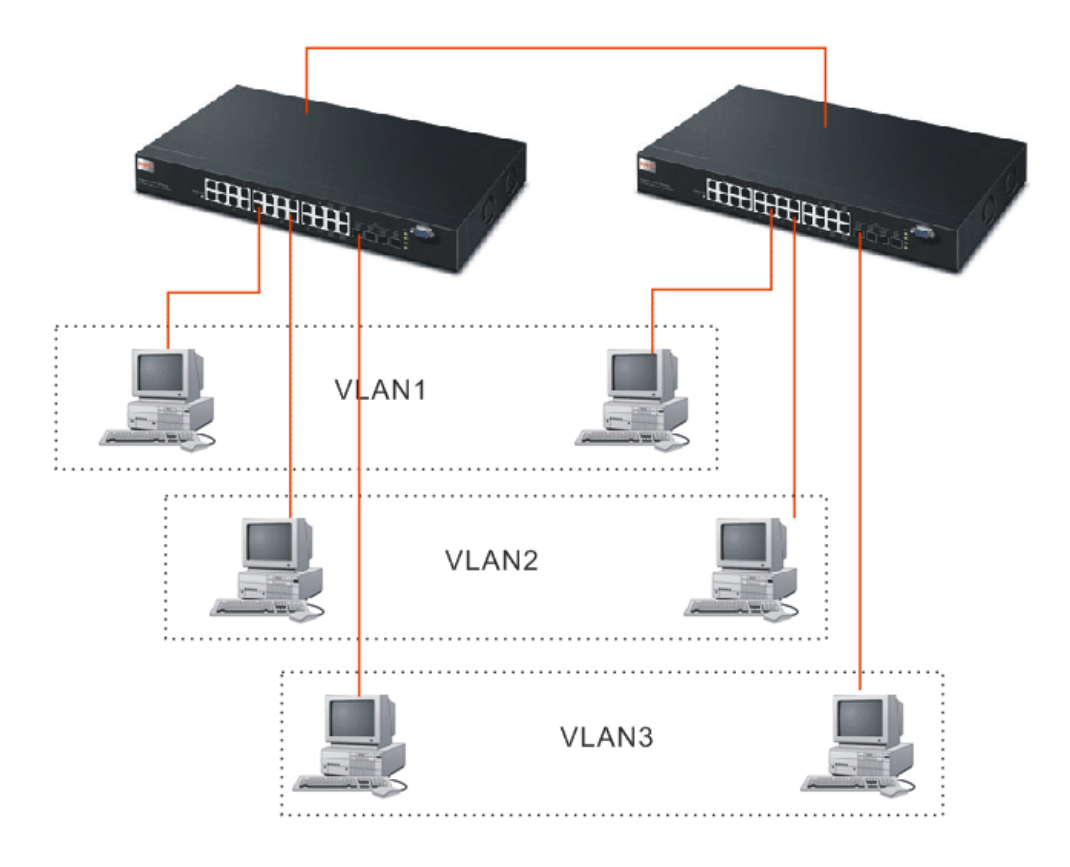

**Case 4: The same VLAN members can be at different switches with the same VID** 

# **1.5.5 Configuring the Management Agent of Switch**

We offer you three ways to startup the switch management function. They are RS-232 console, CLI, and Web. Users can use any one of them to monitor and configure the switch. You can touch them through the following procedures.

- $\triangleright$  Configuring the Management Agent of VigorSwitch G2240 through the Serial RS-232 Port
- ¾ Configuring the Management Agent of VigorSwitch G2240 through the Ethernet Port

**Note:** Please first modify the IP address, Subnet mask, Default gateway and DNS through RS-232 console, and then do the next.

#### **Configuring the Management Agent of VigorSwitch G2240 through the Serial RS-232 Port**

To perform the configuration through RS-232 console port, the switch's serial port must be directly connected to a DCE device, for example, a PC, through RS-232 cable with DB-9 connector. Next, run a terminal emulator with the default setting of the switch's serial port. With this, you can communicate with the switch.

In the switch, RS-232 interface only supports baud rate 57.6k bps with 8 data bits, 1 stop bit, no parity check and no flow control.

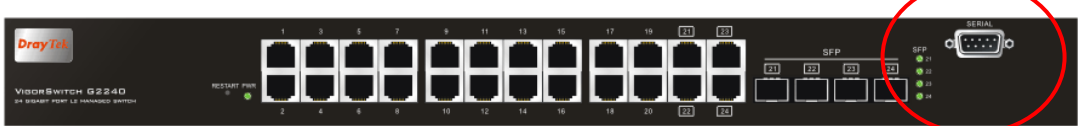

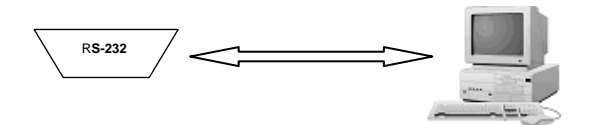

RS-232 cable with female DB-9 connector at both ends

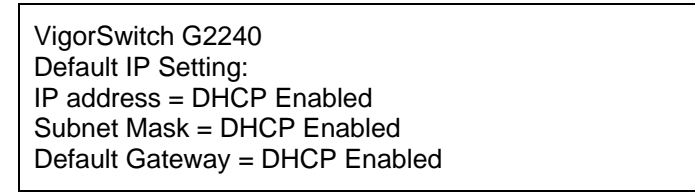

To configure the switch, please follow the procedures below:

- 1. Find the RS-232 DB-9 cable with female DB-9 connector bundled. Normally, it just uses pins 2, 3 and 7. See also Appendix B for more details on Null Modem Cable Specifications.
- 2. Attaches the DB-9 female cable connector to the male serial RS-232 DB-9 connector on the switch.
- 3. Attaches the other end of the serial RS-232 DB-9 cable to PC's serial port, running a terminal emulator supporting VT100/ANSI terminal with the switch's serial port default settings. For example, Windows98/2000/XP HyperTerminal utility.

**Note:** The switch's serial port default settings are listed as follows: Baud rate 115200 Stop bits 1

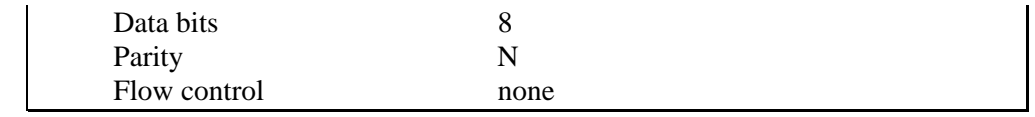

4. When you complete the connection, then press **<Enter>** key. The login prompt will be shown on the screen. The default username and password are shown as below: *Username = admin Password = admin*

Additionally, if a user connects VigorSwitch to VigorPro router, he also can access into VigorPro web configuration page to find out External Devices menu item. Then click the new added switch icon to open the web configuration of VigorSwitch.

#### **External Devices**

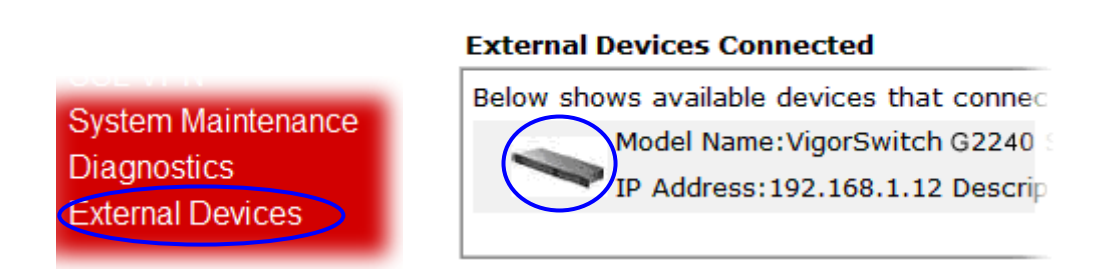

#### **S***et IP Address, Subnet Mask and Default Gateway IP Address*

You can first either configure your PC IP address or change IP address of the switch, next to change the IP address of default gateway and subnet mask.

For example, your network address is 10.1.1.0, and subnet mask is 255.255.255.0. You can change the switch's default IP address 192.168.1.1 to 10.1.1.1 and set the subnet mask to be 255.255.255.0. Then, choose your default gateway, may be it is 10.1.1.254.

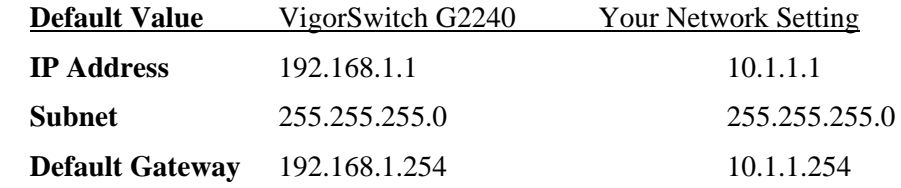

After completing these settings in the switch, it will reboot to have the configuration taken effect. After this step, you can operate the management through the network, no matter it is from a web browser or Network Management System (NMS).

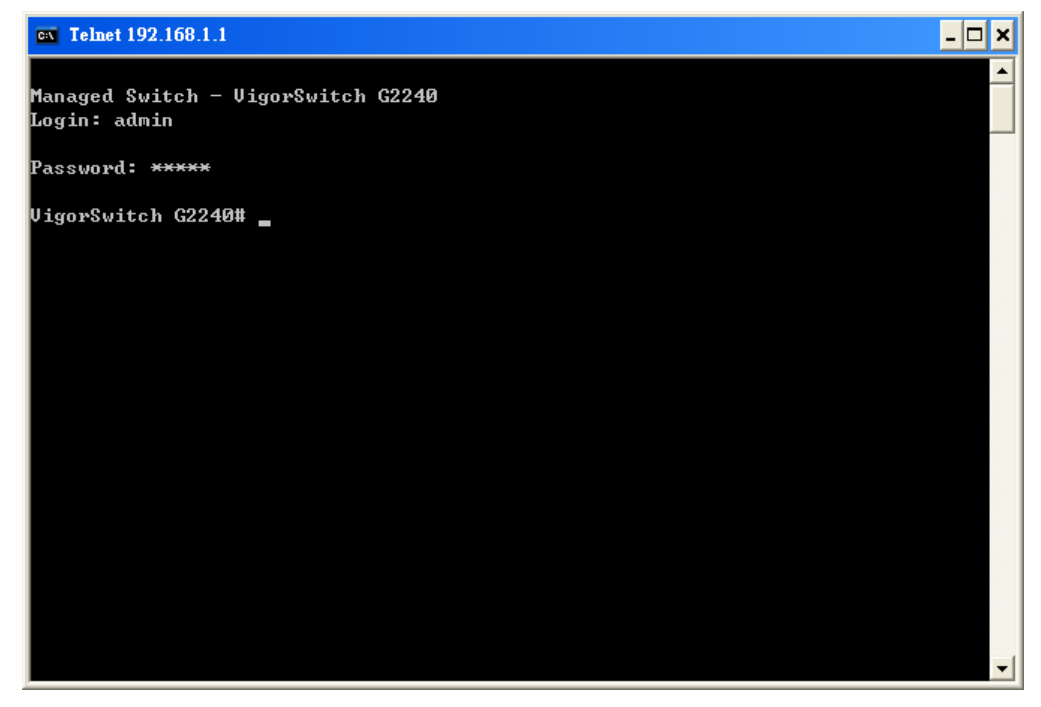

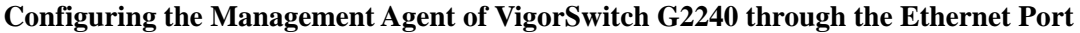

There are three ways to configure and monitor the switch through the switch's Ethernet port. They are CLI, Web browser and SNMP manager. The user interface for the last one is NMS dependent and does not cover here. We just introduce the first two types of management interface.

> VigorSwitch, For example: IP=192.168.1.1 Subnet Mask+255.255.255.0 Default Gateway=192.168.1.254

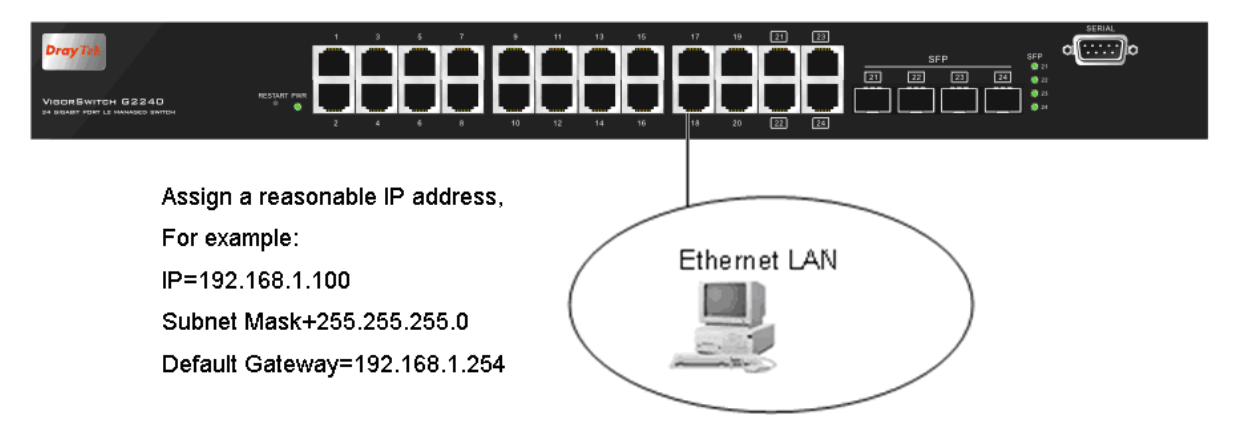

#### *Managing VigorSwitch G2240 through Ethernet Port*

Before you communicate with the switch, you have to finish the configuration of the IP address or to know the IP address of the switch. Then, follow the procedures listed below.

1. Set up a physical path between the configured the switch and a PC by a qualified UTP Cat. 5 cable with RJ-45 connector.

**Note:** If PC directly connects to the switch, you have to setup the same subnet mask between them. But, subnet mask may be different for the PC in the remote site.

2. Run CLI or web browser and follow the menu. Please refer to Chapter 2.

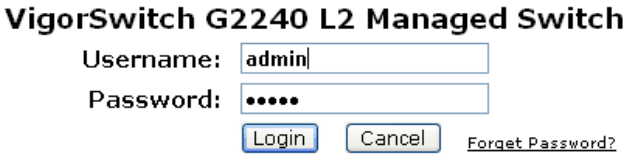

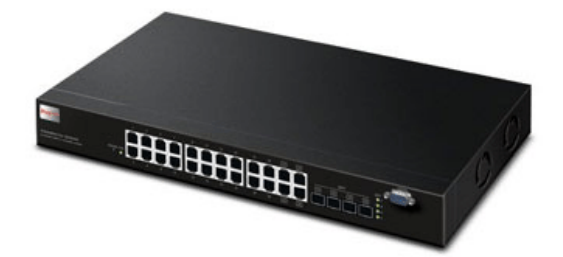

# **1.5.6 IP Address Assignment**

For IP address configuration, there are three parameters needed to be filled in. They are IP address, Subnet Mask, Default Gateway and DNS.

#### *IP address:*

The address of the network device in the network is used for internetworking communication. Its address structure looks is shown below. It is "classful" because it is split into predefined address classes or categories.

Each class has its own network range between the network identifier and host identifier in the 32 bits address. Each IP address comprises two parts: network identifier (address) and host identifier (address). The former indicates the network where the addressed host resides, and the latter indicates the individual host in the network which the address of host refers to. And the host identifier must be unique in the same LAN. Here the term of IP address we used is version 4, known as IPv4.

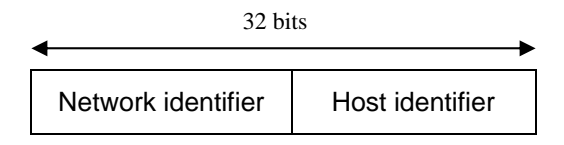

With the classful addressing, it divides IP address into three classes, class A, class B and class C. The rest of IP addresses are for multicast and broadcast. The bit length of the network prefix is the same as that of the subnet mask and is denoted as IP address/X, for example, 192.168.1.0/24. Each class has its address range described below.

#### *Class A:*

Address is less than 126.255.255.255. There are a total of 126 networks can be defined because the address 0.0.0.0 is reserved for default route and 127.0.0.0/8 is reserved for loopback function.

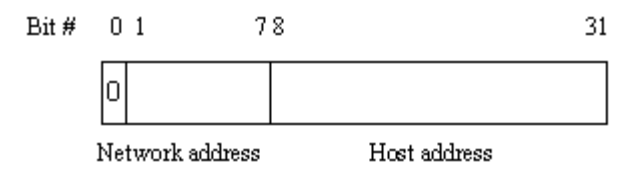

#### *Class B:*

IP address range between 128.0.0.0 and 191.255.255.255. Each class B network has a 16-bit network prefix followed 16-bit host address. There are 16,384 (2^14)/16 networks able to be defined with a maximum of  $65534 (2^16 - 2)$  hosts per network.

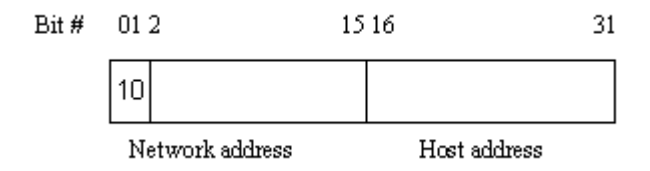

#### *Class C:*

IP address range between 192.0.0.0 and 223.255.255.255. Each class C network has a 24-bit network prefix followed 8-bit host address. There are  $2,097,152$   $(2^21)/24$  networks able to be defined with a maximum of  $254 (2^8 -2)$  hosts per network.

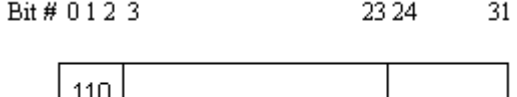

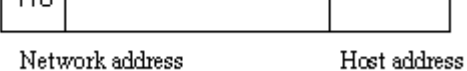

#### *Class D and E:*

Class D is a class with first  $4$  MSB (Most significance bit) set to  $1-1-1-0$  and is used for IP Multicast. See also RFC 1112. Class E is a class with first 4 MSB set to 1-1-1-1 and is used for IP broadcast.

According to IANA (Internet Assigned Numbers Authority), there are three specific IP address blocks reserved and able to be used for extending internal network. We call it Private IP address and list below:

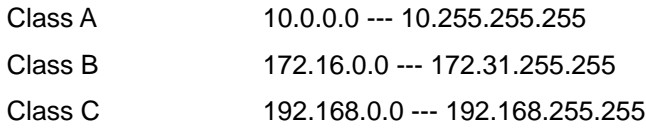

Please refer to RFC 1597 and RFC 1466 for more information.

#### *Subnet mask:*

It means the sub-division of a class-based network or a CIDR block. The subnet is used to determine how to split an IP address to the network prefix and the host address in bitwise basis. It is designed to utilize IP address more efficiently and ease to manage IP network.

For a class B network, 128.1.2.3, it may have a subnet mask 255.255.0.0 in default, in which the first two bytes is with all 1s. This means more than 60 thousands of nodes in flat IP address will be at the same network. It's too large to manage practically. Now if we divide it into smaller network by extending network prefix from 16 bits to, say 24 bits, that's using its third byte to subnet this class B network. Now it has a subnet mask 255.255.255.0, in which each bit of the first three bytes is 1. It's now clear that the first two bytes is used to identify the class B network, the third byte is used to identify the subnet within this class B network and, of course, the last byte is the host number.

Not all IP address is available in the sub-netted network. Two special addresses are reserved. They are the addresses with all zero's and all one's host number. For example, an IP address 128.1.2.128, what IP address reserved will be looked like? All 0s mean the network itself, and all 1s mean IP broadcast.

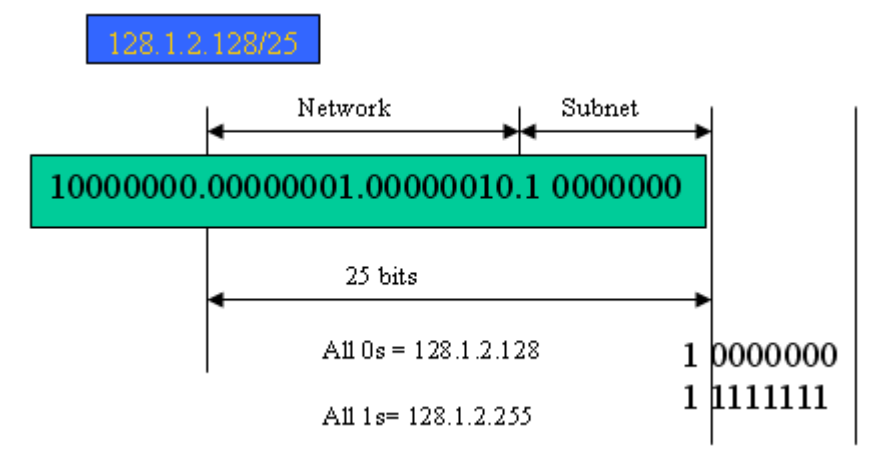

In this diagram, you can see the subnet mask with 25-bit long, 255.255.255.128, contains 126 members in the sub-netted network. Another is that the length of network prefix equals the number of the bit with 1s in that subnet mask. With this, you can easily count the number of IP addresses matched. The following table shows the result.

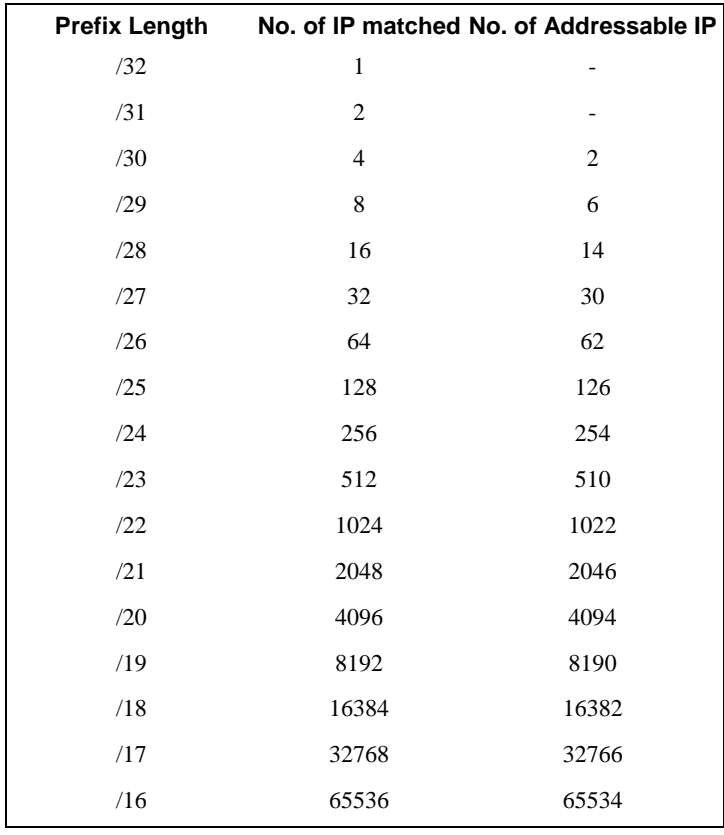

According to the scheme above, a subnet mask 255.255.255.0 will partition a network with the class C. It means there will have a maximum of 254 effective nodes existed in this sub-netted network and is considered a physical network in an autonomous network. So it owns a network IP address which may looks like 168.1.2.0.

With the subnet mask, a bigger network can be cut into small pieces of network. If we want to have more than two independent networks in a worknet, a partition to the network must be performed. In this case, subnet mask must be applied.

For different network applications, the subnet mask may look like 255.255.255.240. This means it is a small network accommodating a maximum of 15 nodes in the network.

#### *Default gateway:*

For the routed packet, if the destination is not in the routing table, all the traffic is put into the device with the designated IP address, known as default router. Basically, it is a routing policy. The gateway setting is used for Trap Events Host only in the switch.

For assigning an IP address to the switch, you just have to check what the IP address of the network will be connected with the switch. Use the same network address and append your host address to it.

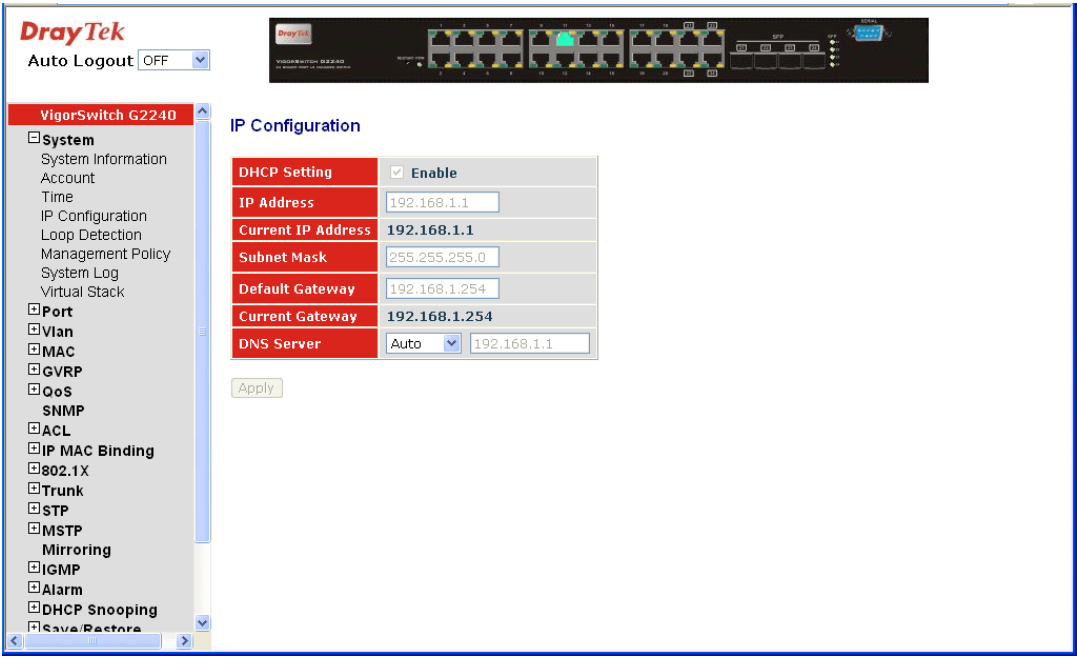

First, IP Address: as shown above, enter "192.168.1.1", for instance. For sure, an IP address such as 192.168.1.x must be set on your PC.

Second, Subnet Mask: as shown above, enter "255.255.255.0". Any subnet mask such as 255.255.255.x is allowable in this case.

#### *DNS:*

The Domain Name Server translates human readable machine name to IP address. Every machine on the Internet has a unique IP address. A server generally has a static IP address. To connect to a server, the client needs to know the IP of the server. However, user generally uses the name to connect to the server. Thus, the switch DNS client program (such as a browser) will ask the DNS to resolve the IP address of the named server.

# 1.6 Typical Applications

The 24-Port PoE L2 Managed Fast Ethernet Switch with 2 SFP Dual Media implements 24 Fast Ethernet TP ports with auto MDIX and 2 Gigabit dual media ports with SFP for removable module supported comprehensive fiber types of connection, including LC, BiDi LC for SFP. For more details on the specification of the switch, please refer to Appendix A.

The switch is suitable for the following applications.

¾ Central Site/Remote site application is used in carrier or ISP

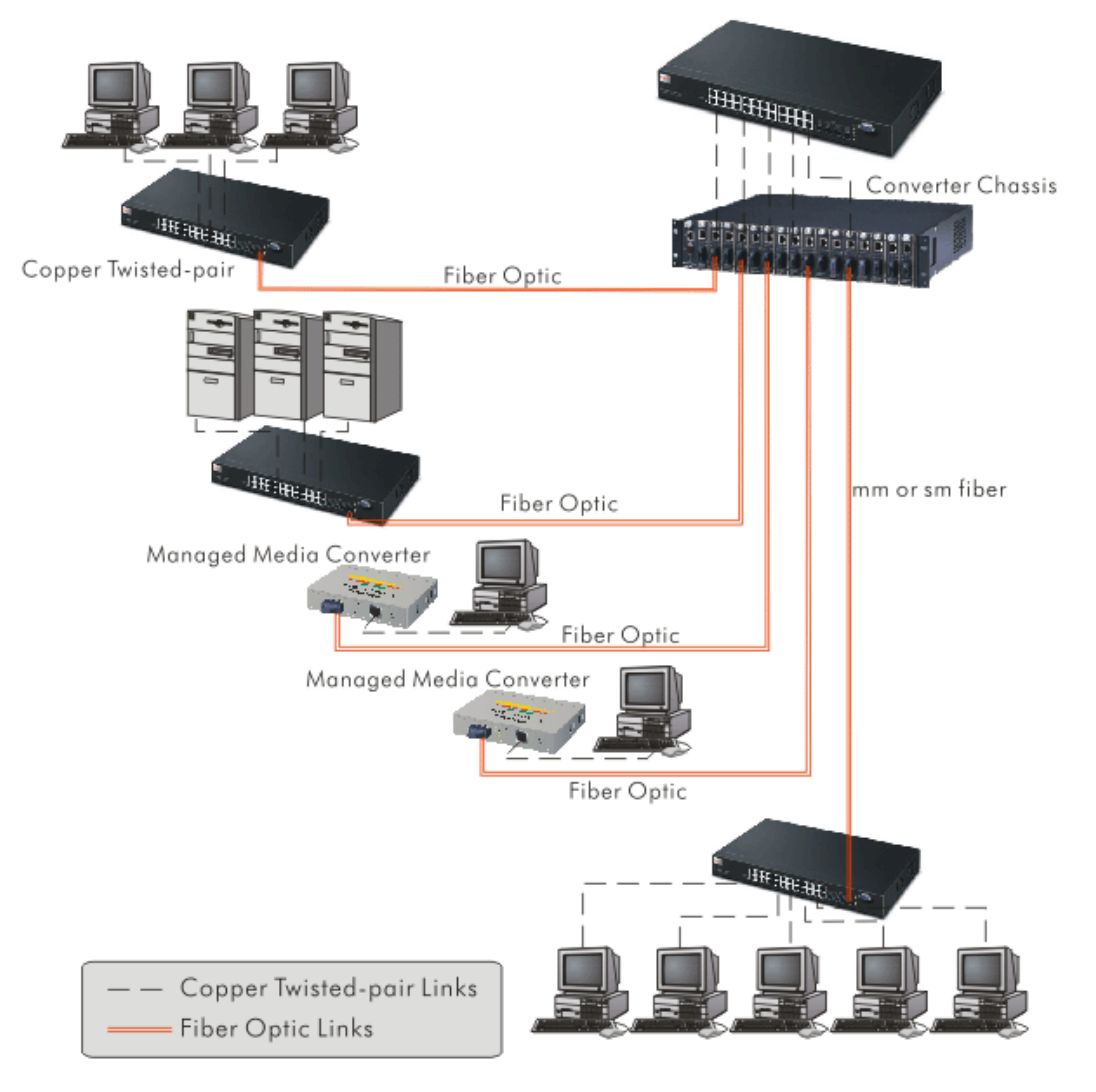

It is a system wide basic reference connection diagram. This diagram demonstrates how the switch connects with other network devices and hosts.

Peer-to-peer application is used in two remote offices

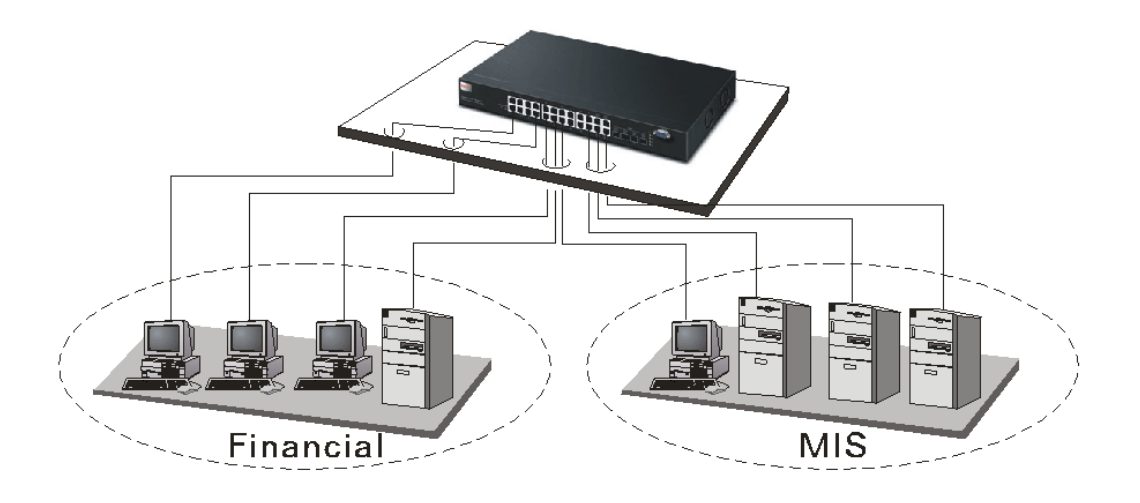

Office Network Connection

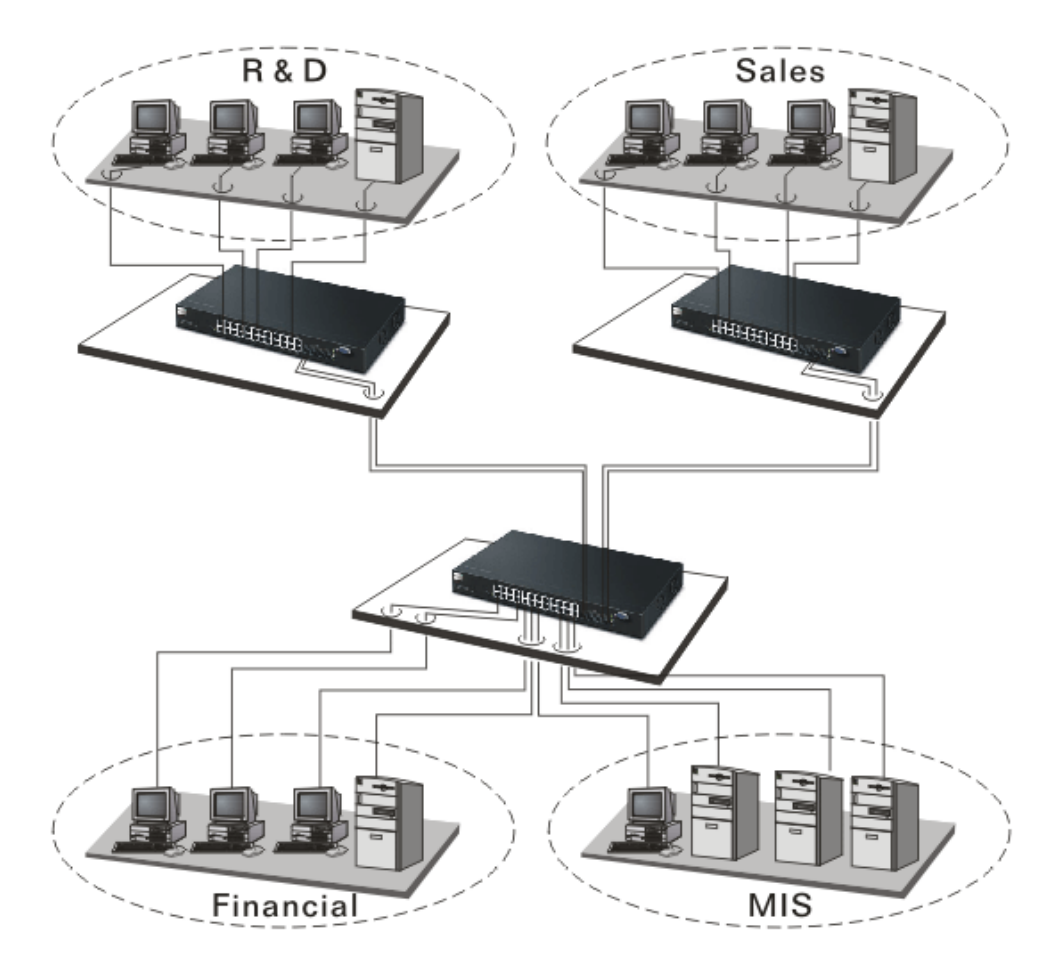

# **2** Operation of Web-based Management

This chapter instructs you how to configure and manage the switch through the web user interface it supports, to access and manage the 22-Port 10/100Mbps TP and 2-Port Gigabit TP/SFP Fiber management Ethernet switch. With this facility, you can easily access and monitor through any one port of the switch all the status of the switch, including MIBs status, each port activity, Spanning tree status, port aggregation status, multicast traffic, VLAN and priority status, even illegal access record and so on.

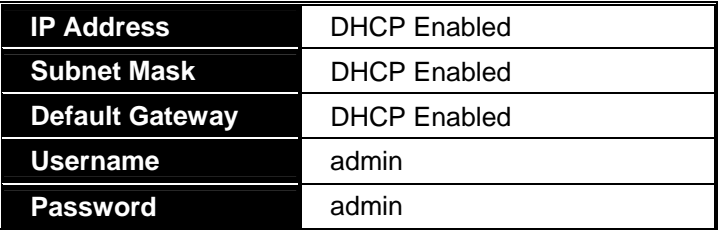

The default values of the managed switch are listed in the table below:

After the managed switch has been finished configuration in the CLI via the switch's serial interface, you can browse it. For example, type http://192.168.1.1 in the address row in a browser, it will show the following screen (see Figure below) and ask you inputting username and password in order to login and access authentication. The default username and password are both "admin". For the first time to use, please enter the default username and password, then click the **<Login>** button. The login process now is completed.

Just click the link of "Forget Password" in WebUI or input "Ctrl+Z" in CLI's login screen in case the user forgets the manager's password. Then, the system will display a serial No. for the user. Write down this serial No. and contact your vendor, the vendor will give you a temporary password. Use this new password as ID and Password, and it will allow the user to login the system with manager authority temporarily. Due to the limit of this new password, the user only can login the system one time, therefore, please modify your password immediately after you login in the system successfully.

In this login menu, you have to input the complete username and password respectively, the switch will not give you a shortcut to username automatically. This looks inconvenient, but safer.

In the switch, it supports a simple user management function allowing only one administrator to configure the system at the same time. If there are two or more users using administrator's identity, the switch will allow the only one who logins first to configure the system. The rest of users, even with administrator's identity, can only monitor the system. For those who have no administrator's identity, can only monitor the system. There are only a maximum of three users able to login simultaneously in the switch.

To optimize the display effect, we recommend you use Microsoft IE 6.0 above, Netscape V7.1 above or FireFox V1.00 above and have the resolution 1024x768. The switch supported neutral web browser interface.

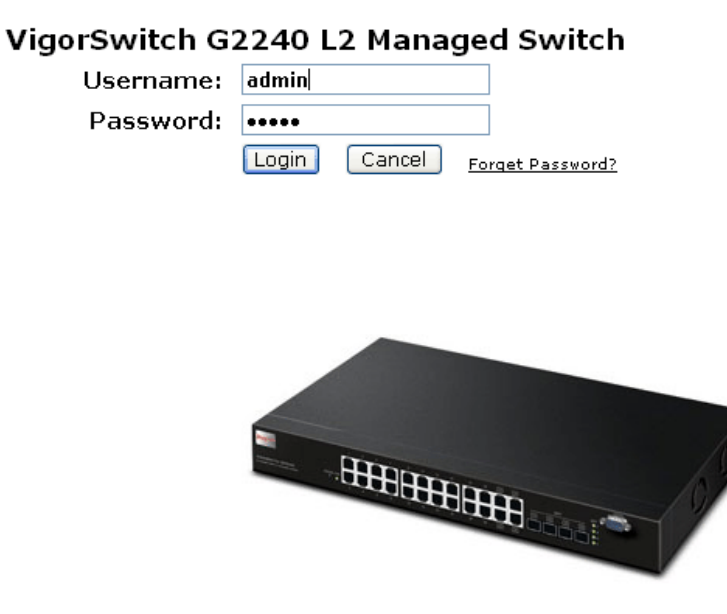

# 2.1 Web Management Home Overview

After you login, the switch shows you the system information as below. This page is default and tells you the basic information of the system, including **"Model Name", "System Description", "Location", "Contact", "Device Name", "System Up Time", "Current Time", "BIOS Version", "Firmware Version", "Hardware-Mechanical Version", "Serial Number", "Host IP Address", "Host MAC Address", "Device Port", "RAM Size", "Flash Size" and "CPU Load"**. With this information, you will know the software version used, MAC address, serial number, how many ports good and so on. This is helpful while malfunctioning.

In the following figure, left section is the whole function tree with web user interface and we will travel it through this chapter.

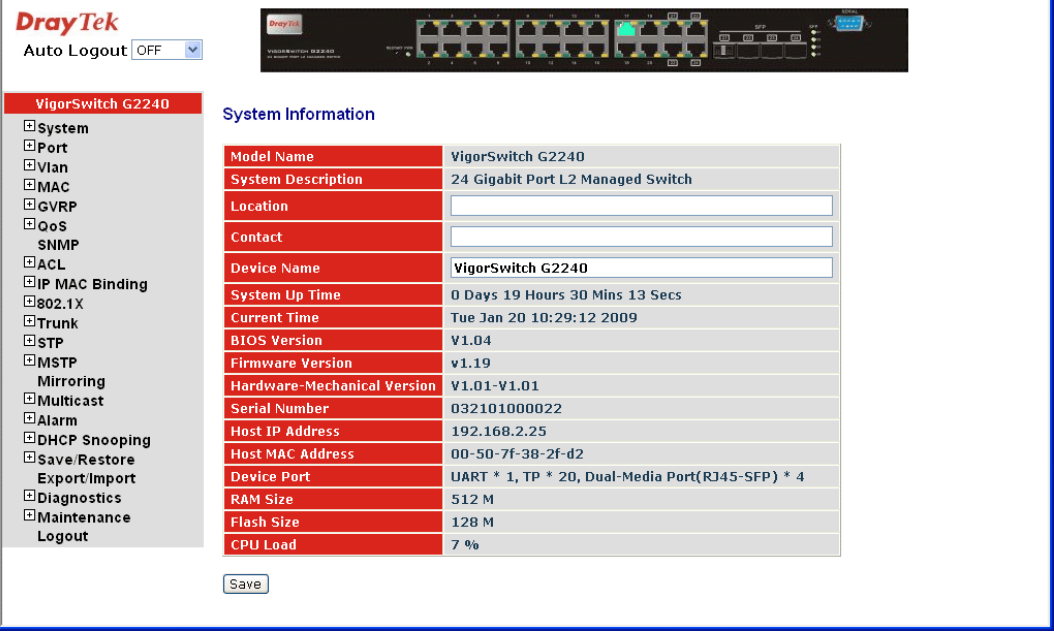

# **2.1.1 The Information of Page Layout**

On the top side, it shows the front panel of the switch. In the front panel, the linked ports will display green; as to the ports, which are link off, they will be dark. For the optional modules, the slot will show only a cover plate if no module exists and will show a module if a module is present. The image of module depends on the one you inserted. The same, if disconnected, the port will show just dark, if linked, green.

In this device, there are clicking functions on the panel provided for the information of the ports. These are very convenient functions for browsing the information of a single port. When clicking the port on the front panel, an information window for the port will be pop out.

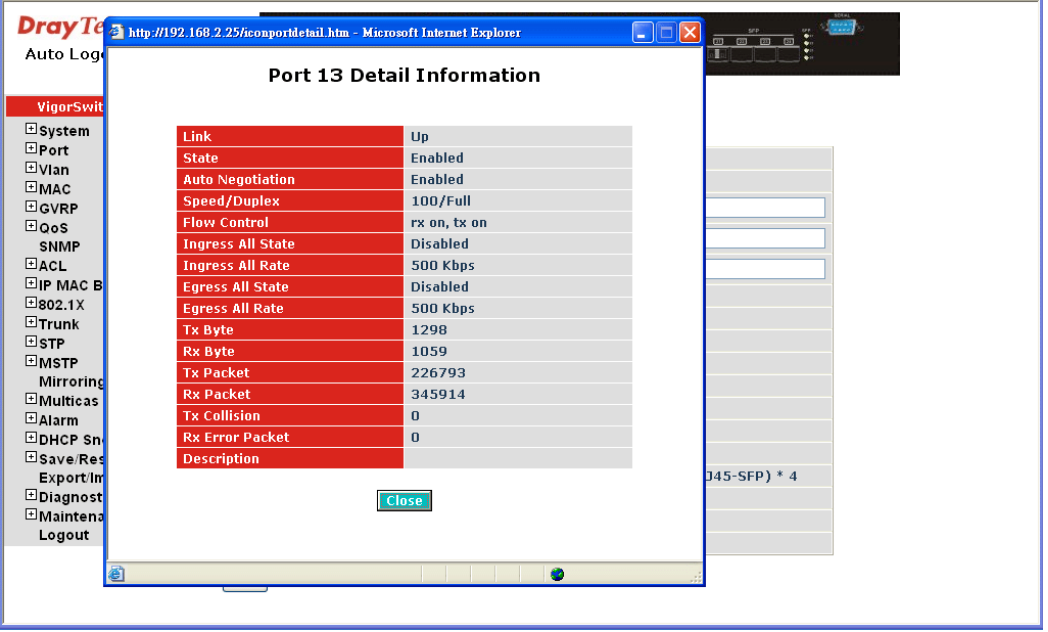

It shows the basic information of the clicked port. With this, you'll see the information about the port status, traffic status and bandwidth rating for egress and ingress respectively.

On the left-top corner, there is a pull-down list for Auto Logout. For the sake of security, we provide auto-logout function to protect you from illegal user as you are leaving. If you do not choose any selection in Auto Logout list, it means you turn on the Auto Logout function and the system will be logged out automatically when no action on the device 3 minutes later. If OFF is chosen, the screen will keep as it is. Default is ON

On the left side, the main menu tree for web is listed in the page. They are hierarchical menu. Open the function folder, a sub-menu will be shown. The functions of each folder are described in its corresponded section respectively. When clicking it, the function is performed. The following list is the full function tree for web user interface.

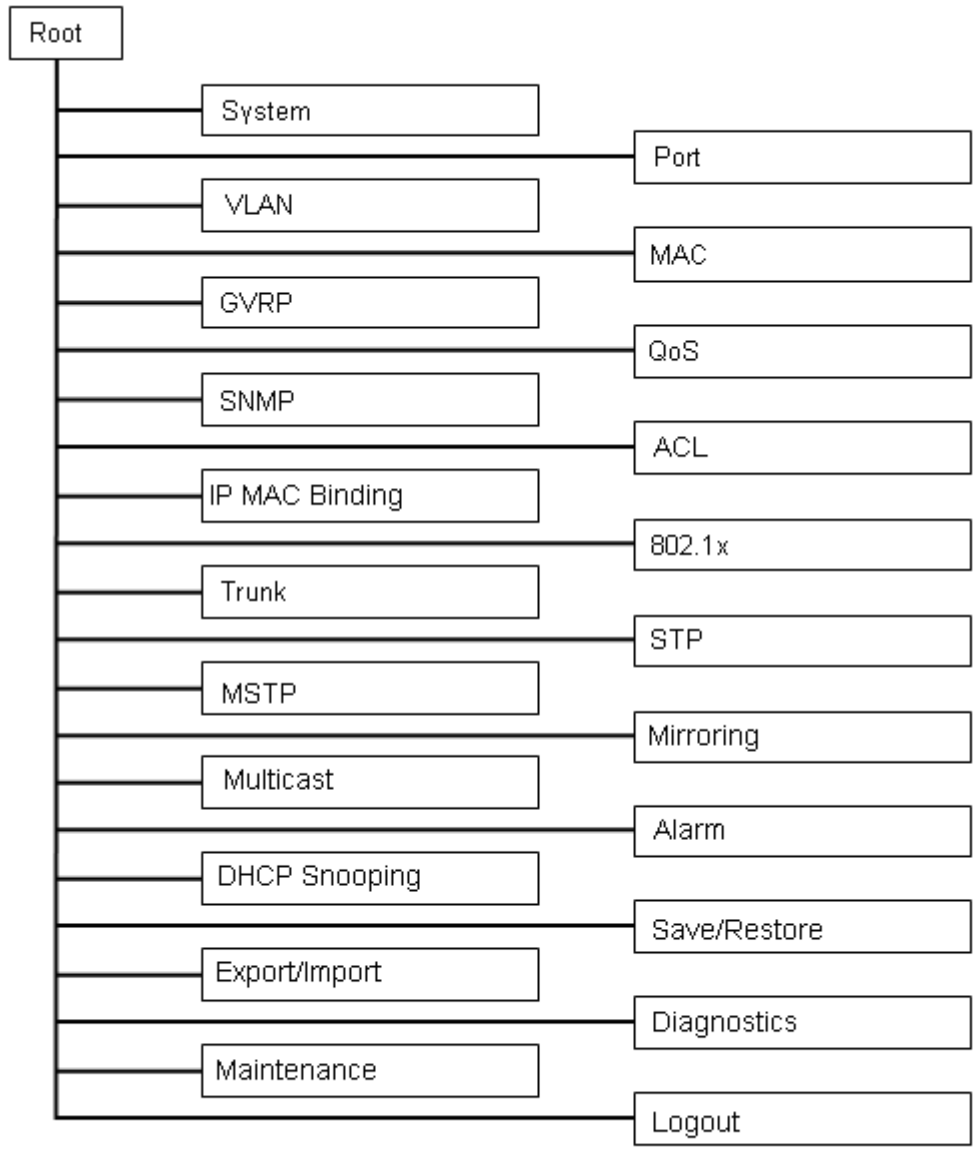

# **2.1.2 System Information**

 $\overline{1}$ 

#### **Function name:**

System Information

# **Function description:**

Show the basic system information.

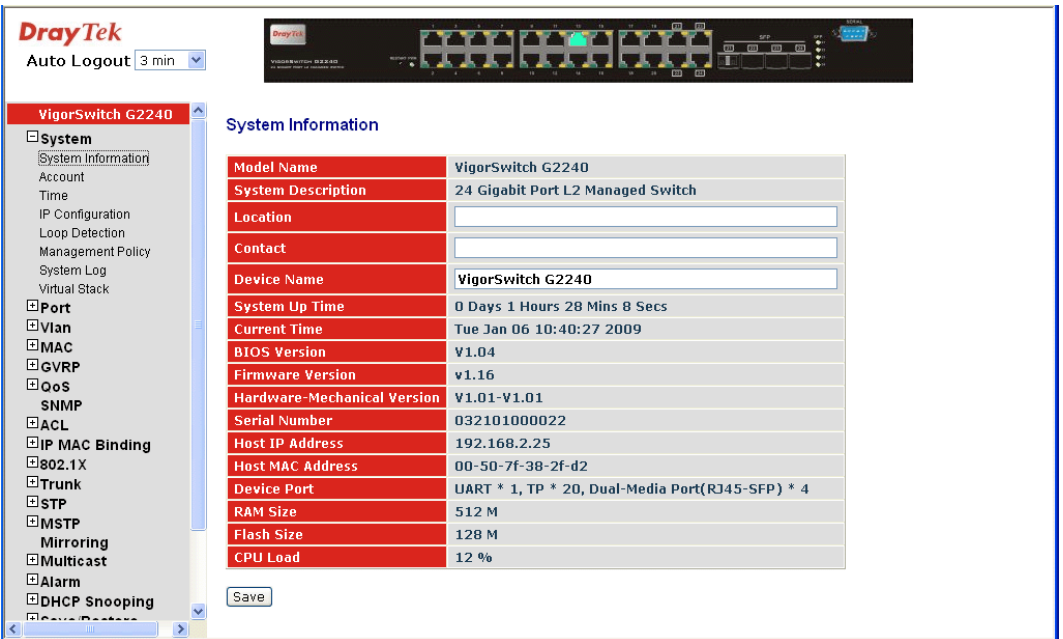

# **Parameter description:**

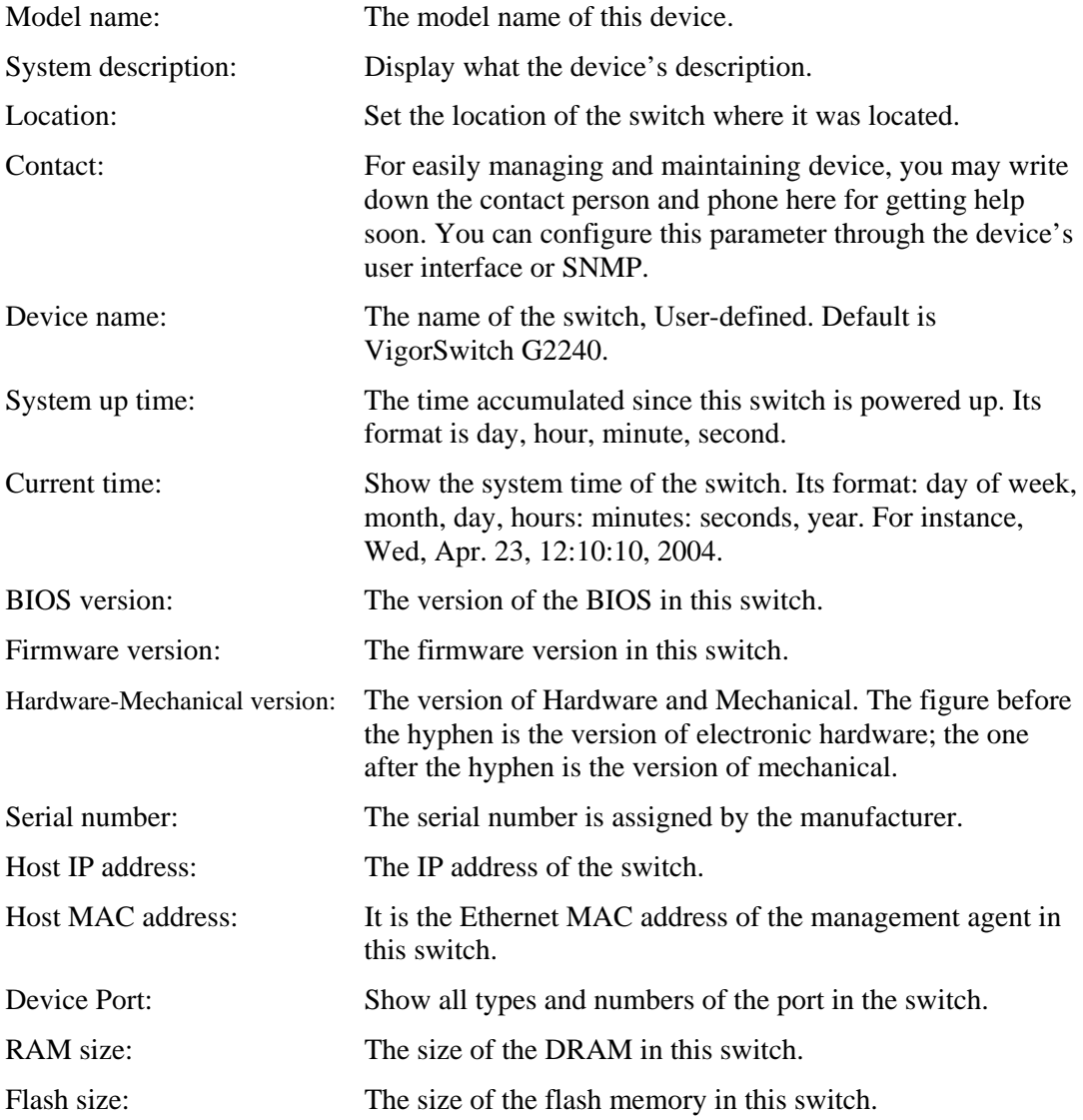

CPU Load: The loading of the CPU on this switch.

#### **2.1.3 Account Configuration**

In this function, only administrator can create, modify or delete the username and password. Administrator can modify other guest identities' password without confirming the password but it is necessary to modify the administrator-equivalent identity. Guest-equivalent identity can modify his password only. Please note that you must confirm administrator/guest identity in the field of Authorization in advance before configuring the username and password. Only one administrator is allowed to exist and unable to be deleted. In addition, up to 4 guest accounts can be created.

The default setting for user account is:

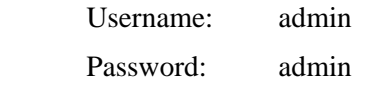

Username: guest

The default setting for guest user account is:

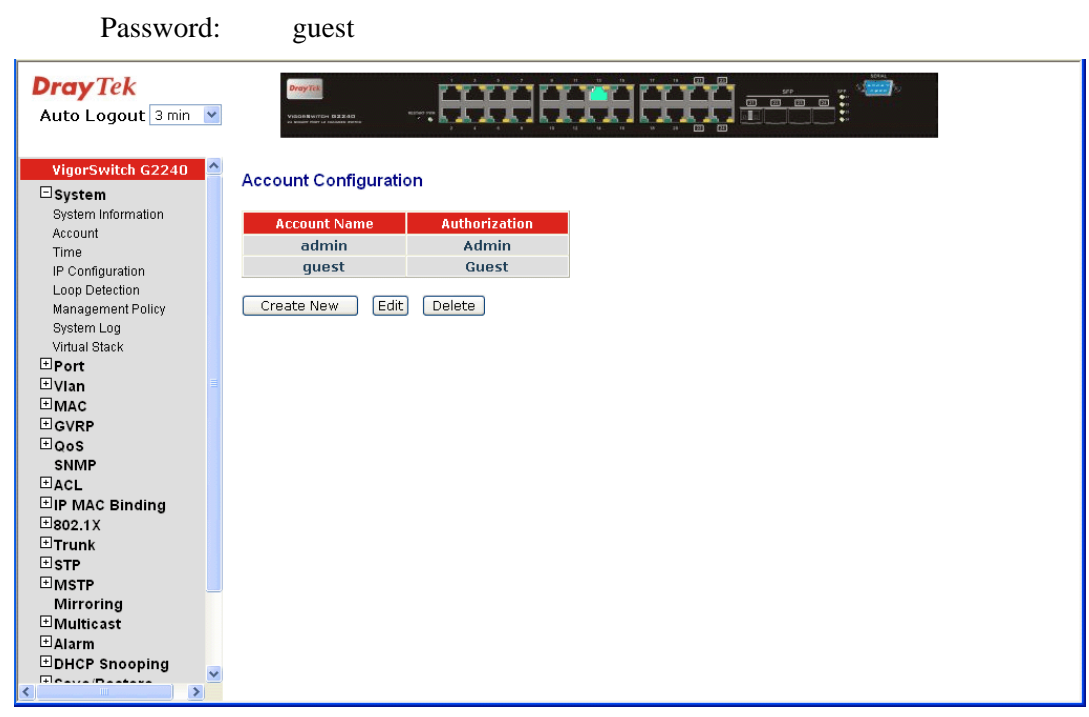

# **2.1.4 Time Configuration**

The switch provides manual and automatic ways to set the system time via NTP. Manual setting is simple and you just input "Year", "Month", "Day", "Hour", "Minute" and "Second" within the valid value range indicated in each item. If you input an invalid value, for example, 61 in minute, the switch will clamp the figure to 59.

NTP is a well-known protocol used to synchronize the clock of the switch system time over a network. NTP, an internet draft standard formalized in RFC 1305, has been adopted on the system is version 3 protocol. The switch provides four built-in NTP server IP addresses resided in the Internet and a user-defined NTP server IP address. The time zone is Greenwich-centered which uses the expression form of GMT+/- xx hours.

#### **Function name:**

Time

#### **Function description:**

Set the system time by manual input or set it by syncing from Time servers. The function also supports daylight saving for different area's time adjustment.

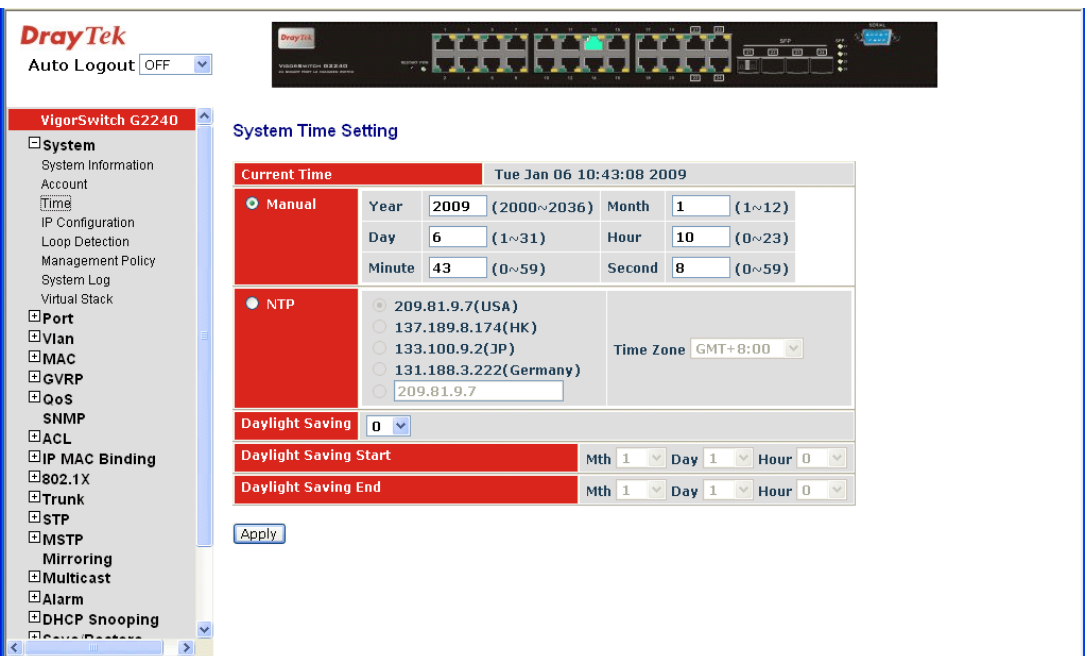

# **Parameter description:**

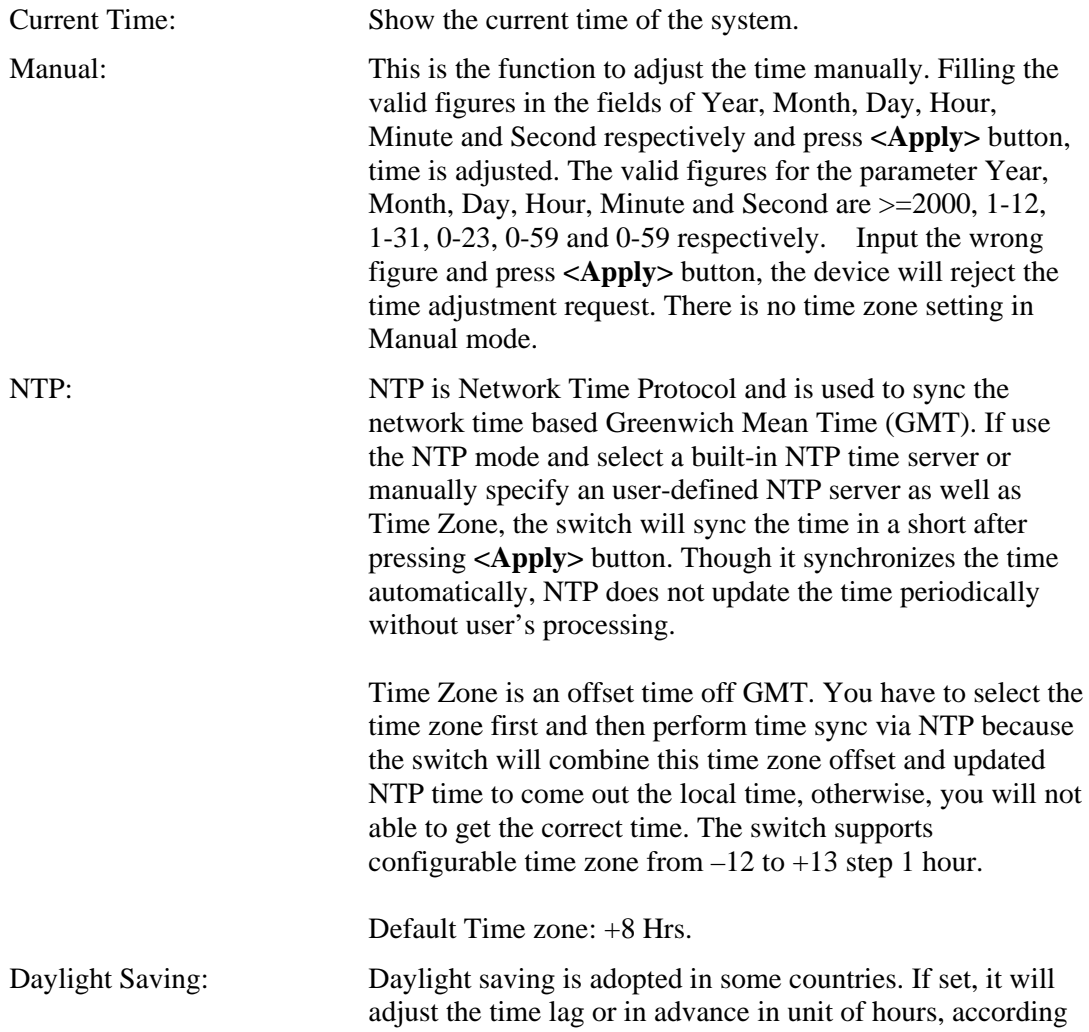

to the starting date and the ending date. For example, if you set the day light saving to be 1 hour. When the time passes over the starting time, the system time will be increased one hour after one minute at the time since it passed over. And when the time passes over the ending time, the system time will be decreased one hour after one minute at the time since it passed over.

The switch supports valid configurable day light saving time is  $-5 \sim +5$  step one hour. The zero for this parameter means it need not have to adjust current time, equivalent to in-act daylight saving. You don't have to set the starting/ending date as well. If you set daylight saving to be non-zero, you have to set the starting/ending date as well; otherwise, the daylight saving function will not be activated.

Default for Daylight Saving: 0.

The following parameters are configurable for the function Daylight Saving and described in detail.

Day Light Saving Start: This is used to set when to start performing the day light saving time. Mth: Range is  $1 \approx 12$ . Default: 1

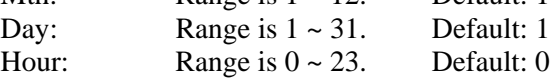

Day Light Saving End:

This is used to set when to stop performing the daylight saving time.

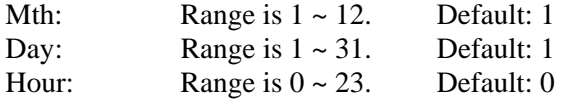

# **2.1.5 IP Configuration**

IP configuration is one of the most important configurations in the switch. Without the proper setting, network manager will not be able to manage or view the device. The switch supports both manual IP address setting and automatic IP address setting via DHCP server. When IP address is changed, you must reboot the switch to have the setting taken effect and use the new IP to browse for web management and CLI management.

#### **Function name:**

IP Configuration

#### **Function description:**

Set IP address, subnet mask, default gateway and DNS for the switch.
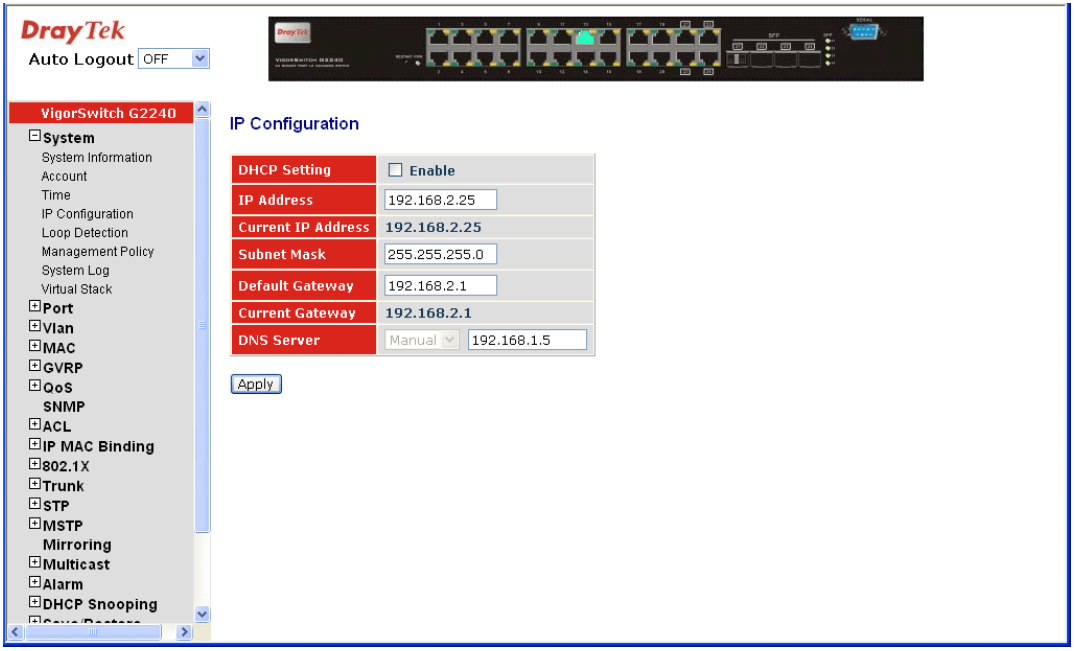

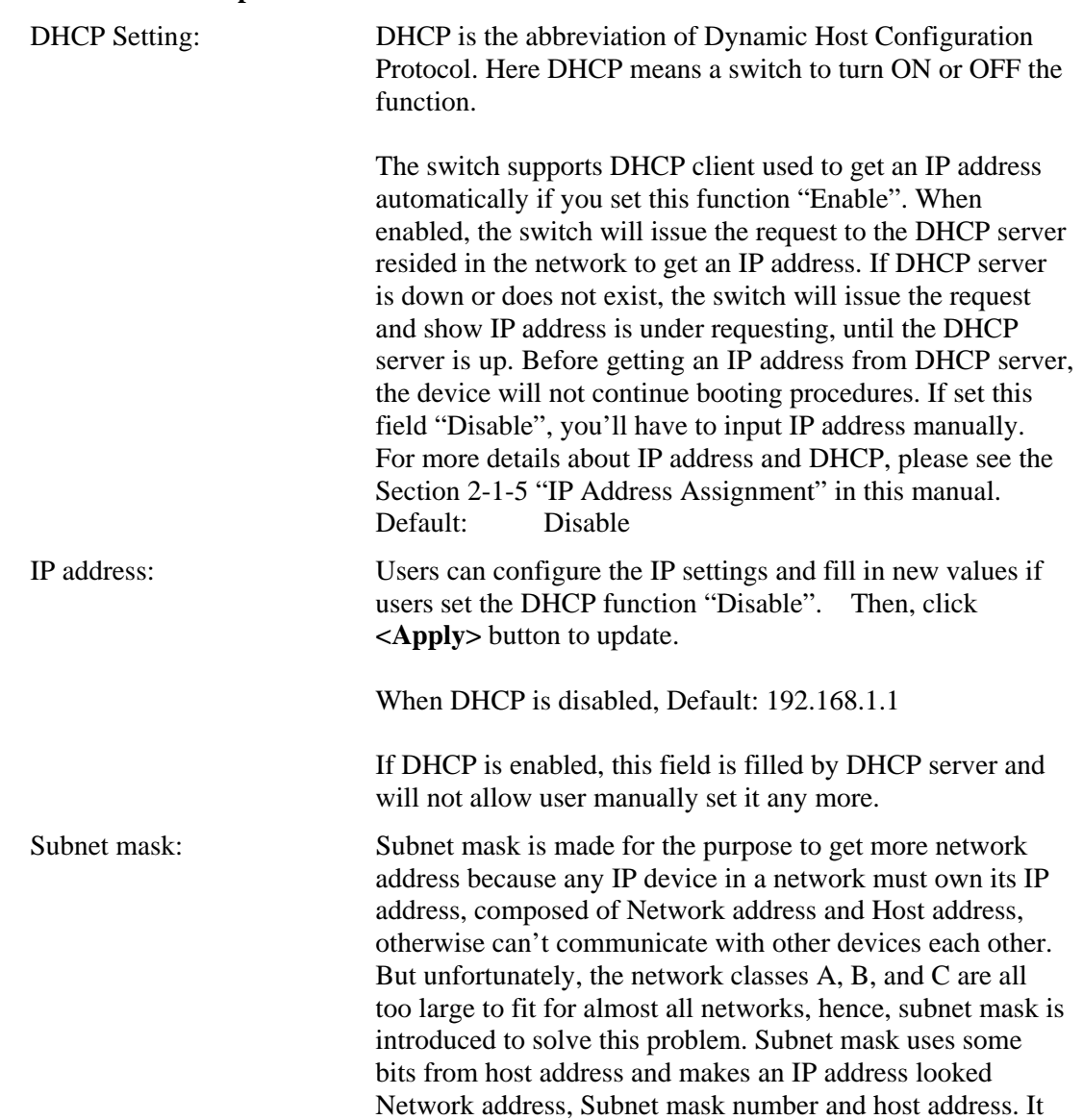

is shown in the following figure. This reduces the total IP number of a network able to support, by the amount of 2 power of the bit number of subnet number (2^(bit number of subnet number)).

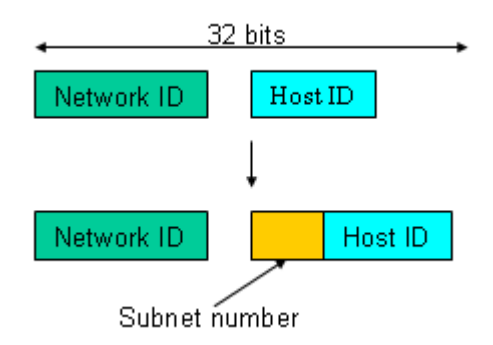

Subnet mask is used to set the subnet mask value, which should be the same value as that of the other devices resided in the same network it attaches.

For more information, please also see the Section 2-1-5 "IP Address Assignment" in this manual.

Default: 255.255.255.0

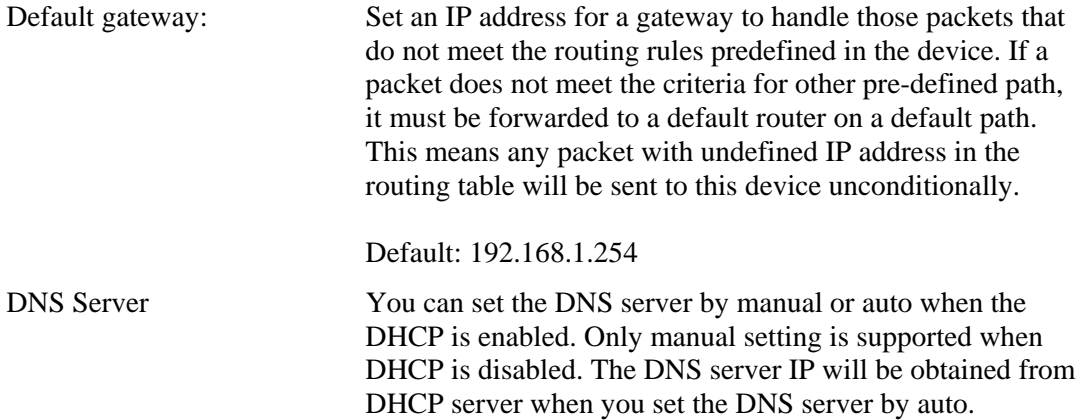

### **2.1.6 Loop Detection**

The loop detection is used to detect the presence of traffic. When switch receives packet's (looping detection frame) MAC address the same as oneself from port, show Loop detection happens. The port will be locked when it received the looping detection frames. If you want to resume the locked port, please find out the looping path and take off the looping path, then select the resume the locked port and click on "Resume" to turn on the locked ports.

### **Function name:**

Loop Detection

### **Function description:**

Display whether switch opens Loop detection.

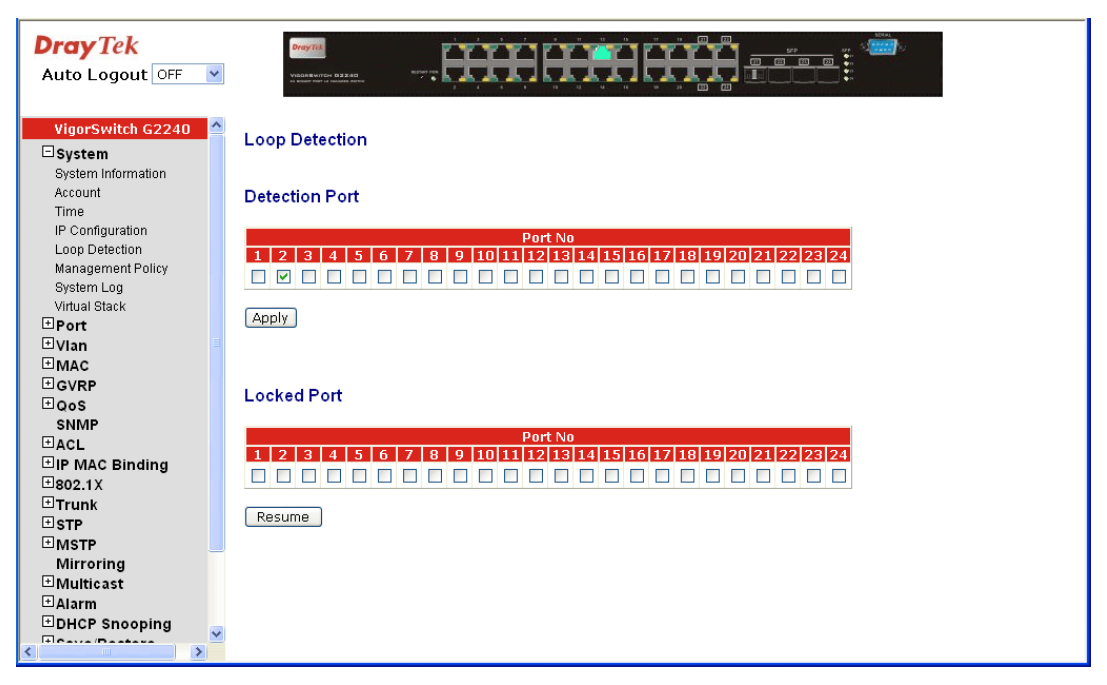

#### **Parameter description:**

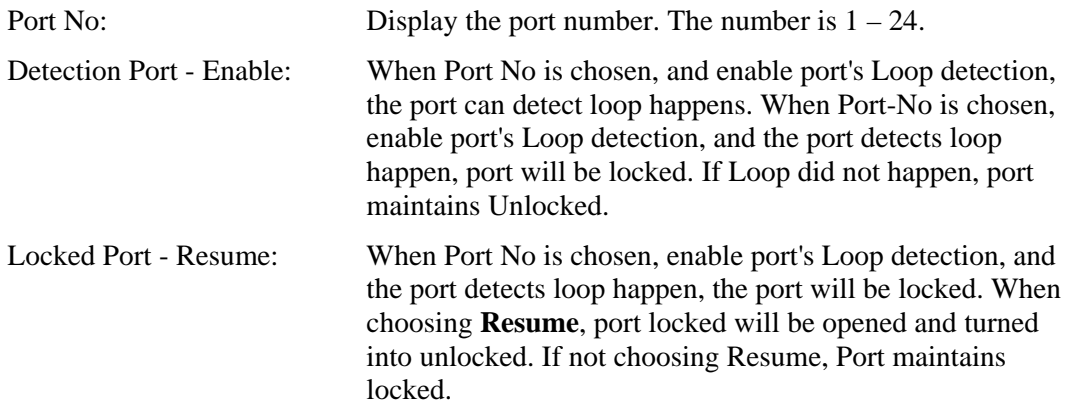

### **2.1.7 Management Policy**

Through the management Policy List, the administrator can do the strict setup to control the switch and limit the user to access this switch.

The following rules are offered for the administrator to manage the switch:

### **Rule 1) : When no lists exists, then it will accept all connections.**

Accept

**Rule 2): When only "accept lists" exist, then it will deny all connections, excluding the connection inside of the accepting range.**

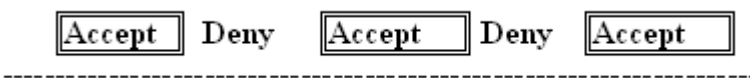

**Rule 3): When only "deny lists" exist, then it will accept all connections, excluding the connection inside of the denying range.**

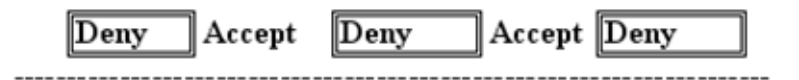

**Rule 4): When both "accept and deny" lists exist, then it will deny all connections, excluding the connection inside of the accepting range.** 

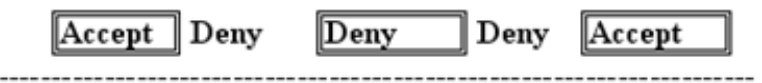

**Rule 5): When both "accept and deny" lists exist, then it will deny all connections, excluding the connection inside of the accepting range and NOT inside of the denying range at the same time.** 

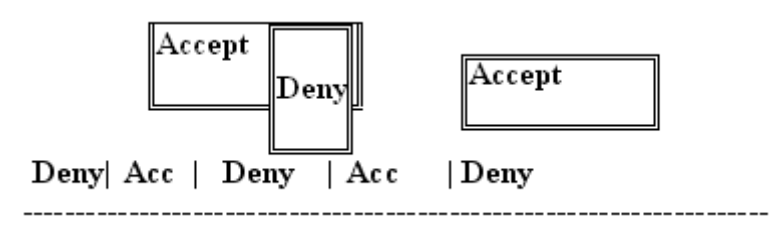

#### **Function name:**

Management Policy List

#### **Function description:**

The switch offers Management Policy List function. With this function, the manager can easily control the mode that the user connects to the switch. According to the mode, users can be classified into two types: Those who are able to connect to the switch (Accept) and those who are unable to connect to the switch (Deny). Some restrictions also can be placed on the mode that the user connect to the switch, for example, we can decide that which VLAN VID is able to be accepted or denied by the switch, the IP range of the user could be accepted or denied by the switch, the port that the user is allowed or not allowed to connect with the switch, or the way of controlling and connecting to the switch via Http, Telnet or SNMP.

### **Parameter description:**

### **Management Policy List**

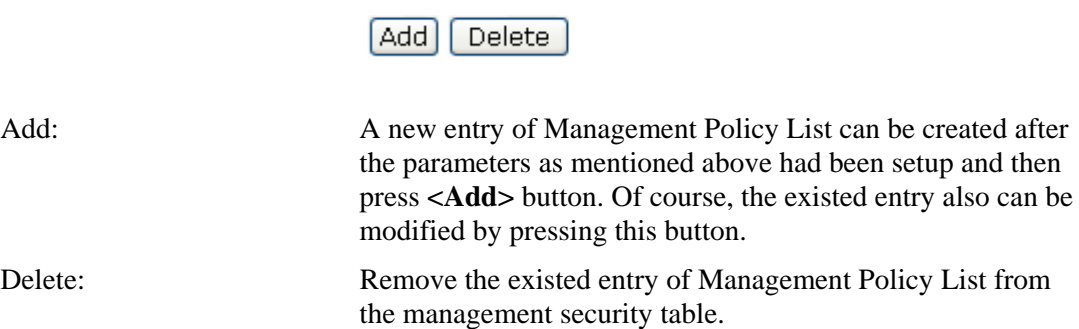

Click **Add** to get the following page:

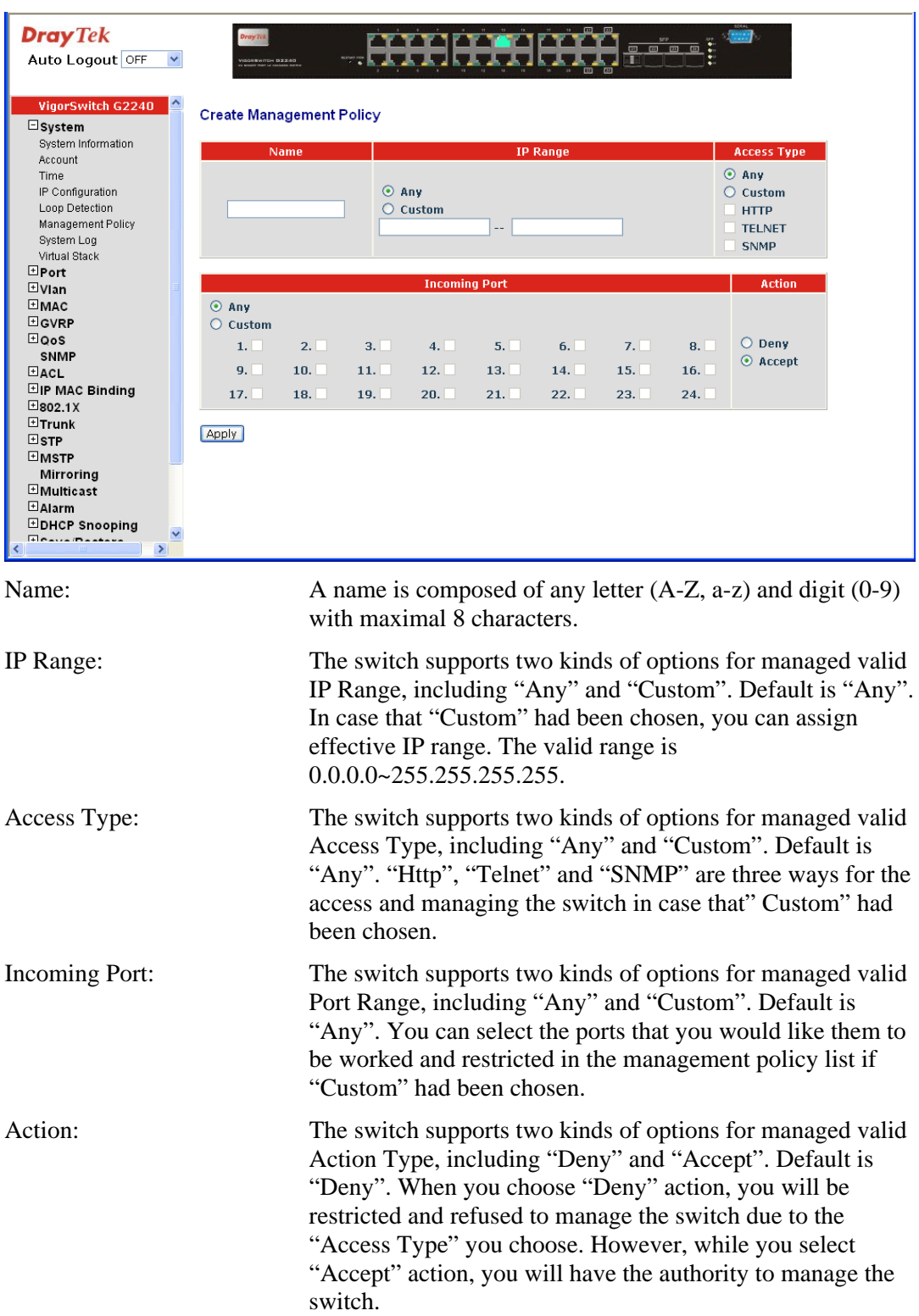

### **2.1.8 System Log**

The System Log provides information about system logs, including information when the device was booted, how the ports are operating, when users logged in, when sessions timed out, as well as other system information.

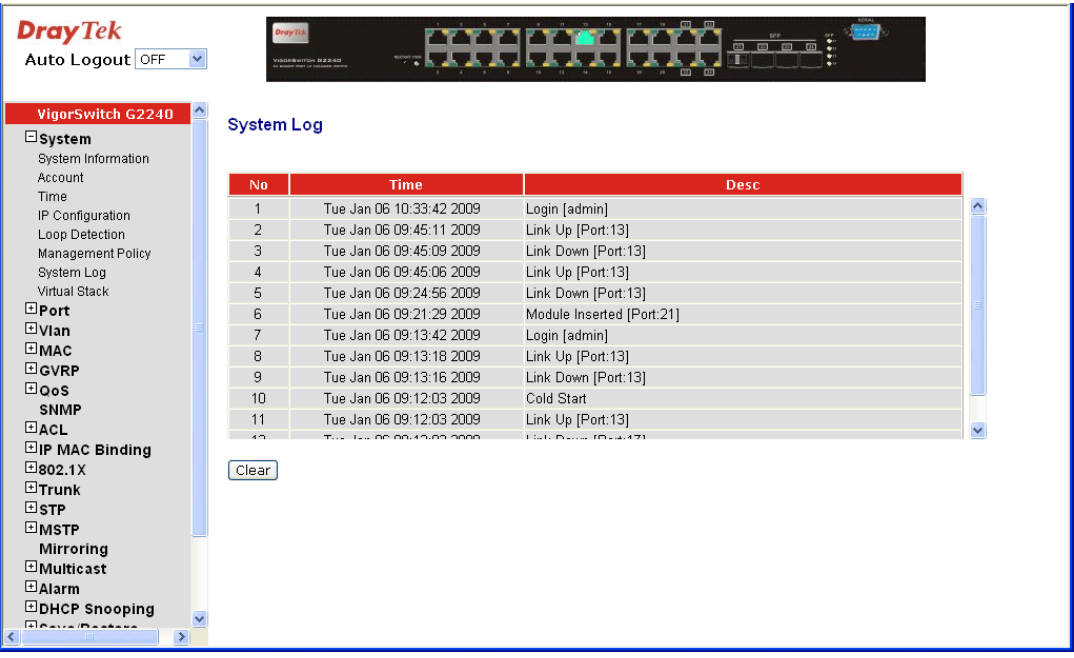

#### **Function name:**

System Log

### **Function description:**

The Trap Log Data is displaying the log items including all SNMP Private Trap events, SNMP Public traps and user logs occurred in the system. In the report table, No., Time and Events are three fields contained in each trap record.

#### **Parameter description:**

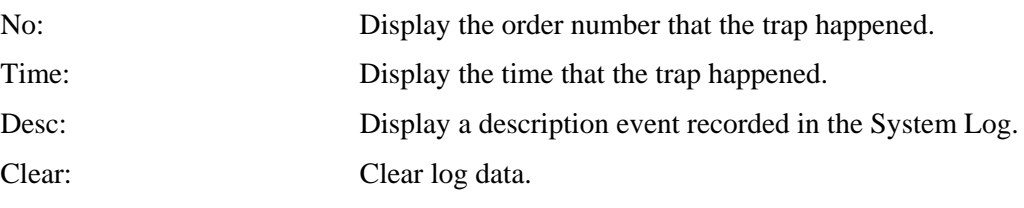

### **2.1.9 Virtual Stack**

### **Function name:**

Virtual Stack

### **Function description:**

Virtual Stack Management (VSM) is the group management function. Through the proper configuration of this function, switches in the same LAN will be grouped automatically. And among these switch, one switch will be a master machine, and the others in this group will become the slave devices.

VSM offers a simple centralized management function. It is not necessary to remember the addresses of all devices, manager is capable of managing the network with knowing the address of the Master machine. Instead of SNMP or Telnet UI, VSM is only available in Web UI. While one switch becomes the Master, two rows of buttons for group device will

appear on the top of its Web UI. By pressing these buttons, user will be allowed to connect the Web UI of the devices of the group in the same window without the login of these devices.

The most top-left button is only for Master device. The background color of the button you press will be changed to represent that the device is under your management.

**Note:** It will remove the grouping temporarily in case that you login the switch via the console.

The device of the group will be shown as station address (the last number of IP Address)  $+$ device name on the button (e.g. 10 VigorSw), otherwise it will show " ---- " if no corresponding device exists.

Once the devices join the group successfully, then they are merely able to be managed via Master device, and user will fail to manage them via telnet/console/web individually.

Up to 16 devices can be grouped for VSM, however, only one Master is allowed to exist in each group. For Master redundancy, user may configure more than two devices as the Master device. However, the Master device with the smaller MAC value will be the Master one. All of these 16 devices can become Master device and back up with each other.

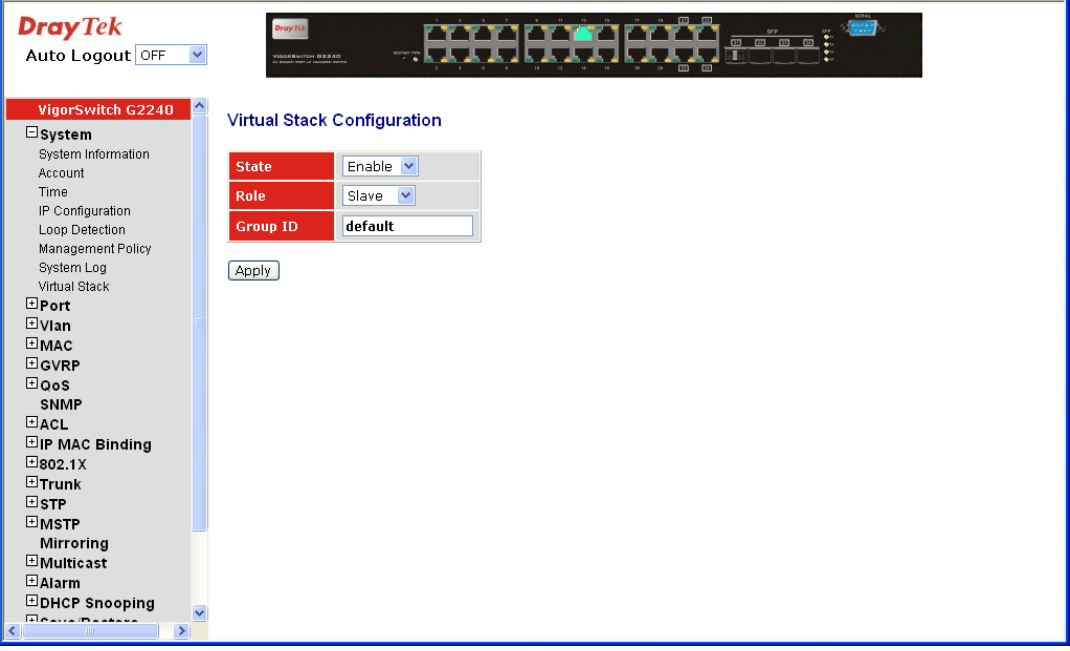

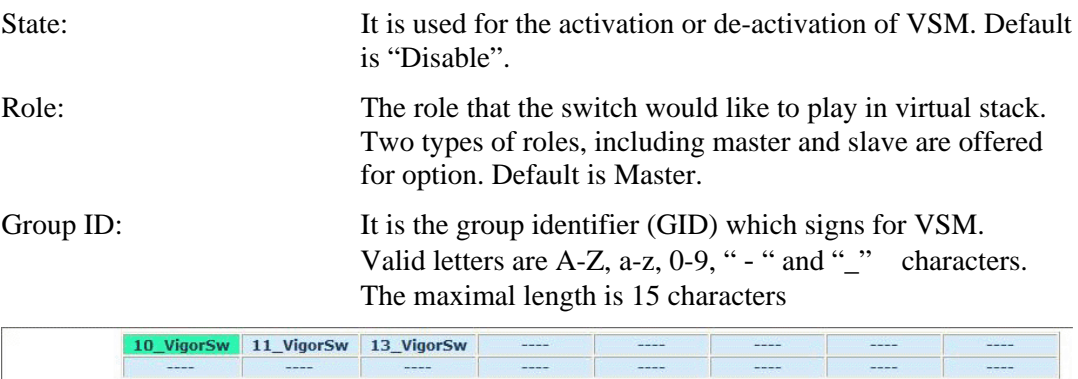

# 2.2 Port Configuration

Four functions, including Port Status, Port Configuration, Simple Counter and Detail Counter are contained in this function folder for port monitor and management. Each of them will be described in detail orderly in the following sections.

### **2.2.1 Port Configuration**

Port Configuration is applied to change the setting of each port. In this configuration function, you can set/reset the following functions. All of them are described in detail below.

### **Function name:**

Port Configuration

### **Function description:**

It is used to set each port's operation mode. The switch supports 3 parameters for each port. They are state, mode and flow control.

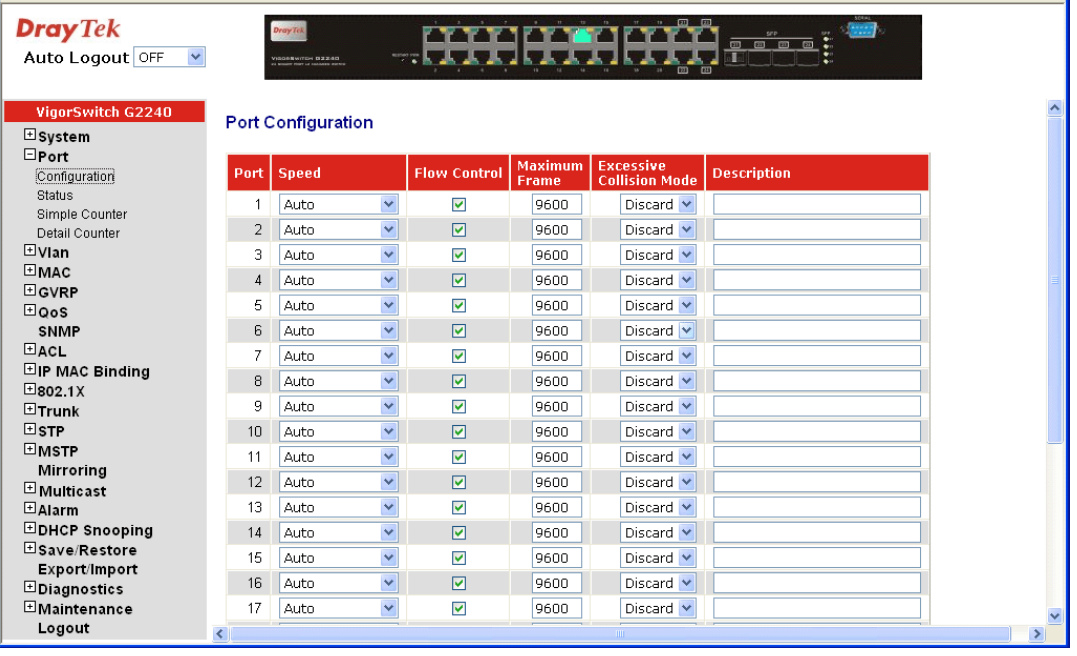

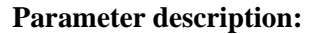

Speed: Set the speed and duplex of the port. In speed, if the media is 1Gbps fiber, it is always 1000Mbps and the duplex is full only. If the media is TP, the Speed/Duplex is comprised of the combination of speed mode, 10/100/1000Mbps, and duplex mode, full duplex and half duplex. The following table summarized the function the media supports.

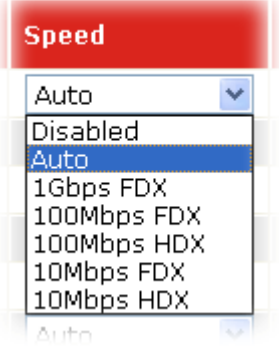

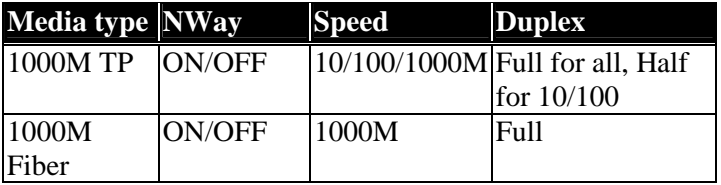

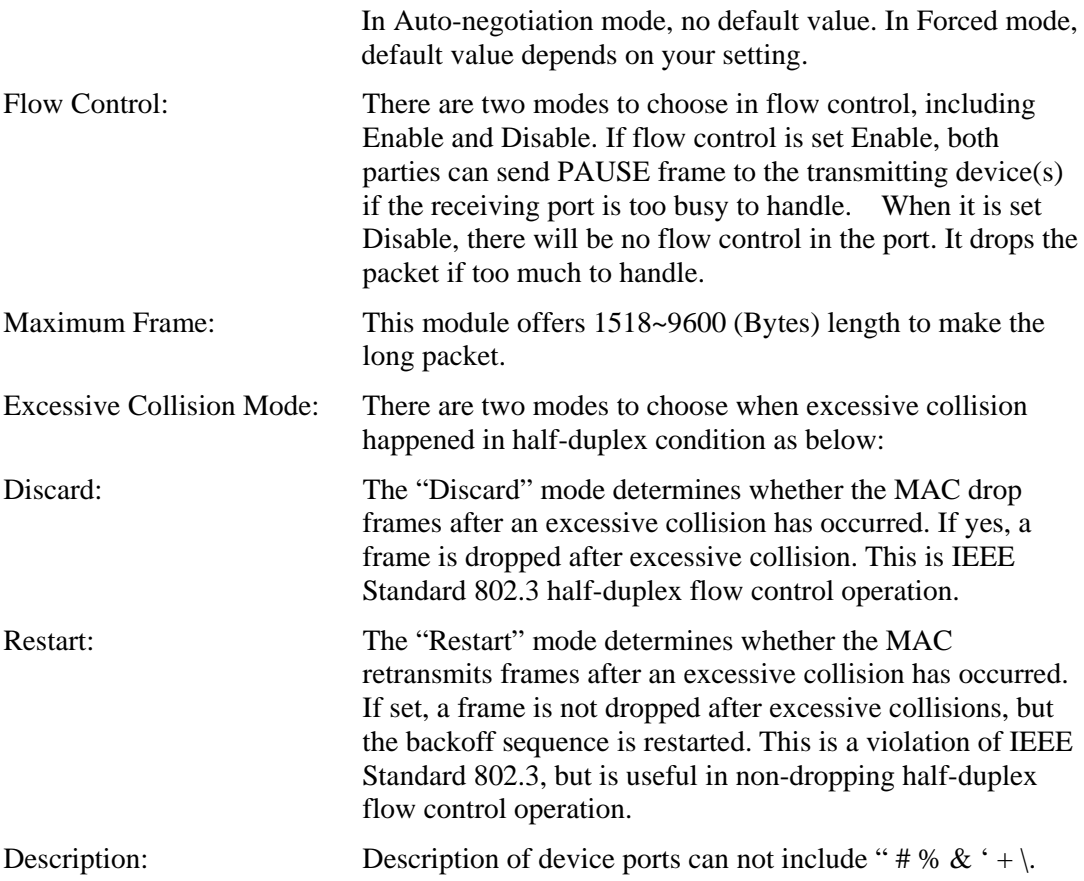

### **2.2.2 Port Status**

The function Port Status gathers the information of all ports' current status and reports it by the order of port number, media, link status, port state, Auto-Negotiation status, speed/duplex, Rx Pause and Tx Pause. An extra media type information for the module ports 21 and 24 is also offered.

### **Function name:**

Port Status

### **Function Description:**

Report the latest updated status of all ports in this switch. When any one of the ports in the switch changes its parameter displayed in the page, it will be automatically refreshed the port current status about every 5 seconds.

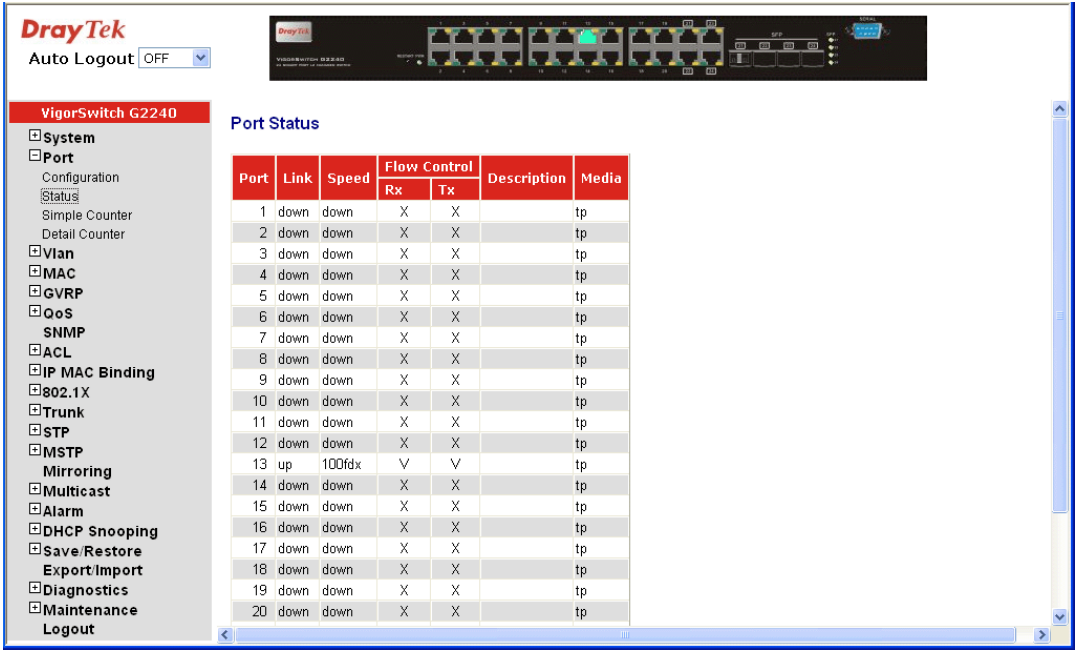

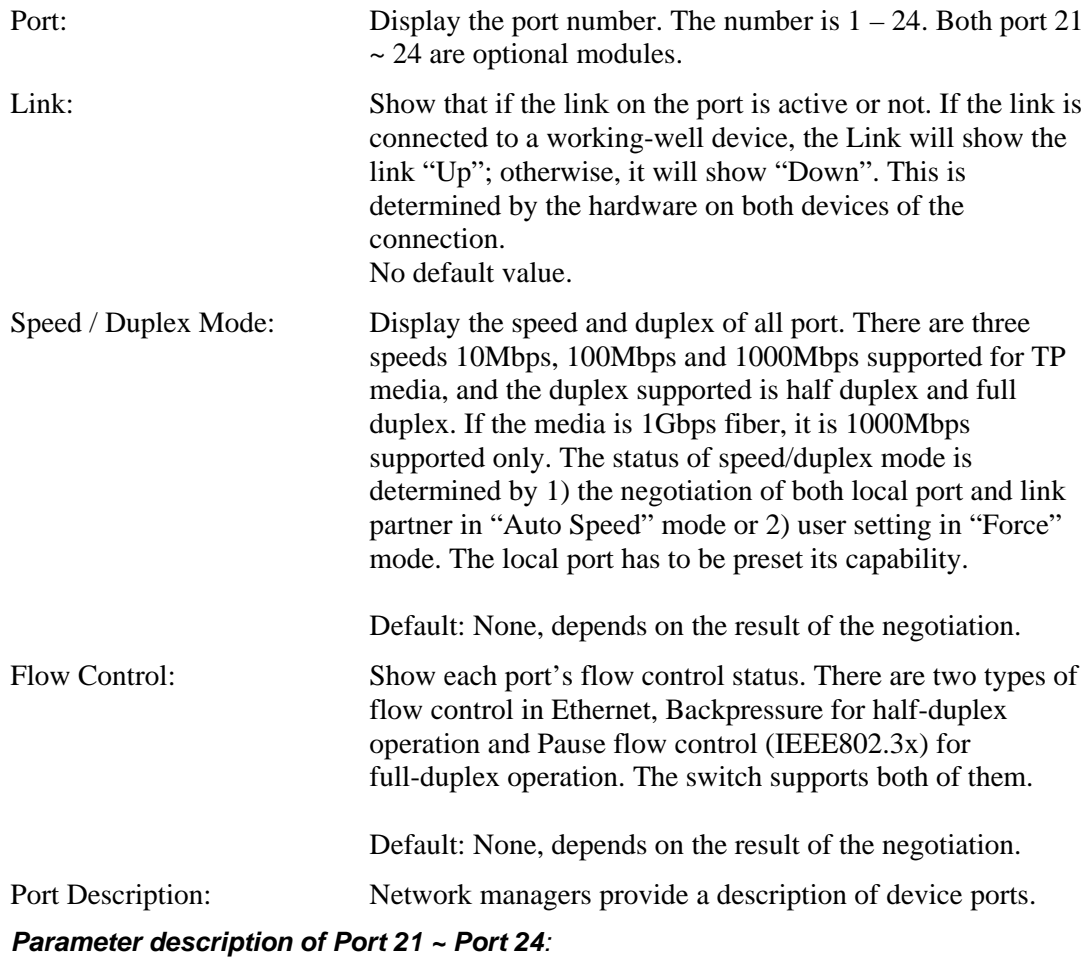

**Note:** If you want to get the below detail information then you need to click right button of mouse on SFP icon.

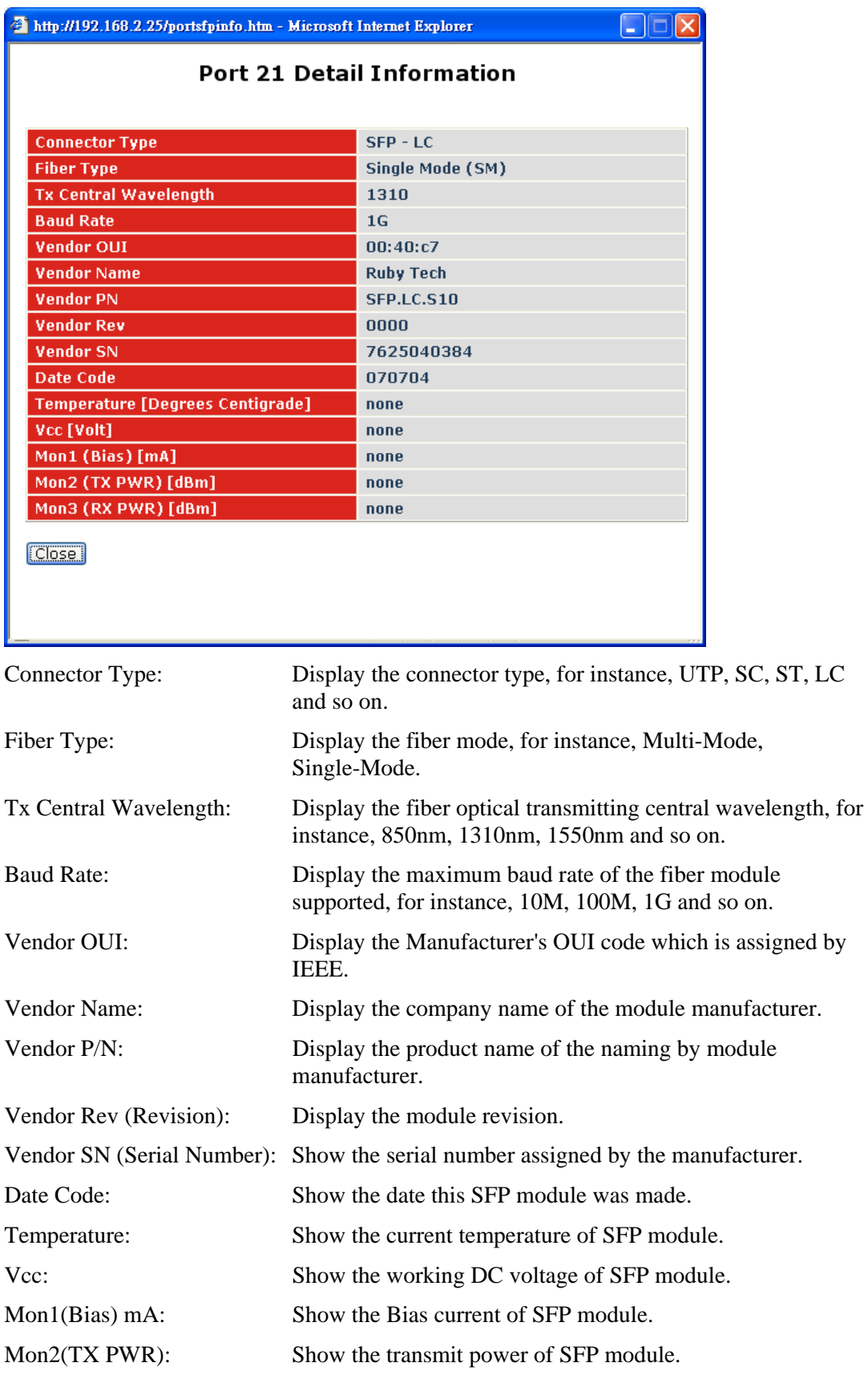

Mon3(RX PWR): Show the receiver power of SFP module.

### **2.2.3 Simple Counter**

The function of Simple Counter collects any information and provides the counting about the traffic of the port, no matter the packet is good or bad.

In the following figure, the window can show all ports' counter information at the same time. Each data field has 20-digit long. If the counting is overflow, the counter will be reset and restart counting. The data is updated every time interval defined by the user. The Refresh Interval is used to set the update frequency.

### **Function name:**

Simple Counter

#### **Function description:**

Display the summary counting of each port's traffic, including Tx Byte, Rx Byte, Tx Packet, Rx Packet, Tx Collision and Rx Error Packet.

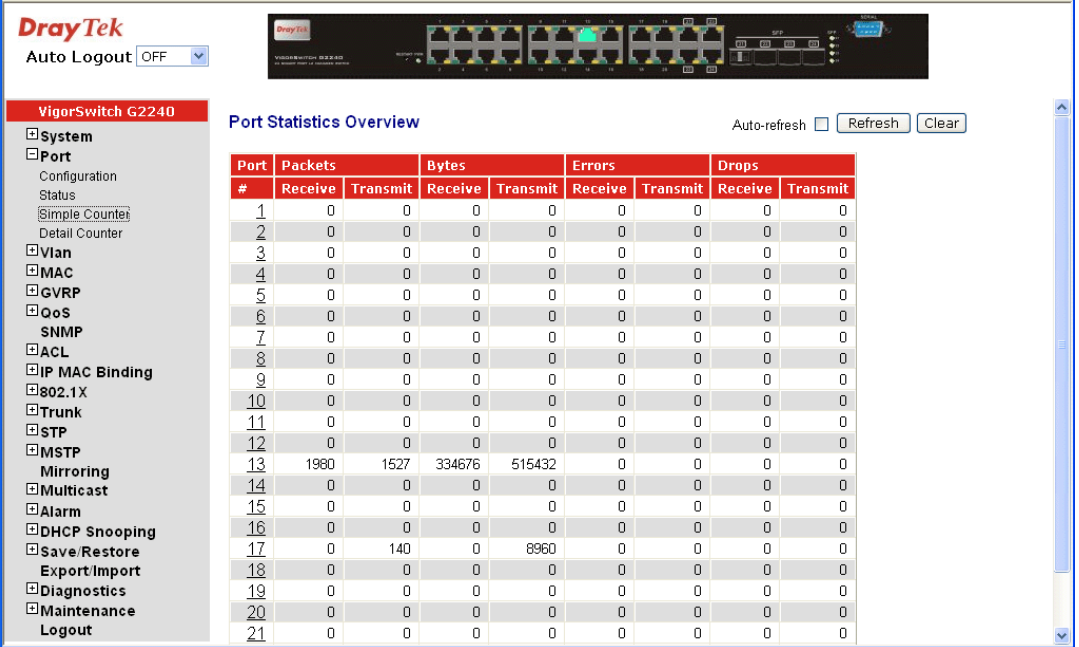

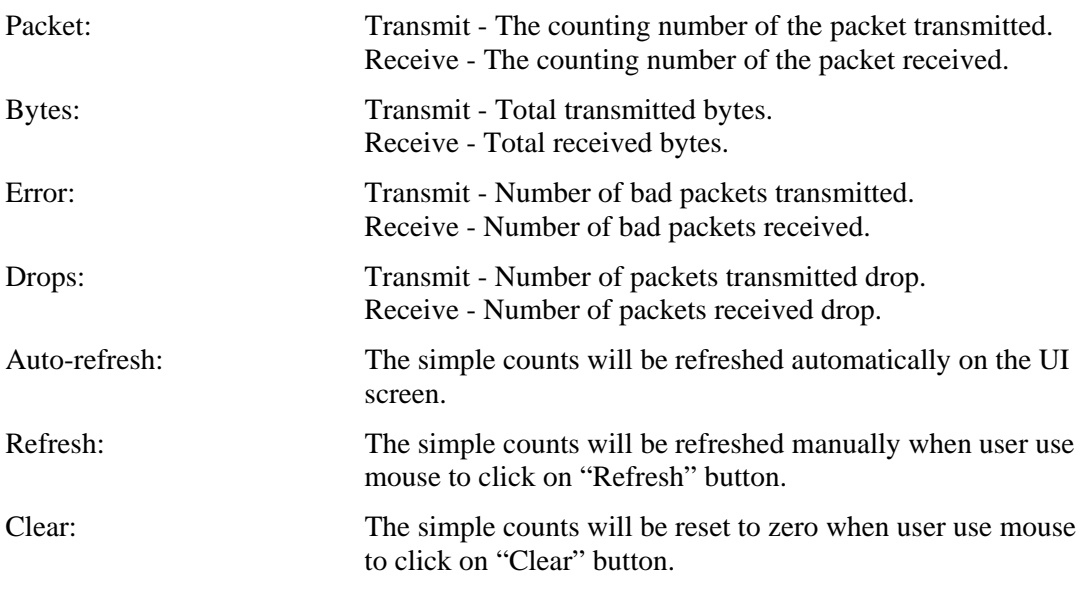

### **2.2.4 Detail Counter**

The function of Detail Counter collects any information and provides the counting about the traffic of the port, no matter the packet is good or bad.

In the following figure, the window can show only one port counter information at the same time. To see another port's counter, you have to pull down the list of Select, then you will see the figures displayed about the port you had chosen.

Each data field has 20-digit long. If the counting is overflow, the counter will be reset and restart counting. The data is updated every time interval defined by the user. The valid range is 3 to 10 seconds. The Refresh Interval is used to set the update frequency. Default update time is 3 seconds.

#### **Function name:**

Detail Counter

#### **Function description:**

Display the detailed counting number of each port's traffic. In the following figure, the window can show all counter information of each port at one time.

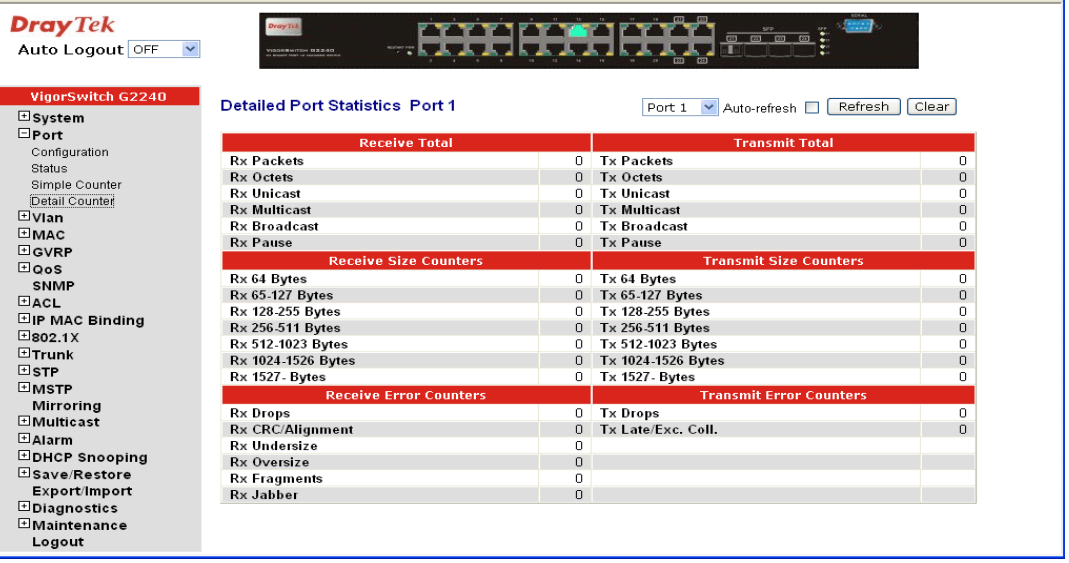

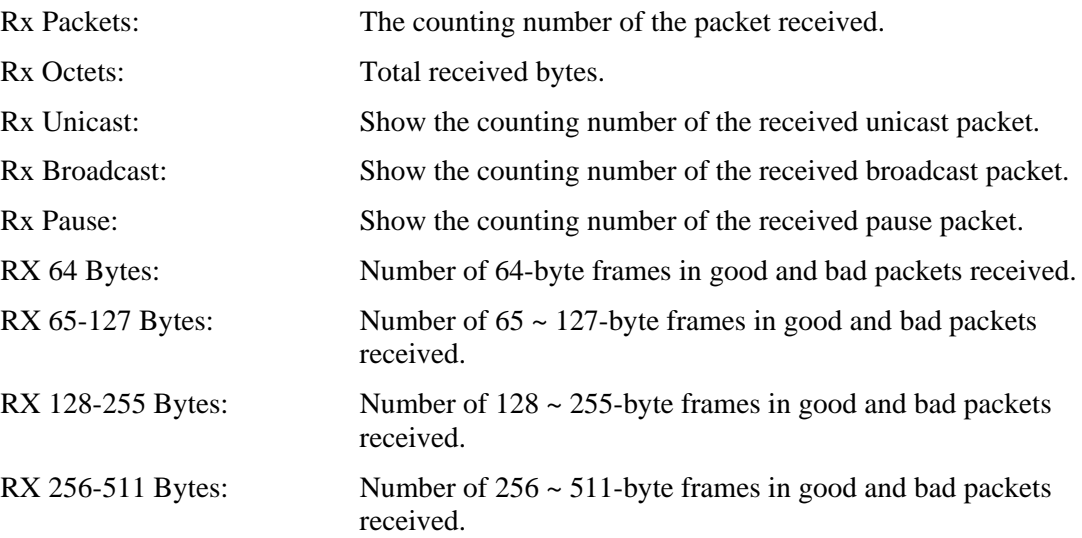

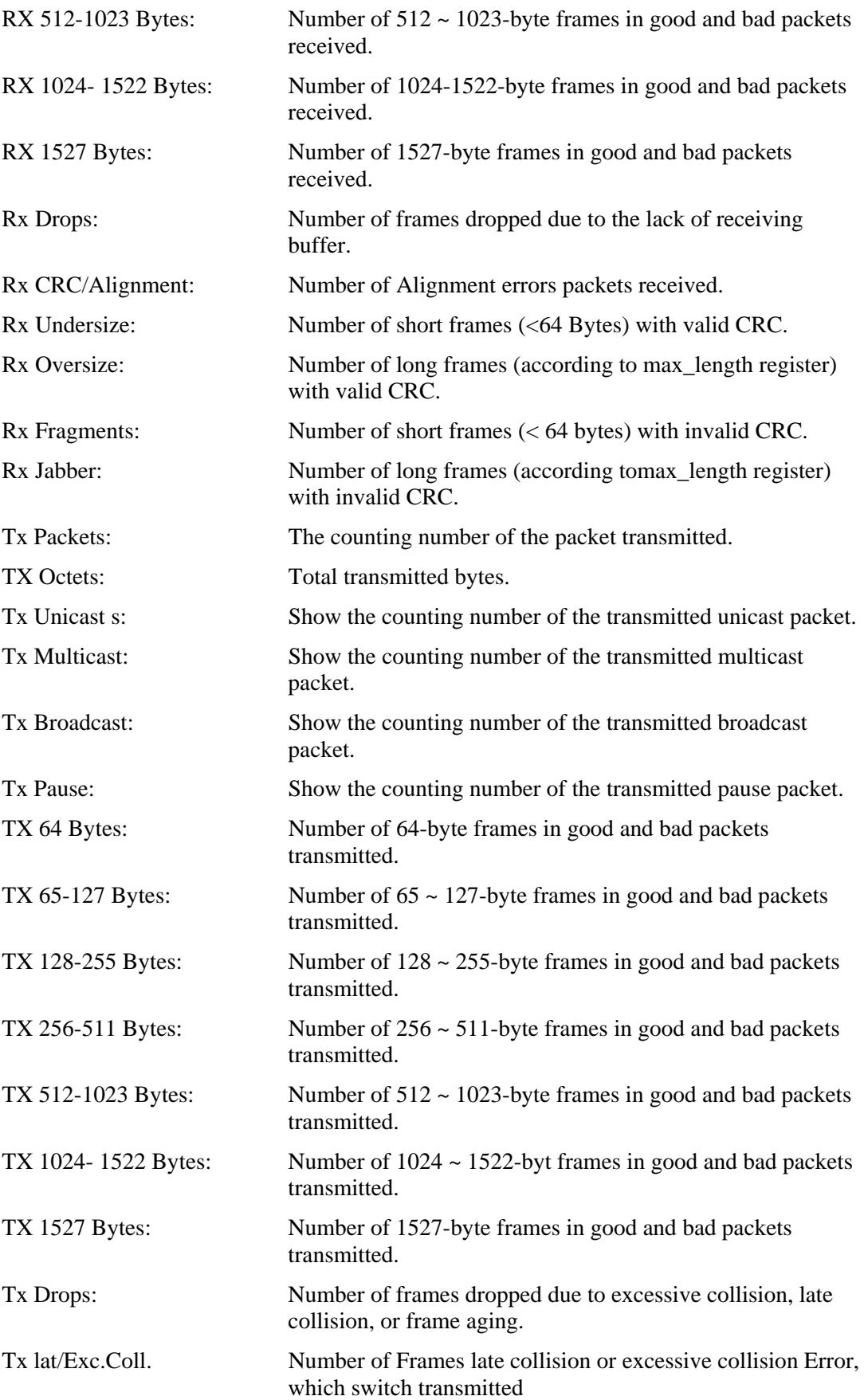

### 2.3 VLAN

The switch supports Tag-based VLAN (802.1q) and Port-based VLAN. Support 256 active VLANs and VLAN ID 1~4094. VLAN configuration is used to partition your LAN into small ones as your demand. Properly configuring it, you can gain not only improving security and increasing performance but greatly reducing VLAN management.

### **2.3.1 VLAN Mode**

#### **Function name:**

VLAN Mode

### **Function description:**

The VLAN Mode Selection function includes five modes: Port-based, Tag- based, Metro Mode, Double-tag and Disable, you can choose one of them by pulling down list and selecting an item. Then, click **<Apply>** button, the settings will take effect immediately.

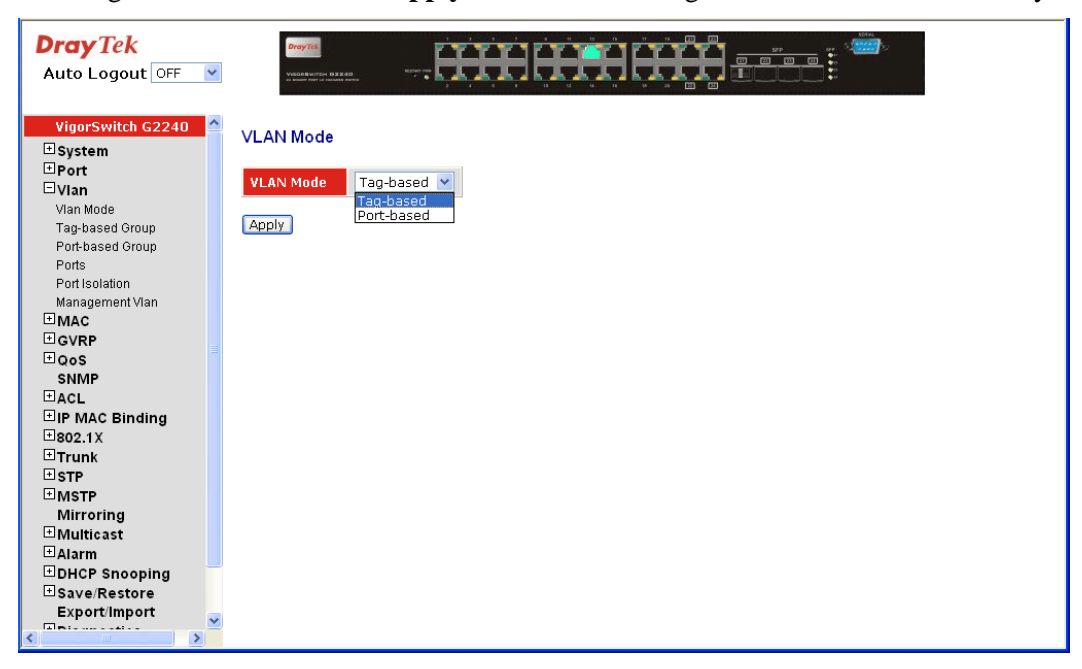

#### **Parameter description:**

VLAN Mode: *Port-based* -

Port-based VLAN is defined by port. Any packet coming in or outgoing from any one port of a port-based VLAN will be accepted. No filtering criterion applies in port-based VLAN. The only criterion is the physical port you connect to. For example, for a port-based VLAN named PVLAN-1 contains port members Port 1&2&3&4. If you are on the port 1, you can communicate with port 2&3&4. If you are on the port 5, then you cannot talk to them. Each port-based VLAN you built up must be assigned a group name. This switch can support up to maximal 8 port-based VLAN groups.

#### *Tag-based* -

Tag-based VLAN identifies its member by VID. This is quite different from port-based VLAN. If there are any more rules in ingress filtering list or egress filtering list, the packet will be screened with more filtering criteria to determine if it can be forwarded. The switch supports supplement of 802.1q. Each tag-based VLAN you built up must be assigned VLAN name and VLAN ID. Valid VLAN ID is 1-4094. User can create total up to 64 Tag VLAN groups.

### **2.3.2 Tag-based Group**

### **Function name:**

Tag-based Group

### **Function description:**

It shows the information of existed Tag-based VLAN Groups, You can also easily create, edit and delete a Tag-based VLAN group by pressing **<Add>**, **<Edit>** and **<Delete>** function buttons. User can add a new VLAN group by inputting a new VLAN name and VLAN ID.

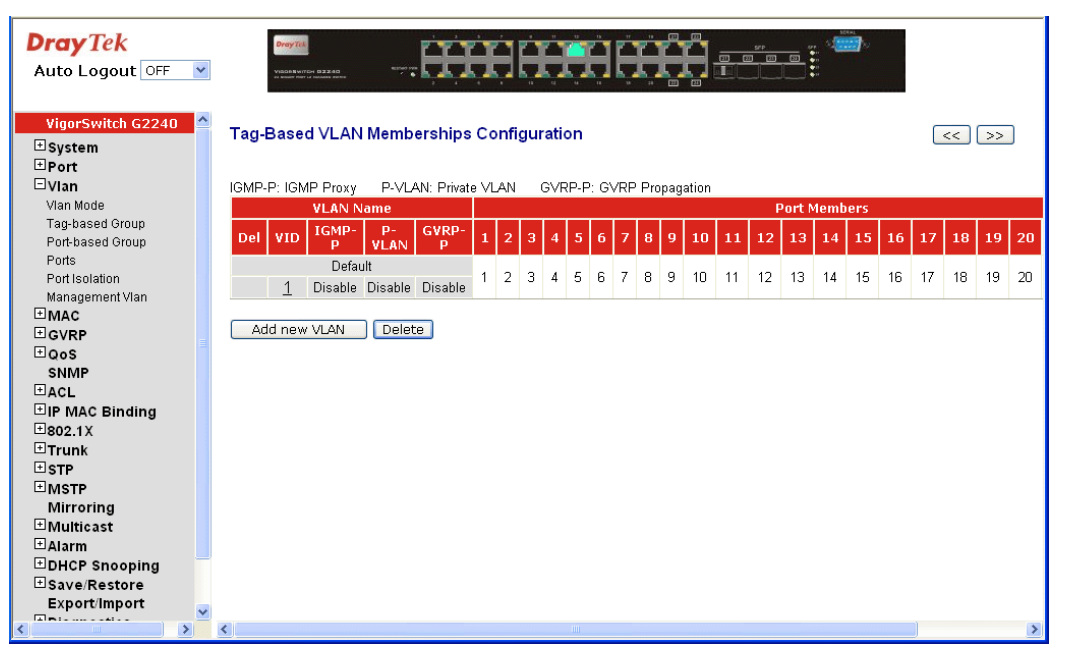

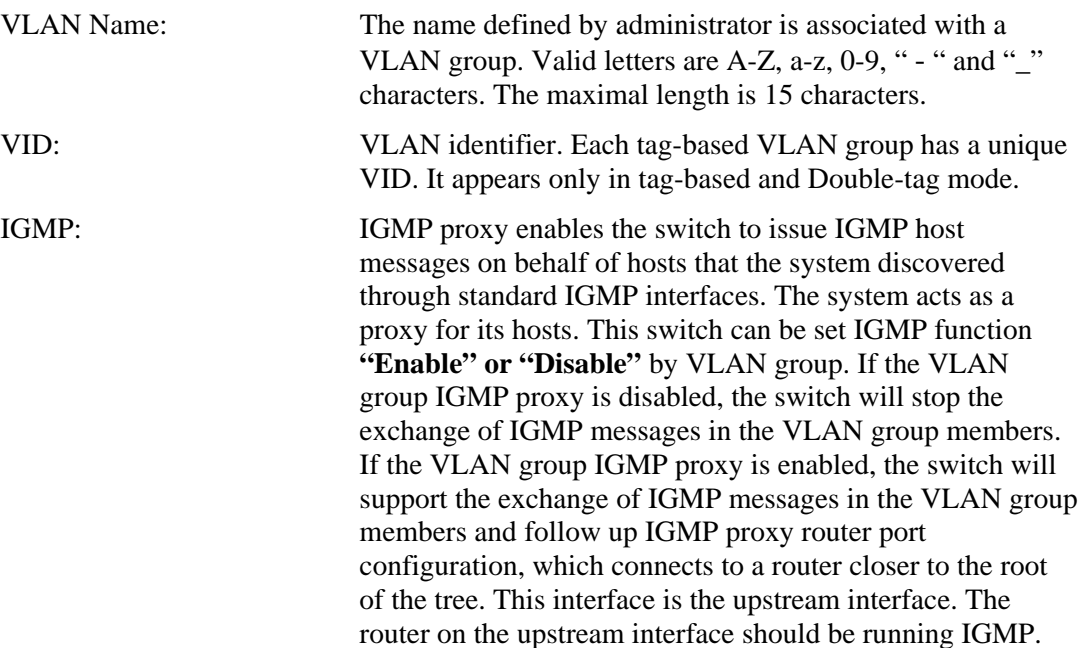

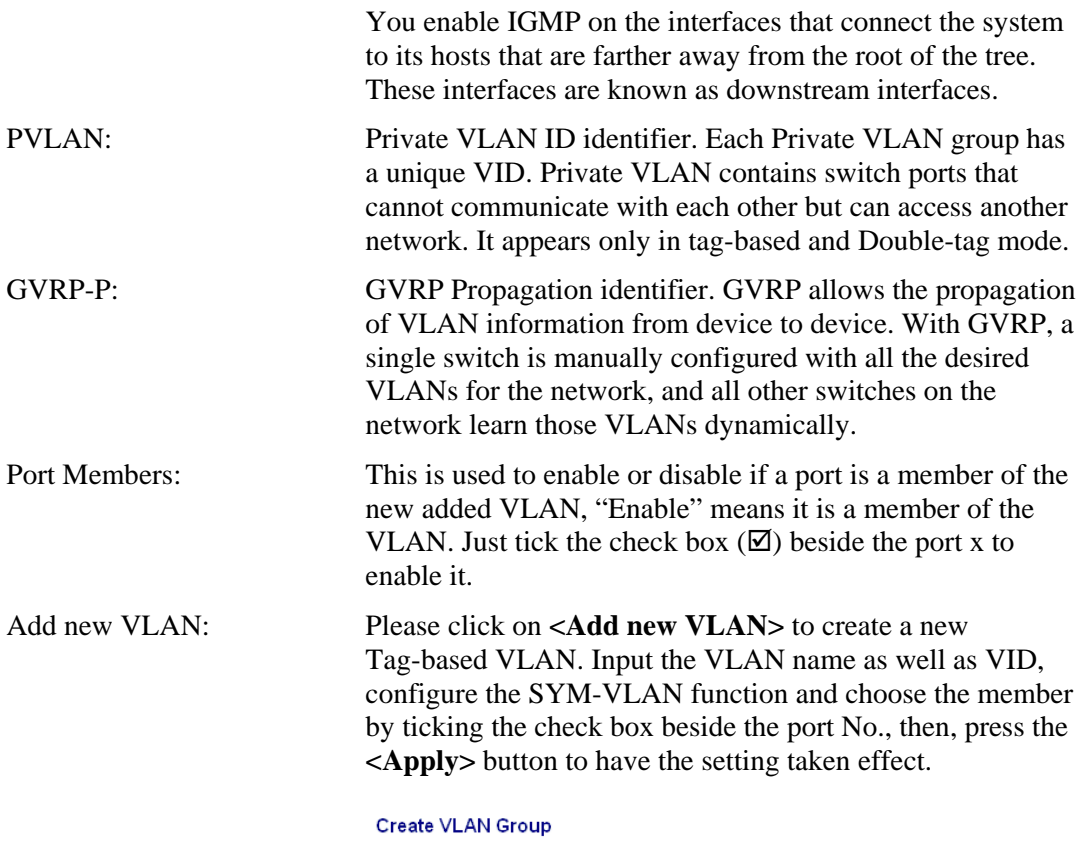

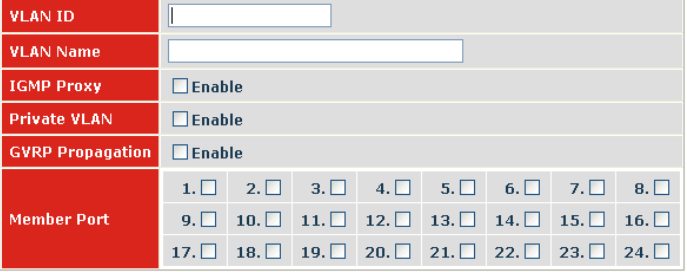

Apply

Delete Just press the **<Delete>** button to remove the selected group entry from the Tag-based group table.

**Note:** If you need to use PVLAN( Private VLAN) function on Switch, you need to follow up the process as below:

1. Create a VLAN as primary VLAN and the VLAN ID is 2 and evoke the Private VLAN to enable Private VLAN service.

2. Assign port member to the VLAN2.

3. You need to assign these ports for member of port isolation.

4. Press the **"Save"** to complete the PVLAN configuration process.

# **2.3.3 Port-based Group**

### **Function name:**

Port-based Group

### **Function description:**

It shows the information of the existed Port-based VLAN Groups. You can easily create, edit and delete a Port-based VLAN group by pressing **<Add>**, **<Edit>** and **<Delete>** Function buttons. User can add a new VLAN group by inputting a new VLAN name.

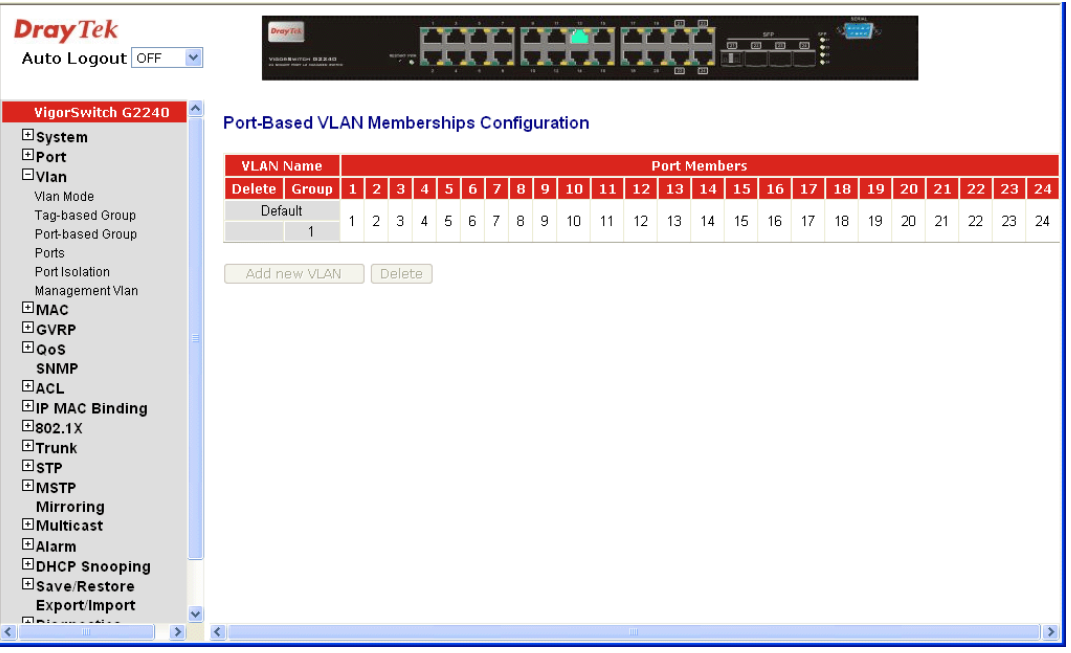

### **Parameter description:**

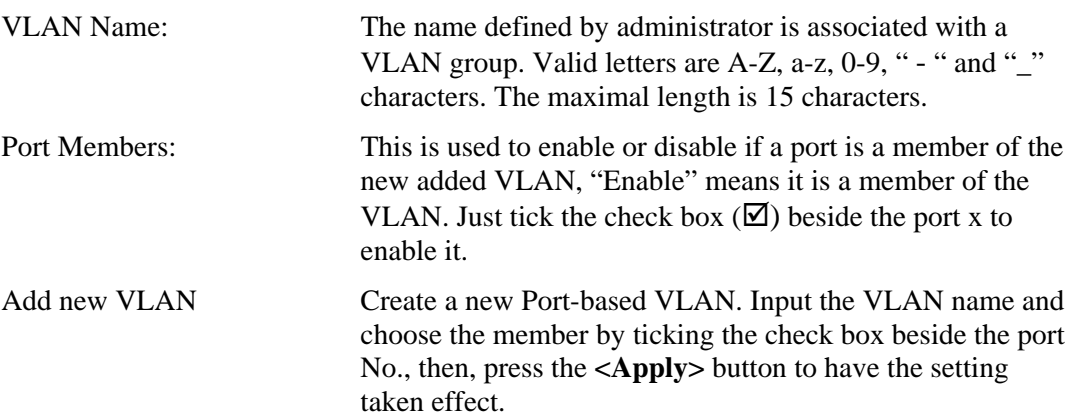

#### **Create VLAN Group**

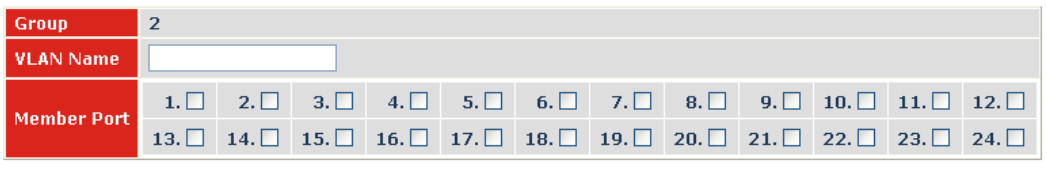

**Apply** 

Delete Just press the **<Delete>** button to remove the selected group entry from the Port-based group table.

### **2.3.4 Ports**

### **Function name:**

VLAN Port Configuration

### **Function description:**

In VLAN Tag Rule Setting, user can input VID number to each port. The range of VID number is from 1 to 4094. User also can choose ingress filtering rules to each port. There are two ingress filtering rules which can be applied to the switch. The Ingress Filtering Rule 1 is "forward only packets with VID matching this port's configured VID". The Ingress Filtering Rule 2 is "drop untagged frame". You can also select the Role of each port as Access, Trunk, or Hybrid.

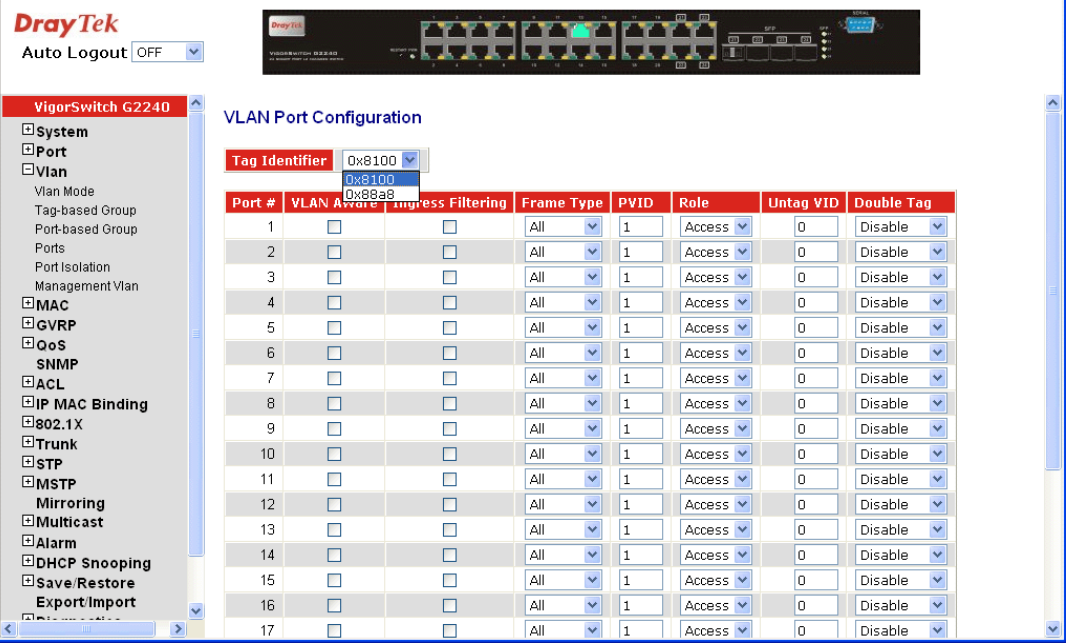

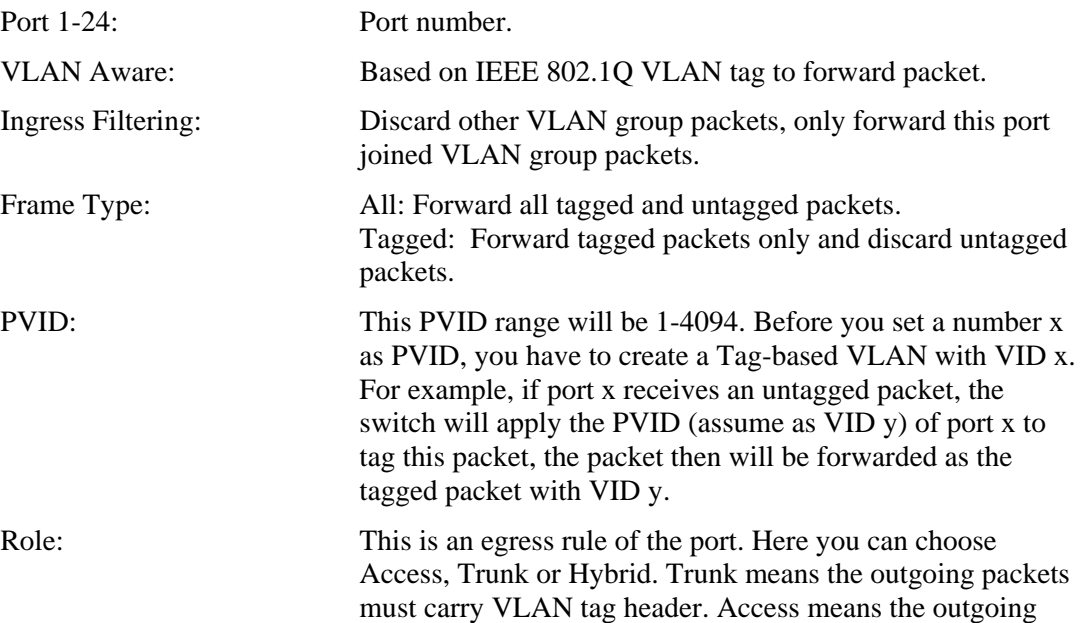

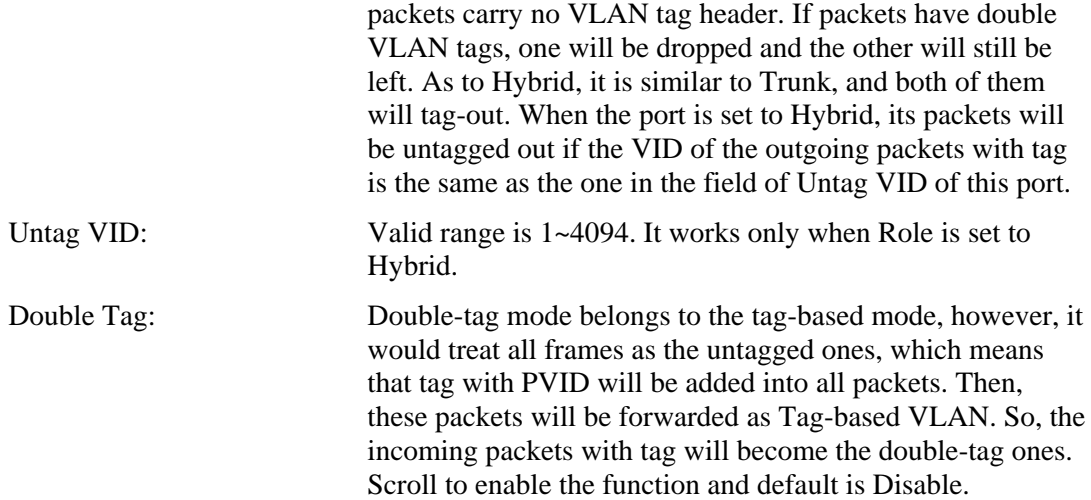

### **2.3.5 Port Isolation**

#### **Function name:**

Port Isolation Configuration

### **Function description:**

Port Isolation is the function what used on a layer 2 switch comprises configuring each of the ports on the layer 2 switch as a protected port or a non-protected port. A destination address on an data packet is matched with a physical address on said layer 2 switch and a forwarding map is generated for the data packet based upon the destination address on the data packet.

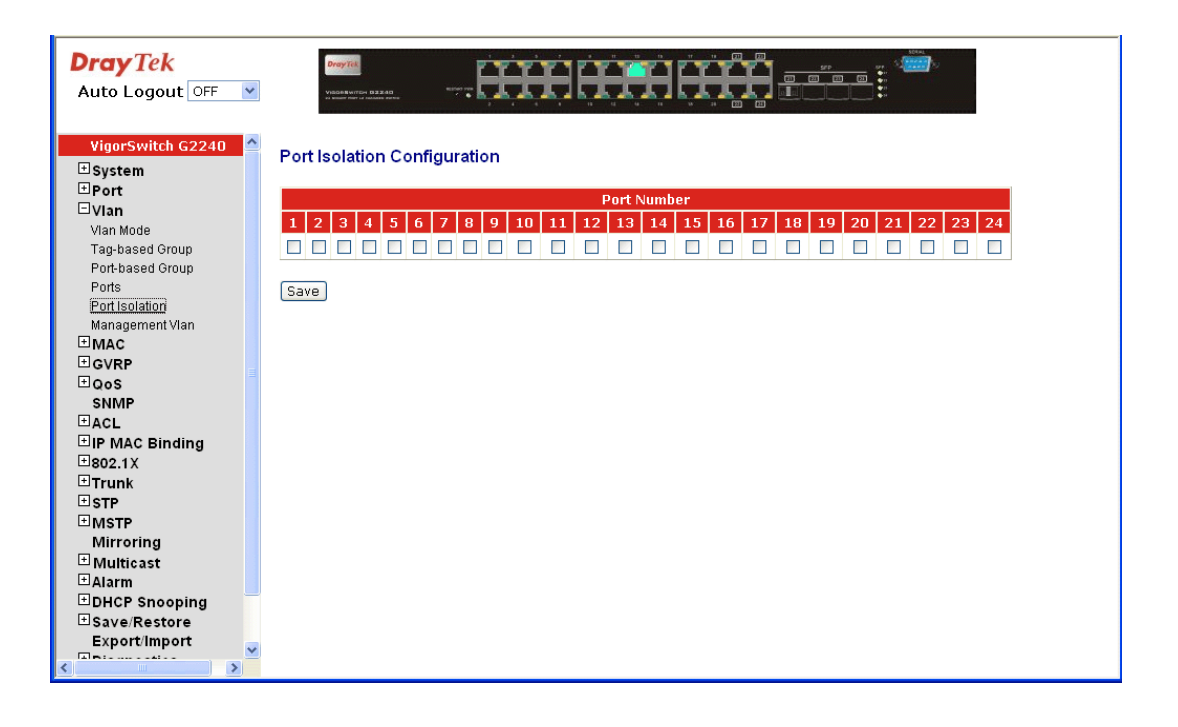

### **2.3.6 Management VLAN**

### **Function name:**

Management VLAN

### **Function description:**

To create a secure VLAN for the switch management interface, all of the management traffic will be sent via an isolated VLAN. This is a security function. It can protect switch management interface, it also can avoid the switch CPU DoS by network attacking.

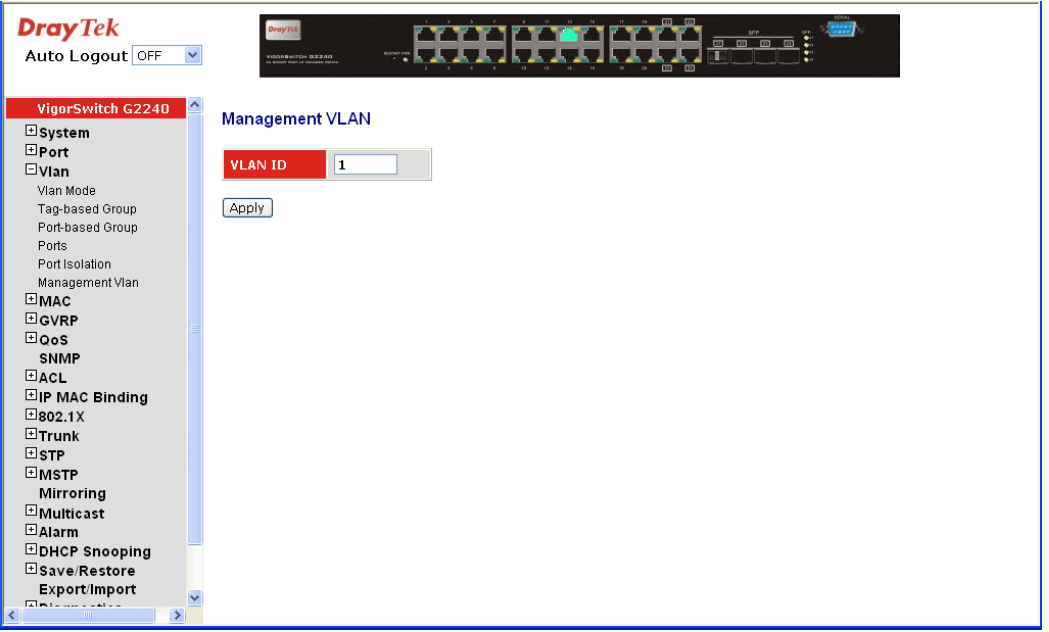

### **Parameter description:**

VID: Valid range 1~4094.

### 2.4 MAC

MAC Table Configuration gathers many functions, including MAC Table Information, MAC Table Maintenance, Static Forward, Static Filter and MAC Alias, which cannot be categorized to some function type. They are described below.

### **2.4.1 MAC Address Table Configuration**

### **Function name:**

MAC Address Table Configuration

### **Function Description:**

This function can allow the user to set up the processing mechanism of MAC Table. An idle MAC address exceeding MAC Address Age-out Time will be removed from the MAC Table. The range of Age-out Time is 10-1000000 seconds, and the setup of this time will have no effect on static MAC addresses.

In addition, the learning limit of MAC maintenance is able to limit the amount of MAC that each port can learn.

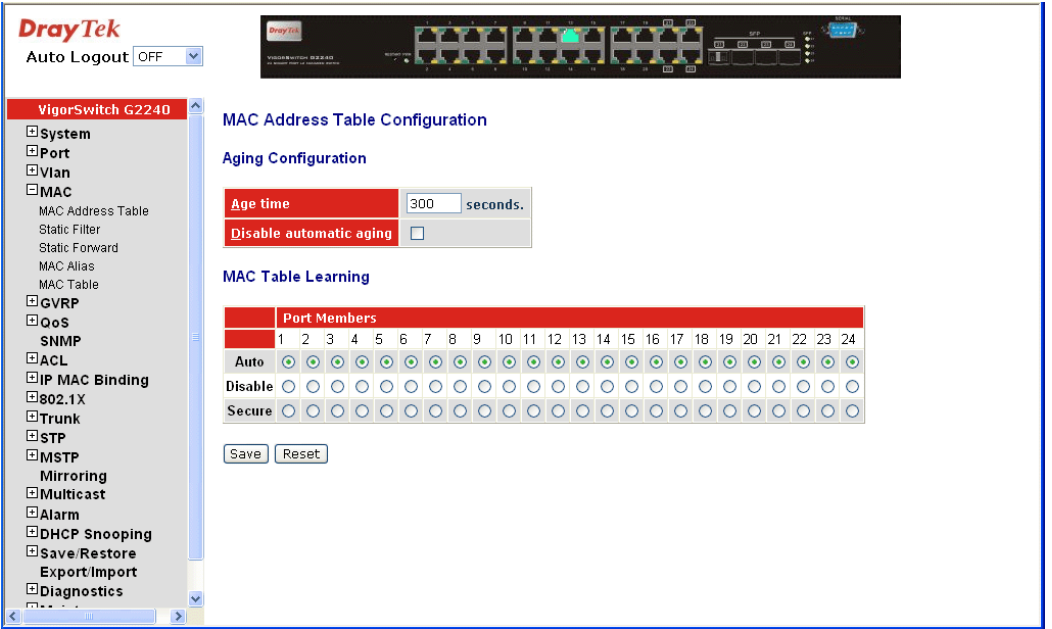

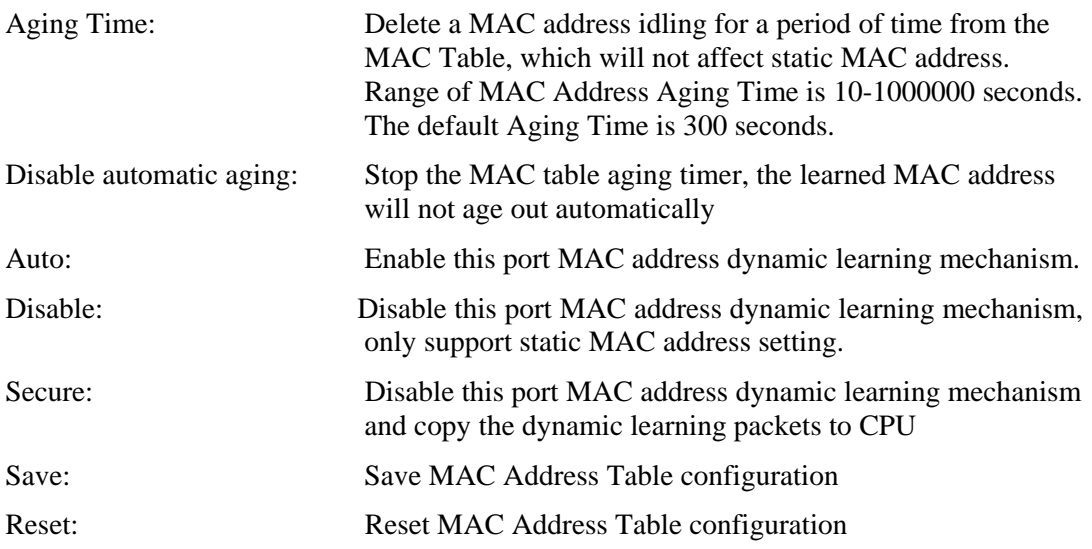

### **2.4.2 Static Filter**

### **Function Name:**

Static Filter

### **Function Description:**

Static Filter is a function that denies the packet forwarding if the packet's MAC Address is listed in the filtering Static Filter table. User can very easily maintain the table by filling in MAC Address, VID (VLAN ID) and Alias fields individually. User also can delete the existed entry by clicking **<Delete>** button.

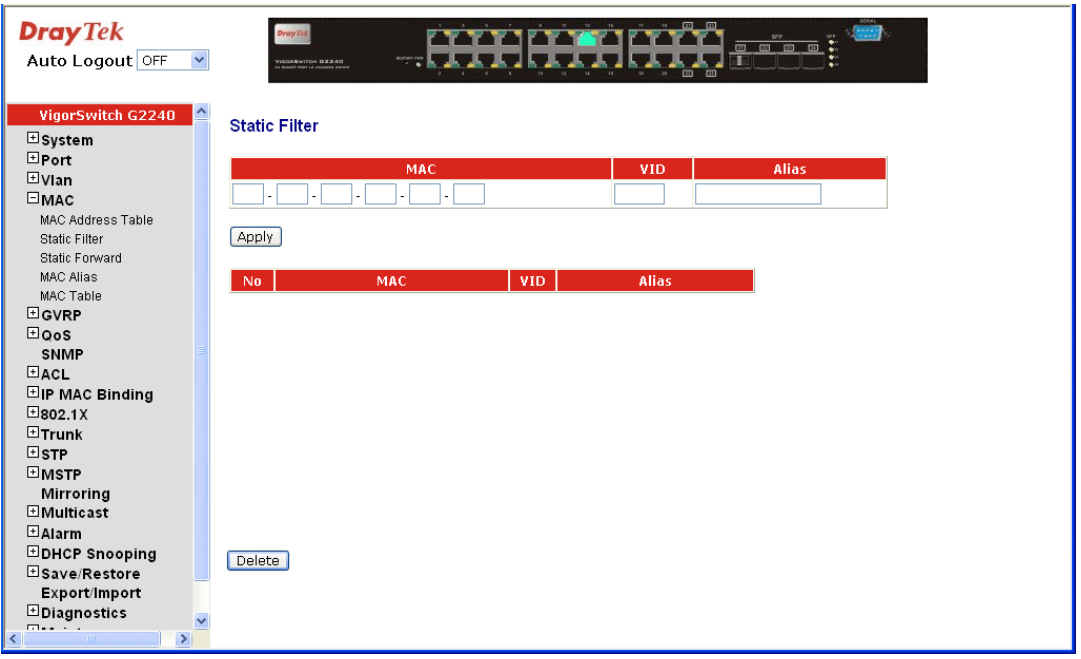

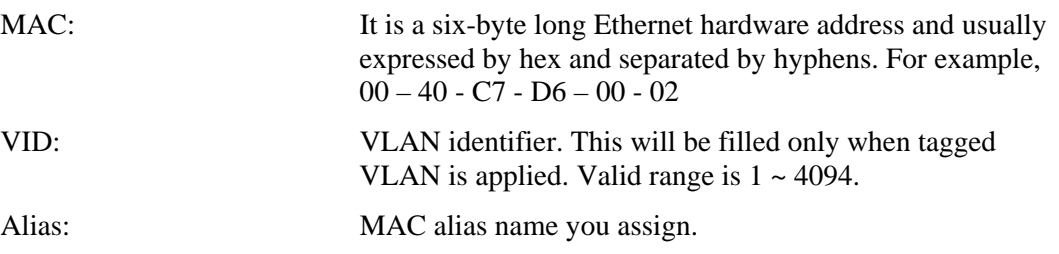

## **2.4.3 Static Forward**

**Function Name:** 

Static Forward

### **Function Description:**

Static Forward is a function that allows the user in the static forward table to access a specified port of the switch. Static Forward table associated with a specified port of a switch is set up by manually inputting MAC address and its alias name.

When a MAC address is assigned to a specific port, all of the switch's traffics sent to this MAC address will be forwarded to this port.

For adding a MAC address entry in the allowed table, you just need to fill in four parameters: MAC address, associated port, VID and Alias. Just select the existed MAC address entry you want and click **<Delete>** button, you also can remove it.

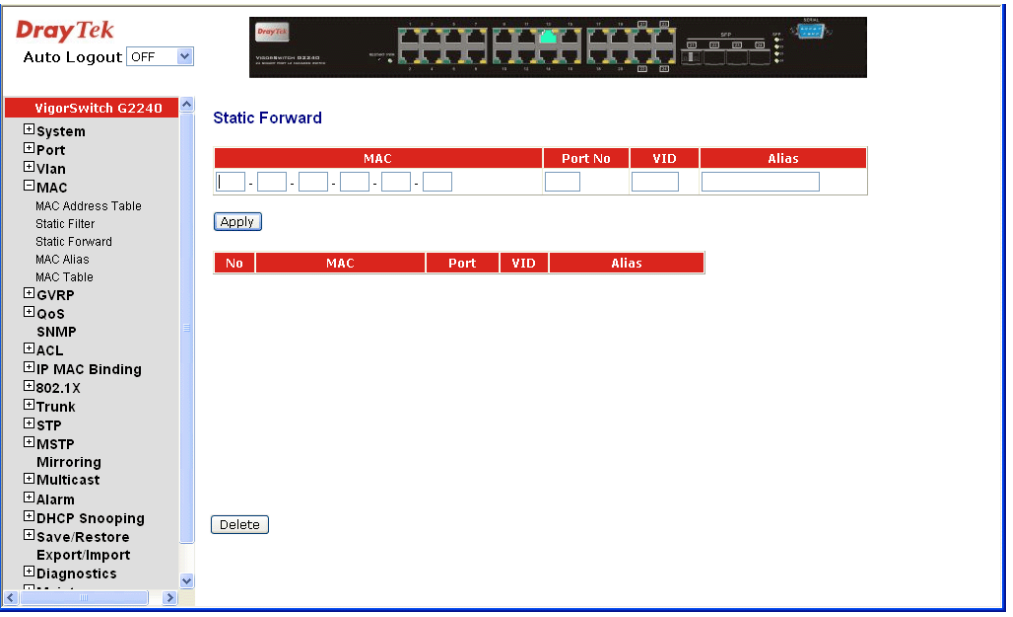

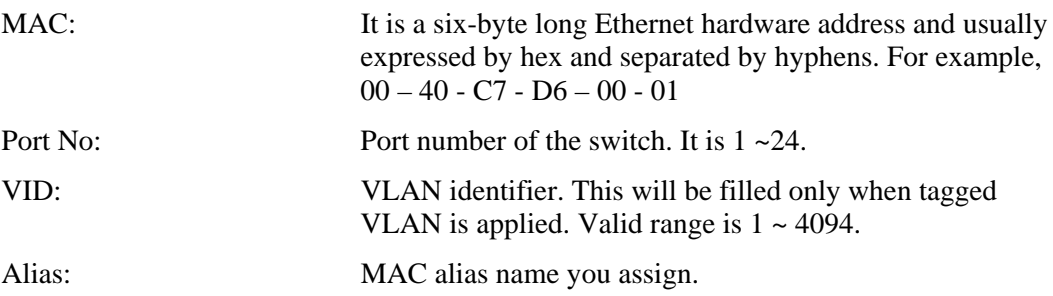

### **2.4.4 MAC Alias**

**Function name:** 

MAC Alias

### **Function description:**

MAC Alias function is used to let you assign MAC address a plain English name. This will help you tell which MAC address belongs to which user in the illegal access report. At the initial time, it shows all pairs of the existed alias name and MAC address.

There are three MAC alias functions in this function folder, including MAC Alias Add, MAC Alias Edit and MAC Alias Delete. You can click **<Create/Edit>** button to add/modify a new or an existed alias name for a specified MAC address, or mark an existed entry to delete it. Alias name must be composed of A-Z, a-z and 0-9 only and has a maximal length of 15 characters.

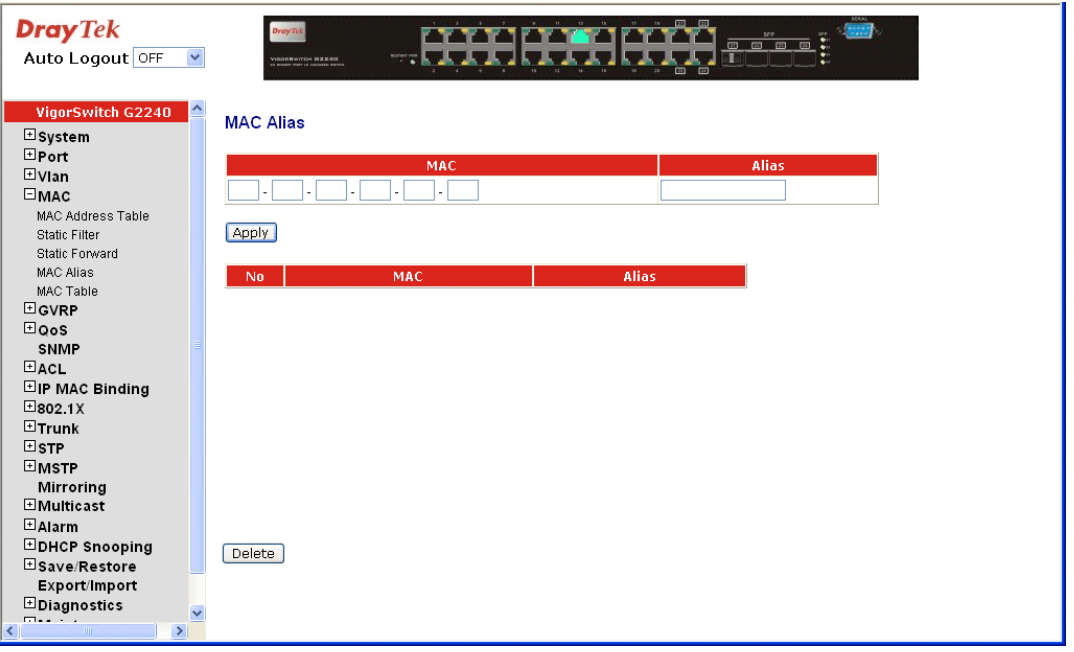

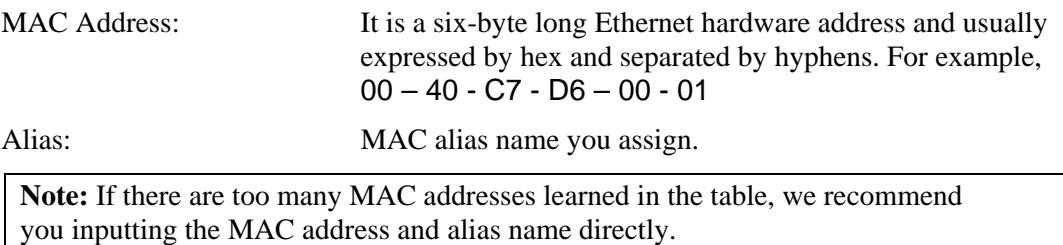

# **2.4.5 MAC Table**

### **Function name:**

MAC Table

### **Function description:**

Display the static or dynamic learning MAC entry and the state for the selected port.

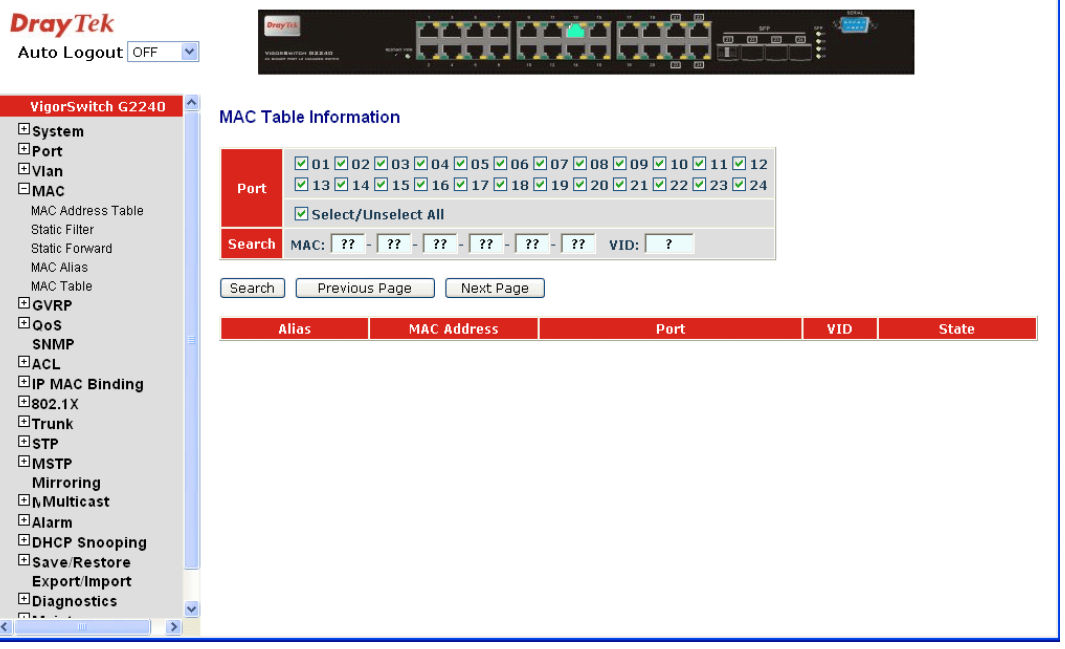

### **Parameters description:**

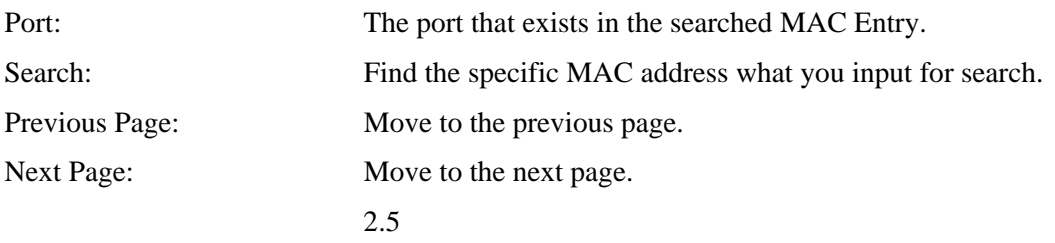

## 2.5 GVRP Configuration

GVRP is an application based on Generic Attribute Registration Protocol (GARP), mainly used to automatically and dynamically maintain the group membership information of the VLANs. The GVRP offers the function providing the VLAN registration service through a GARP application. It makes use of GARP Information Declaration (GID) to maintain the ports associated with their attribute database and GARP Information Propagation (GIP) to communicate among switches and end stations. With GID information and GIP, GVRP state machine maintain the contents of Dynamic VLAN Registration Entries for each VLAN and propagate these information to other GVRP-aware devices to setup and update their knowledge database, the set of VLANs associated with currently active members, and through which ports these members can be reached.

In GVRP Configuration function folder, there are three functions supported, including GVRP Config, GVRP Counter and GVRP Group explained below.

# **2.5.1 GVRP Config**

**Function name:** 

GVRP Config

### **Function description:**

In the function of GVRP Config, it is used to configure each port's GVRP operation mode, in which there are seven parameters needed to be configured described below.

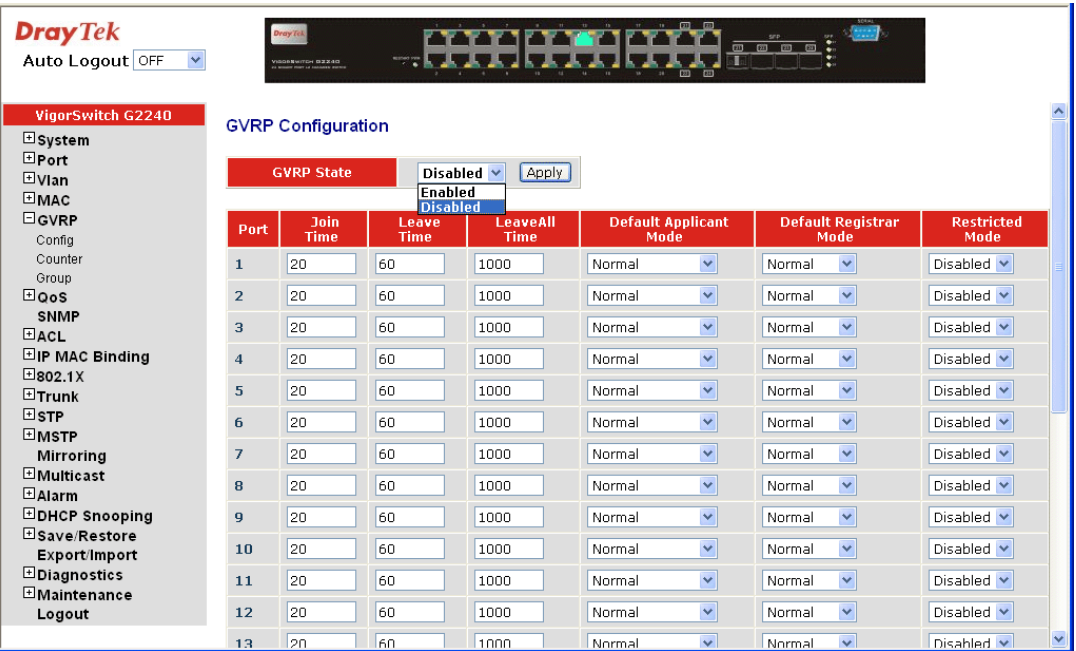

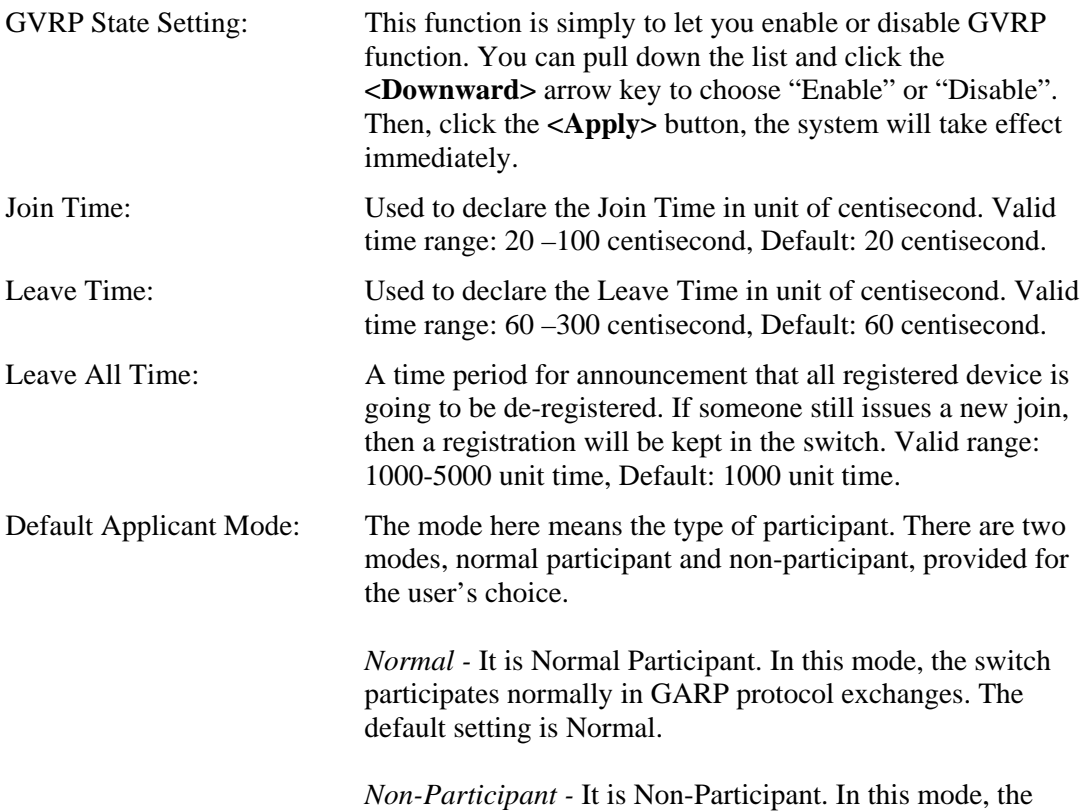

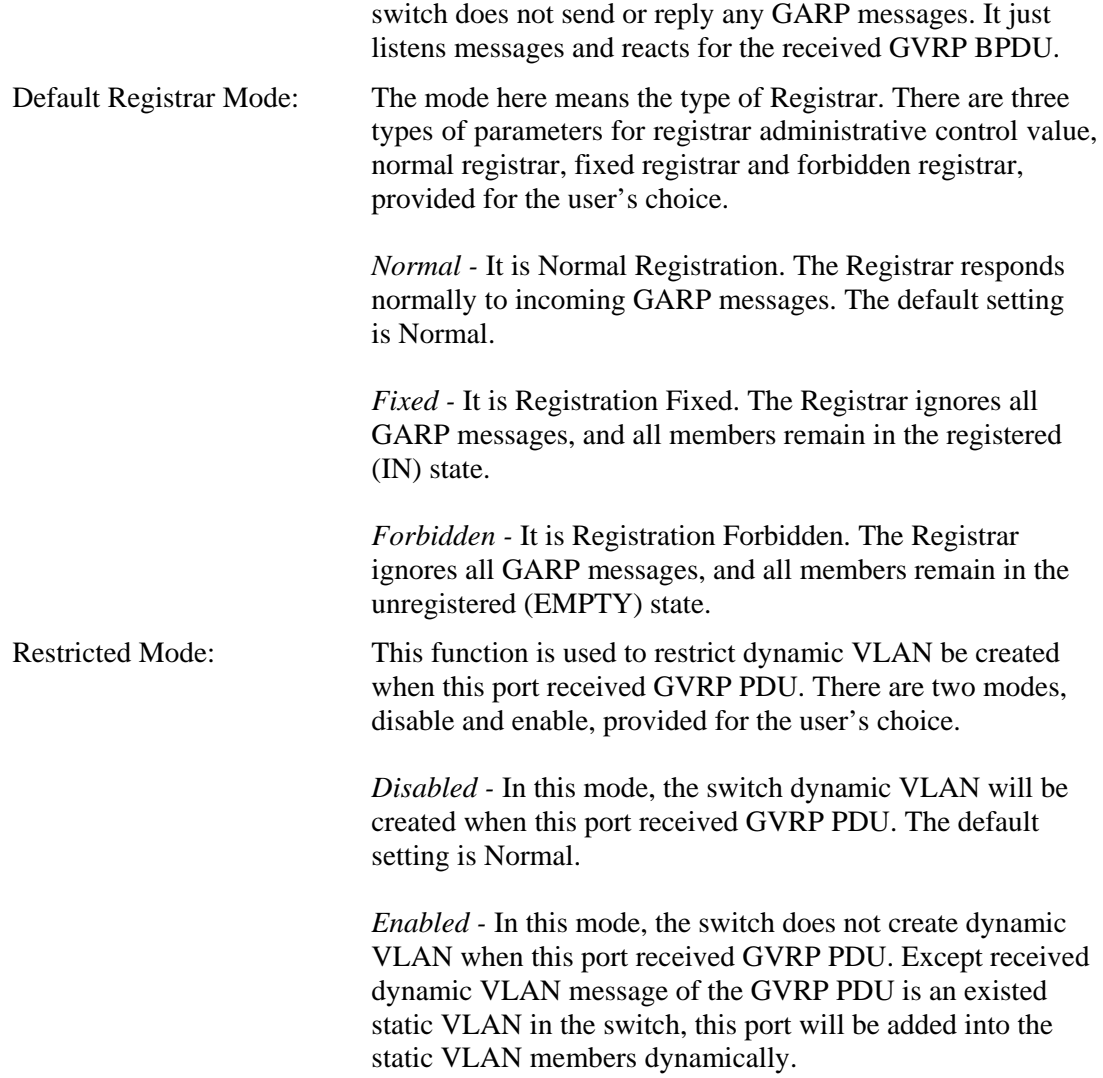

### **2.5.2 Counter**

### **Function name:**

GVRP Counter

### **Function description:**

All GVRP counters are mainly divided into Received and Transmitted two categories to let you monitor the GVRP actions. Actually, they are GARP packets.

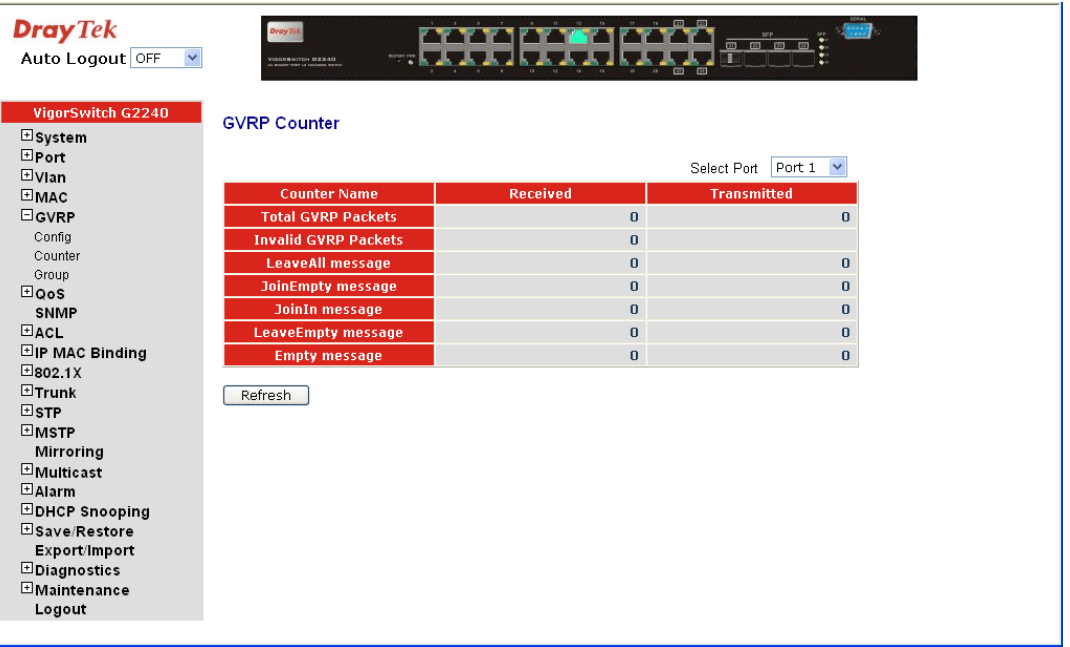

#### **Parameter description:**

Received: *Total GVRP Packets:* Total GVRP BPDU is received by the GVRP application.

*Invalid GVRP Packets:*

Number of invalid GARP BPDU is received by the GARP application.

*LeaveAll Message Packets:*Number of GARP BPDU with Leave All message is received by the GARP application.

*JoinEmpty Message Packets:*Number of GARP BPDU with Join Empty message is received by the GARP application.

*JoinIn Message Packets:*Number of GARP BPDU with Join In message is received by the GARP application.

*LeaveEmpty Message Packets:*Number of GARP BPDU with Leave Empty message is received by the GARP application.

*Empty Message Packets:*Number of GARP BPDU with Empty message is received by the GARP application.

Transmitted: *Total GVRP Packets:*Total GARP BPDU is transmitted by the GVRP application.

*Invalid GVRP Packets:* Number of invalid GARP BPDU is transmitted by the GVRP application.

*LeaveAll Message Packets:*Number of GARP BPDU with Leave All message is transmitted by the GARP application.

*JoinEmpty Message Packets:*Number of GARP BPDU with Join Empty message is transmitted by the GARP application.

*JoinIn Message Packets:*Number of GARP BPDU with Join In message is transmitted by the GARP application.

*LeaveEmpty Message Packets:*Number of GARP BPDU with Leave Empty message is transmitted by the GARP application.

*Empty Message Packets:*Number of GARP BPDU with Empty message is transmitted by the GARP application.

### **2.5.3 Group**

### **Function name:**

GVRP VLAN Group Information

### **Function description:**

Show the dynamic group member and their information.

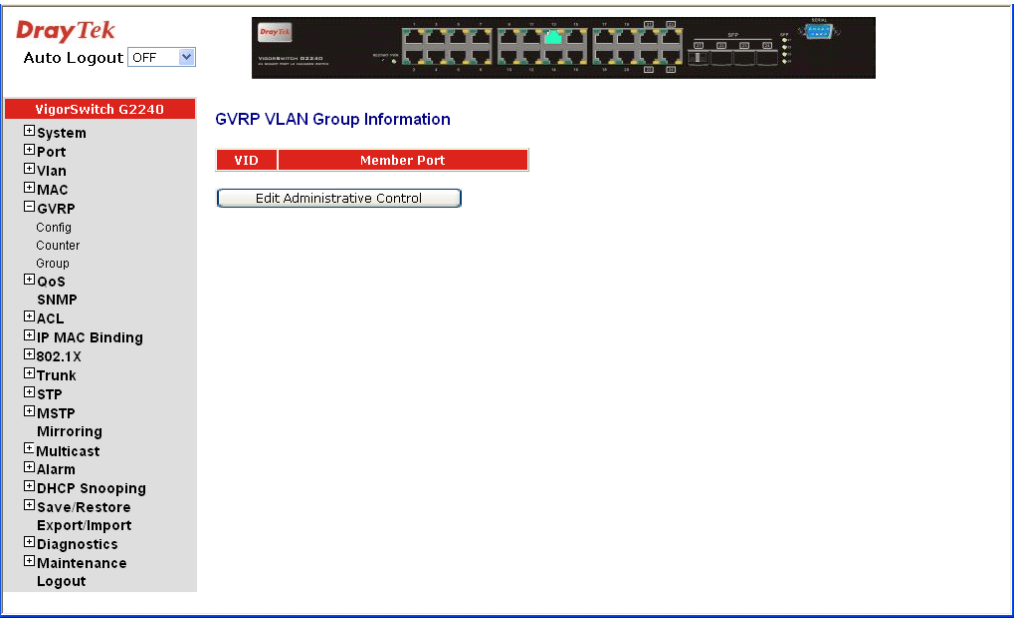

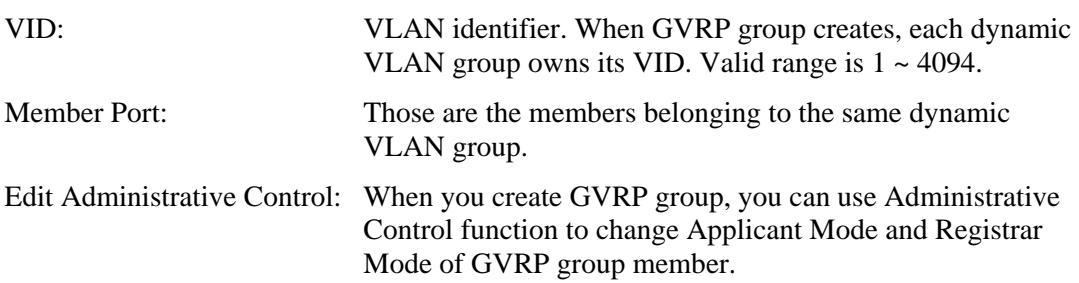

# 2.6 QoS (Quality of Service) Configuration

The switch support four QoS queues per port with strict or weighted fair queuing scheduling. There are 24 QoS Control Lists (QCL) for advance programmable QoS classification, based on IEEE 802.1p, Ethertype, VID, IPv4/IPv6 DSCP and UDP/TCP ports and ranges.

High flexibility in the classification of incoming frames to a QoS class. The QoS classification looks for information up to Layer 4, including IPv4 and IPv6 DSCP, IPv4 TCP/UDP port numbers, and user priority of tagged frames. This QoS classification mechanism is implemented in a QoS control list (QCL). The QoS class assigned to a frame is used throughout the device for providing queuing, scheduling, and congestion control guarantees to the frame according to what was configured for that specific QoS class.

The switch supports advanced memory control mechanisms providing excellent performance of all QoS classes under any traffic scenario, including jumbo frame, a super priority queue with dedicated memory and strict highest priority in the arbitration. The ingress super priority queue allows traffic recognized as CPU traffic to be received and queued for transmission to the CPU even when all the QoS class queues are congested.

### **2.6.1 Ports**

### **Function name:**

Port QoS Configuration

### **Function description:**

Configure each port QoS behavior. Four QoS queue per port with strict or weighted fair queuing scheduling. There are 24 OoS Control Lists (OCL) for advance programmable QoS classification, based on IEEE 802.1p, Ethertype, VID, IPv4/IPv6 DSCP and UDP/TCP ports and ranges.

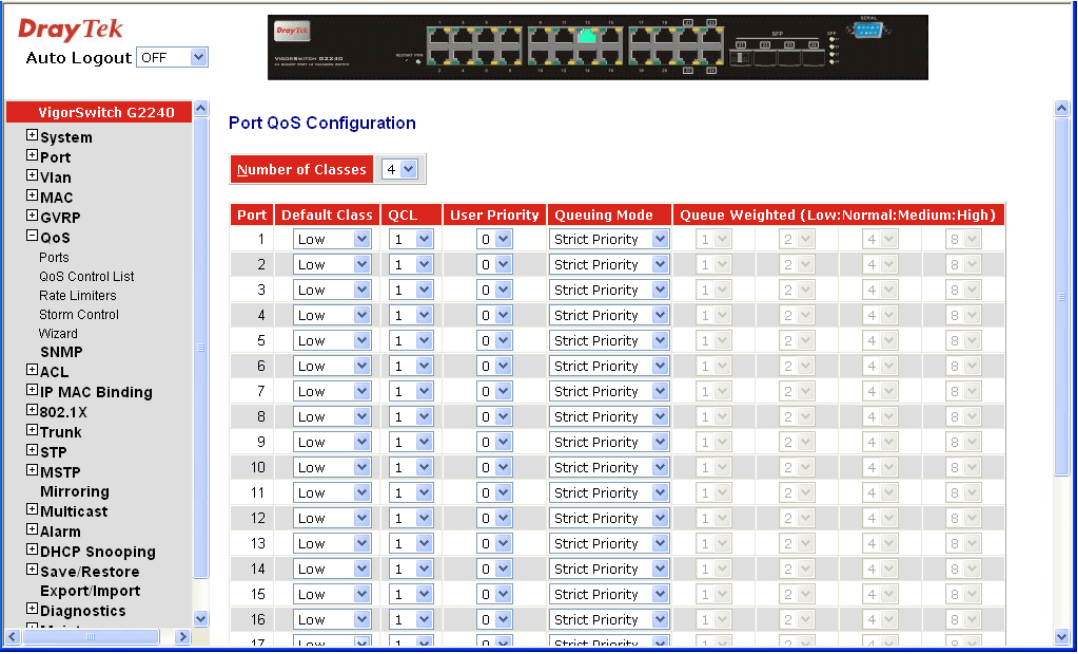

### **Parameter description:**

Number of Classes: 1 / 2 / 4

Port: User can choose the port  $(1-24)$  respectively with Priority Class on Per Port Priority function.

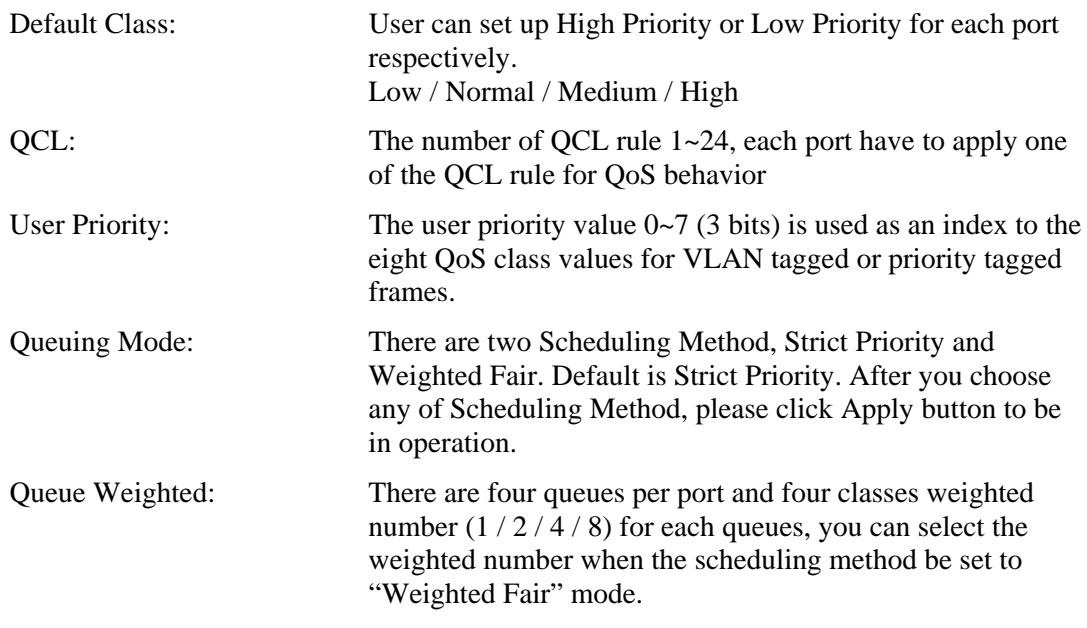

### **2.6.2 Qos Control List**

### **Function name:**

Qos Control List Configuration

### **Function description:**

The switch supports four QoS queues per port with strict or weighted fair queuing scheduling. There are 24 QoS Control Lists (QCL) for advance programmable QoS classification, based on IEEE 802.1p, Ether Type, VID, IPv4/IPv6 DSCP and UDP/TCP ports and ranges.

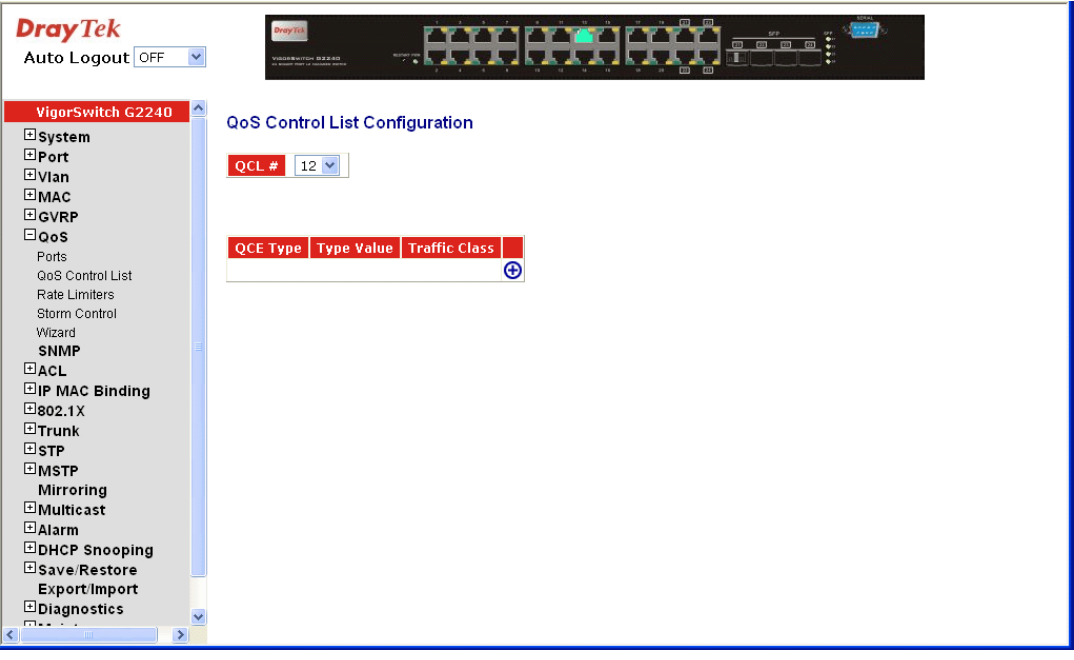

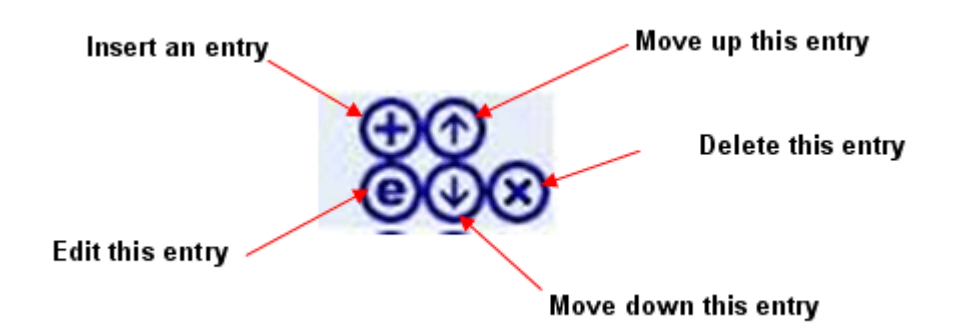

### **Parameter description:**

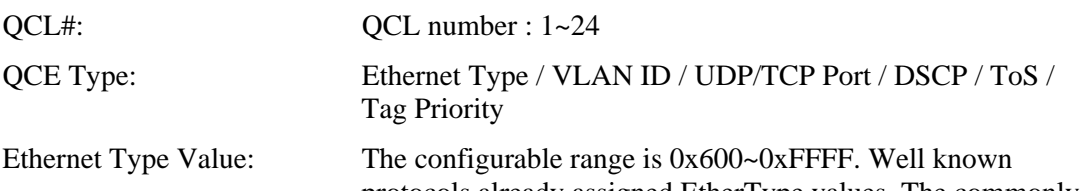

protocols already assigned EtherType values. The commonly used values in the EtherType field and corresponding protocols are listed below:

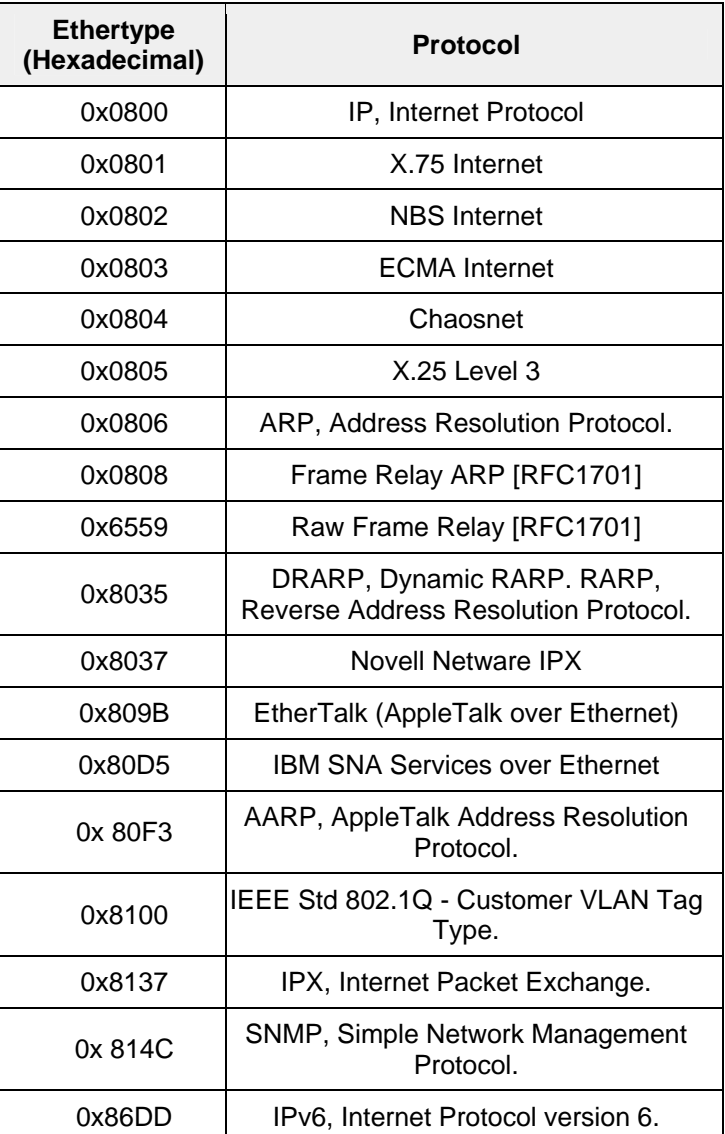

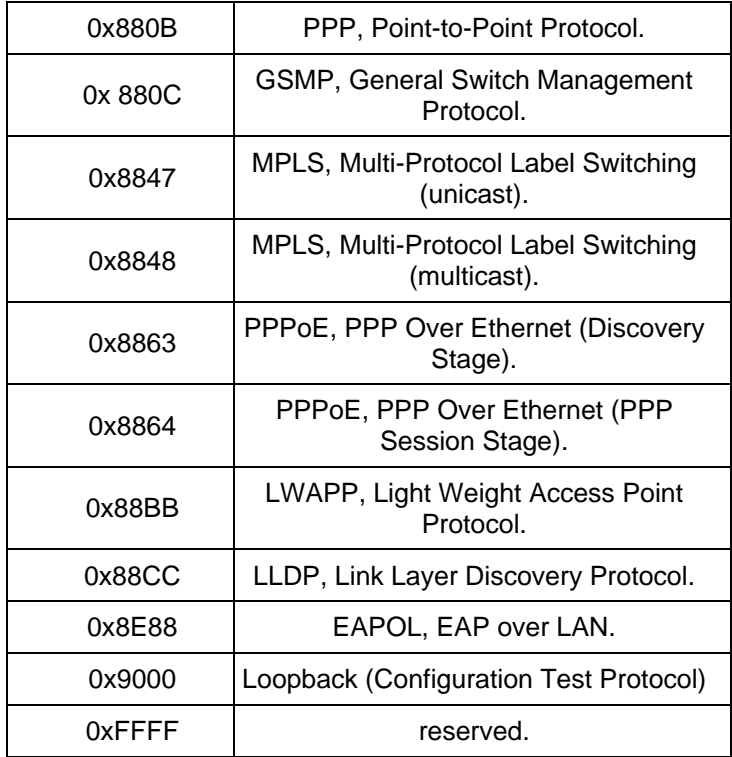

### **QCE Configuration**

The QCL consists of several QoS Control Entries (QCEs) that are searched from the top of the list to the bottom of the list for a match. The first matching QCE determines the QoS classification of the frame. The QCE ordering is therefore important for the resulting QoS classification algorithm. If no matching QCE is found, the default QoS class is used in the port QoS configuration.

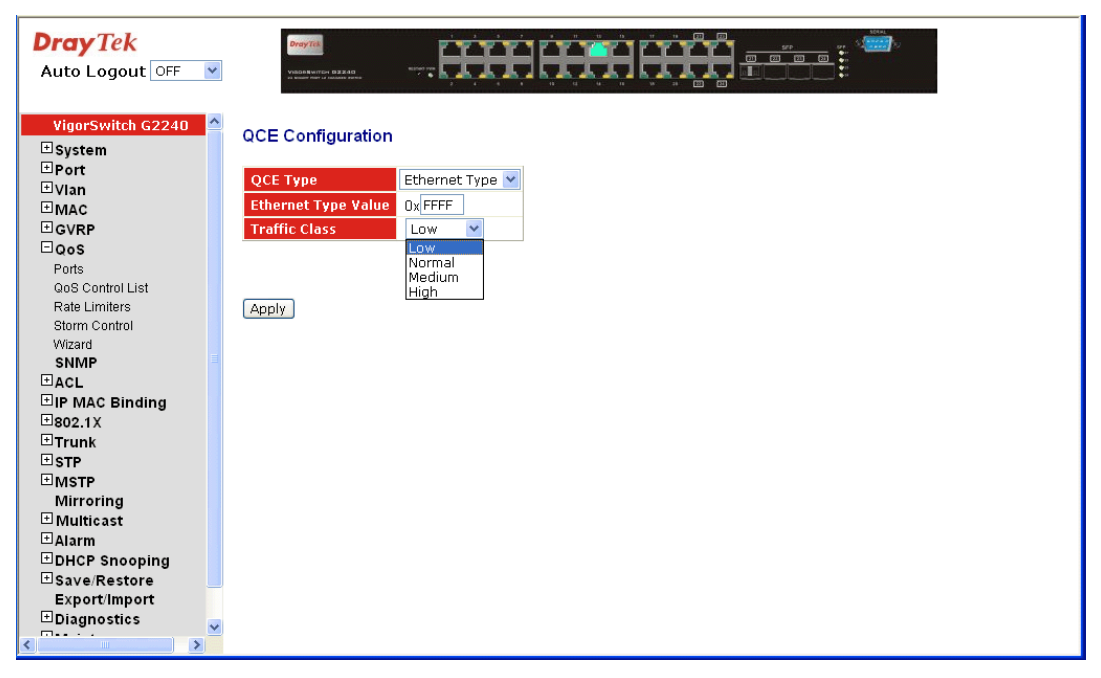

# QCE Configuration

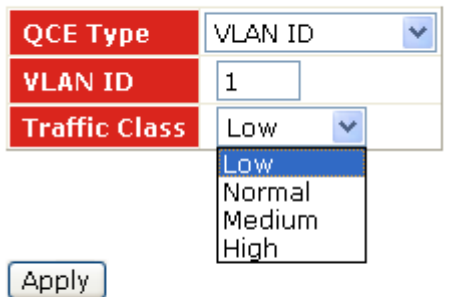

# **QCE Configuration**

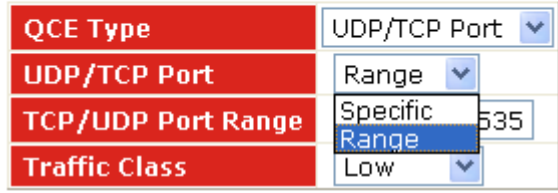

Apply

# **QCE Configuration**

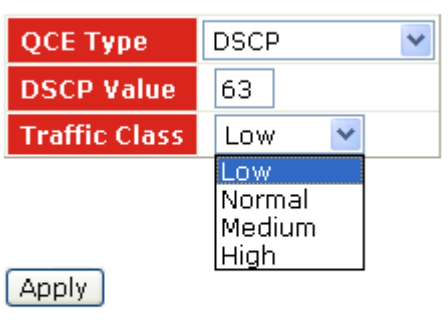

# **QCE Configuration**

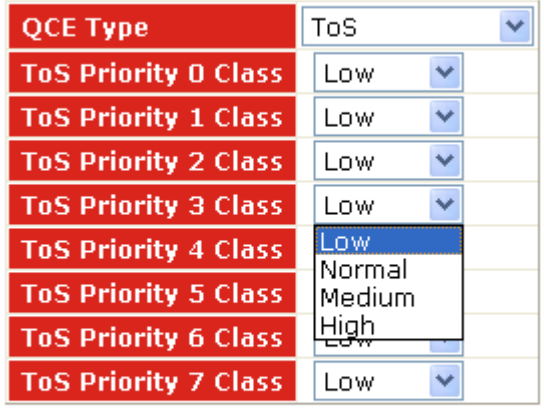

[Apply]

# **QCE Configuration**

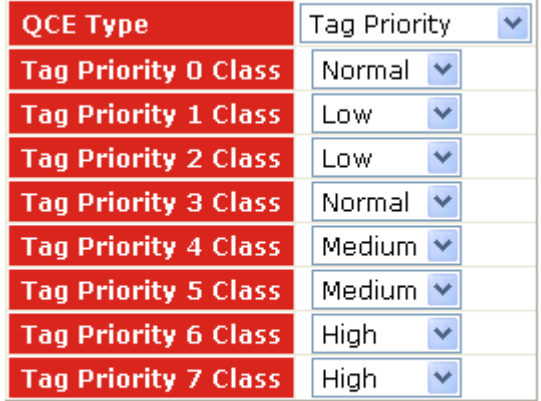

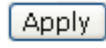

### **Parameter description:**

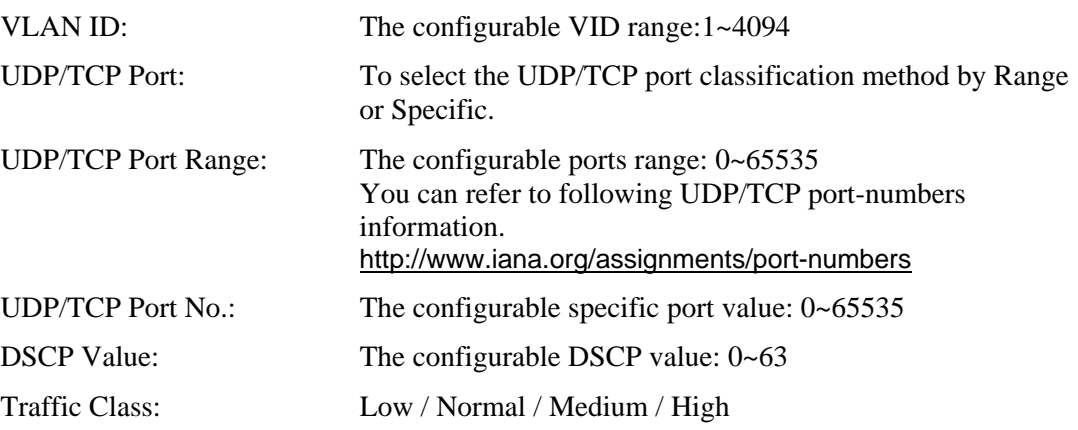

### **2.6.3 Rate Limiters**

### **Function name:**

Rate Limit Configuration

### **Function description:**

Each port includes an ingress policer, and an egress shaper, which can limit the bandwidth of received and transmitted frames. Ingress policer or egress shaper operation is controlled per port in the Rate Limit Configuration.

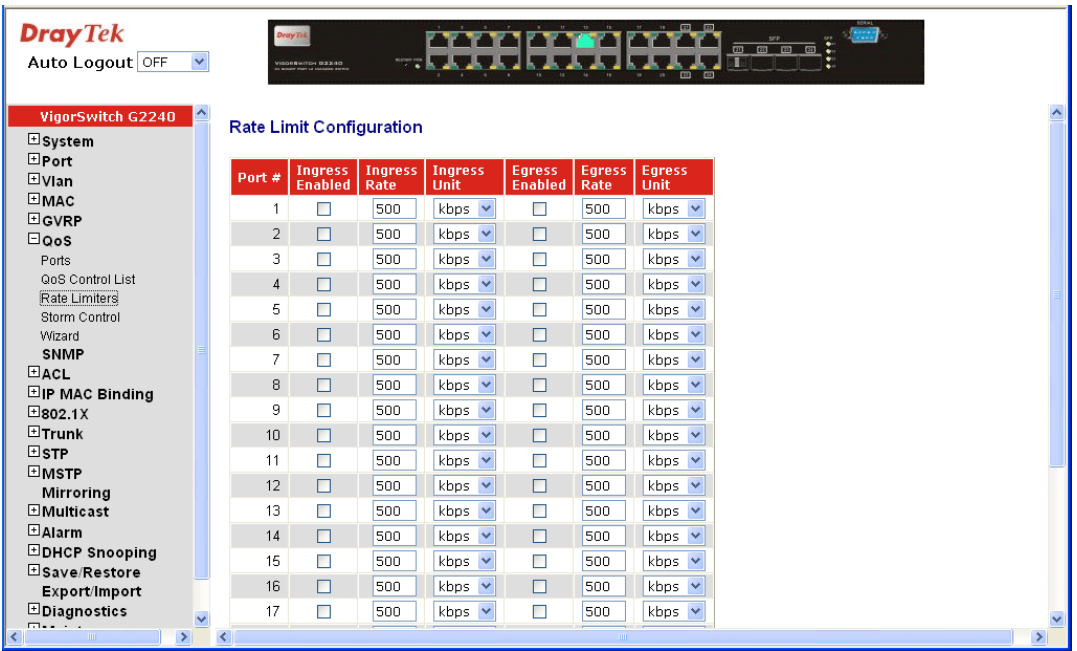

### **Parameter description:**

Port #: Port number.

Ingress Enabled: Ingress enabled to limit ingress bandwidth by ingress rate.

Ingress Rate: The configurable ingress rate range: 500 Kbps ~ 1000000 Kbps  $|1 \text{ Mbps} \sim 1000 \text{ Mbps}$
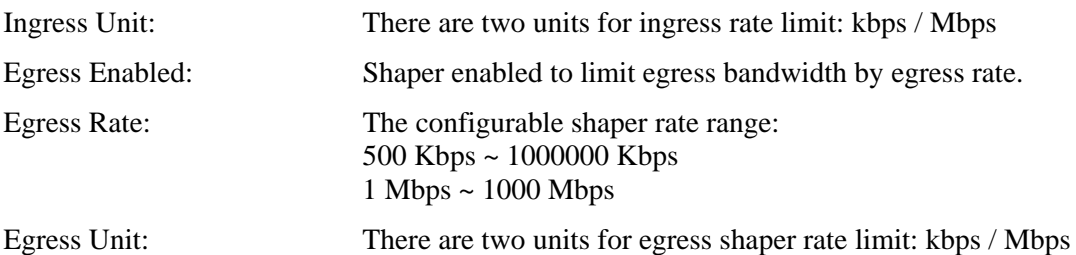

## **2.6.4 Storm Control**

### **Function name:**

Storm Control Configuration

#### **Function description:**

The switch support storm ingress control function to limit the Flooded, Multicast and Broadcast to prevent storm event happen.

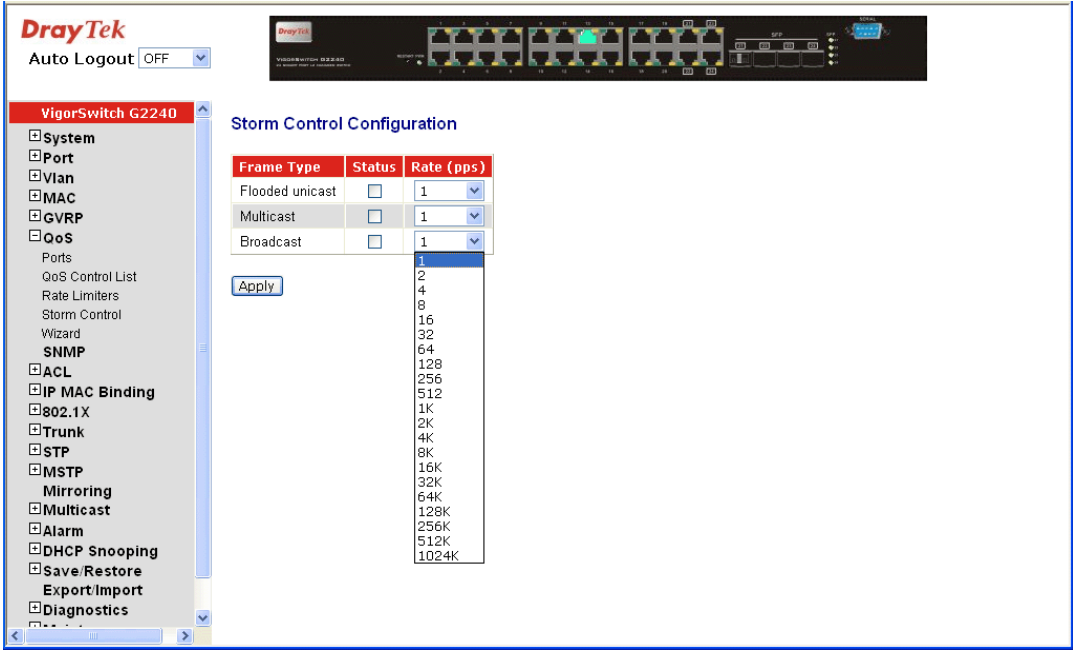

### **Parameter description:**

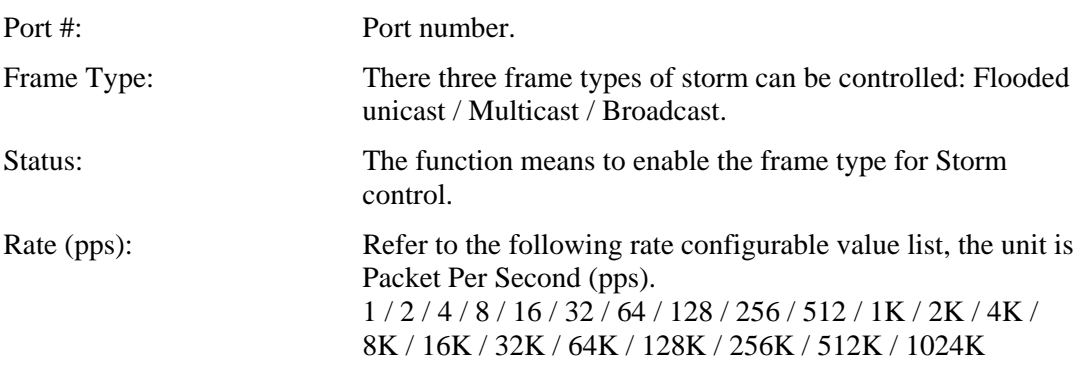

### **2.6.5 Wizard**

**Function name:** 

Wizard

#### **Function description:**

The QCL configuration Wizard is targeted on user can easy to configure the QCL rules for QoS configuration. The wizard provide the typical network application rules, user can apply these application easily.

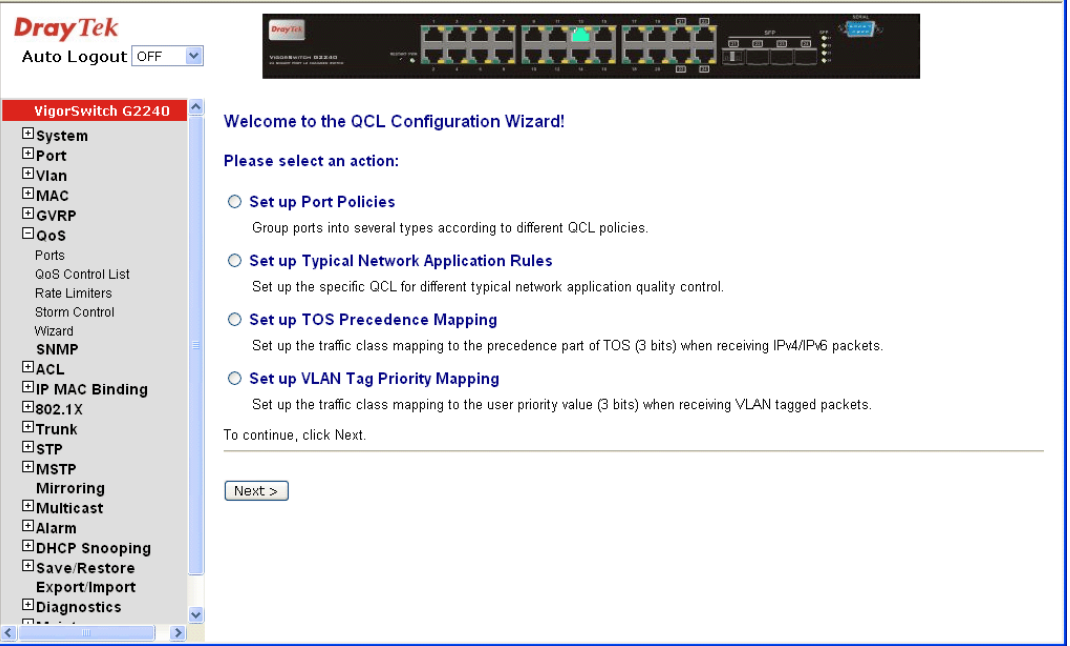

#### **Parameter description:**

Please select an Action: User need to select one of action from following items, then click on <Next> to finish QCL configuration:

- $\bullet$  Set up Port Policies
- **Set up Typical Network Application Rules**
- Set up TOS Precedence Mapping
- Set up VLAN Tag Priority Mapping
- Next: Go to next step.
- Cancel: Abort current configuration back to previous step.
- Back: Back to previous screen.

### **•** Set up Port Policies

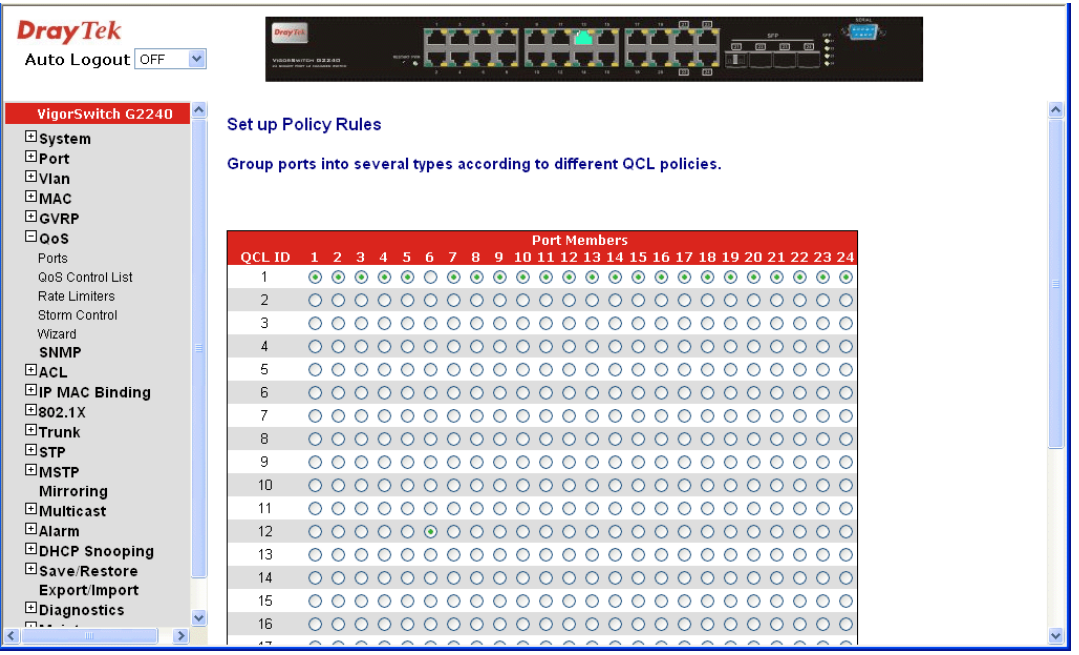

# **Parameter description:**

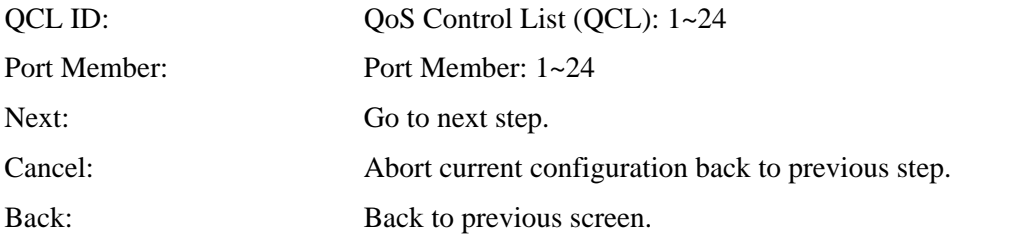

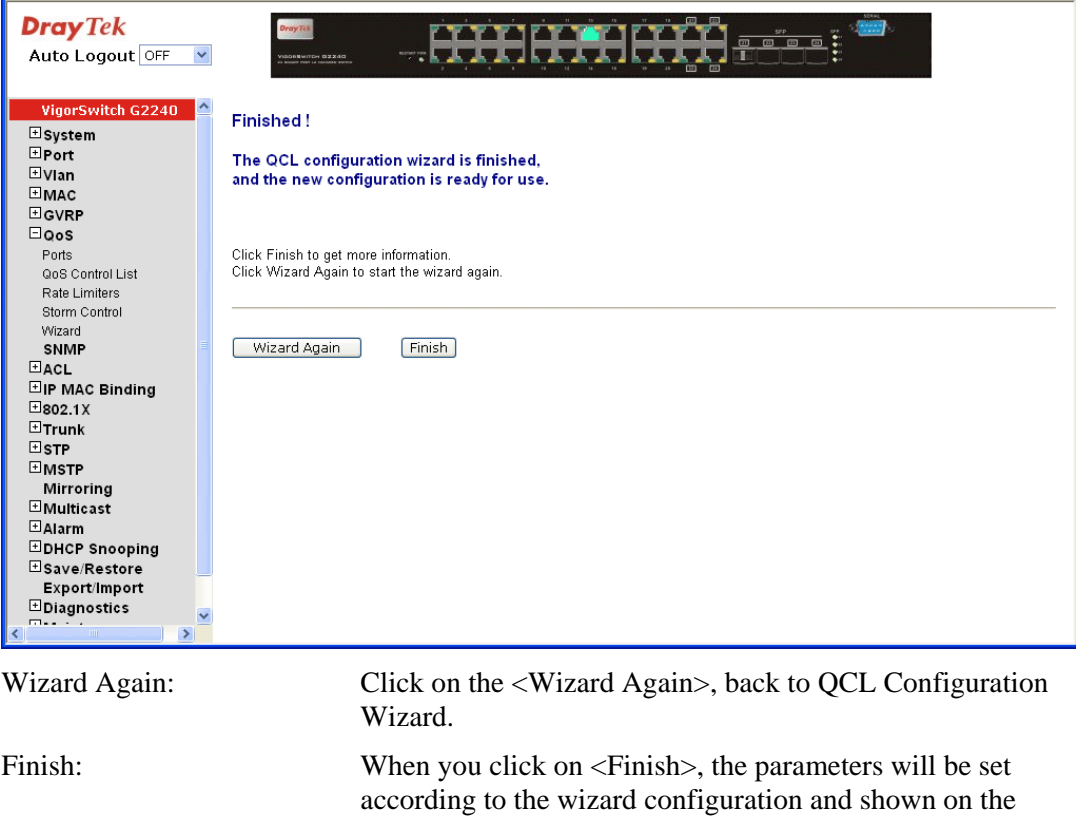

screen, then ask you to click on <Apply> for changed parameters confirmation.

Port QoS Configuration

**Stack Global Settings** 

**Number of Classes**  $4 \times$ 

**Settings** 

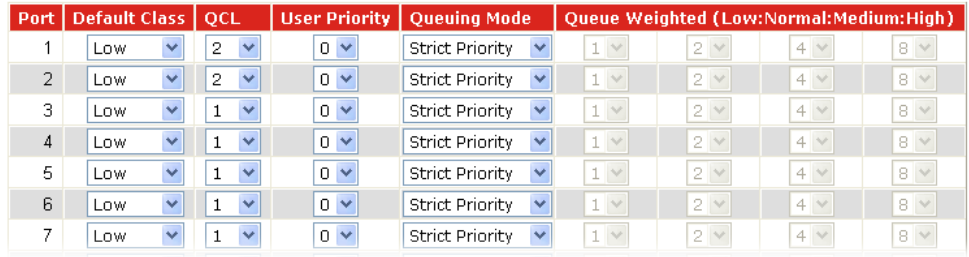

**•** Set up Typical Network Application Rules

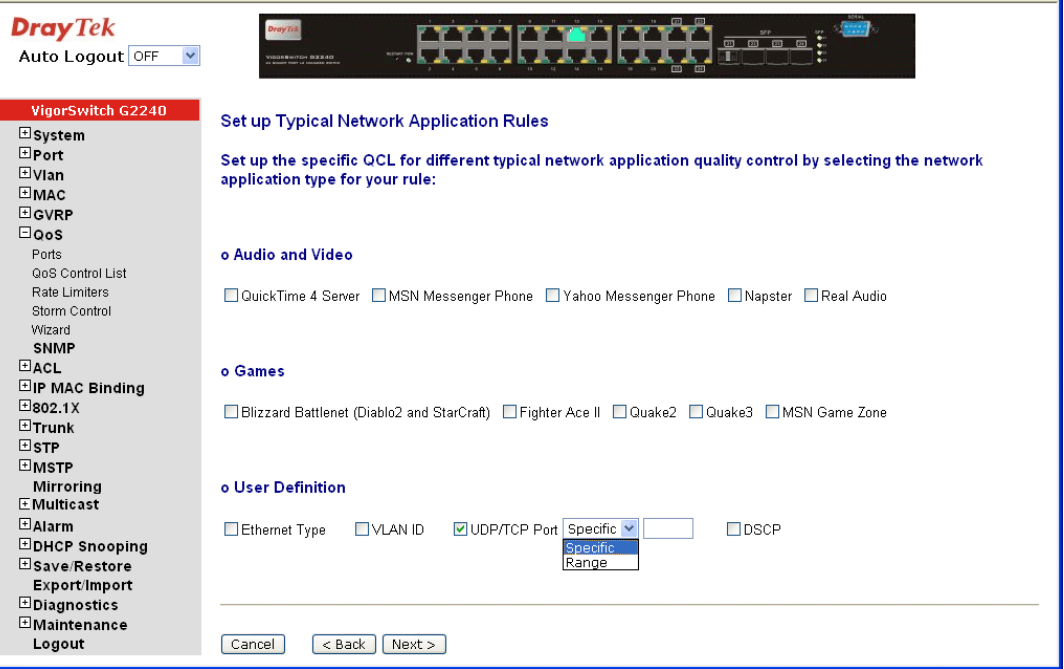

### **Parameter description:**

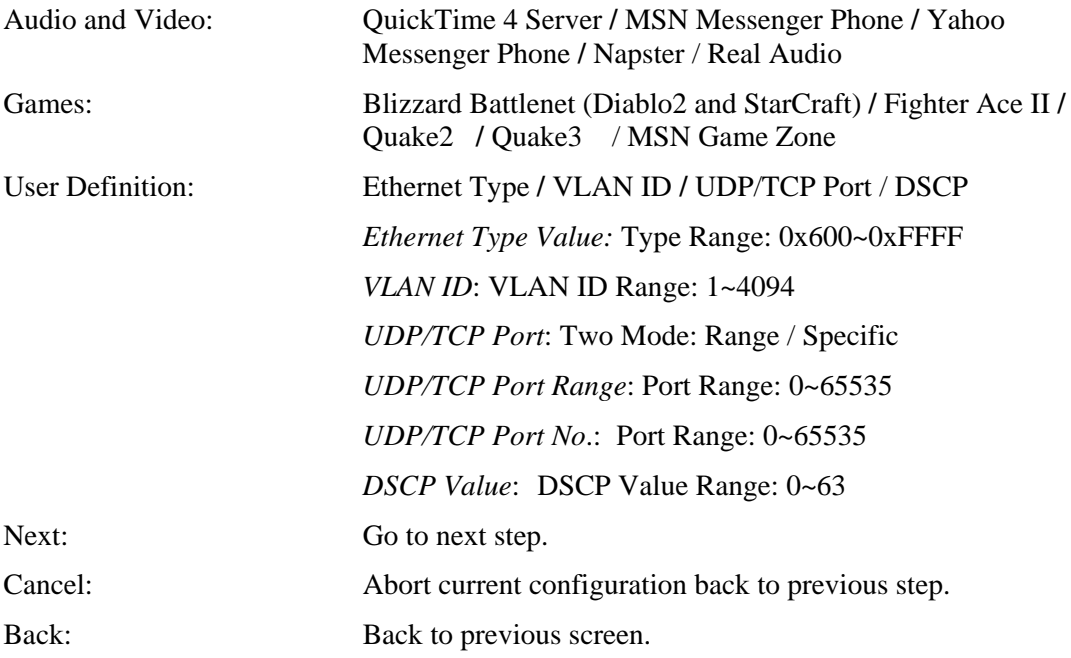

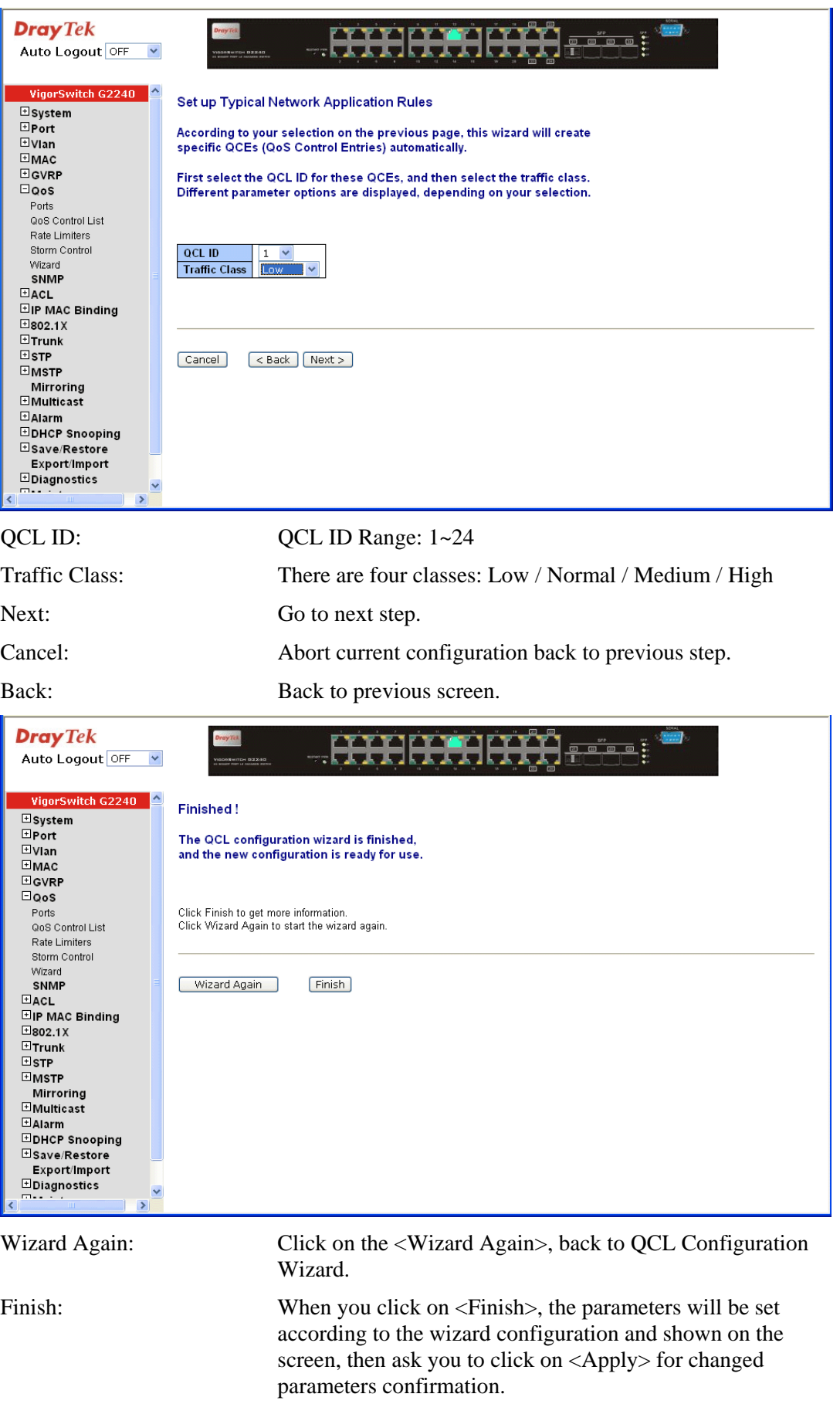

# **QoS Control List Configuration**

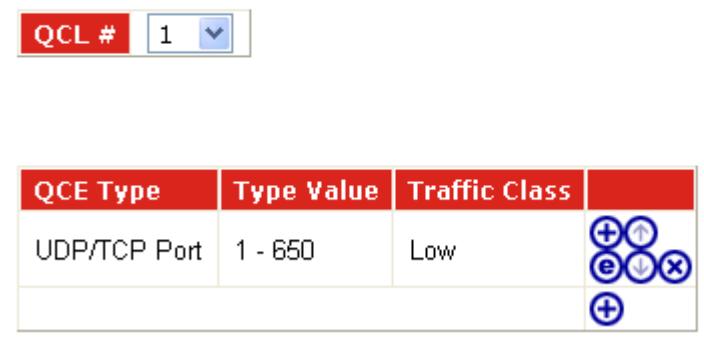

### **•** Set up TOS Precedence Mapping

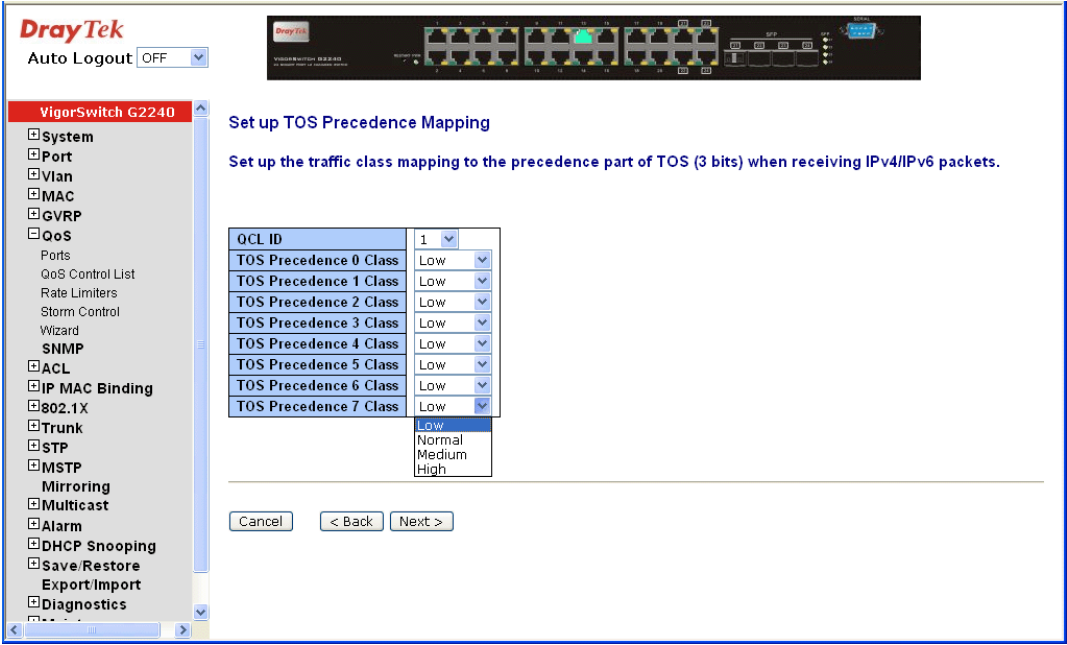

### **Parameter description:**

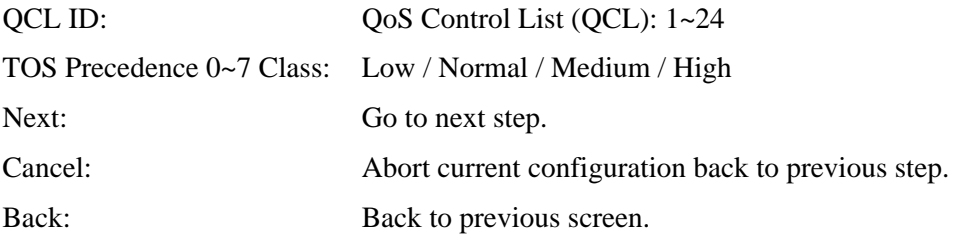

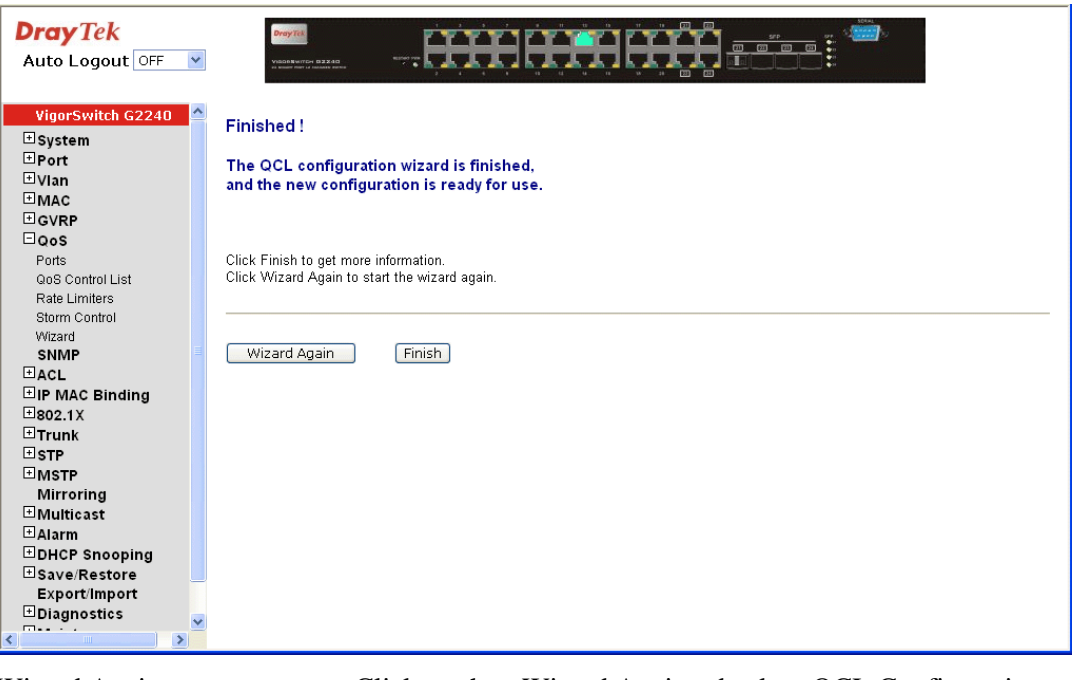

Wizard Again: Click on the <Wizard Again>, back to QCL Configuration Wizard.

Finish: When you click on  $\le$ Finish>, the parameters will be set according to the wizard configuration and shown on the screen, then ask you to click on <Apply> for changed parameters confirmation.

## **QoS Control List Configuration**

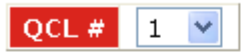

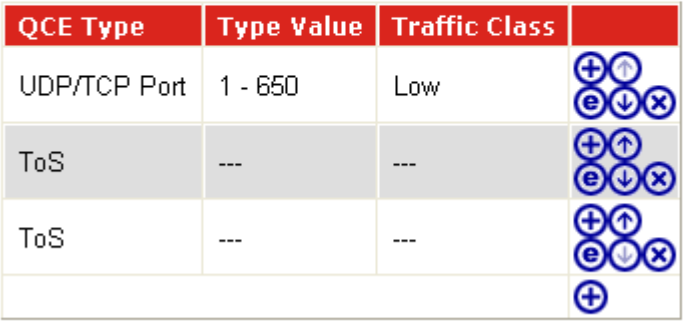

### z **Set up VLAN Tag Priority Mapping**

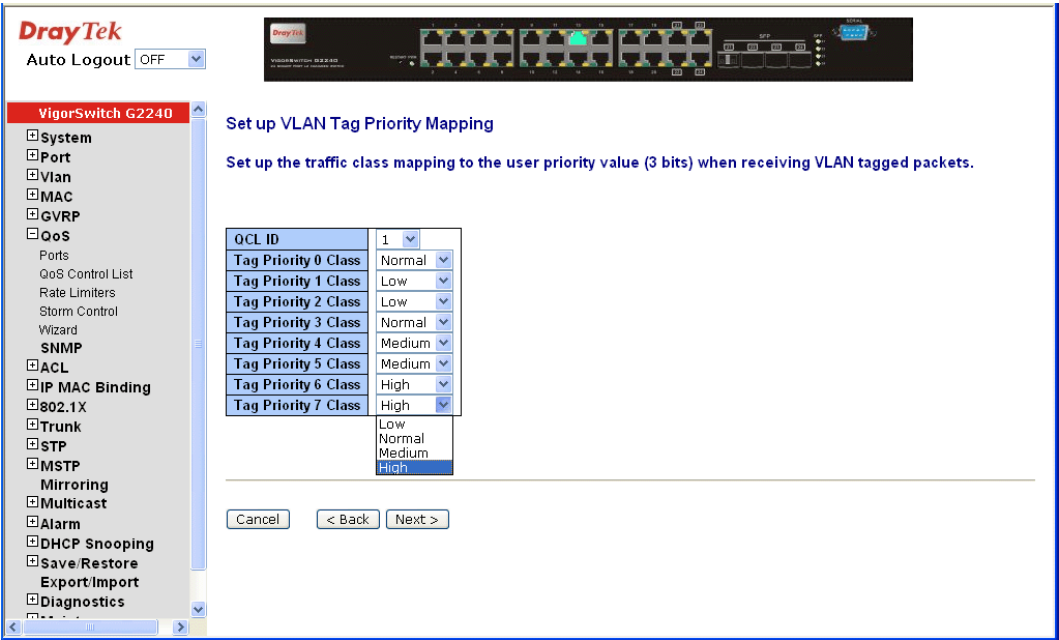

### **Parameter description:**

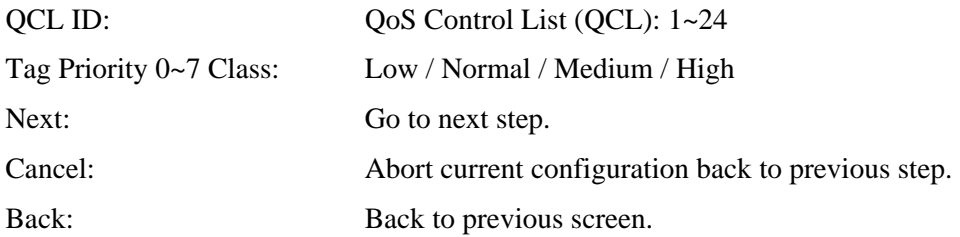

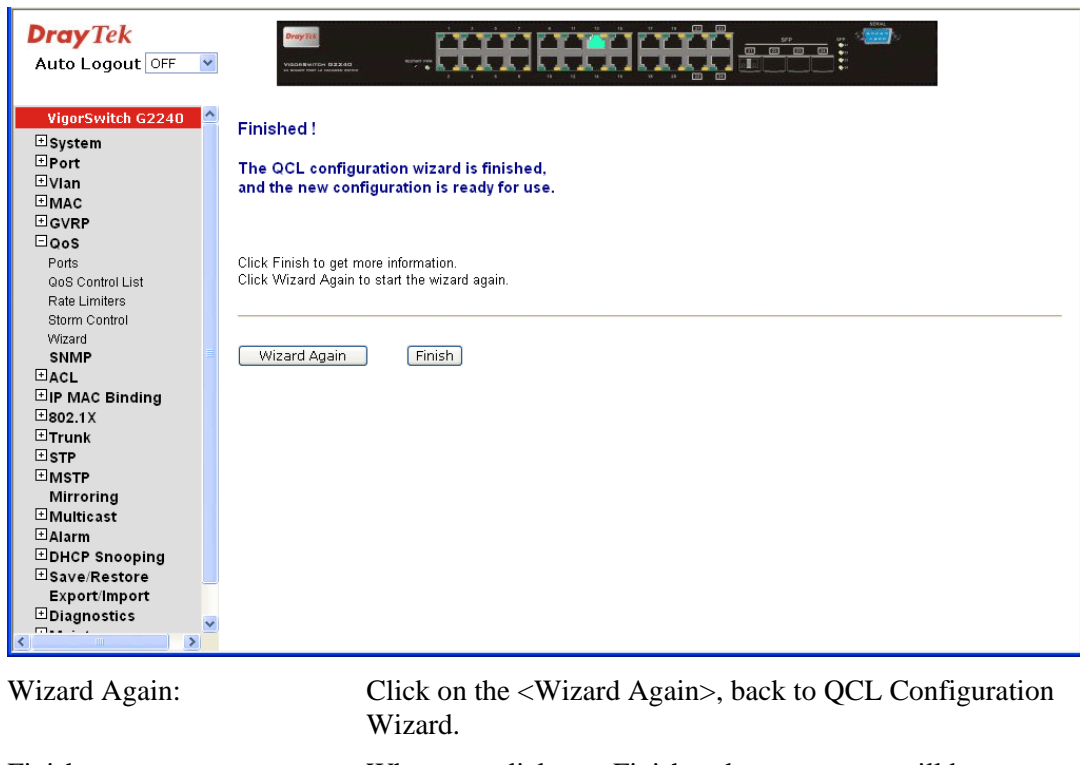

Finish: When you click on <Finish>, the parameters will be set according to the wizard configuration and shown on the screen, then ask you to click on <Apply> for changed parameters confirmation.

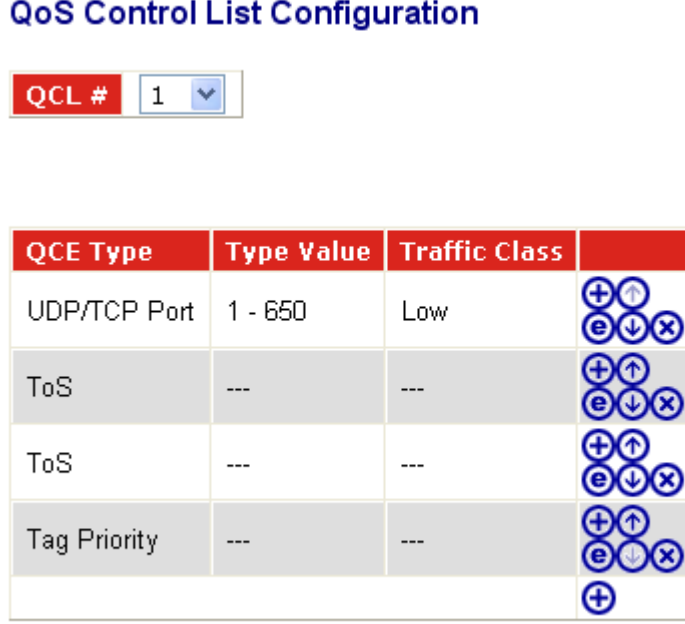

# 2.7 SNMP Configuration

Any Network Management System (NMS) running the Simple Network Management Protocol (SNMP) can manage the Managed devices equipped with SNMP agent, provided that the Management Information Base (MIB) is installed correctly on the managed devices. The SNMP is a protocol that is used to govern the transfer of information between SNMP manager and agent and traverses the Object Identity (OID) of the management Information Base (MIB), described in the form of SMI syntax. SNMP agent is running on the switch to response the request issued by SNMP manager.

Basically, it is passive except issuing the trap information. The switch supports a switch to turn on or off the SNMP agent. If you set the field SNMP "Enable", SNMP agent will be started up. All supported MIB OIDs, including RMON MIB, can be accessed via SNMP manager. If the field SNMP is set "Disable", SNMP agent will be de-activated, the related Community Name, Trap Host IP Address, Trap and all MIB counters will be ignored.

#### **Function name:**

SNMP Configuration

#### **Function description:**

This function is used to configure SNMP settings, community name, trap host and public traps as well as the throttle of SNMP. A SNMP manager must pass the authentication by identifying both community names, then it can access the MIB information of the target device. So, both parties must have the same community name. Once completing the setting, click **<Apply>** button, the setting takes effect.

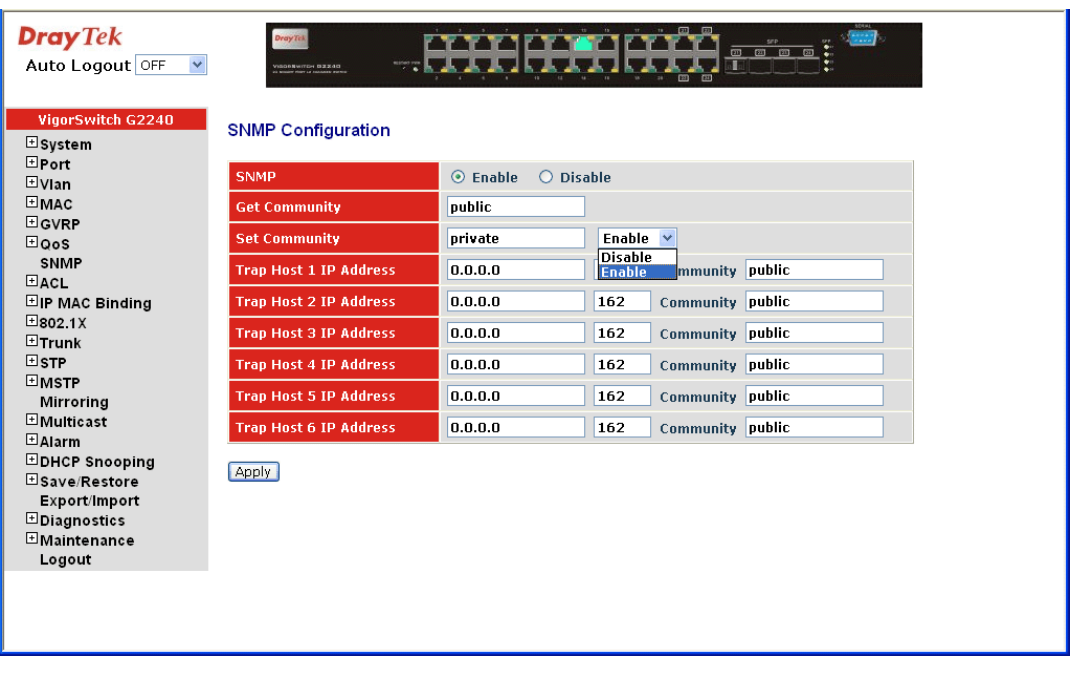

# **Parameters description:**

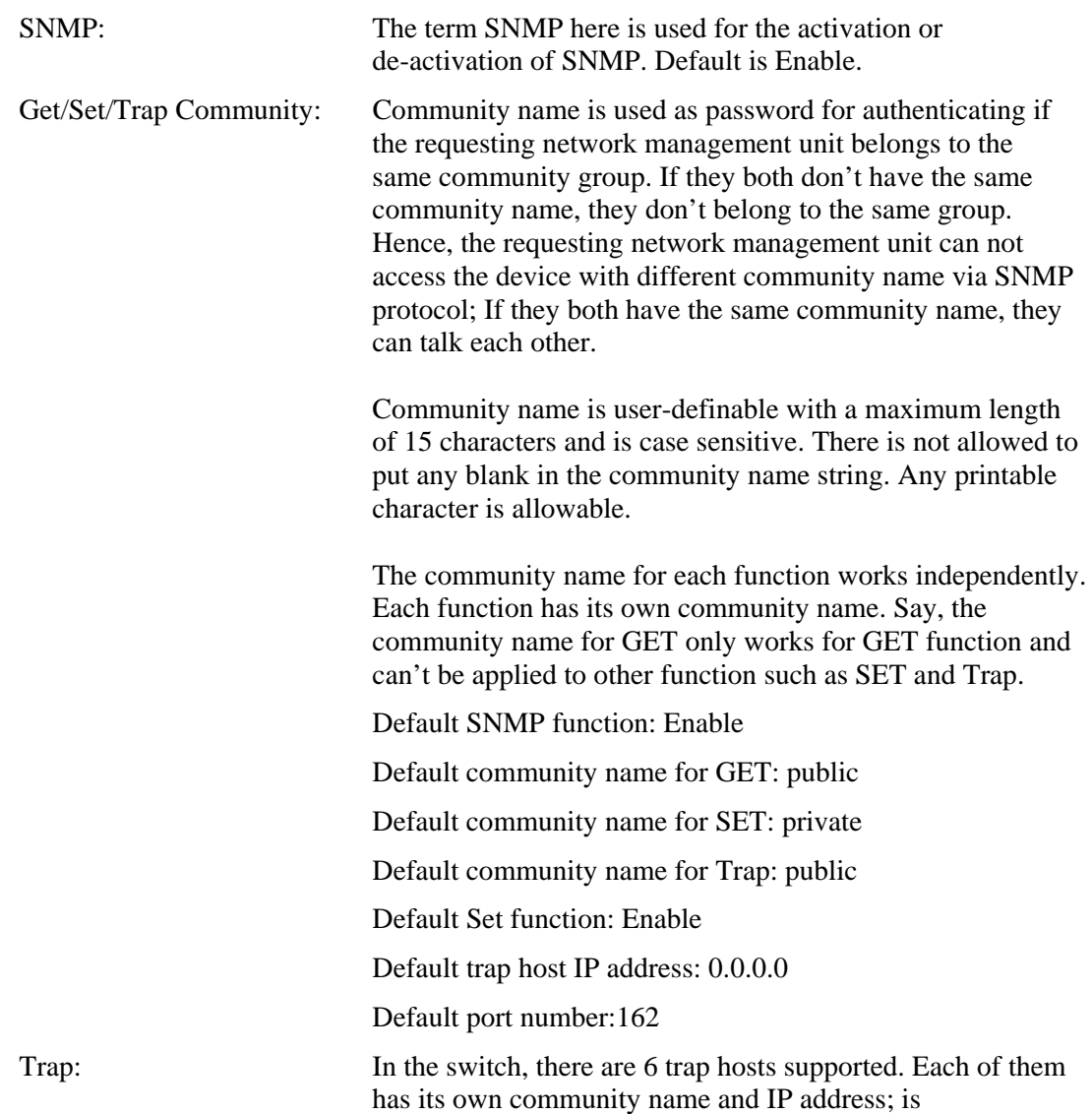

user-definable. To set up a trap host means to create a trap manager by assigning an IP address to host the trap message. In other words, the trap host is a network management unit with SNMP manager receiving the trap message from the managed switch with SNMP agent issuing the trap message. 6 trap hosts can prevent the important trap message from losing.

For each public trap, the switch supports the trap event Cold Start, Warm Start, Link Down, Link Up and Authentication Failure Trap. They can be enabled or disabled individually. When enabled, the corresponded trap will actively send a trap message to the trap host when a trap happens. If all public traps are disabled, no public trap message will be sent. As to the Enterprise (no. 6) trap is classified as private trap, which are listed in the Trap Alarm Configuration function folder.

Default for all public traps: Enable.

### 2.8 ACL

The 24 Gigabit L2 Managed Switch access control list (ACL) is probably the most commonly used object in the IOS. It is used for packet filtering but also for selecting types of traffic to be analyzed, forwarded, or influenced in some way.

The ACLs are divided into EtherTypes. IPv4, ARP protocol, MAC and VLAN parameters etc. Here we will just go over the standard and extended access lists for TCP/IP. As you create ACEs for ingress classification, you can assign a policy for each port, the policy number is 1-8, however, each policy can be applied to any port. This makes it very easy to determine what type of ACL policy you will be working with.

#### **2.8.1 Ports**

#### **Function name:**

ACL Ports Configuration

#### **Function description:**

The switch ACL function support up to 128 Access Control Entries (ACEs), using the shared 128 ACEs for ingress classification. You can create an ACE and assign this ACE for each port with <Any> or assign this ACE for a policy or assign this ACE for a port. There are 8 policies, each port can select one of policy, then decides which of the following actions would take according to the packet's IPv4, EtherType, ARP Protocol, MAC Parameters and VLAN parameters:

Packet Deny or Permit

Rate Limiter (Unit: pps)

Port Copy  $(1 – 24)$ 

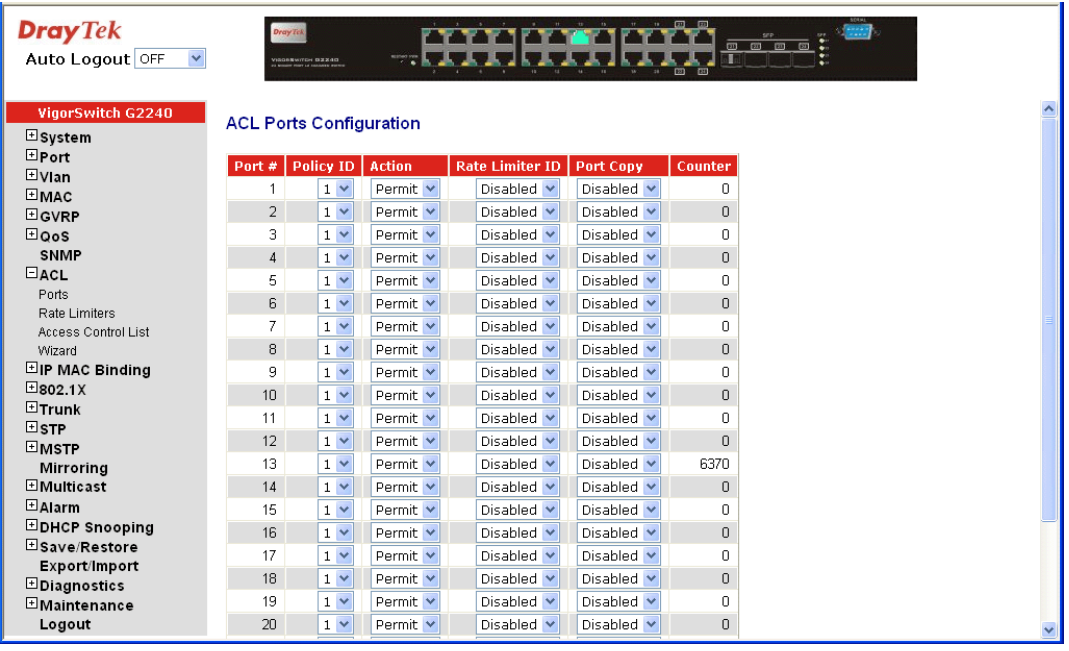

### **Parameters description:**

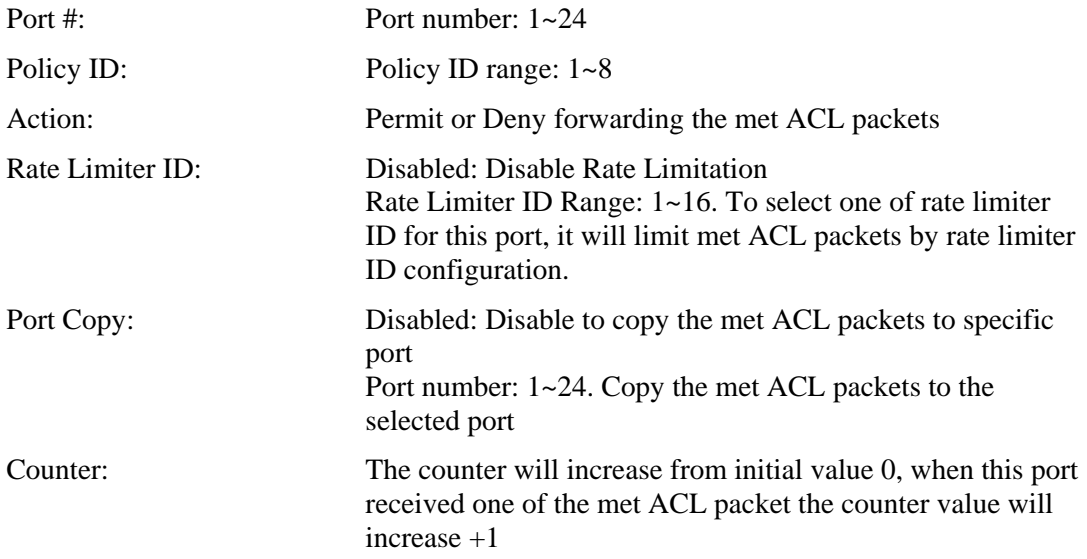

### **2.8.2 Rate Limiters**

#### **Function name:**

ACL Rate Limiter Configuration

#### **Function description:**

There are 16 rate limiter IDs. You can assign one of the limiter ID for each port. The rate limit configuration unit is Packet Per Second (pps).

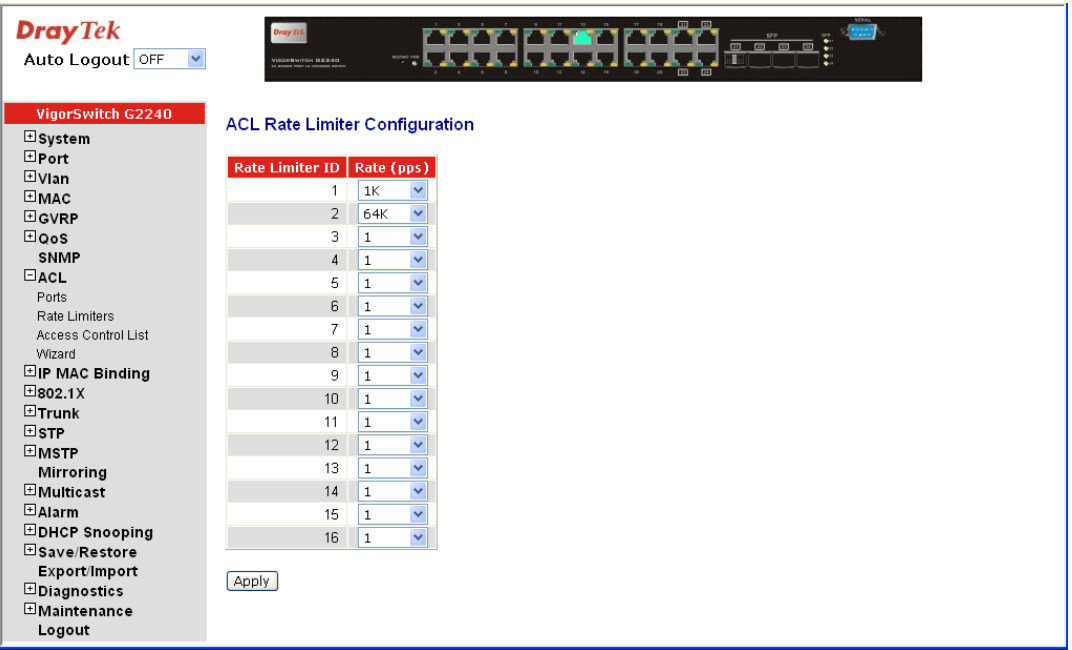

#### **Parameters description:**

Rate Limiter ID: ID Range:  $1~16$ 

Rate(pps): 1 / 2 / 4 / 8 / 16 / 32 / 64 / 128 / 256 / 512 / 1K / 2K / 4K / 8K / 16K / 32K / 64K / 128K / 256K / 512K / 1024K

## **2.8.3 Access Control List**

#### **Function name:**

ACL Control List Configuration

#### **Function description:**

The switch ACL function support up to 128 Access Control Entries (ACEs), using the shared 128 ACEs for ingress classification. You can create an ACE and assign this ACE for each port with <Any> or assign this ACE for a policy or assign this ACE for a port. There are 8 policies, each port can select one of policy, then decides which of the Permit/Deny, Rate Limitation and Port Copy actions would take according to the ACL configuration packet's IPv4, EtherType, ARP Protocol, MAC Parameters and VLAN parameters.

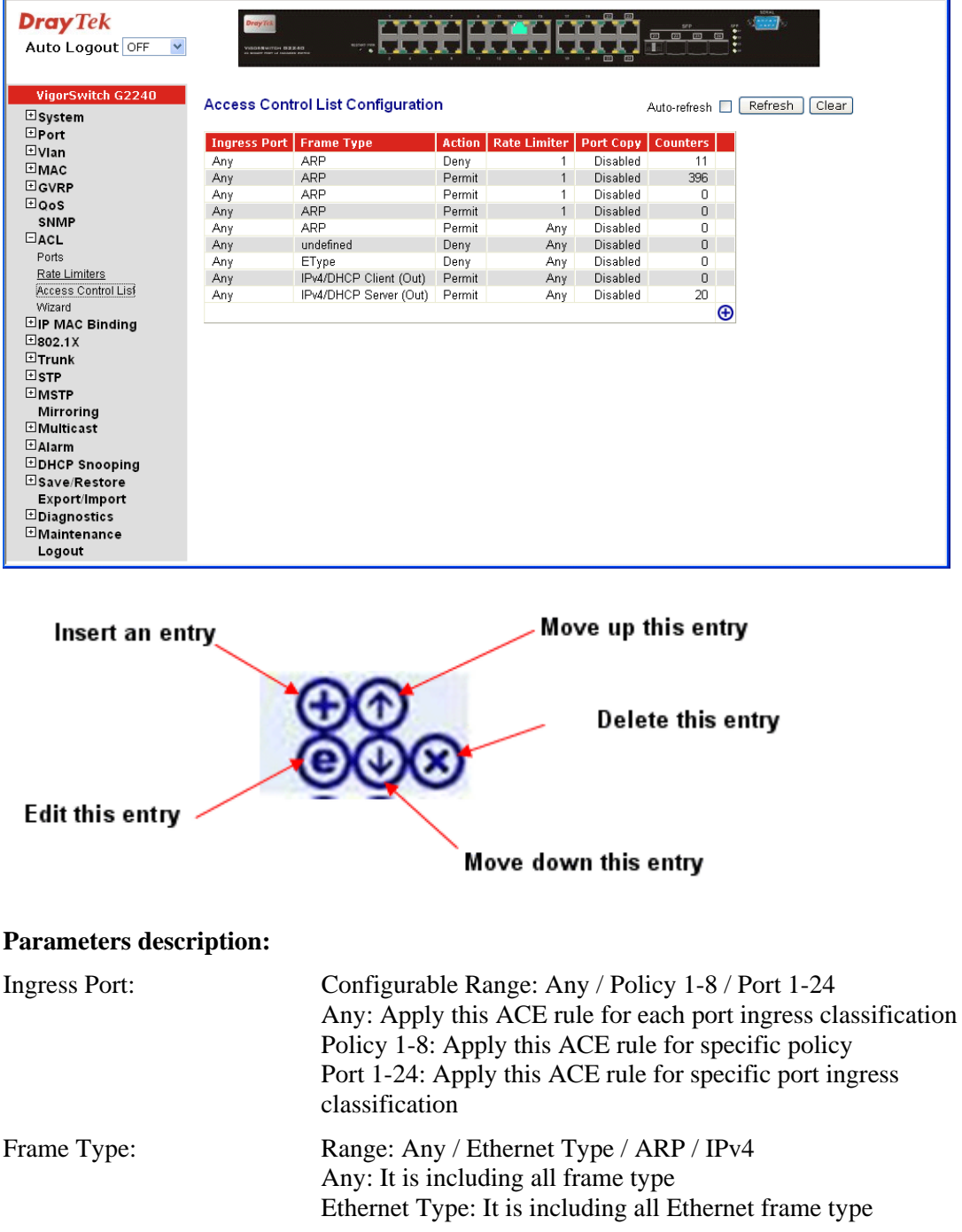

ARP: It is including all ARP protocol frame type IPv4: It is including all IPv4 protocol frame type

To insert an entry, click the icon of inserting an entry, the following page will be shown as below.

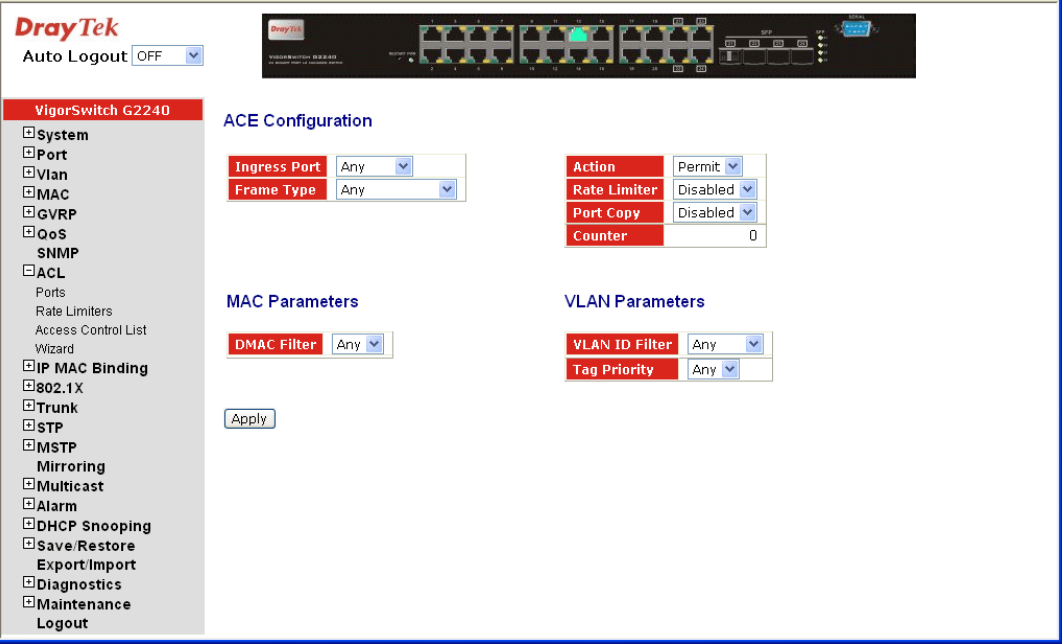

The switch ACL function support up to 128 Access Control Entries (ACEs), using the shared 128 ACEs for ingress classification. You can create an ACE and assign this ACE for each port with <Any> or assign this ACE for a policy or assign this ACE for a port. There are 8 policies, each port can select one of policy, then decides which of the Permit/Deny, Rate Limitation and Port Copy actions would take according to the ACL configuration packet's IPv4, EtherType, ARP Protocol, MAC Parameters and VLAN parameters.

Ingress Port: *Range*: Any / Policy 1-8 / Port 1-24 *Any*: Apply this ACE rule for each port ingress classification *Policy 1-8*: Apply this ACE rule for specific policy *Port 1-24*: Apply this ACE rule for specific port ingress classification

Frame Type: Different frame type will bring different web pages.

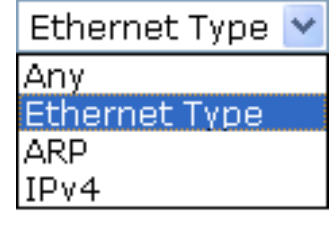

*Any:* It is including all frame type

*Ethernet Type:* It is including all Ethernet frame type. When you choose this one, the following selection will appear.

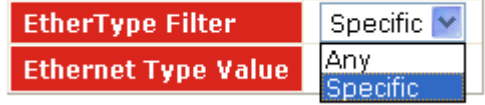

*ARP:* It is including all ARP protocol frame type. When you choose this one, the following selection will appear.

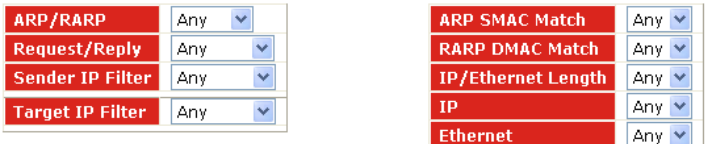

*IPv4:* It is including all IPv4 protocol frame type. When you choose this one, the following selection will appear.

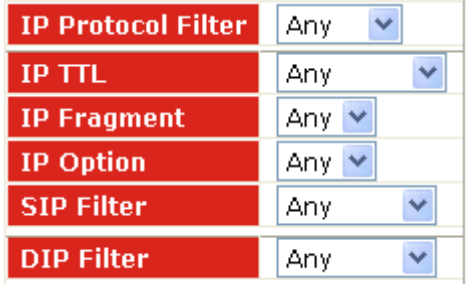

MAC Parameters: This section will change slightly based on the frame type selected.

> (When Frame Type = **Any**) *DMAC Filter*: Range: Any / MC / BC / UC Any: It is including all destination MAC address MC: It is including all Multicast MAC address BC: It is including all Broadcast MAC address UC: It is including all Unicast MAC address

 (When Frame Type = **Ethernet Type**) *SMAC Filter:* Range: Any / Specific Any: It is including all source MAC address Specific: It is according to SMAC Value specific the source MAC address *DMAC Filter:* Range: Any / MC / BC / UC / Specific Any: It is including all destination MAC address MC: It is including all Multicast MAC address BC: It is including all Broadcast MAC address UC: It is including all Unicast MAC address Specific: It is according to DMAC Value specific the destination MAC address

(When Frame Type = **ARP**) *SMAC Filter*: Range: Any / Specific Any: It is including all source MAC address Specific: It is according to SMAC Value specific the source MAC address

*DMAC Filter*: Range: Any / MC / BC / UC Any: It is including all destination MAC address MC: It is including all Multicast MAC address BC: It is including all Broadcast MAC address UC: It is including all Unicast MAC address

(When Frame Type = **IPv4**) *DMAC Filter*: Range: Any / MC / BC / UC Any: It is including all destination MAC address

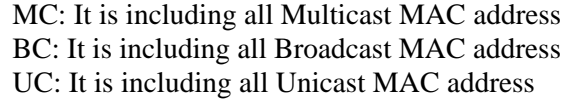

#### (When Frame Type = **Ethernet Type**)

*EtherType Filter*: Range: Any / Specific Any: It is including all Ethernet frame type Specific: It is according to specific Ethernet Type Value. Ethernet Type Value: The Ethernet Type Range: 0x600-0xFFFF

ARP Parameters: This selection appears when Frame Type = **ARP**.

*ARP/RARP*: Range: Any / ARP / RARP / Other Any: Including all ARP/RARP protocol frame types ARP: Including all ARP protocol frame types RARP: Including all RARP frame types Other: Including other frame types except ARP/RARP protocol

*Request/Reply*: Range: Any / Request / Reply Any: Including all ARP/RARP Request and Reply Request: Including all ARP/RARP request frames Reply: Including all ARP/RARP reply frames

*Sender IP Filte*r: Range: Any / Host / Network Any: Including all sender IP address Host: Only one specific sender host IP address Network: A specific IP subnet segment under the sender IP mask

Sender IP Address: Default: 192.168.1.1 Sender IP Mask: Default: 255.255.255.0

*Target IP Filter*: Range: Any / Host / Network Any: Including all target IP address Host: Only one specific target host IP address Network: A specific IP subnet segment under the target IP mask Target IP Address: Default: 192.168.1.254 Target IP Mask: Default: 255.255.255.0

*ARP SMAC Match*: Range: Any / 0 / 1 Any: Both 0 and 1

0: The ingress ARP frames where the source MAC address is not equal SMAC under MAC parameter setting 1: The ingress ARP frames where the source MAC address is equal SMAC address under MAC parameter setting

*RARP DMAC Match*: Range: Any / 0 / 1

Any: Both 0 and 1 0: The ingress RARP frames where the Destination MAC address is not equal DMAC address under MAC parameter setting

1: The ingress RARP frames where the Destination MAC address is equal DMAC address under MAC parameter setting

*IP/Ethernet Length*: Range: Any / 0 / 1 Any: Both 0 and 1

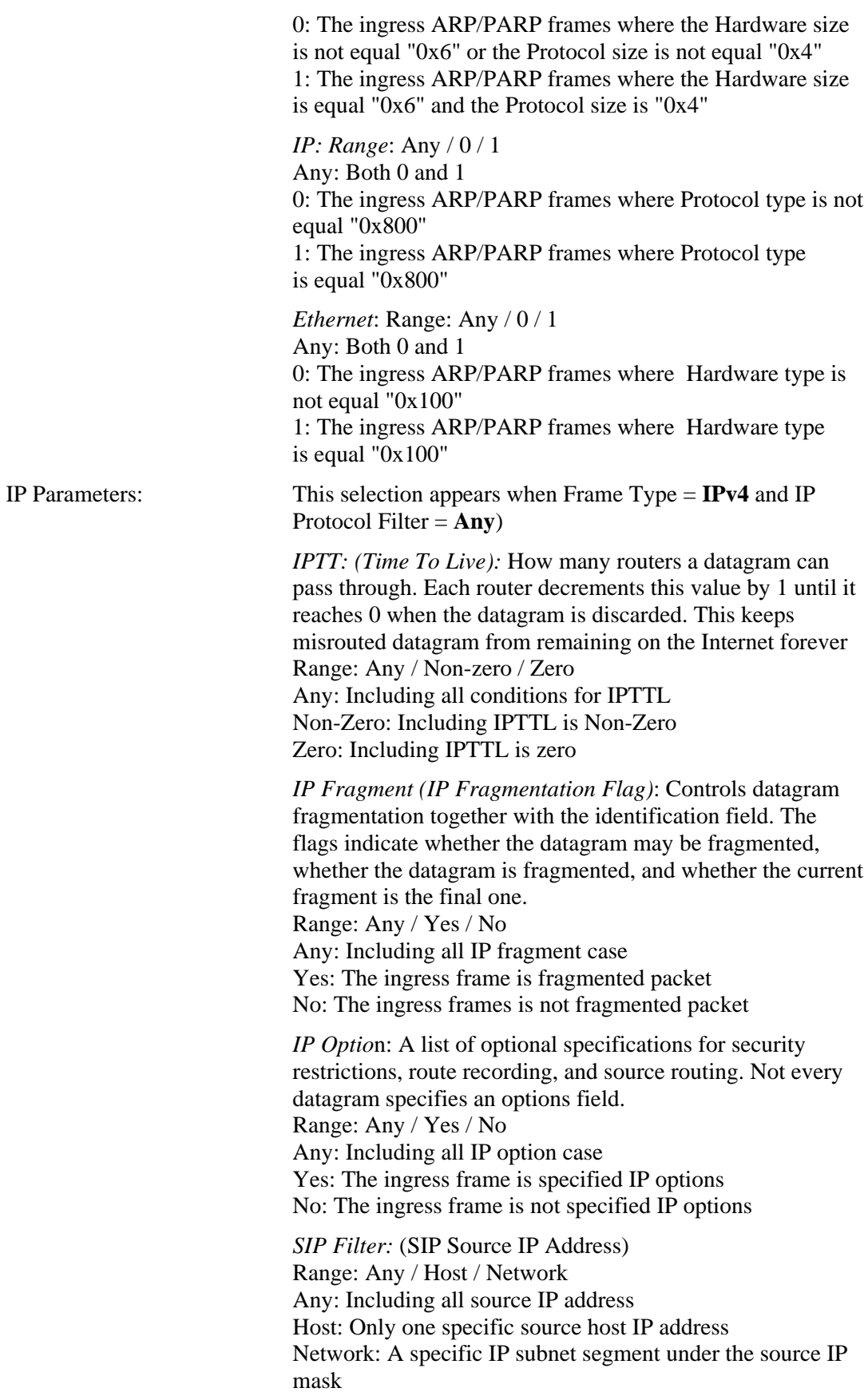

SIP Address: Default: 192.168.1.1 SIP Mask: Default: 255.255.255.0 *DIP Filter*: (DIP Destination IP Address) Range: Any / Host / Network Any: Including all destination IP address Host: Only one specific destination host IP address Network: A specific IP subnet segment under the destination IP mask DIP Address: Default: 192.168.1.254 DIP Mask: Default: 255.255.255.0

When Frame Type = **IPv4** and IP Protocol Filter = **ICMP**, ICMP Parameters will appear and contain the following options:

*ICMP Type Filter*: Range: Any / Specific Any: Including all types of ICMP type values Specific: According to following ICMP type value setting for ingress classification

*ICMP Type Value:* Range: 0-255

*ICMP Code Filter:* Range: Any / Specific Any: Including all of ICMP code values Specific: According to following ICMP code value setting for ingress classification

*ICMP Code Value*: Range: 0-255

When Frame Type = **IPv4** and IP Protocol Filter = **UDP**, UDP Parameters will appear and contain the following options:

*Source Port Filter*: Range: Any / Specific / Range Any: Including all UDP source ports Specific: According to following Source Port No. setting for ingress classification Range: According to following Source Port Range setting for ingress classification *Source Port No/Range.*: Range: 0-65535 *Dest. Port Filter*: Range: Any / Specific / Range Any: Including all UDP destination ports Specific: According to following Dest. Port No. setting for ingress classification Range: According to following Dest. Port Range setting for ingress classification Dest. Port No.: (Destination Port Number) Range: 0-65535 Dest. Port Range.: (Destination Port Range) Range: 0-65535 When Frame  $Type = IPv4$  and IP Protocol Filter  $= TCP$ , the TCP Parameters will appear and contain the following options: *Source Port Filter*: Range: Any / Specific / Range Any: Including all TCP source ports

Specific: According to following Source Port No. setting for ingress classification Range: According to following Source Port Range setting

for ingress classification Source Port No.: Range: 0-65535 Source Port Range.: Range: 0-65535 *Dest. Port Filter*: Range: Any / Specific / Range Any: Including all TCP destination ports Specific: According to following Dest. Port No. setting for ingress classification Range: According to following Dest. Port Range setting for ingress classification *Dest. Port No*.: Range: 0-65535 *Dest. Port Range*.: Range: 0-65535

*TCP FIN: (*TCP Control Bit FIN) Means No more data from sender Range: Any / 0 / 1 Any: Including all TCP FIN case

0: The TCP control bit FIN is 0 1: The TCP control bit FIN is 1

*TCP SYN:* (TCP Control Bit SYN) Means Synchronize sequence numbers Range: Any / 0 / 1 Any: Including all TCP SYN case 0: The TCP control bit SYN is 0 1: The TCP control bit SYN is 1

*TCP RST:* (TCP Control Bit RST) Means Reset the connection Range: Any / 0 / 1 Any: Including all TCP RST case 0: The TCP control bit RST is 0 1: The TCP control bit RST is 1

*TCP PSH*: (TCP Control Bit PSH) Means Push Function Range: Any / 0 / 1 Any: Including all TCP PSH case 0: The TCP control bit PSH is 0 1: The TCP control bit PSH is 1

*TCP ACK*: (TCP Control Bit ACK) Means Acknowledgment field significant Range: Any / 0 / 1 Any: Including all TCP ACK case 0: The TCP control bit ACK is 0 1: The TCP control bit ACK is 1

*TCP URG*: (TCP Control Bit URG) Means Urgent Pointer field significant Range: Any / 0 / 1 Any: Including all TCP URG case 0: The TCP control bit URG is 0 1: The TCP control bit URG is 1

When Frame Type = **IPv4** and IP Protocol Filter = **Other**, The IP Parameters will be as follows:

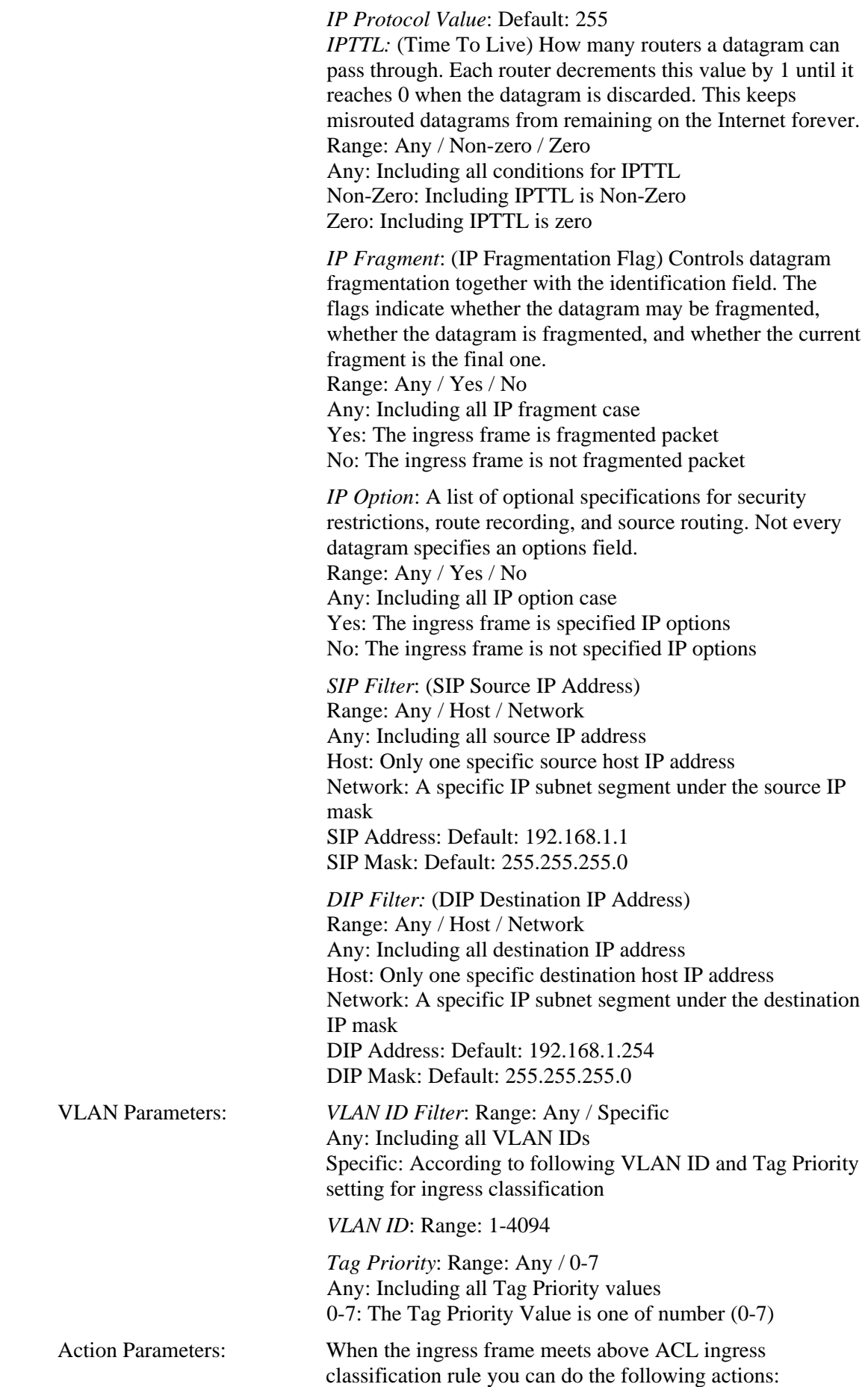

*Action:* Range: Permit / Deny Permit: Permit the met ACL ingress classification rule packets forwarding to other ports on the switch Deny: Discard the met ACL ingress classification rule packets

*Rate Limiter*: Range: Disabled / 1-16 Disable: Disable Rate Limiter function 1-16: Apply the Rate Limiter Number setting for met ACL ingress rule packets

*Port Copy:* Range: Disabled / 1-24 Disable: Disable the Port Copy function 1-24: The packets will be copied to the selected port when they met ACL ingress rule.

### **2.8.4 Wizard**

#### **Function name:**

Wizard

#### **Function description:**

The wizard function provides 4 type of typical application for user easy to configure their application with ACL function.

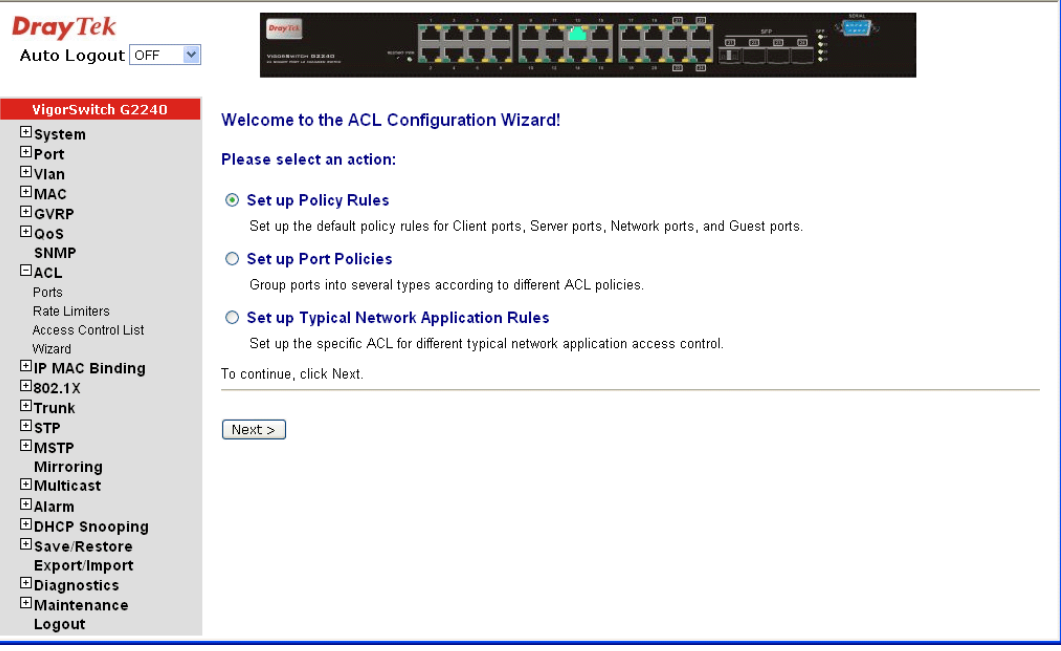

#### **Parameter description:**

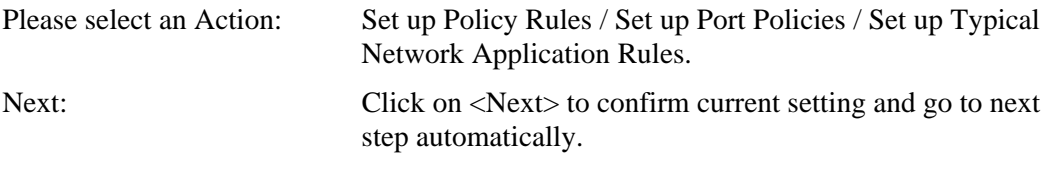

### **•** Set up Policy Rules

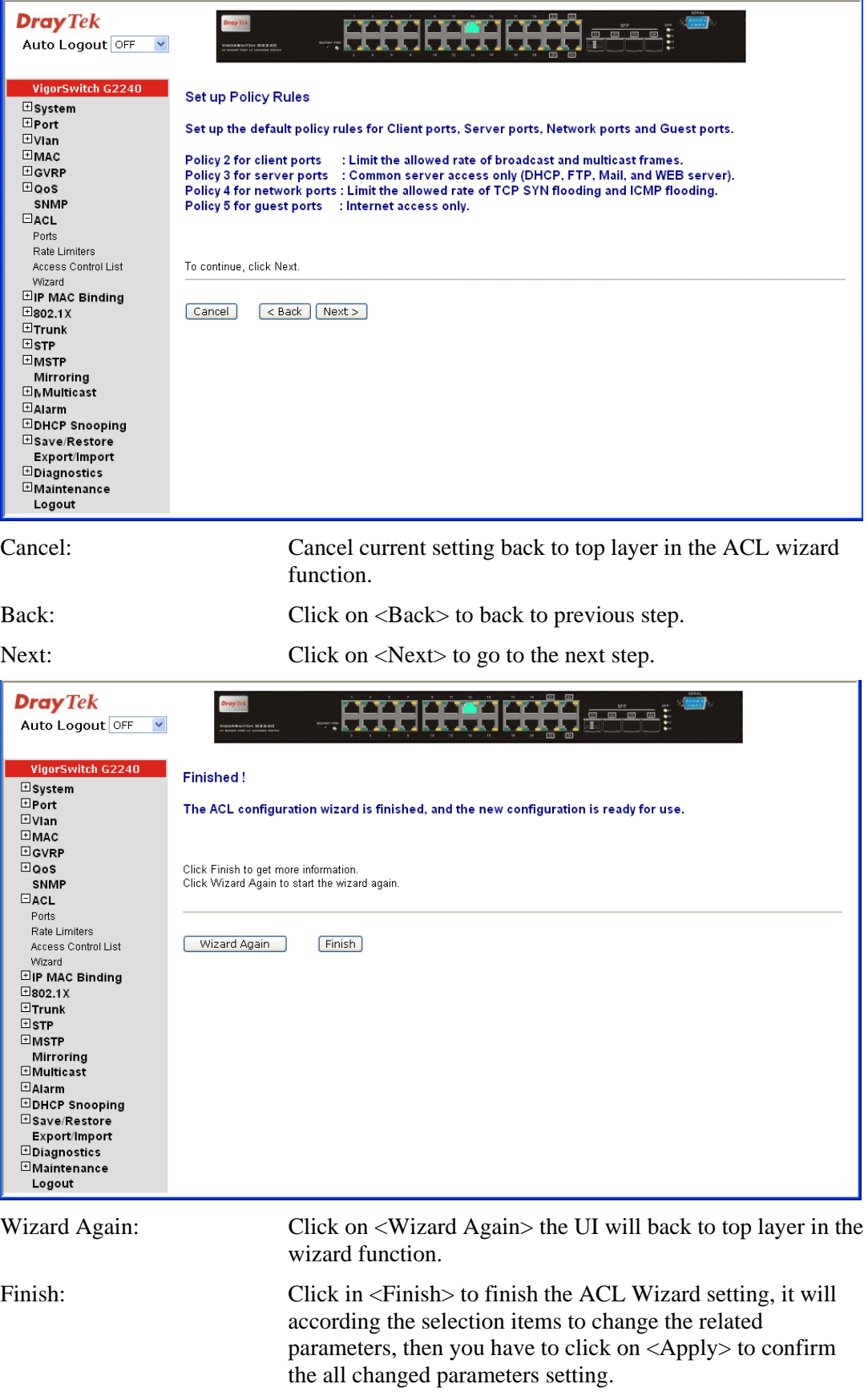

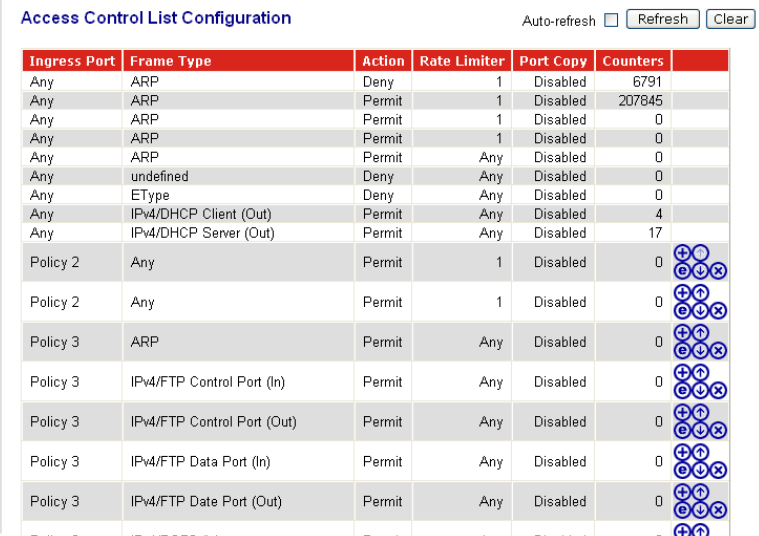

### **•** Set up Port Policies

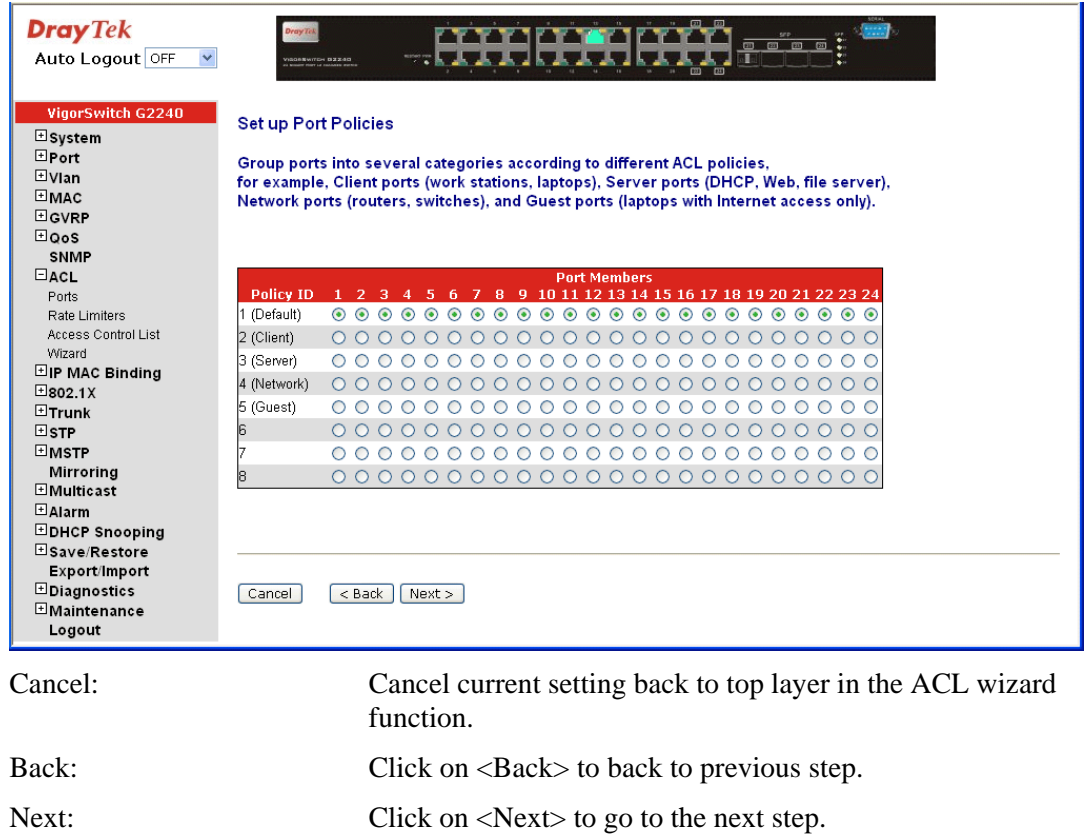

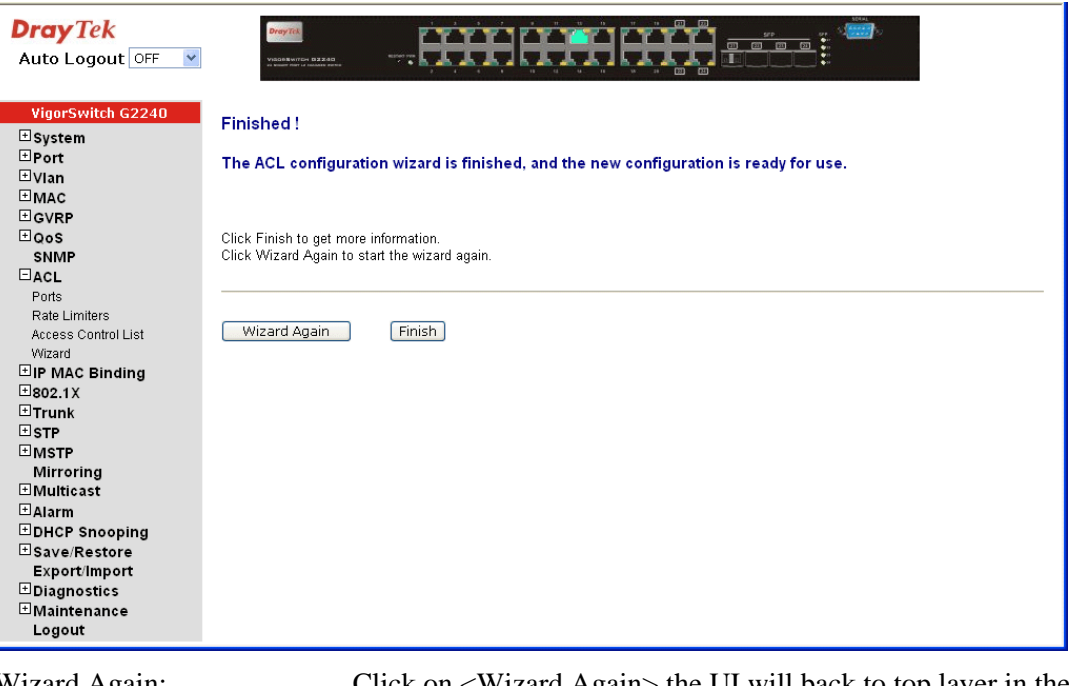

Wizard Again: Click on <Wizard Again> the UI will back to top layer in the wizard function.

Finish: Click in <Finish> to finish the ACL Wizard setting, it will according the selection items to change the related parameters, then you have to click on <Apply> to confirm the all changed parameters setting.

**ACL Ports Configuration** 

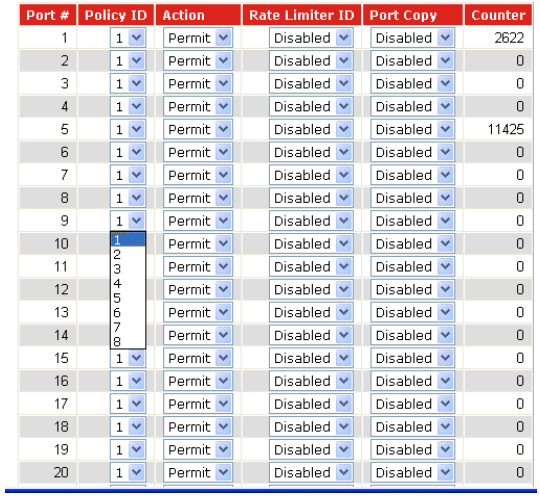

**•** Set up Typical Network Application Rules

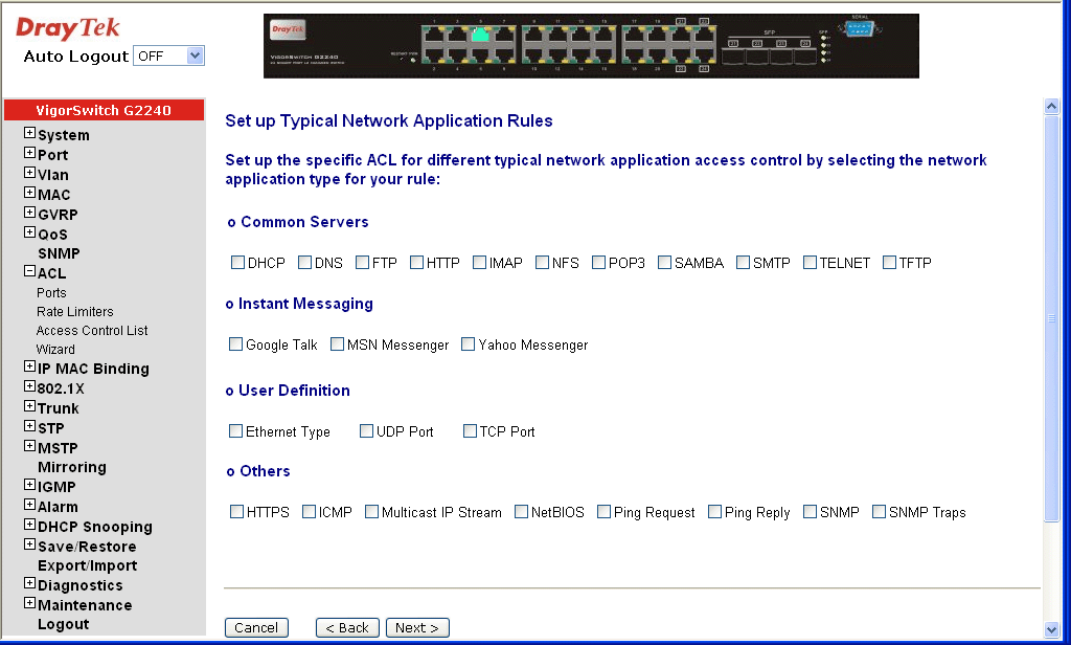

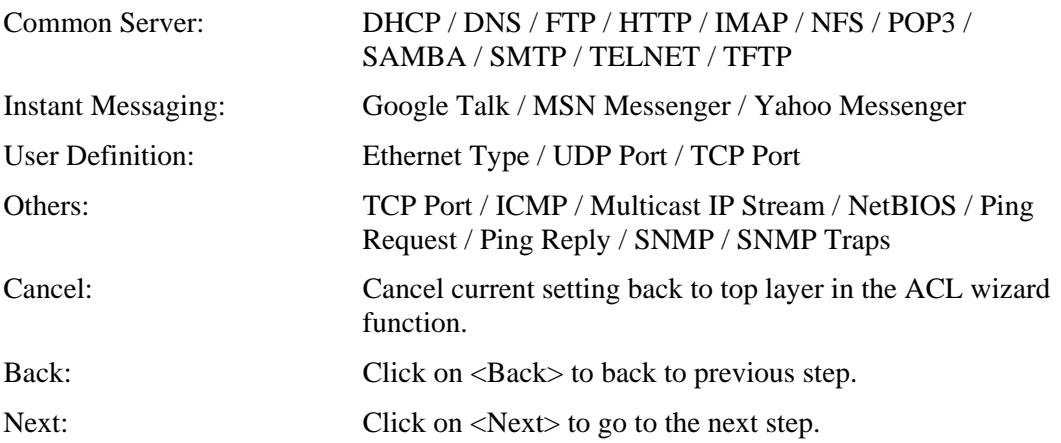

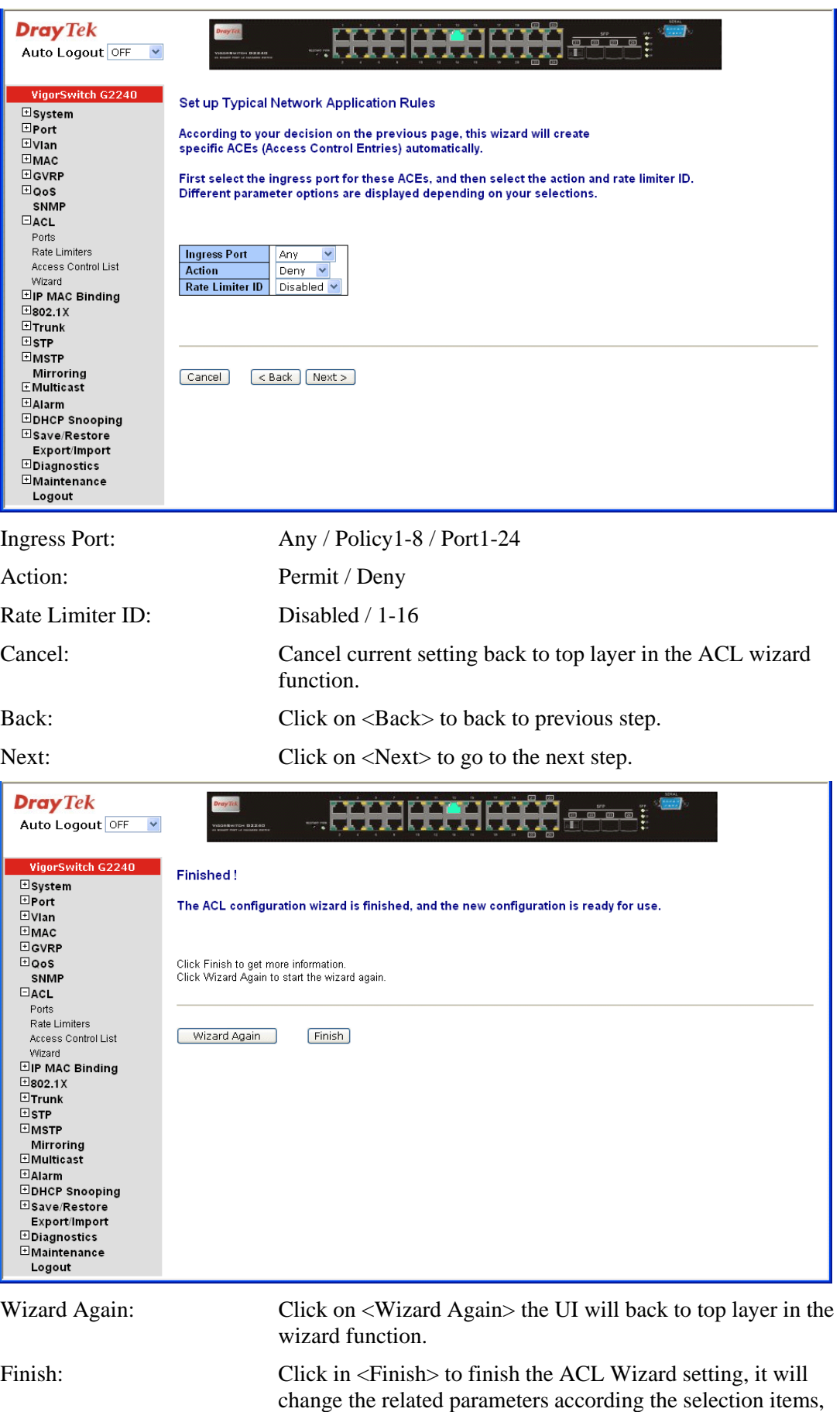

#### then you have to click on <Apply> to confirm the changed parameters setting.

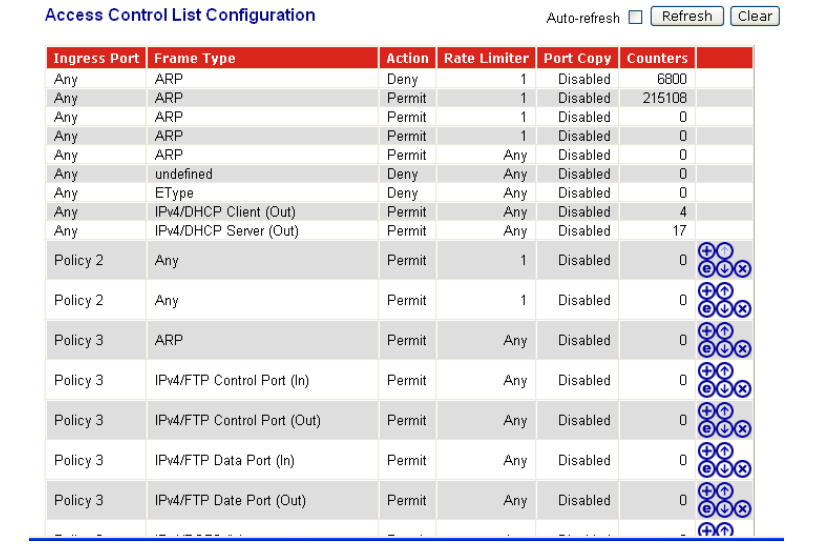

# 2.9 IP MAC Binding

### **2.9.1 IP MAC Binding Configuration**

The IP network layer uses a four-byte address. The Ethernet link layer uses a six-byte MAC address. Binding these two address types together allows the transmission of data between the layers. The primary purpose of IP-MAC binding is to restrict the access to a switch to a number of authorized users. Only the authorized client can access the Switch's port by checking the pair of IP-MAC

Addresses and port number with the pre-configured database. If an unauthorized user tries to access an IP-MAC binding enabled port, the system will block the access by dropping its packet.

#### **Function name:**

IP MAC Binding Configuration

#### **Function description:**

The maximum number of IP-MAC binding table is 64 entries.

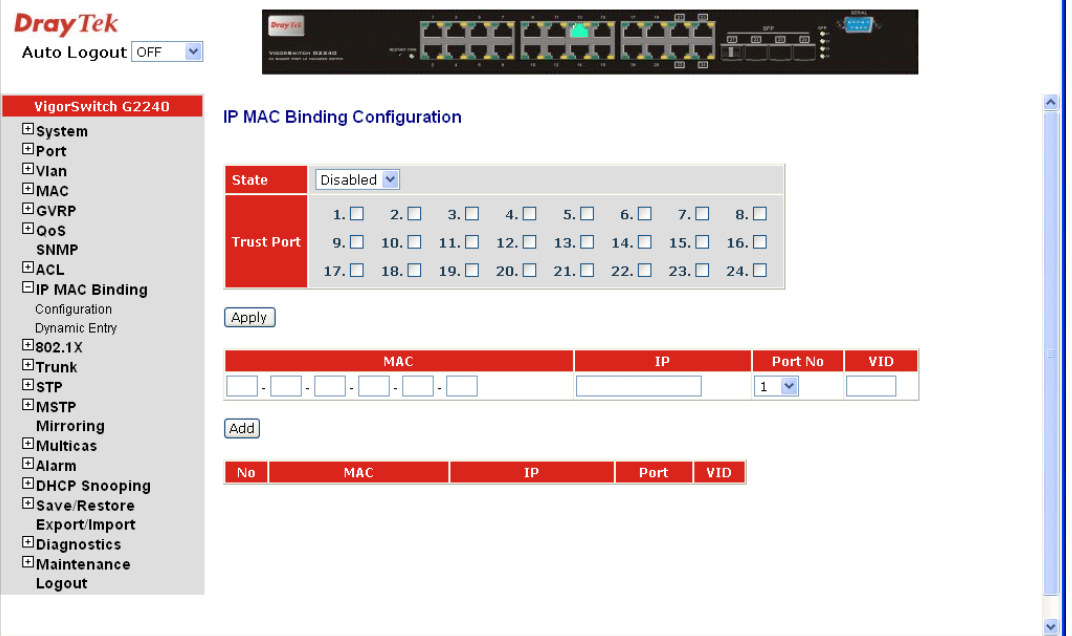

#### **Parameter description:**

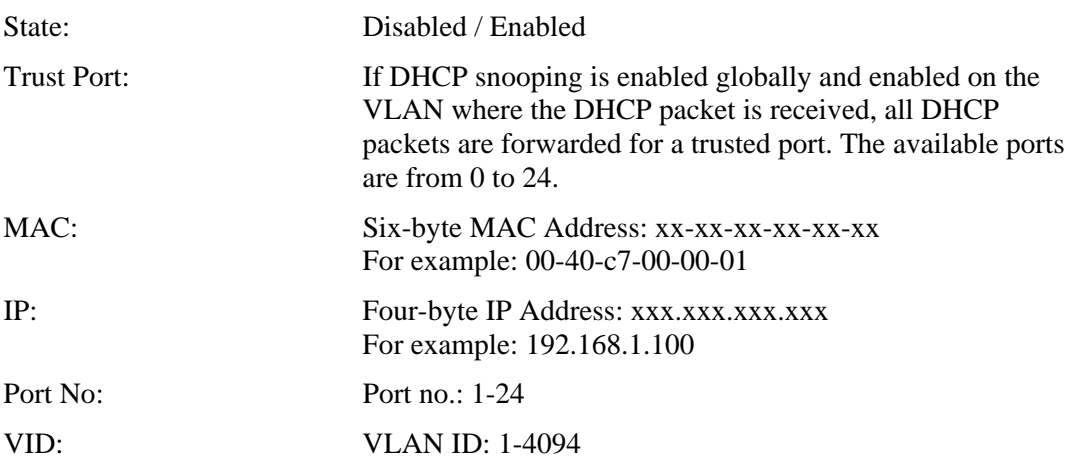

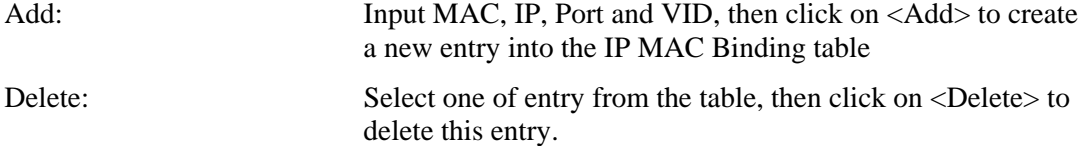

# **2.9.2 IP MAC Binding Dynamic Entry**

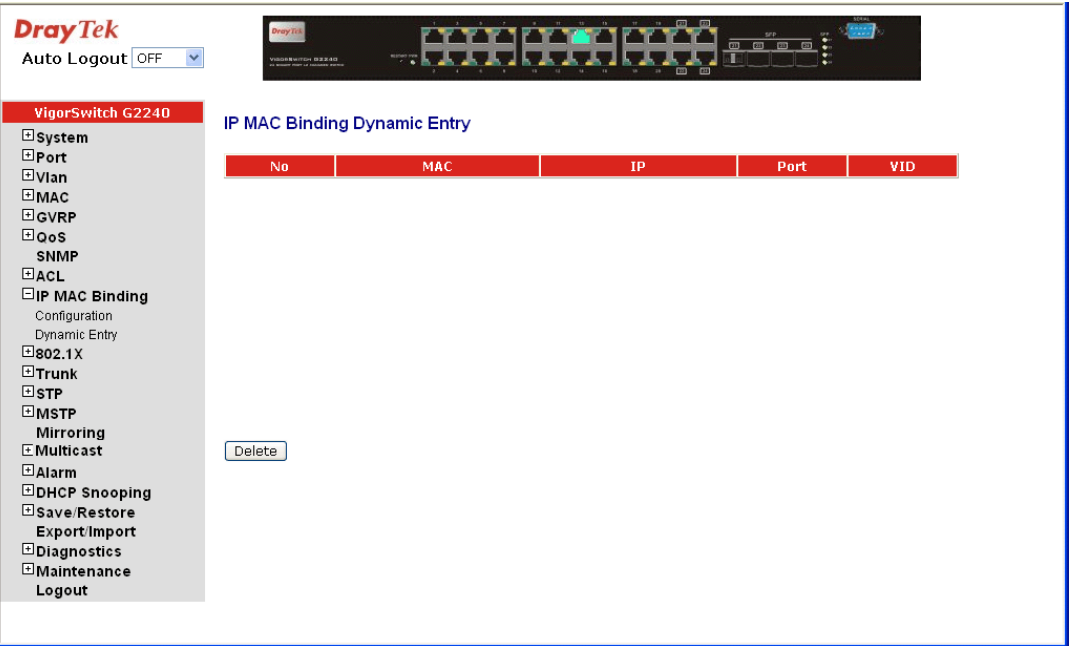

The function must combine with IP-MAC Binding and DHCP Snooping Enable.

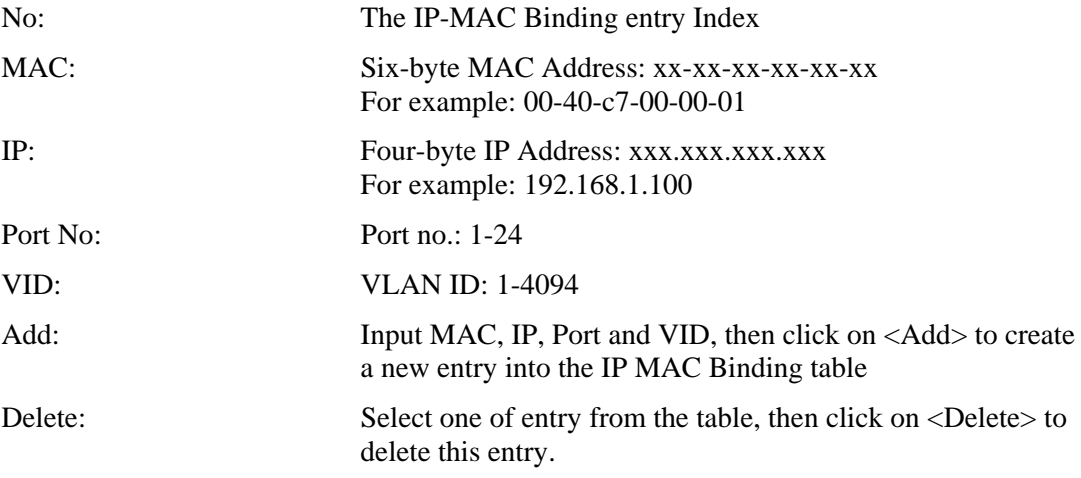

# 2.10 802.1X Configuration

802.1X port-based network access control provides a method to restrict users to access network resources via authenticating user's information. This restricts users from gaining access to the network resources through a 802.1X-enabled port without authentication. If a user wishes to touch the network through a port under 802.1X control, he (she) must firstly input his (her) account name for authentication and waits for gaining authorization before sending or receiving any packets from a 802.1X-enabled port.

Before the devices or end stations can access the network resources through the ports under 802.1X control, the devices or end stations connected to a controlled port send the authentication request to the authenticator, the authenticator pass the request to the authentication server to authenticate and verify, and the server tell the authenticator if the request get the grant of authorization for the ports.

According to IEEE802.1X, there are three components implemented. They are Authenticator, Supplicant and Authentication server shown in figure below.

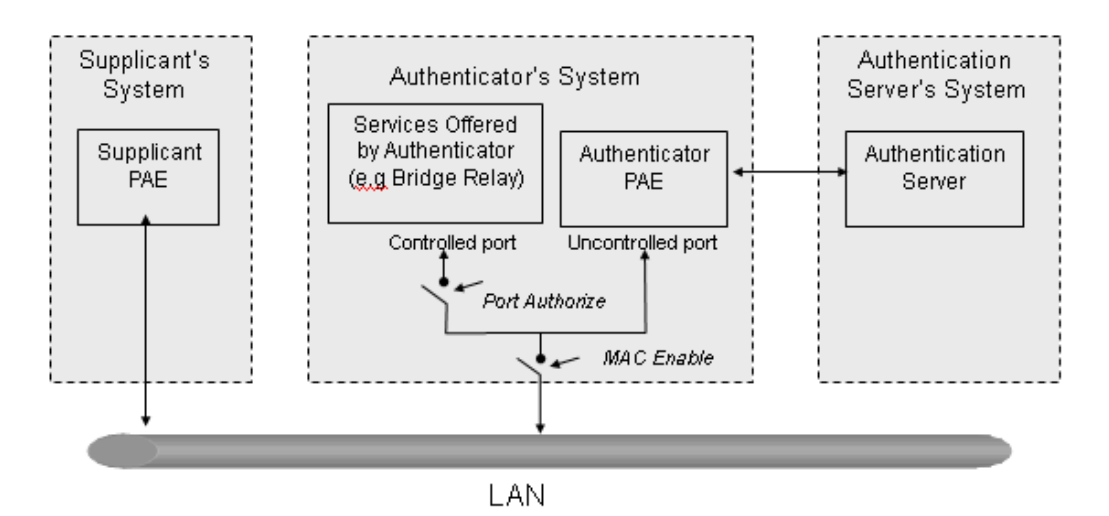

#### **Supplicant:**

It is an entity being authenticated by an authenticator. It is used to communicate with the Authenticator PAE (Port Access Entity) by exchanging the authentication message when the Authenticator PAE request to it.

#### **Authenticator:**

An entity facilitates the authentication of the supplicant entity. It controls the state of the port, authorized or unauthorized, according to the result of authentication message exchanged between it and a supplicant PAE. The authenticator may request the supplicant to re-authenticate itself at a configured time period. Once start re-authenticating the supplicant, the controlled port keeps in the authorized state until re-authentication fails.

A port acting as an authenticator is thought to be two logical ports, a controlled port and an uncontrolled port. A controlled port can only pass the packets when the authenticator PAE is authorized, and otherwise, an uncontrolled port will unconditionally pass the packets with PAE group MAC address, which has the value of 01-80-c2-00-00-03 and will not be forwarded by MAC bridge, at any time.

#### **Authentication server:**

A device provides authentication service, through EAP, to an authenticator by using authentication credentials supplied by the supplicant to determine if the supplicant is authorized to access the network resource.

The overview of operation flow for the Fig. 3-52 is quite simple. When Supplicant PAE issues a request to Authenticator PAE, Authenticator and Supplicant exchanges authentication message. Then, Authenticator passes the request to RADIUS server to verify. Finally, RADIUS server replies if the request is granted or denied.

While in the authentication process, the message packets, encapsulated by Extensible Authentication Protocol over LAN (EAPOL), are exchanged between an authenticator PAE and a supplicant PAE. The Authenticator exchanges the message to authentication server using EAP encapsulation. Before successfully authenticating, the supplicant can only touch the authenticator to perform authentication message exchange or access the network from the uncontrolled port.

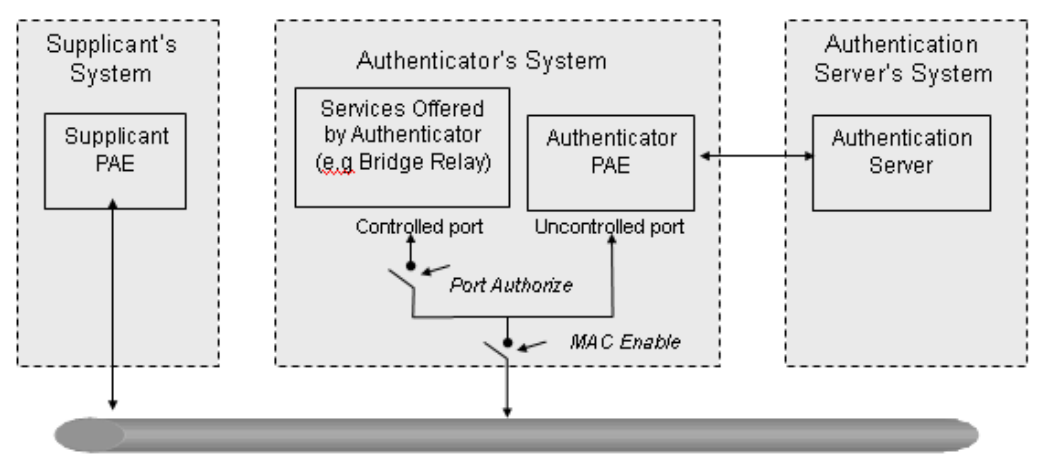

LAN

In the following figure, this is the typical configuration, a single supplicant, an authenticator and an authentication server. B and C is in the internal network, D is Authentication server running RADIUS, switch at the central location acts Authenticator connecting to PC A and A is a PC outside the controlled port, running Supplicant PAE. In this case, PC A wants to access the services on device B and C, first, it must exchange the authentication message with the authenticator on the port it connected via EAPOL packet. The authenticator transfers the supplicant's credentials to Authentication server for verification. If success, the authentication server will notice the authenticator the grant. PC A, then, is allowed to access B and C via the switch. If there are two switches directly connected together instead of single one, for the link connecting two switches, it may have to act two port roles at the end of the link: authenticator and supplicant, because the traffic is bi-directional.

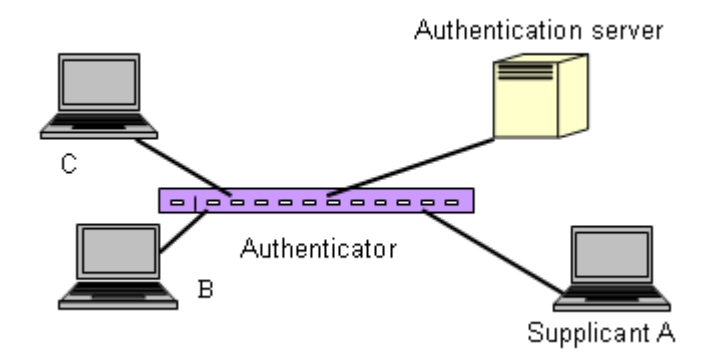

The figure below shows the procedure of 802.1X authentication.

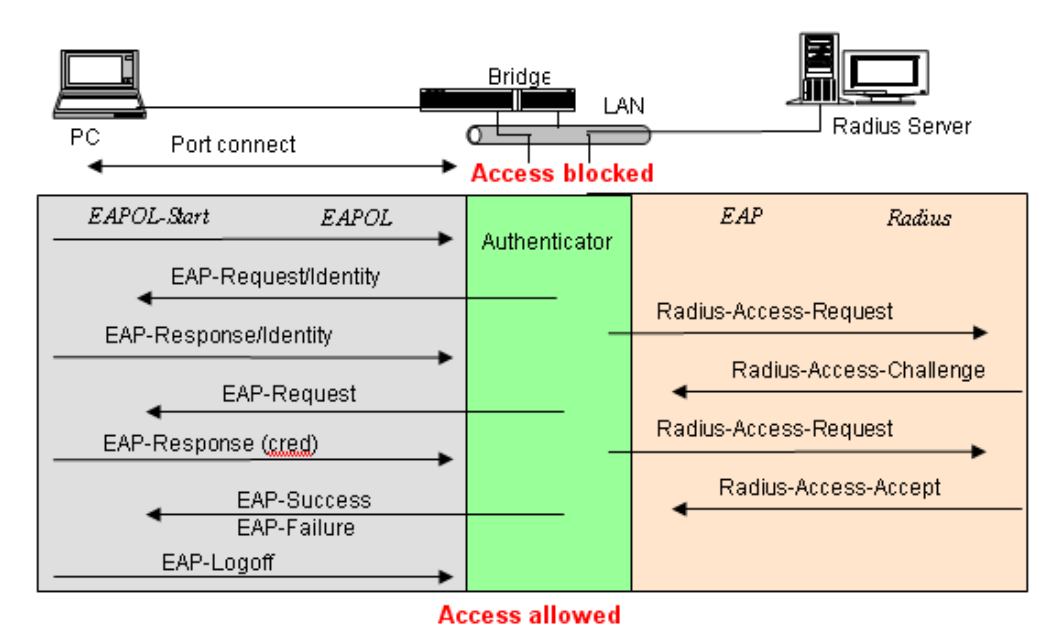

There are steps for the login based on 802.1X port access control management. The protocol used in the right side is EAPOL and the left side is EAP.

- 1. At the initial stage, the supplicant A is unauthenticated and a port on switch acting as an authenticator is in unauthorized state. So the access is blocked in this stage.
- 2. Initiating a session. Either authenticator or supplicant can initiate the message exchange. If supplicant initiates the process, it sends EAPOL-start packet to the authenticator PAE and authenticator will immediately respond EAP-Request/Identity packet.
- 3. The authenticator always periodically sends EAP-Request/Identity to the supplicant for requesting the identity it wants to be authenticated.
- 4. If the authenticator doesn't send EAP-Request/Identity, the supplicant will initiate EAPOL-Start the process by sending to the authenticator.
- 5. And next, the Supplicant replies an EAP-Response/Identity to the authenticator. The authenticator will embed the user ID into Radius-Access-Request command and send it to the authentication server for confirming its identity.
- 6. After receiving the Radius-Access-Request, the authentication server sends Radius-Access-Challenge to the supplicant for asking for inputting user password via the authenticator PAE.
- 7. The supplicant will convert user password into the credential information, perhaps, in MD5 format and replies an EAP-Response with this credential information as well as the specified authentication algorithm (MD5 or OTP) to Authentication server via the authenticator PAE. As per the value of the type field in message PDU, the authentication server knows which algorithm should be applied to authenticate the credential information, EAP-MD5 (Message Digest 5) or EAP-OTP (One Time Password) or other else algorithm.
- 8. If user ID and password is correct, the authentication server will send a Radius-Access-Accept to the authenticator. If not correct, the authentication server will send a Radius-Access-Reject.
- 9. When the authenticator PAE receives a Radius-Access-Accept, it will send an EAP-Success to the supplicant. At this time, the supplicant is authorized and the port

connected to the supplicant and under 802.1X control is in the authorized state. The supplicant and other devices connected to this port can access the network. If the authenticator receives a Radius-Access-Reject, it will send an EAP-Failure to the supplicant. This means the supplicant is failed to authenticate. The port it connected is in the unauthorized state, the supplicant and the devices connected to this port won't be allowed to access the network.

10. When the supplicant issue an EAP-Logoff message to Authentication server, the port you are using is set to be unauthorized.

Only MultiHost 802.1X is the type of authentication supported in the switch. In this mode, for the devices connected to this port, once a supplicant is authorized, the devices connected to this port can access the network resource through this port.

802.1X Port-based Network Access Control function supported by the switch is little bit complex, for it just support basic Multihost mode, which can distinguish the device's MAC address and its VID. The following table is the summary of the combination of the authentication status and the port status versus the status of port mode, set in 802.1X Port mode, port control state, set in 802.1X port setting. Here Entry Authorized means MAC entry is authorized.

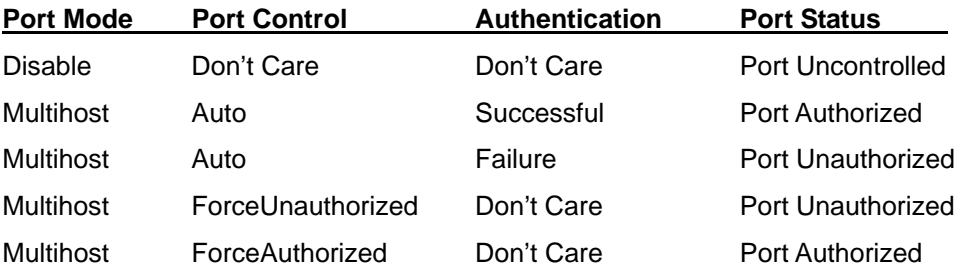

### **2.10.1 Server**

#### **Function name:**

802.1X Server Configuration

#### **Function description:**

This function is used to configure the global parameters for RADIUS authentication in 802.1X port security application.

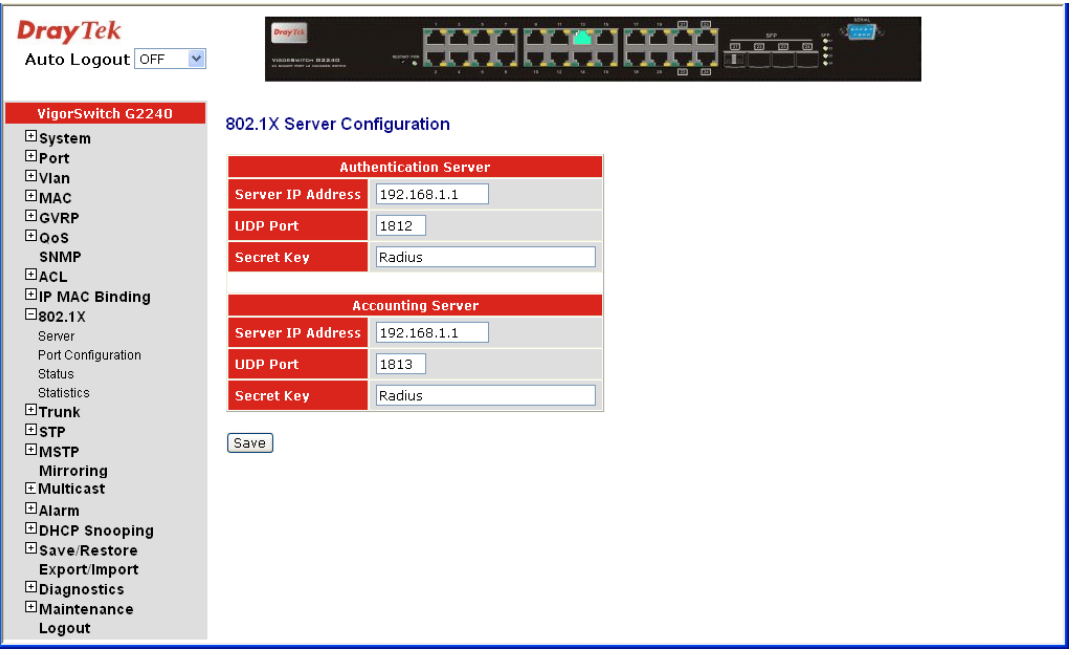

Authentication Server *Server IP Server -* Server IP address for authentication. Default: 192.168.1.1

*UDP Port* -Default port number is 1812.

*Secret Key* - The secret key should be between authentication server and authenticator. It is a string with the length  $1 - 31$  characters. The character string may contain upper case, lower case and 0-9. It is character sense. It is not allowed for putting a blank between any two characters. Default: Radius

Accounting Server *Server IP Server -* Server IP address for authentication. Default: 192.168.1.1 *UDP Port -* Default port number is 1812. *Secret Key* - The secret key should be between authentication server and authenticator. It is a string with the length  $1 - 31$  characters. The character string may contain upper case, lower case and 0-9. It is character sense. It is not allowed for putting a blank between any two characters. Default: Radius

### **2.10.2 Port Configuration**

#### **Function name:**

802.1X Port Configuration

#### **Function description:**
This function is used to configure the parameters for each port in 802.1X port security application. Refer to the following parameters description for details.

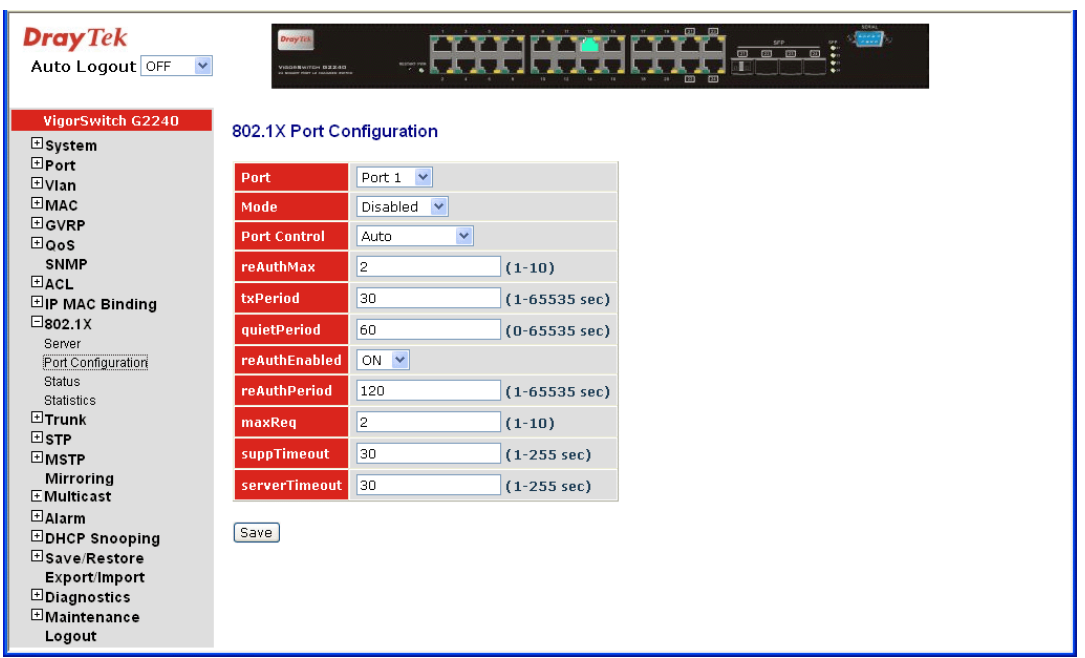

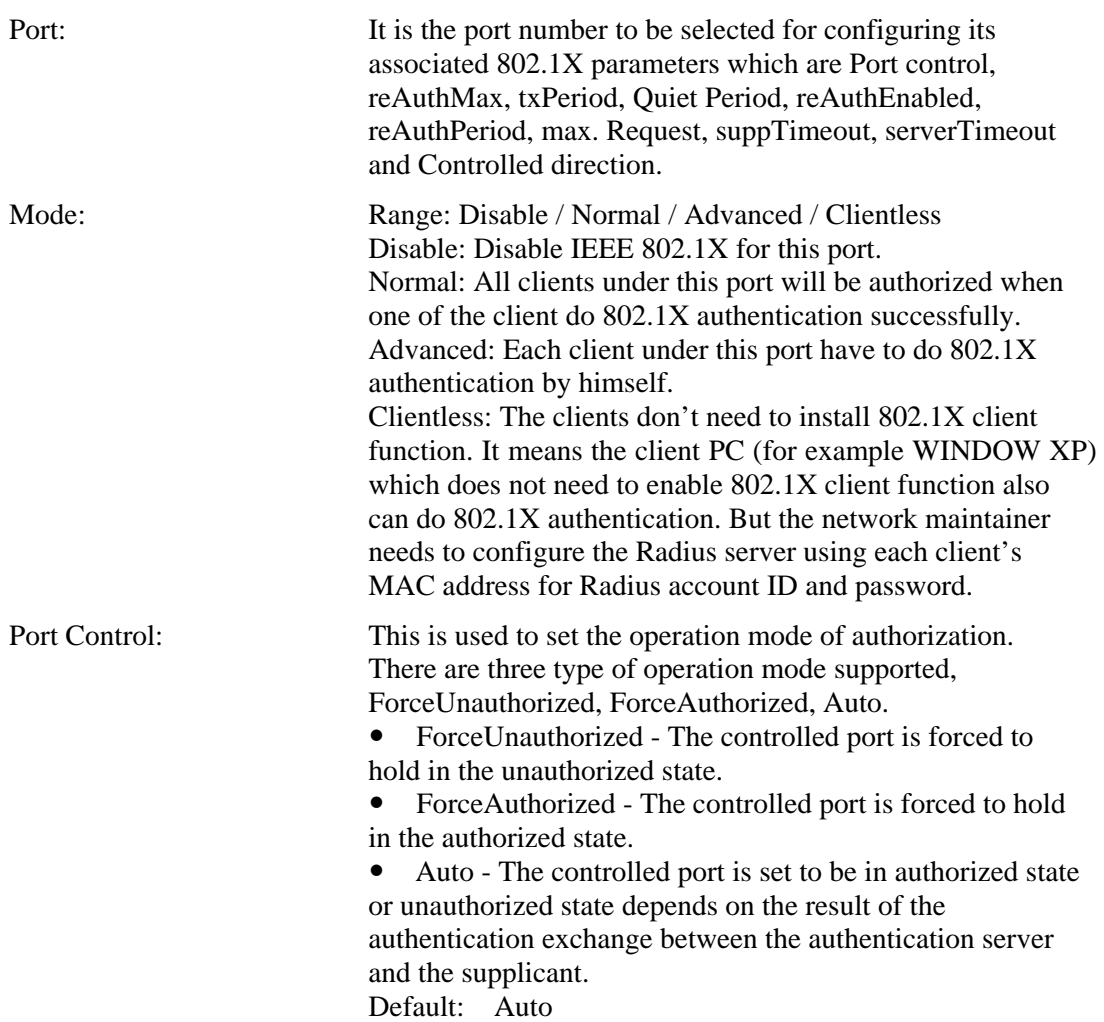

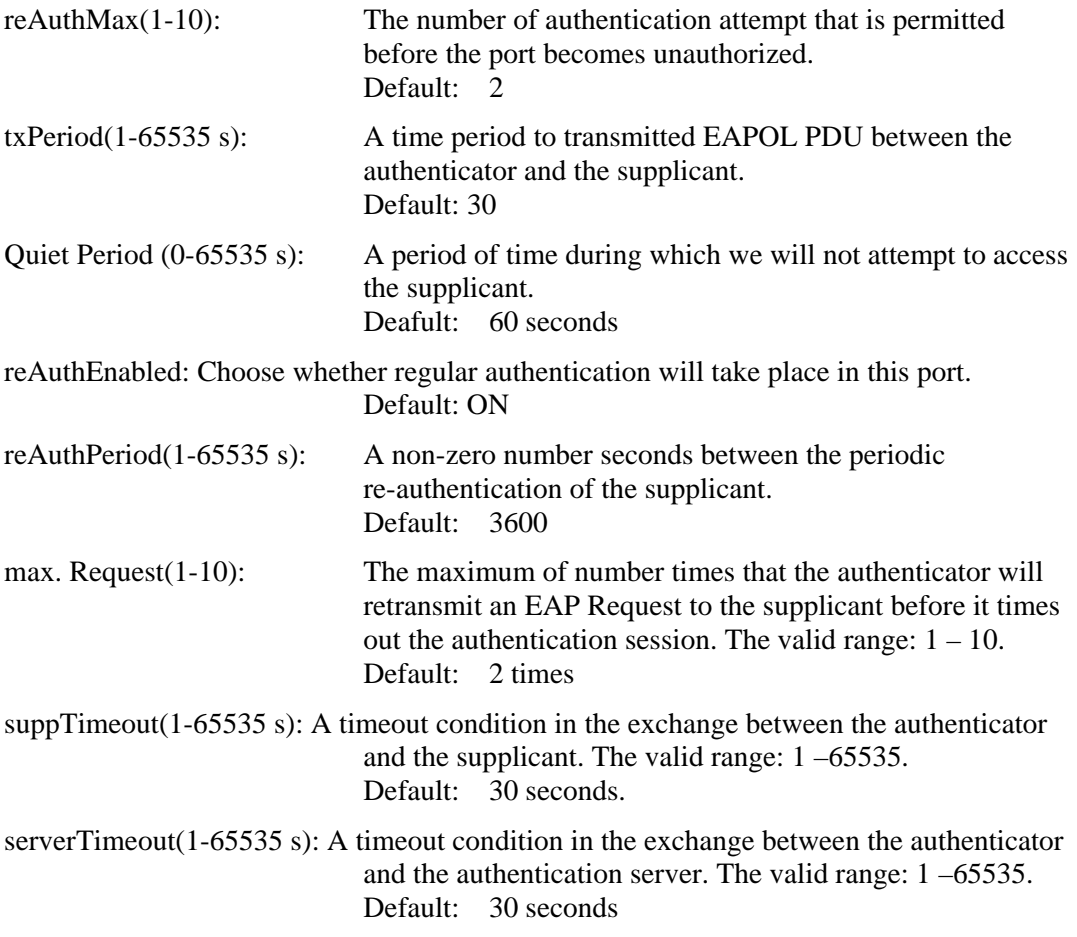

# **2.10.3 Status**

### **Function name:**

802.1X Status

## **Function description:**

Show the each port IEEE 802.1X authentication current operating mode and status.

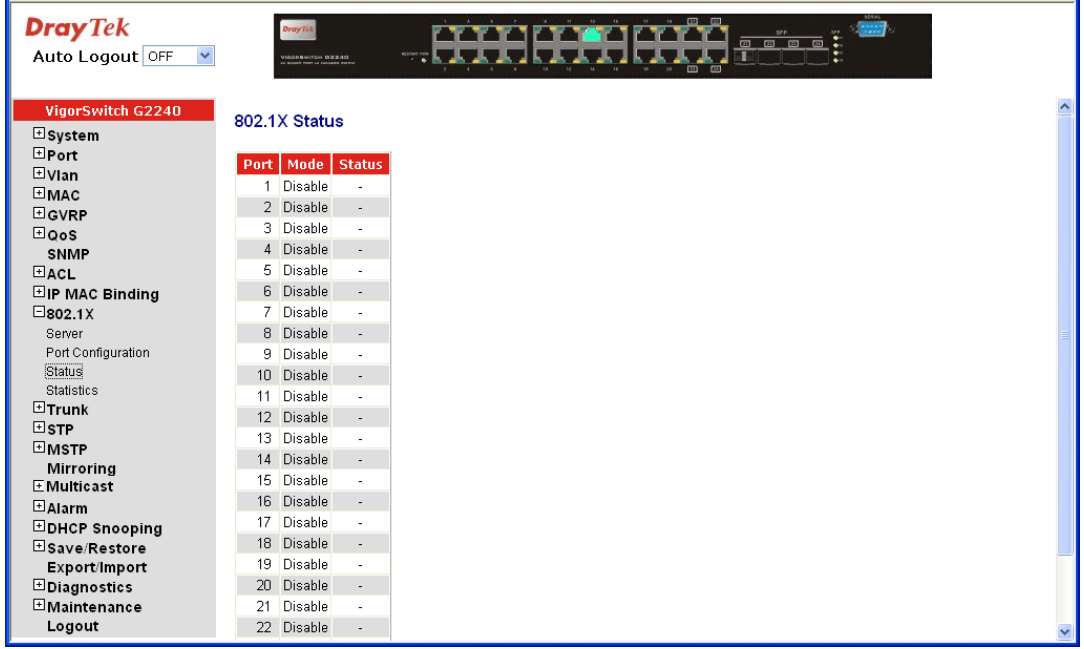

## **Parameter description:**

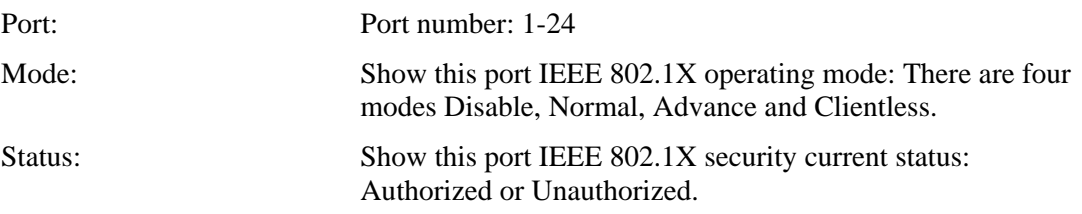

# **2.10.4 Statistics**

### **Function name:**

802.1X Port Statistics Port 1

### **Function description:**

Show the IEEE 802.1X authentication related counters for manager monitoring authenticator status.

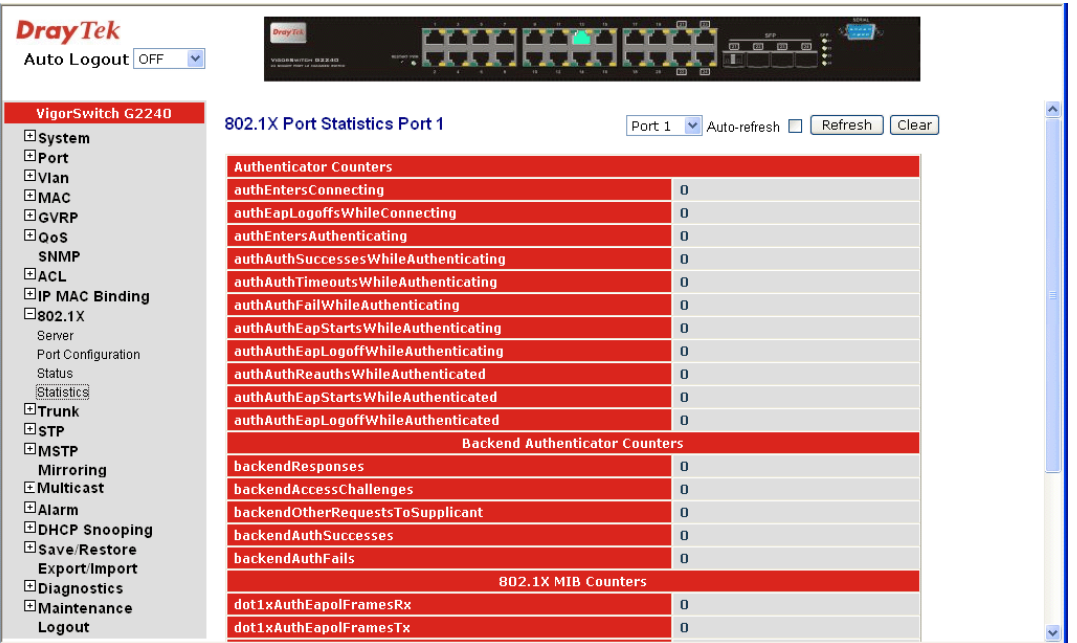

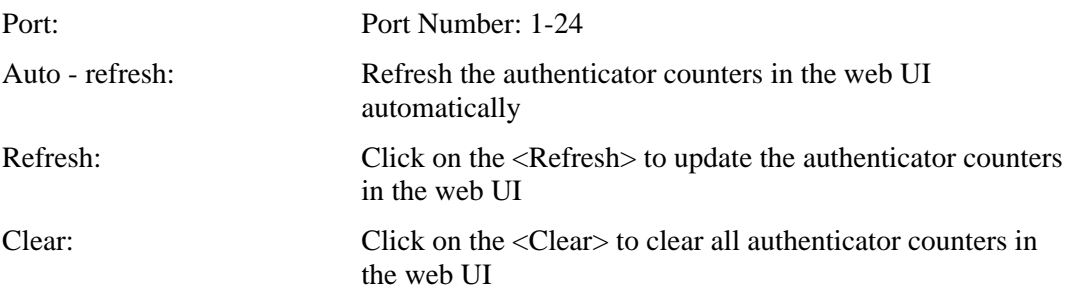

# 2.11 Trunking Configuration

The Port Trunking Configuration is used to configure the settings of Link Aggregation. You can bundle more than one port with the same speed, full duplex and the same MAC to be a single logical port, thus the logical port aggregates the bandwidth of these ports. This means you can apply your current Ethernet equipments to build the bandwidth aggregation. For example, if there are three Fast Ethernet ports aggregated in a logical port, then this logical port has bandwidth three times as high as a single Fast Ethernet port has.

The switch supports two kinds of port trunking methods:

## **LACP**

Ports using Link Aggregation Control Protocol (according to IEEE 802.3ad specification) as their trunking method can choose their unique LACP GroupID  $(1-8)$  to form a logic "trunked port". The benefit of using LACP is that a port makes an agreement with its peer port before it becomes a ready member of a "trunk group" (also called aggregator). LACP is safer than the other trunking method - static trunk.

The switch LACP does not support the followings:

- $\triangleright$  Link Aggregation across switches
- $\triangleright$  Aggregation with non-IEEE 802.3 MAC link
- $\triangleright$  Operating in half-duplex mode
- $\triangleright$  Aggregate the ports with different data rates

### **Static Trunk**

Ports using Static Trunk as their trunk method can choose their unique Static GroupID (also 1~8, this Static groupID can be the same with another LACP groupID) to form a logic "trunked port". The benefit of using Static Trunk method is that a port can immediately become a member of a trunk group without any handshaking with its peer port. This is also a disadvantage because the peer ports of your static trunk group may not know that they should be aggregate together to form a "logic trunked port". Using Static Trunk on both end of a link is strongly recommended. Please also note that low speed links will stay in "not ready" state when using static trunk to aggregate with high speed links.

As to system restrictions about the port aggregation function on the switch, in the management point of view, the switch supports maximum 8 trunk groups for LACP and additional 8 trunk groups for Static Trunk. But in the system capability view, only 8 "real trunked" groups are supported. An LACP trunk group with more than one ready member-pors is a "real trunked" group. An LACP trunk group with only one or less than one ready member-port is not a "real trunked" group. Any Static trunk group is a "real trunked" group.

Per Trunking Group supports a maximum of 12 ready member-ports. Please note that some decisions will automatically be made by the system while you are configuring your trunking ports. Some configuration examples are listed below:

- $\bullet$  12 ports have already used Static Trunk Group ID 1, the 13th port willing to use the same Static Trunk Group ID will be automatically set to use the "None" trunking method and its Group ID will turn to 0. This means the port won't aggregate with other ports.
- 14 ports all use LACP Trunk Group ID 1 at most 12 ports can aggregate together and transit into the ready state.

• A port using the "None" trunking method or Group ID 0 will be automatically set to use the "None" trunking method with Group ID 0.

# **2.11.1 Port**

### **Function name:**

Trunk Port Setting/Status

#### **Function description:**

Port setting/status is used to configure the trunk property of each and every port in the switch system.

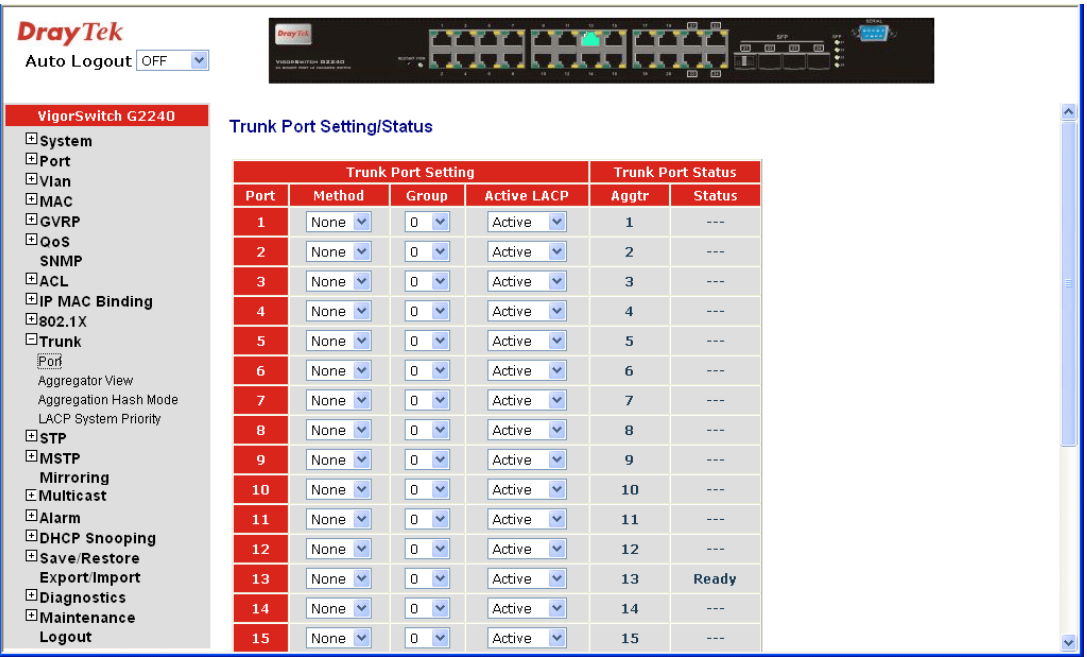

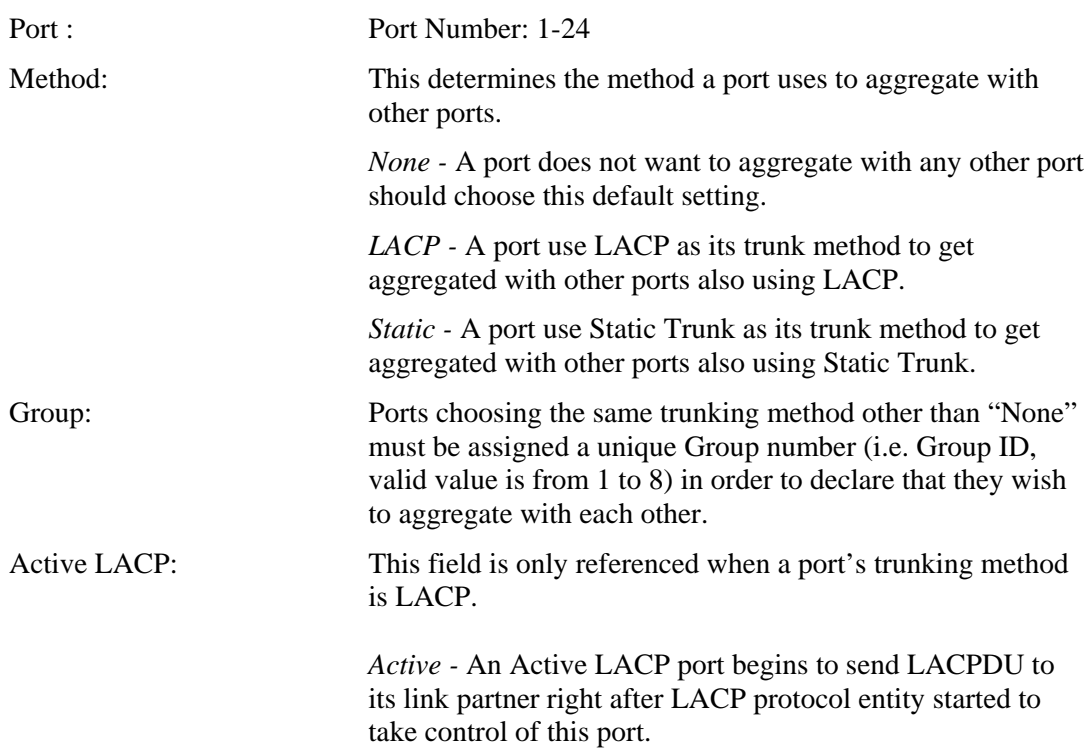

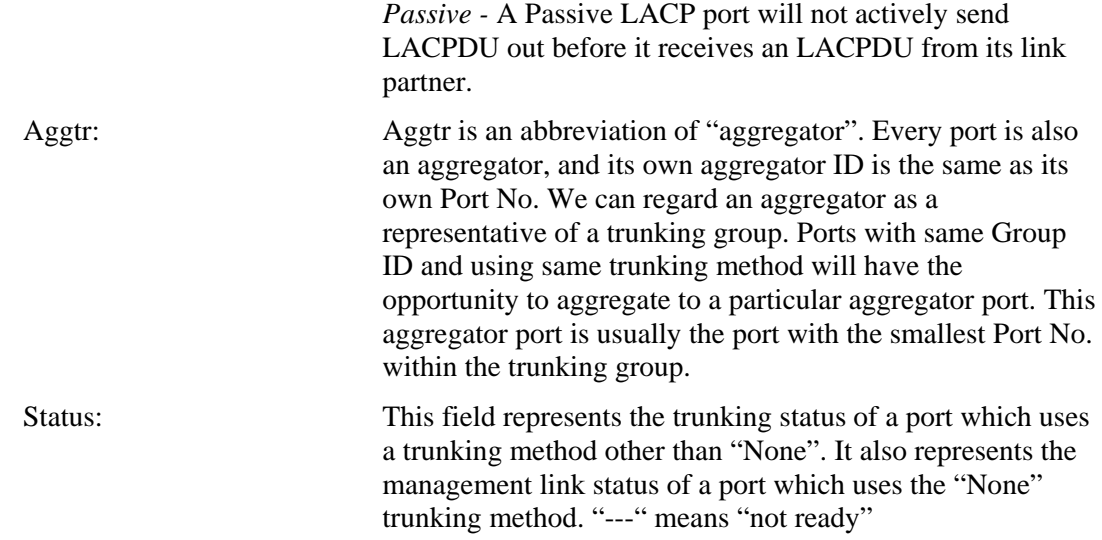

# **2.11.2 Aggregator View**

### **Function name:**

Aggregator View

### **Function description:**

To display the current port trunking information from the aggregator point of view.

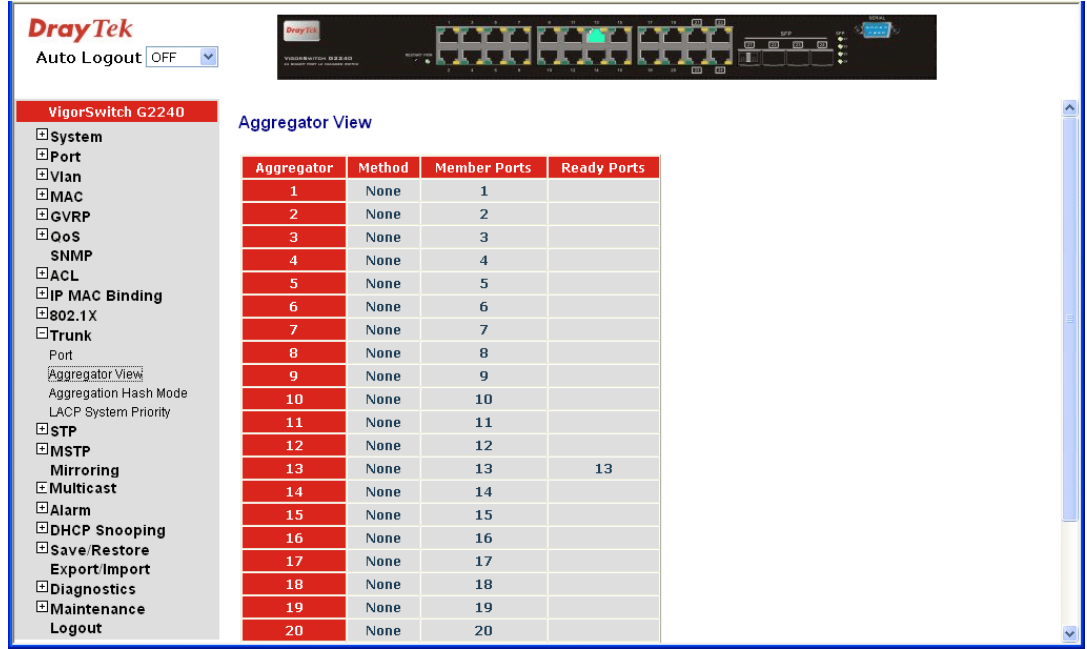

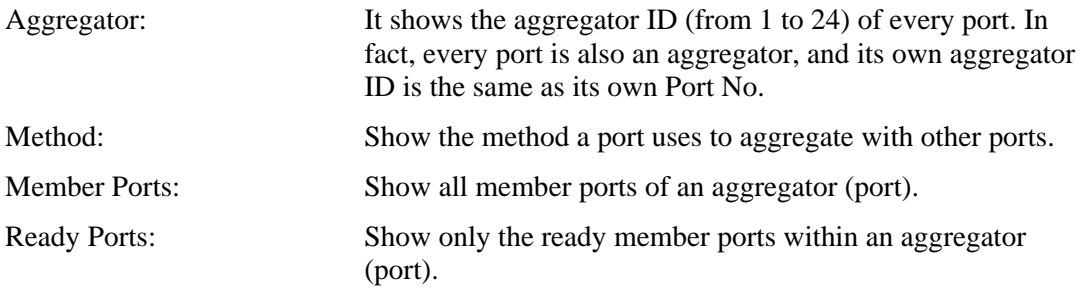

# **LACP Detail**

#### **Function name:**

LACP Detail (LACP Aggregator Detailed Information)

### **Function description:**

Show the detailed information of the LACP trunking group.

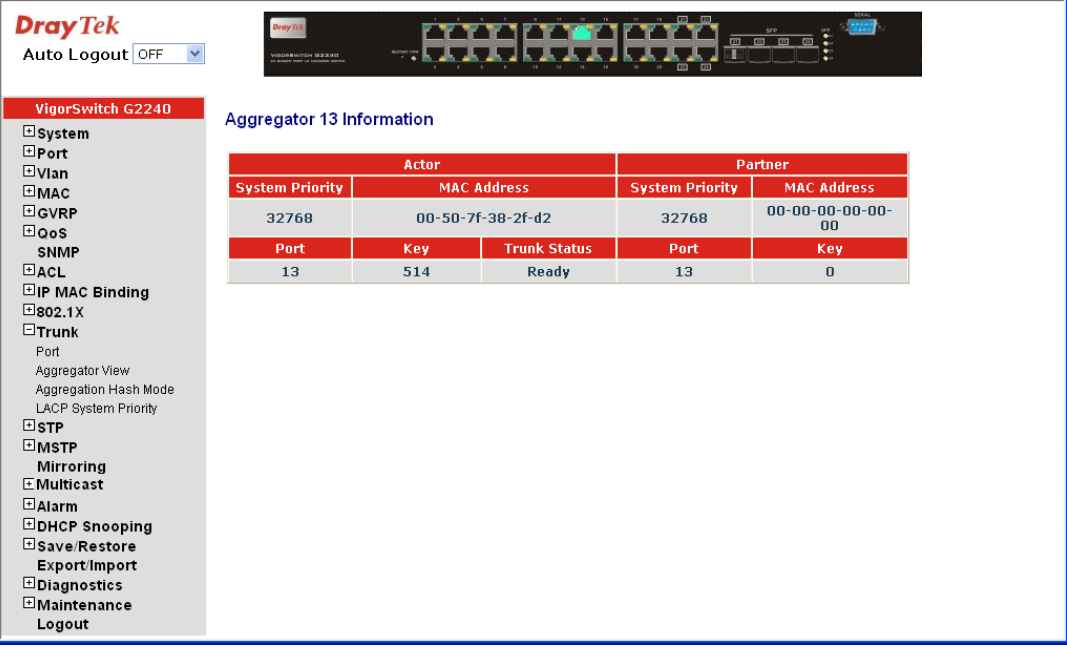

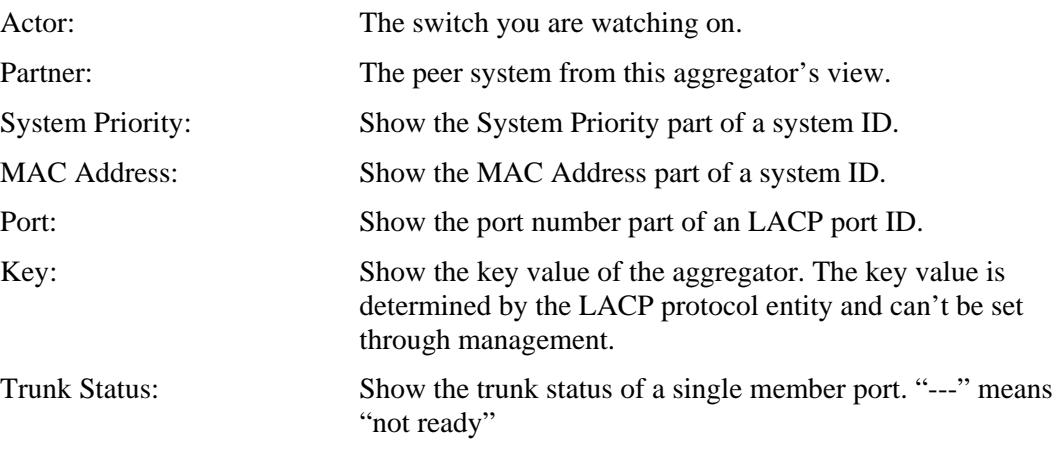

# **2.11.3 Aggregation Hash Mode**

### **Function name:**

Aggregation Hash Mode

### **Function description:**

Configure the current port aggregate mode with 4 types.

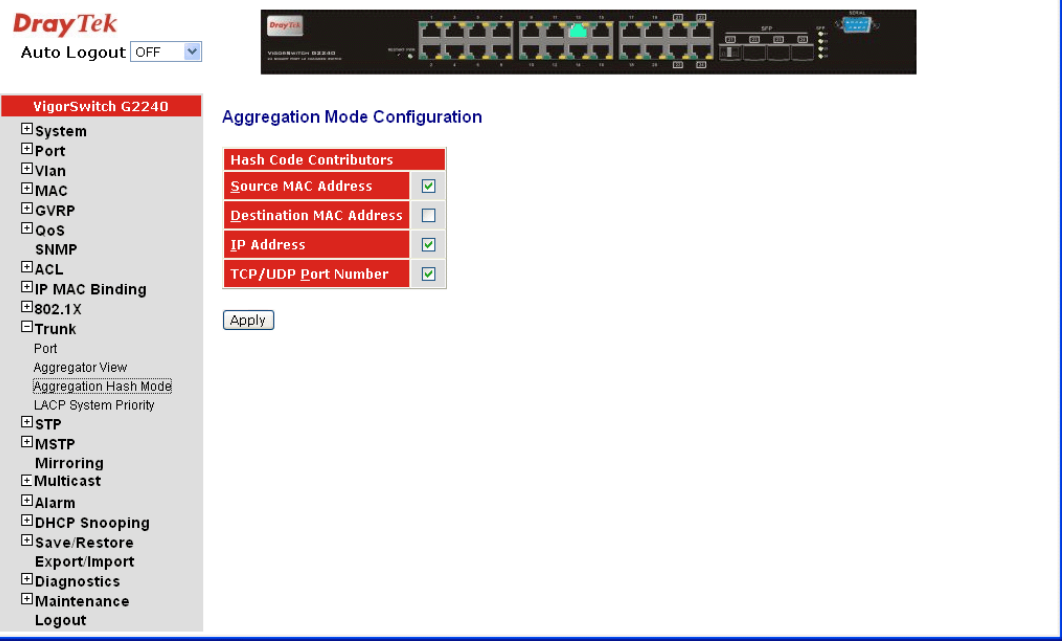

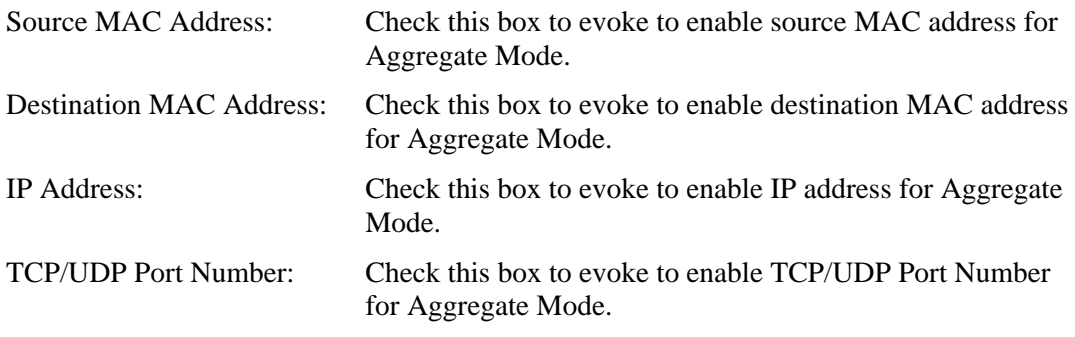

# **2.11.4 LACP System Priority**

### **Function name:**

LACP System Priority

#### **Function description:**

It is used to set the priority part of the LACP system ID. LACP will only aggregate together the ports whose peer link partners are all on a single system. Each system supports LACP will be assigned a globally unique System Identifier for this purpose. A system ID is a 64-bit field comprising a 48-bit MAC Address and 16-bit priority value. The System Priority can be set by the user. Its range is from 1 to 65535. Default: 32768

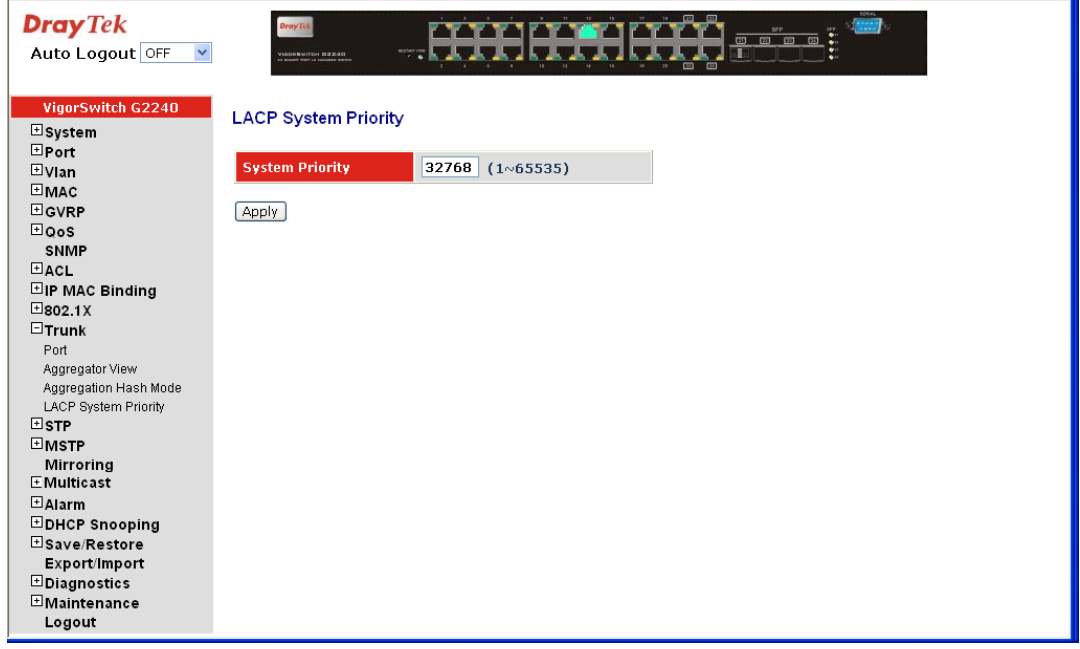

#### **Parameter description:**

System Priority: The System Priority can be set by the user. Its range is from 1 to 65535. Default: 32768.

# 2.12 STP Configuration

The Spanning Tree Protocol (STP) is a standardized method (IEEE 802.1D) for avoiding loops in switched networks. When STP is enabled, ensure that only one path is active between any two nodes on the network at a time. User can enable Spanning Tree Protocol on switch's web management and then set up other advanced items. We recommend that you enable STP on all switches to ensure a single active path on the network.

### **2.12.1 STP Status**

#### **Function name:**

STP Status

#### **Function description:**

In the Spanning Tree Status, user can read 12 parameters to know STP current status. The 12 parameters' description is listed in the following table.

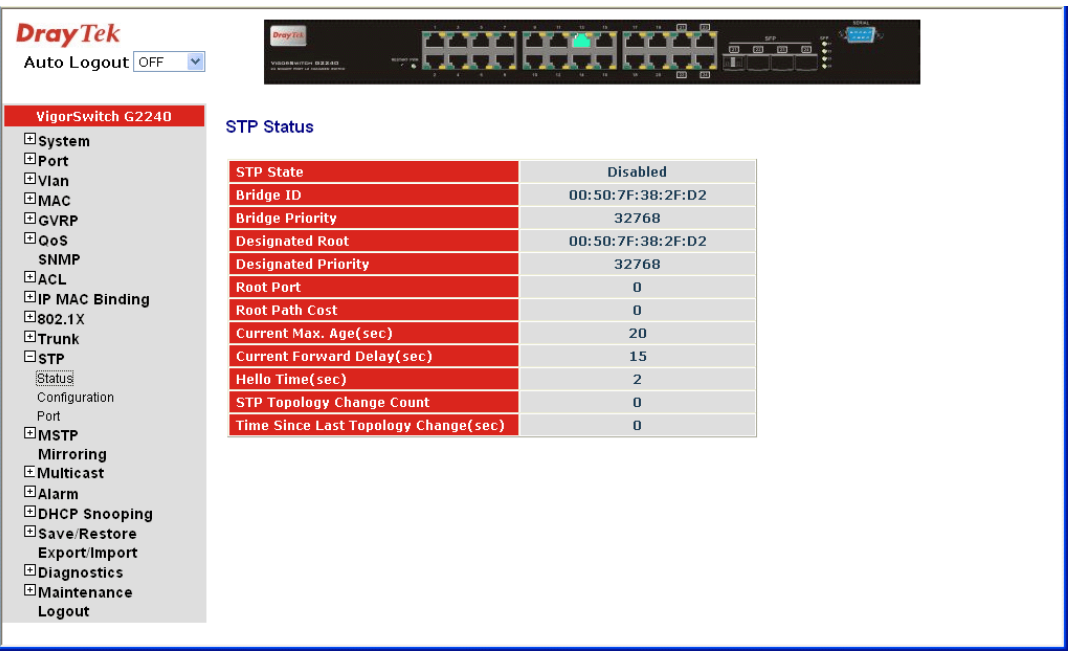

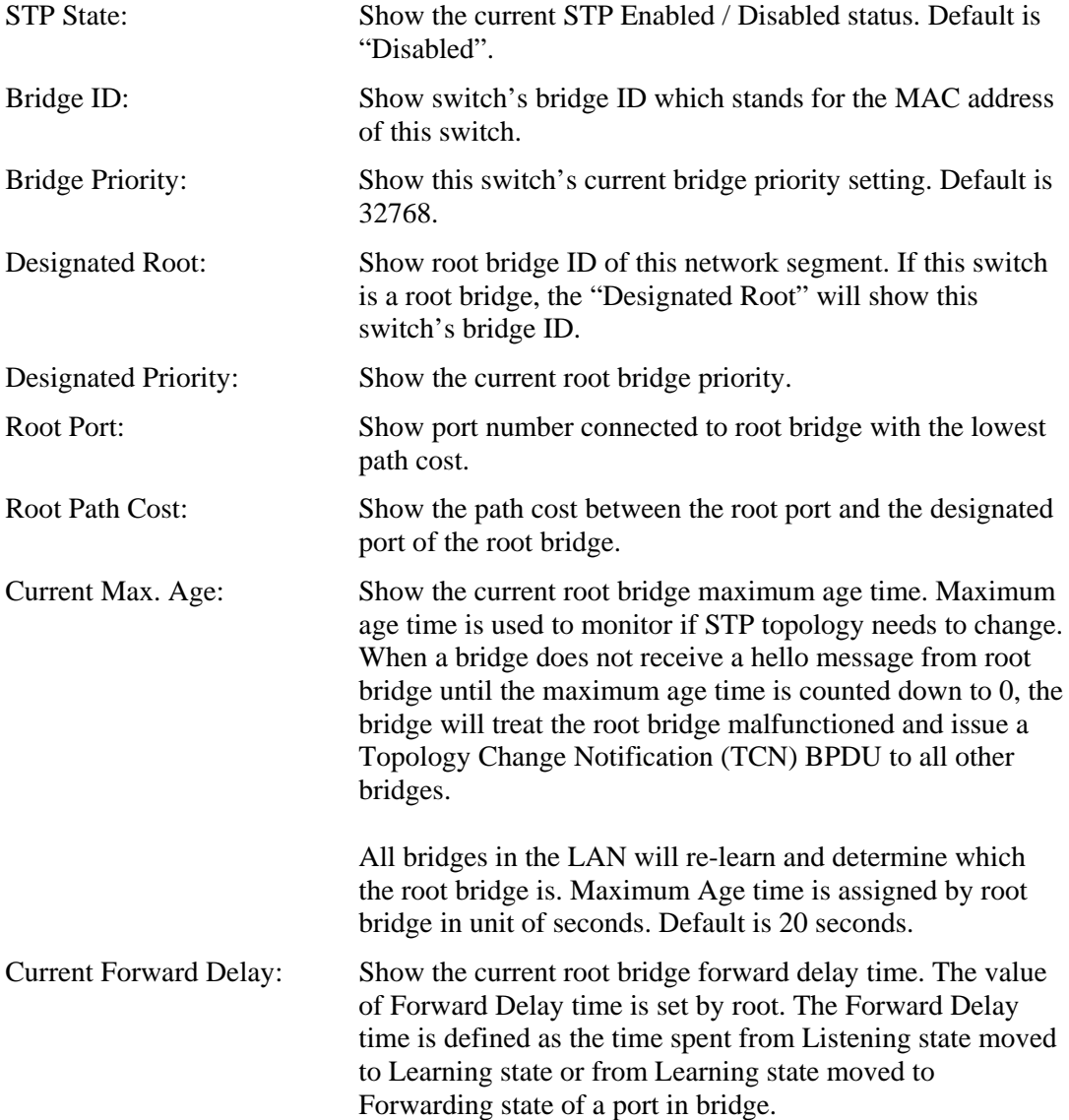

- Hello Time: Show the current hello time of the root bridge. Hello time is a time interval specified by root bridge, used to request all other bridges periodically sending hello message every "hello time" seconds to the bridge attached to its designated port.
- STP Topology Change Count: STP Topology Change Count expresses the time spent in unit of seconds since the beginning of the Spanning Tree Topology Change to the end of the STP convergence. Once the STP change is converged, the Topology Change count will be reset to 0. The figures showing in the screen may not be the exact time it spent but very close to, because the time is eclipsing.
- Time Since Last Topology Change: Time Since Last Topology Change is the accumulated time in unit of seconds the STP has been since the last STP Topology Change was made. When Topology Change is initiated again, this counter will be reset to 0. And it will also count again once STP topology Change is completed.

## **2.12.2 STP Configuration**

The STP, Spanning Tree Protocol, actually includes RSTP. In the Spanning Tree Configuration, there are six parameters open for the user to configure as user's idea. Each parameter description is listed below.

#### **Function name:**

STP Configuration

#### **Function description:**

User can set the following Spanning Tree parameters to control STP function enable/disable, select mode RSTP/STP and affect STP state machine behavior to send BPDU in this switch. The default setting of Spanning Tree Protocol is "Disable".

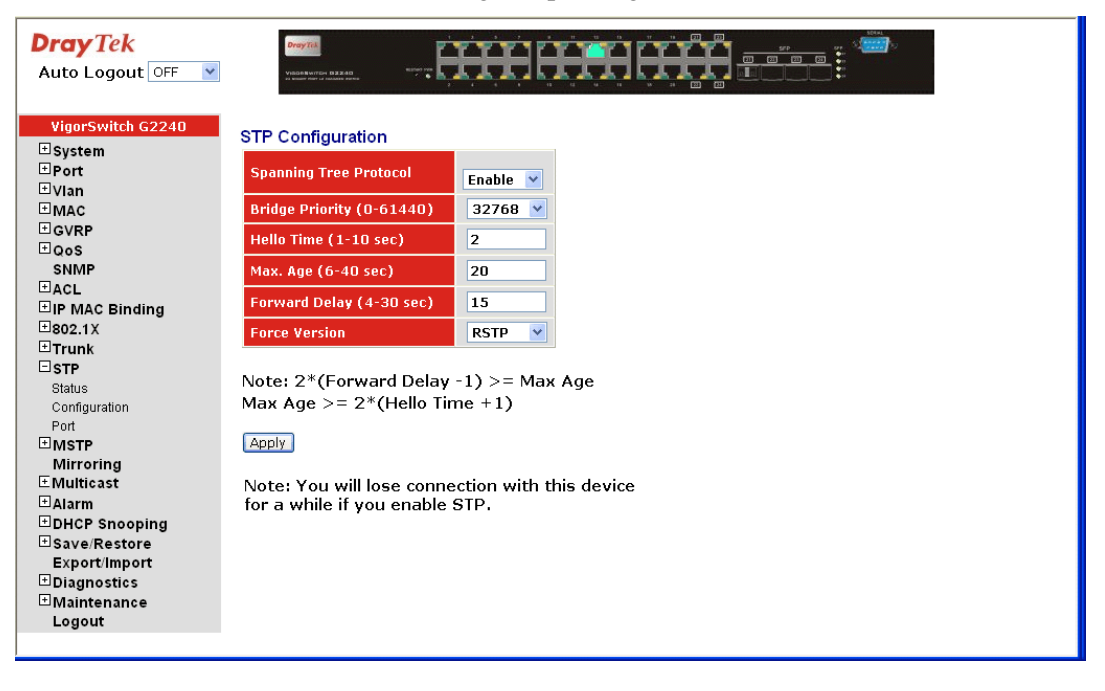

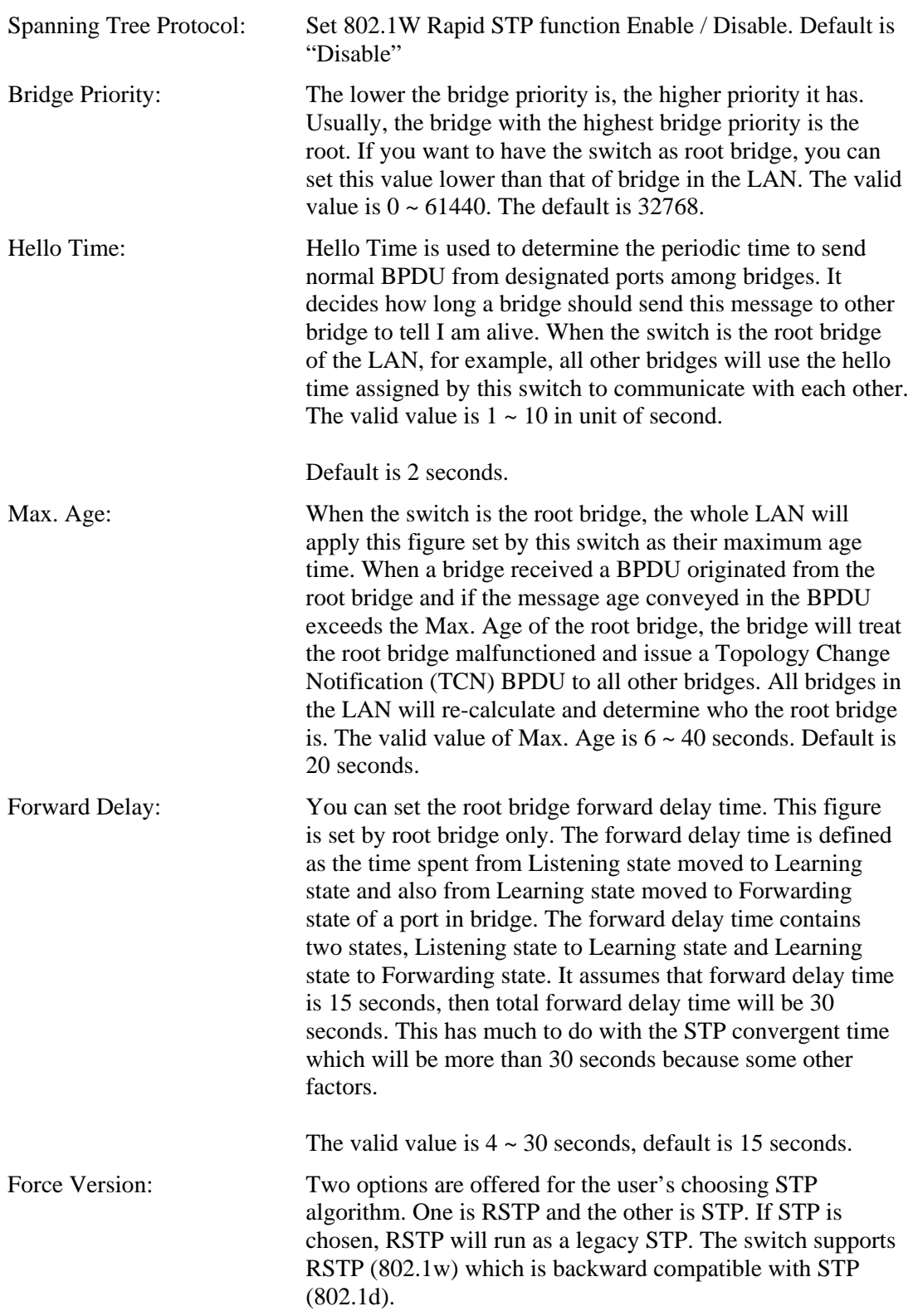

## **2.12.3 Port**

**Function name:** 

STP Port Configuration

#### **Function description:**

In the STP Port Setting, one item selection and five parameters settings are offered for user's setup. User can disable and enable each port by selecting each Port Status item. User also can set "Path Cost" and "Priority" of each port by filling in the desired value and set "Admin Edge Port" and "Admin Point To Point" by selecting the desired item.

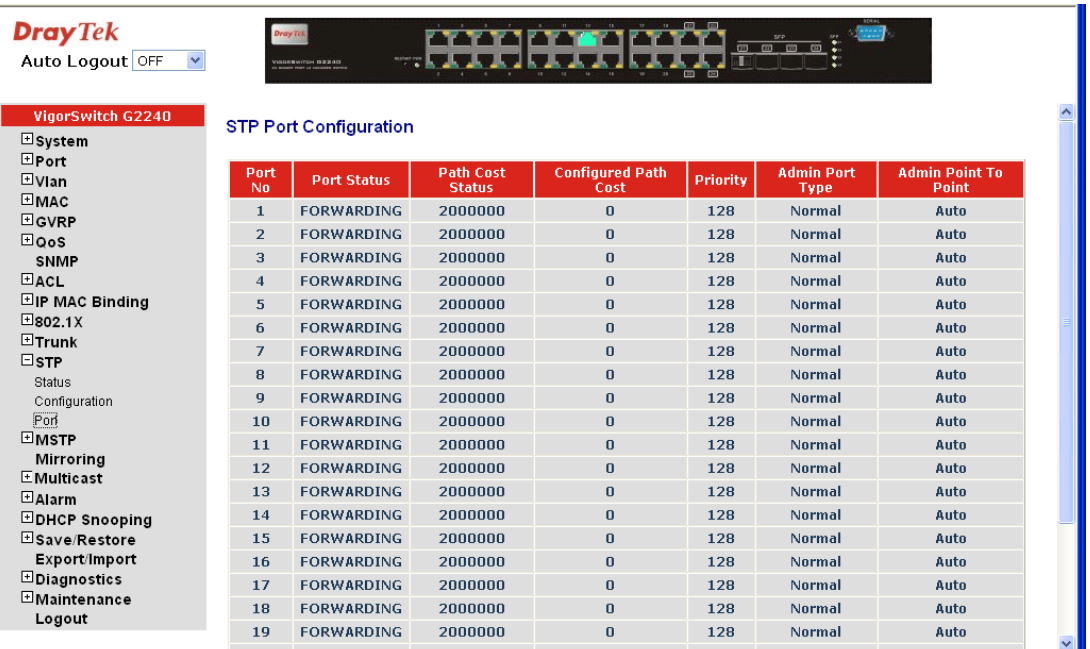

#### **Parameter description:**

Port Status: It displays the current state of a port. We cannot manually set it because it displays the status only. There are three possible states (according to 802.1w specification).

> DISCARDING state indicates that this port can neither forward packets nor contribute learning knowledge.

Notice: Three other states (Disable state, BLOCKING state and LISTENING state) defined in the 802.1d specification are now all represented as DISCARDING state.

- LEARNING state indicates this port can now contribute its learning knowledge but cannot forward packets still.
- FORWARDING state indicates this port can both contribute its learning knowledge and forward packets normally.

Path Cost Status: It is the contribution value of the path through this port to Root Bridge. STP algorithm determines a best path to Root Bridge by calculating the sum of path cost contributed by all ports on this path. A port with a smaller path cost value would become the Root Port more possibly.

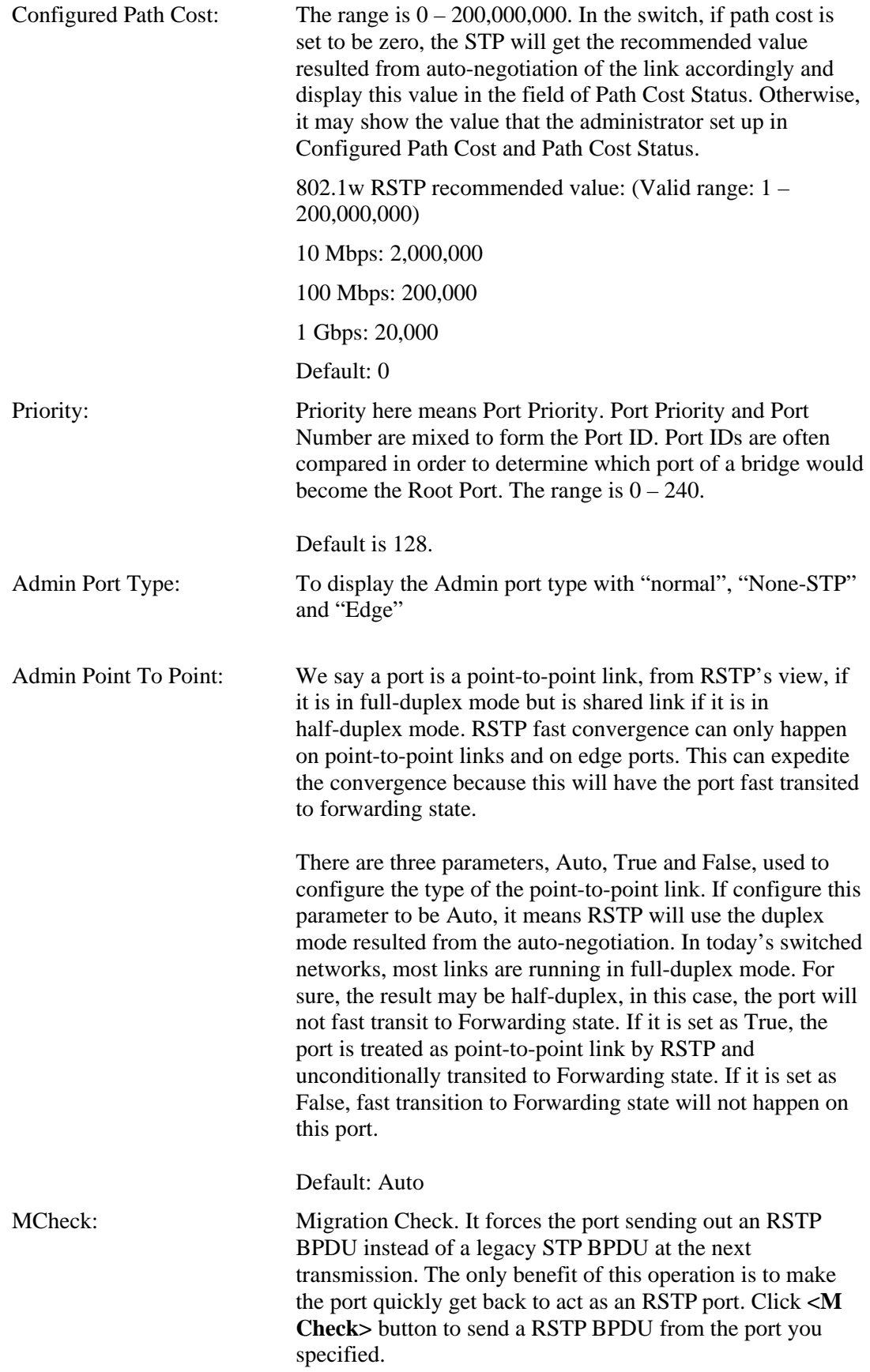

# 2.13 MSTP

The implementation of MSTP is according to IEEE 802.1Q 2005 Clause 13 – Multiple Spanning Tree Protocol. MSTP allows frames assigned to different VLANs to follow separate paths, each based on an independent Multiple Spanning Tree Instance (MSTI), within Multiple Spanning Tree (MST) Regions composed of LANs and or MST Bridges. Proper configuration of MSTP in an 802.1Q VLAN environment can ensure a loop-free data path for a group of vlans within an MSTI. Redundant path and load balancing in vlan environment is also achieved via this feature. A spanning tree instance called CIST (Common and Internal Spanning Tree) always exists. Up to 64 more spanning tree instances (MSTIs) can be provisioned.

### **2.13.1 State**

#### **Function name:**

MSTP State

#### **Function description:**

Enable or disable MSTP. And to select a version of Spanning Tree protocol which MSTP should operate on.

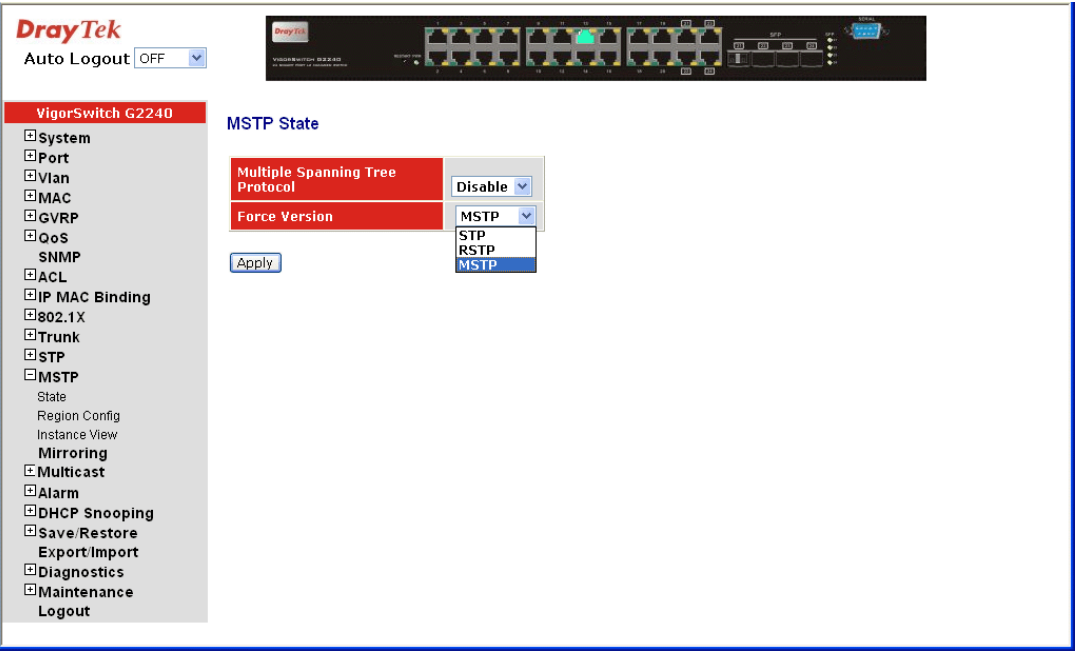

#### **Parameter description:**

Multiple Spanning Tree Protocol: Disabled / Enabled

Force Version: STP / RSTP / MSTP

# **2.13.2 Region Config**

### **Function name:**

MSTP Region Config

### **Function description:**

Configure the basic identification of a MSTP bridge. Bridges participating in a common MST region must have the same Region Name and Revision Level.

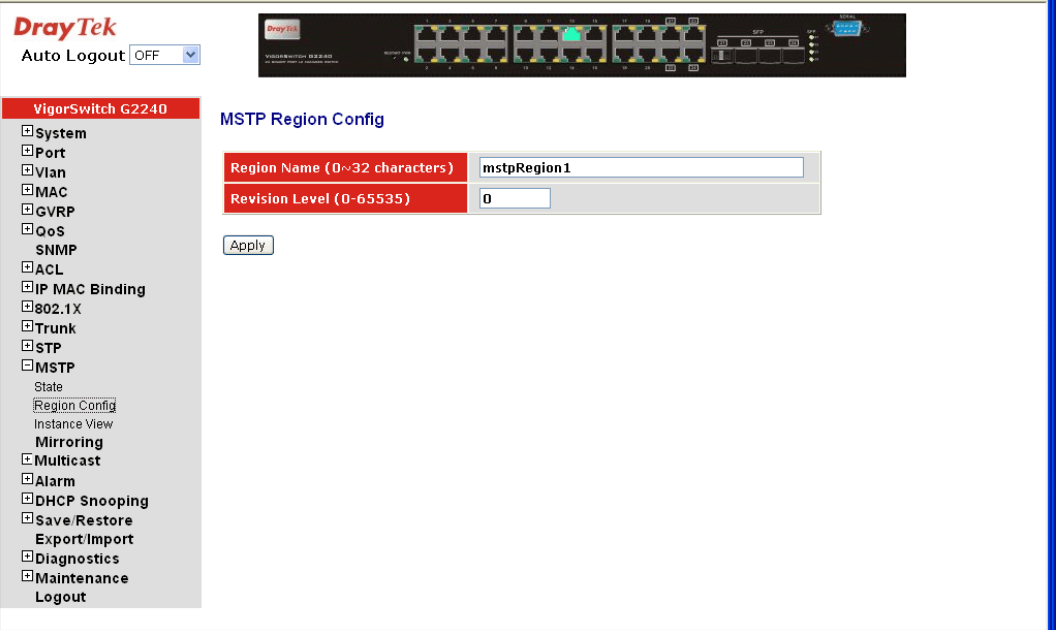

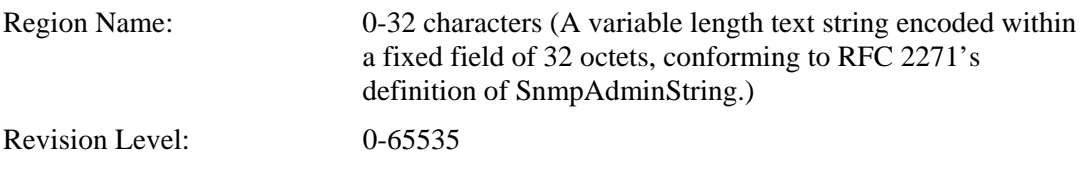

# **2.13.3 Instance View**

#### **Function name:**

MSTP Instance View

#### **Function description:**

Provide an MST instance table which includes information (vlan membership of a MSTI) of all spanning instances provisioned in the particular MST region which the bridge belongs to. Through this table, additional MSTP configuration data can be applied and MSTP status can be retrieved.

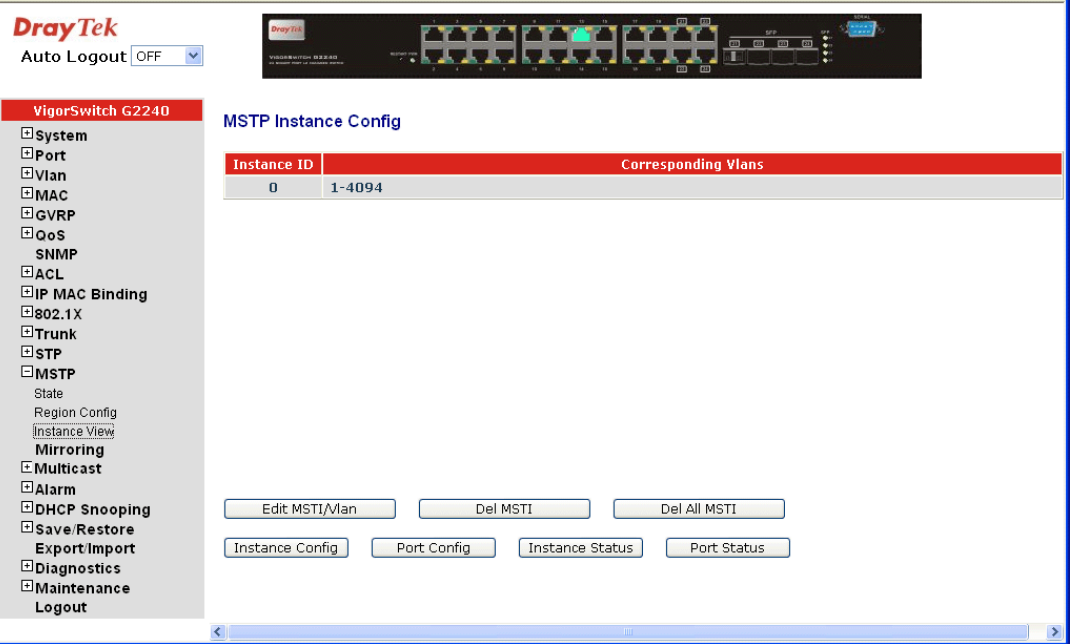

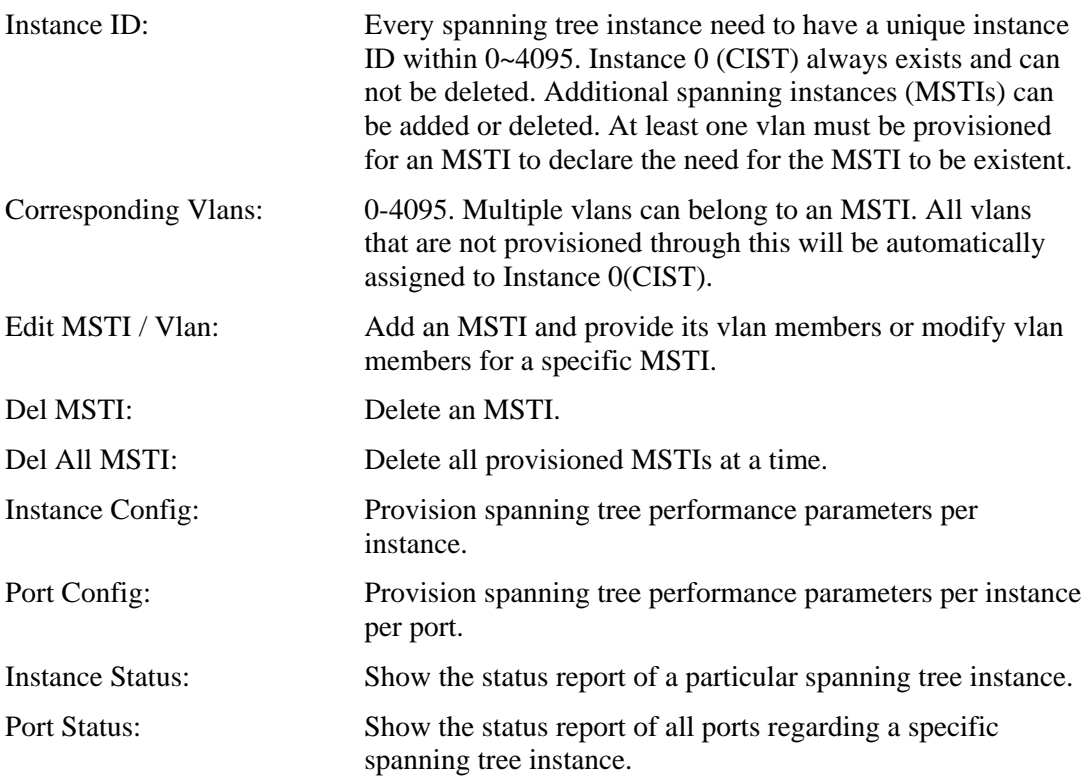

#### z **Edit MSTI / Vlan**

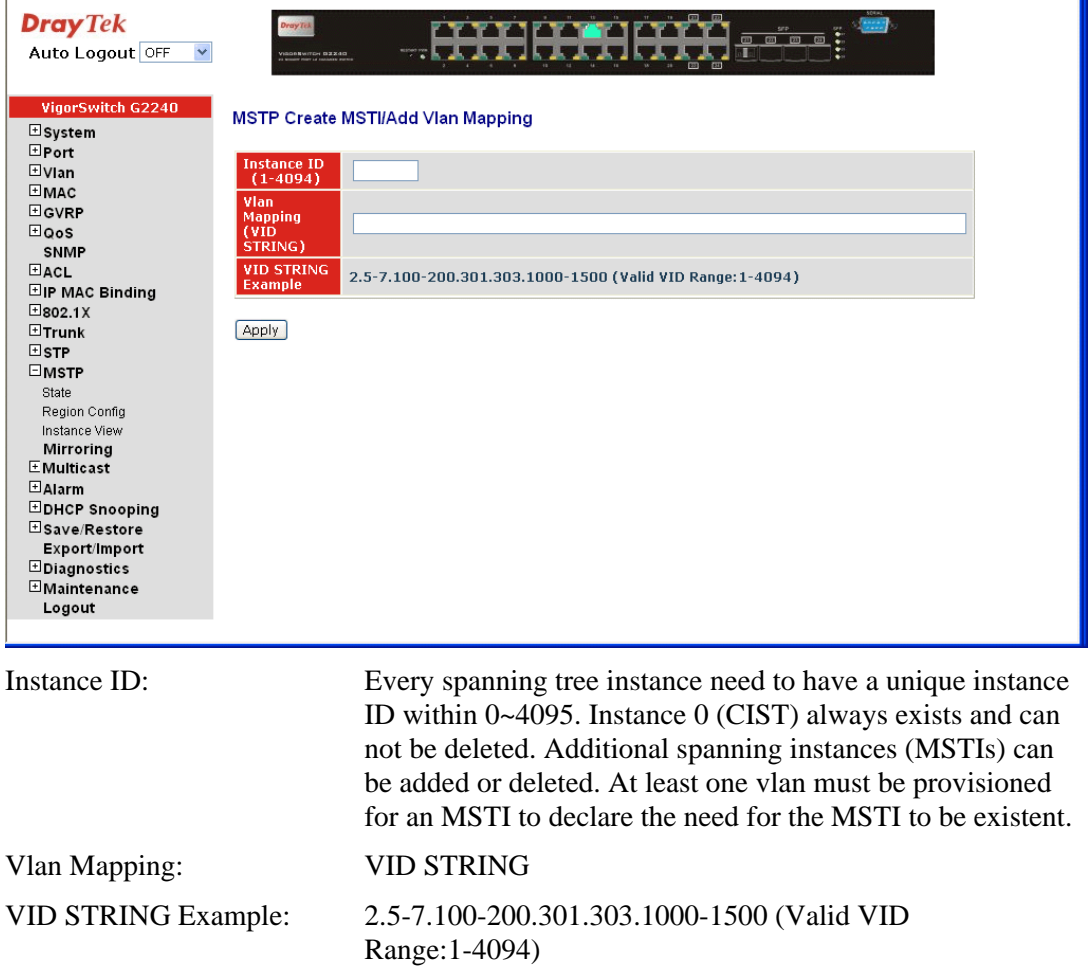

## **•** Instance Config

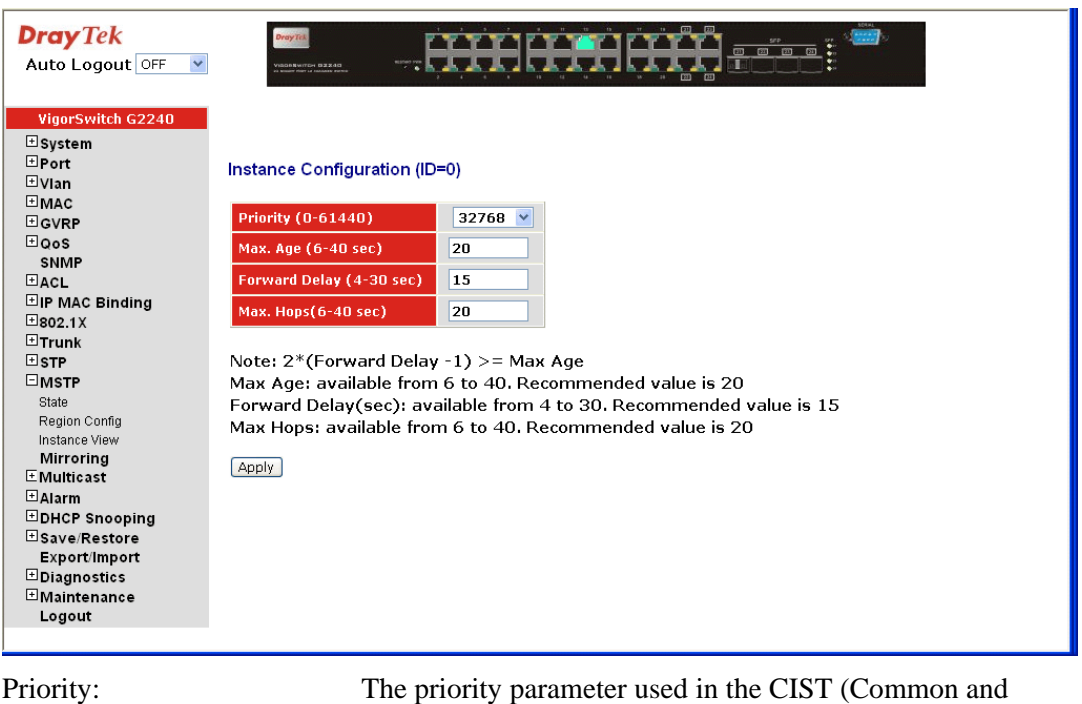

Internal Spanning Tree) connection. 0 / 4096 / 8192 / 12288 / 16384 / 20480 / 24576 / 28672 /

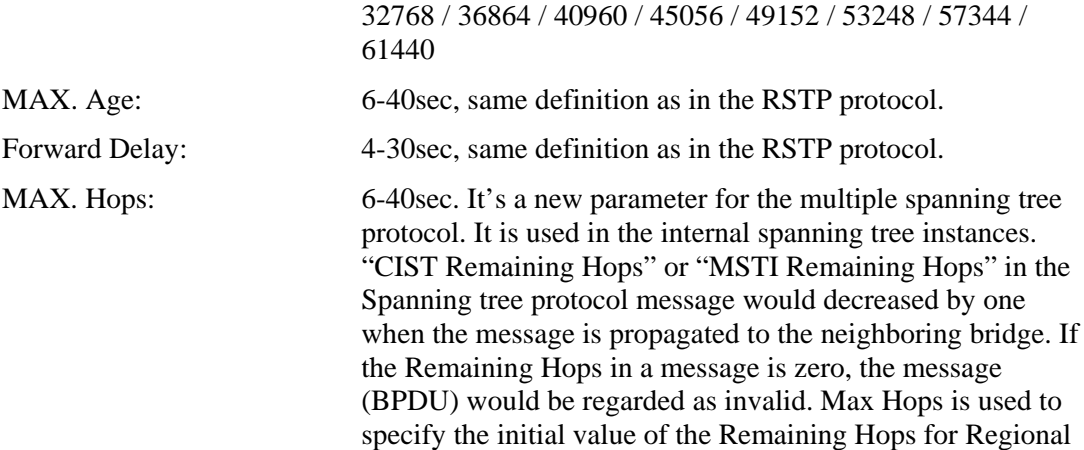

Root)

Root Bridge (Either CIST Regional Root or MSTI Regional

# **•** Port Config

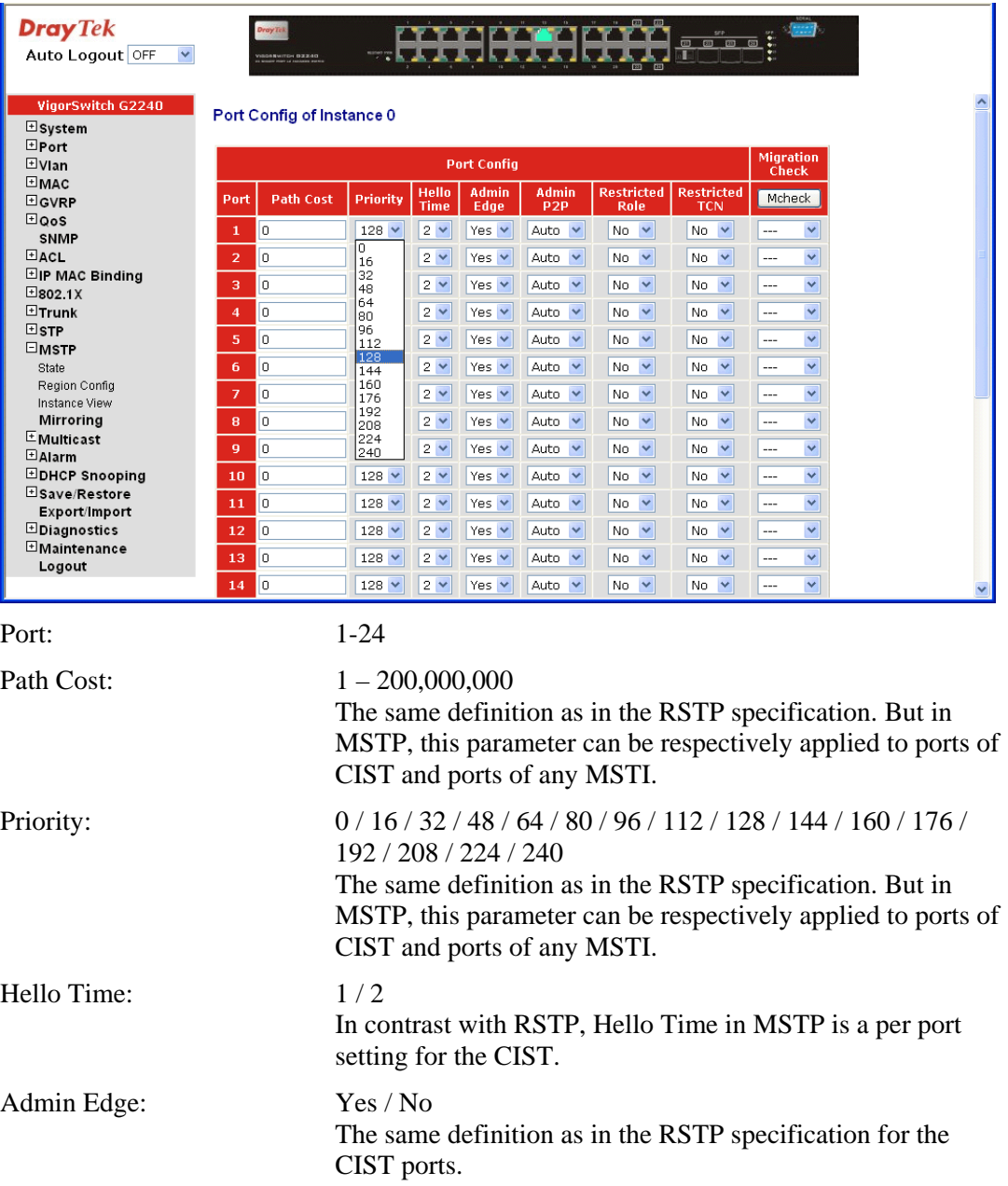

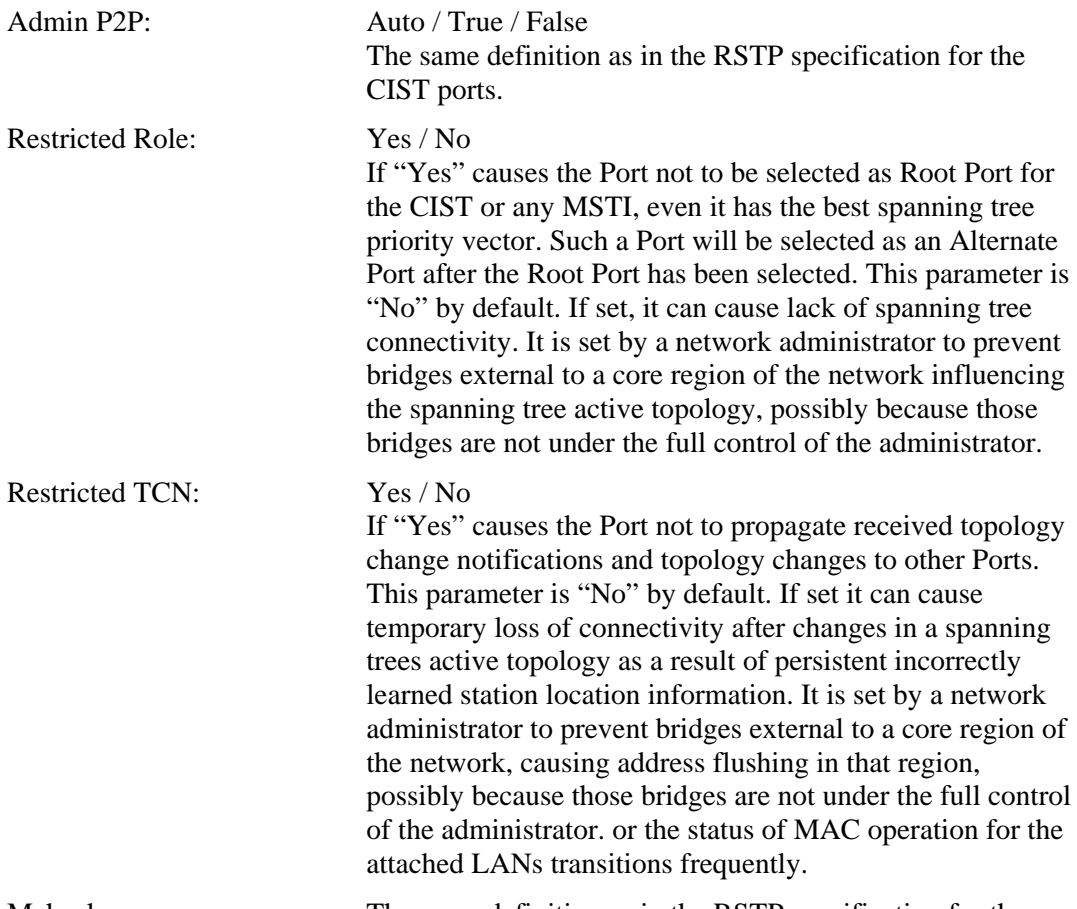

Mcheck: The same definition as in the RSTP specification for the CIST ports.

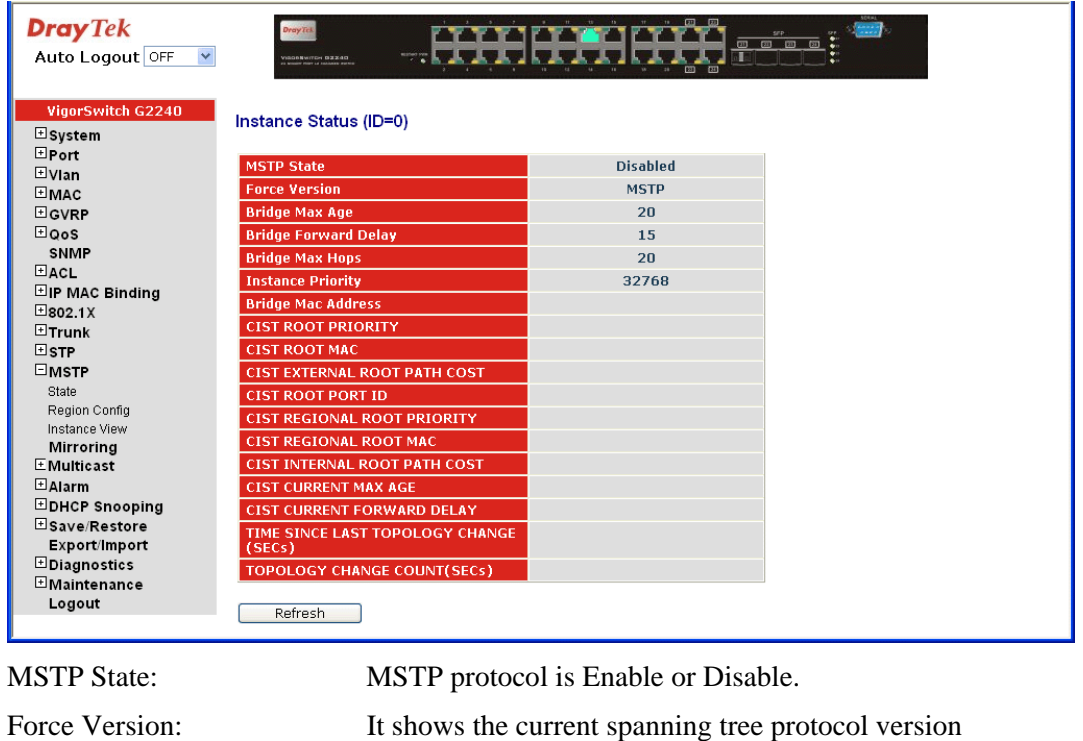

configured.

Bridge Max Age: It shows the Max Age setting of the bridge itself.

## **• Instance Status**

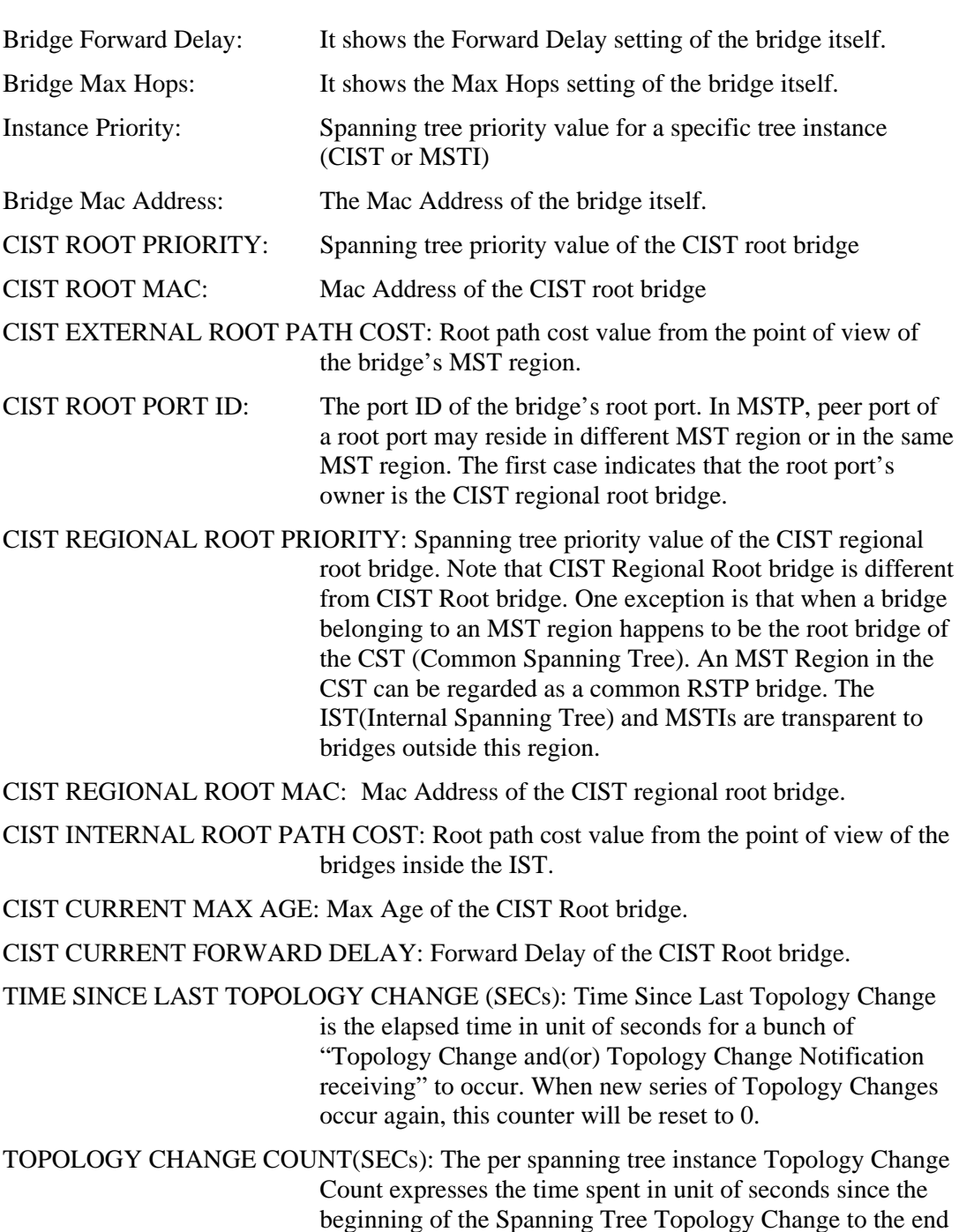

of the STP convergence. Once there is no topology change occurring and no more topology change notification received,

the Topology Change count will be reset to 0.

# 2.14 Mirroring

### **Function name:**

Mirror Configuration

### **Function description:**

Mirror Configuration is to monitor the traffic of the network. For example, we assume that Port A and Port B are Monitoring Port and Monitored Port respectively, thus, the traffic received by Port B will be copied to Port A for monitoring.

**Note:** When configure the mirror function, you should avoid setting a port to be a sniffer port and aggregated port at the same time. It will cause something wrong.

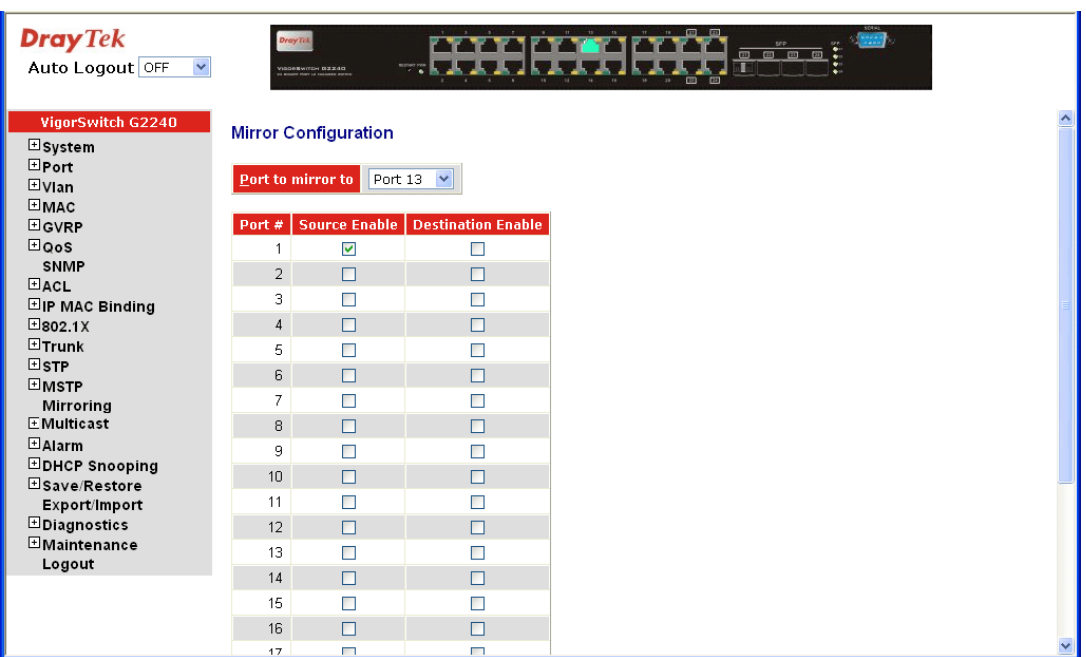

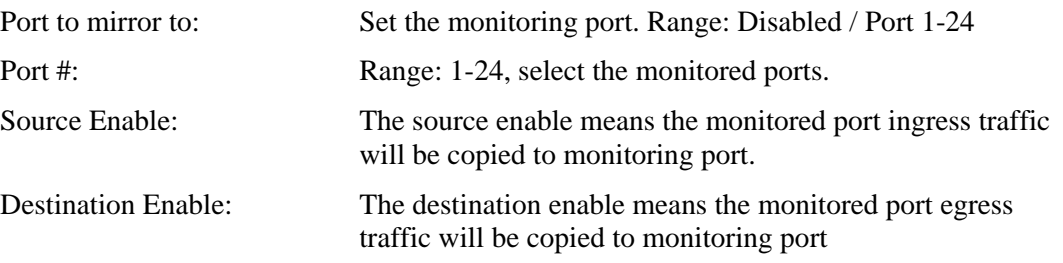

# 2.15 Multicast

The function is used establish the multicast groups to forward the multicast packet to the member ports, and, in nature, avoids wasting the bandwidth while IP multicast packets are running over the network. This is because a switch that does not support IGMP or IGMP Snooping can not tell the multicast packet from the broadcast packet, so it can only treat them all as the broadcast packet. Without IGMP Snooping, the multicast packet forwarding function is plain and nothing is different from broadcast packet.

A switch supported IGMP Snooping with the functions of query, report and leave, a type of packet exchanged between IP Multicast Router/Switch and IP Multicast Host, can update the information of the Multicast table when a member (port) joins or leaves an IP Multicast Destination Address. With this function, once a switch receives an IP multicast packet, it will forward the packet to the members who joined in a specified IP multicast group before.

The packets will be discarded by the IGMP Snooping if the user transmits multicast packets to the multicast group that had not been built up in advance.

### **2.15.1 IGMP Mode**

**Function name:** 

IGMP Mode

#### **Function description:**

IGMP mode enables the switch to issue IGMP function that you enable IGMP proxy or snooping on the switch, which connects to a router closer to the root of the tree. This interface is the *upstream interface*. The router on the upstream interface should be running IGMP.

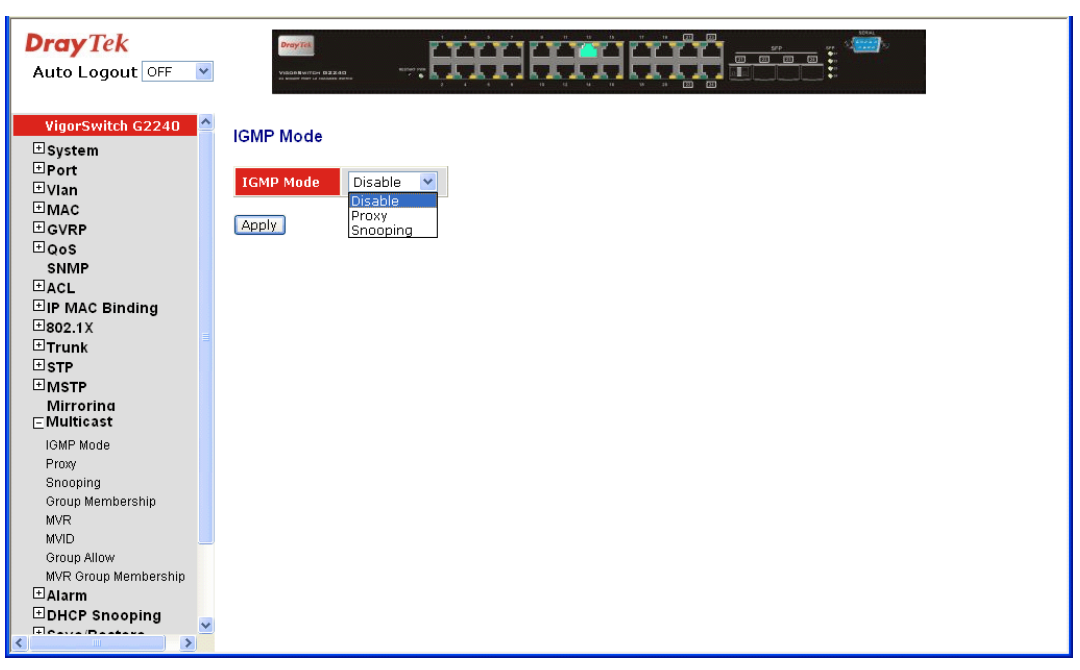

#### **Parameter description:**

IGMP Mode: Scroll the IGMP mode with **"Disable"**, **"Proxy"** or **"Snooping".**

# **2.15.2 Proxy**

#### **Function name:**

IGMP Proxy Configuration

### **Function description:**

IGMP proxy enables the switch to issue IGMP host messages on behalf of hosts that the system discovered through standard IGMP interfaces. The switch acts as a *proxy* for its hosts.

You enable IGMP proxy on the switch, which connects to a router closer to the root of the tree. This interface is the *upstream interface*. The router on the upstream interface should be running IGMP.

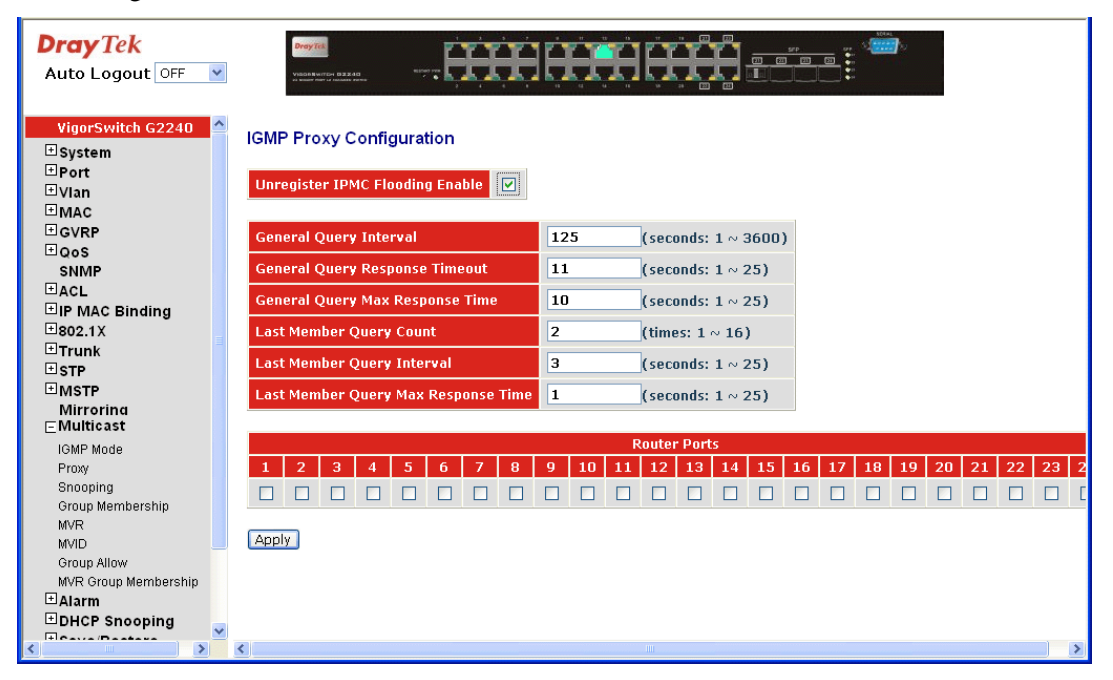

#### **Parameter description:**

Unregister IPMC Flooding Enable: Enable to control the traffic that doesn't appear in the multicast table for flooding

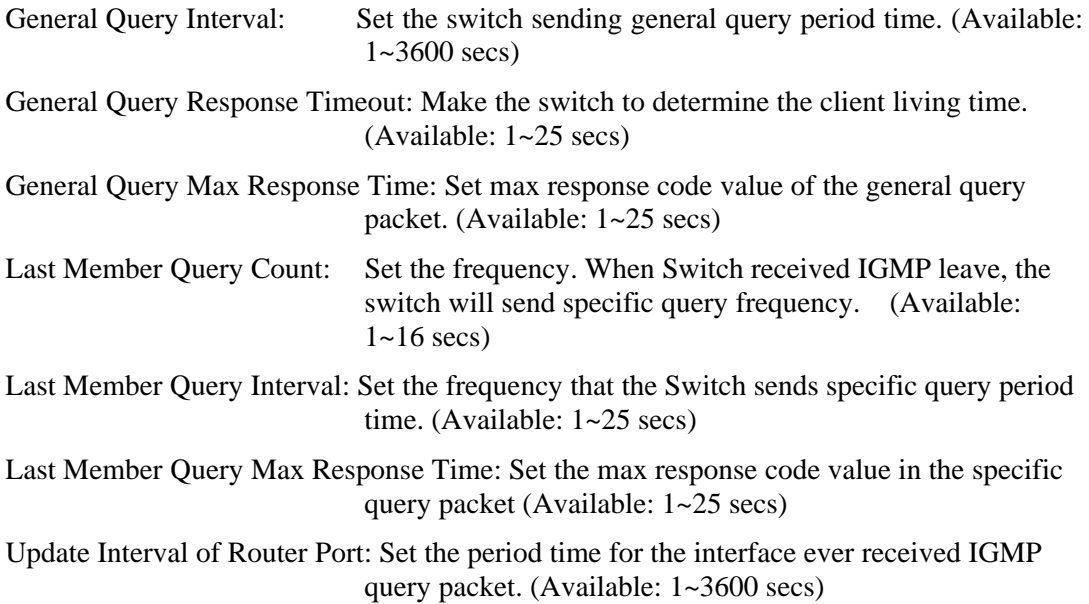

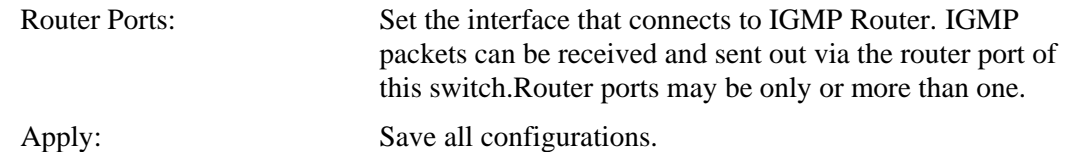

## **2.15.3 Snooping**

### **Function name:**

IGMP Snooping Configuration

### **Function description:**

IGMP Snooping enables the switch to issue IGMP host messages on behalf of hosts that the system discovered through standard IGMP interfaces. The switch acts with Snooping mode for its hosts. You enable IGMP Snooping on the switch.

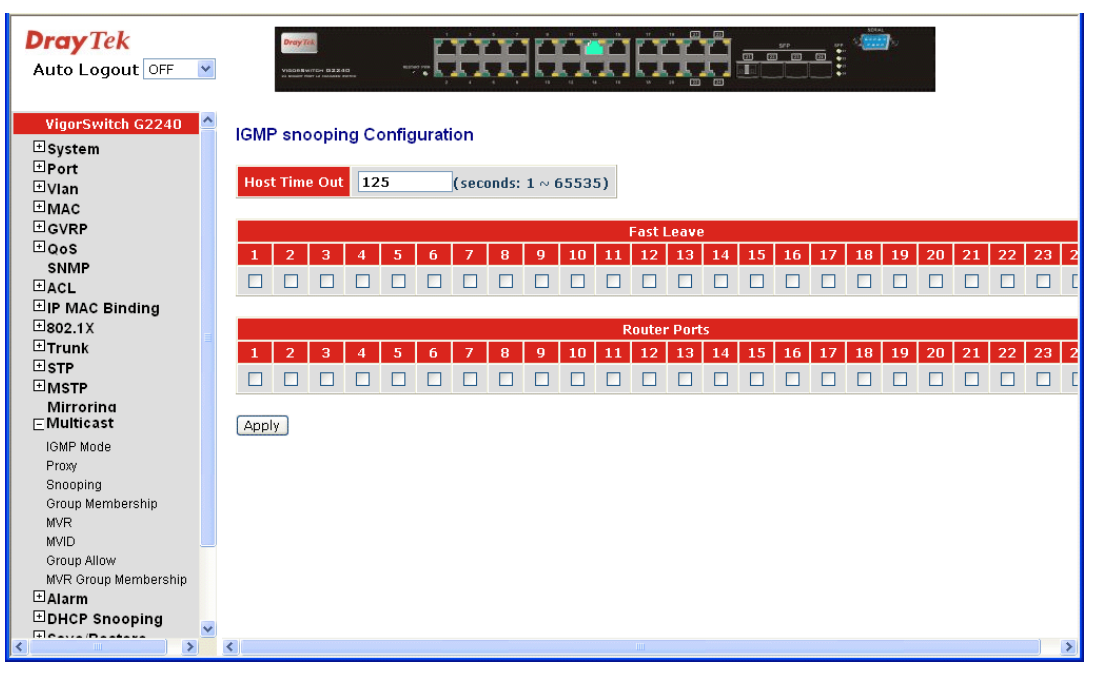

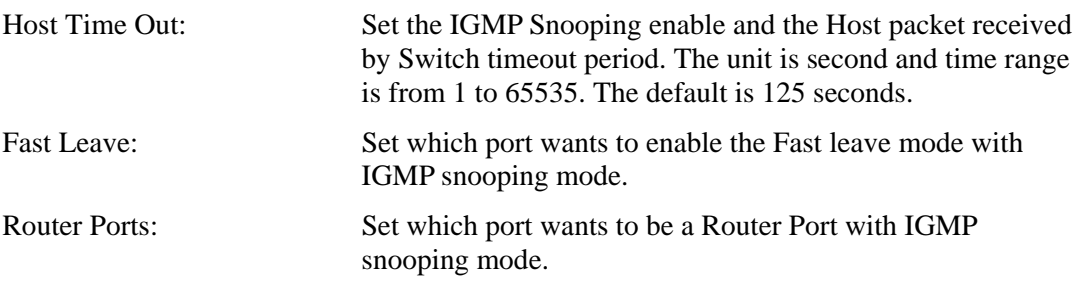

# **2.15.4 IGMP Group Membership**

### **Function name:**

IGMP Group Membership

### **Function description:**

Show the information for IGMP group members, the you can edit the parameters for IGMP groups and members in the web user interface.

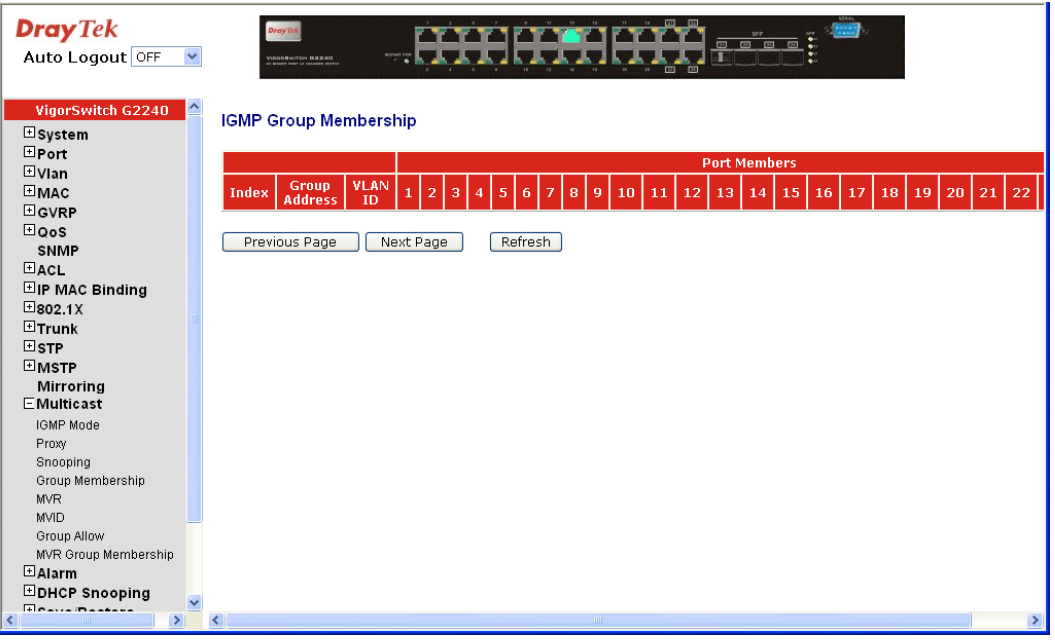

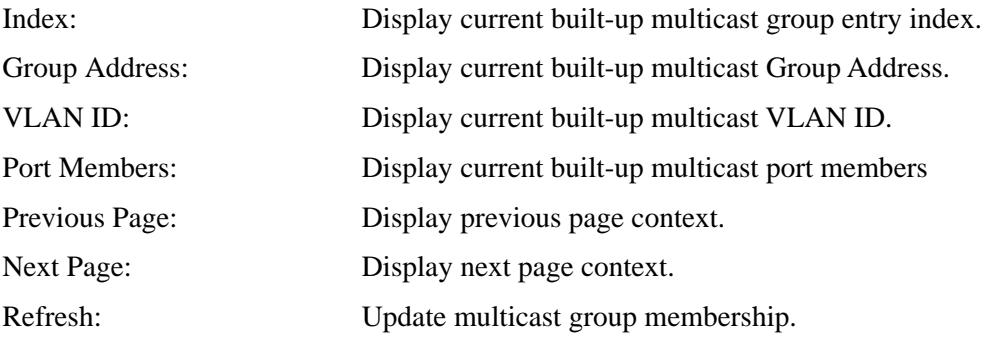

# **2.15.5 MVR**

**Function name:** 

MVR Configuration

### **Function description:**

Multicast VLAN Registration (MVR) routes packets received in a multicast source VLAN to one or more receive VLANs. Clients are in the receive VLANs and the multicast server is in the source VLAN. Multicast routing has to be disabled when MVR is enabled. Refer to the configuration guide at Understanding Multicast VLAN Registration for more information on MVR.

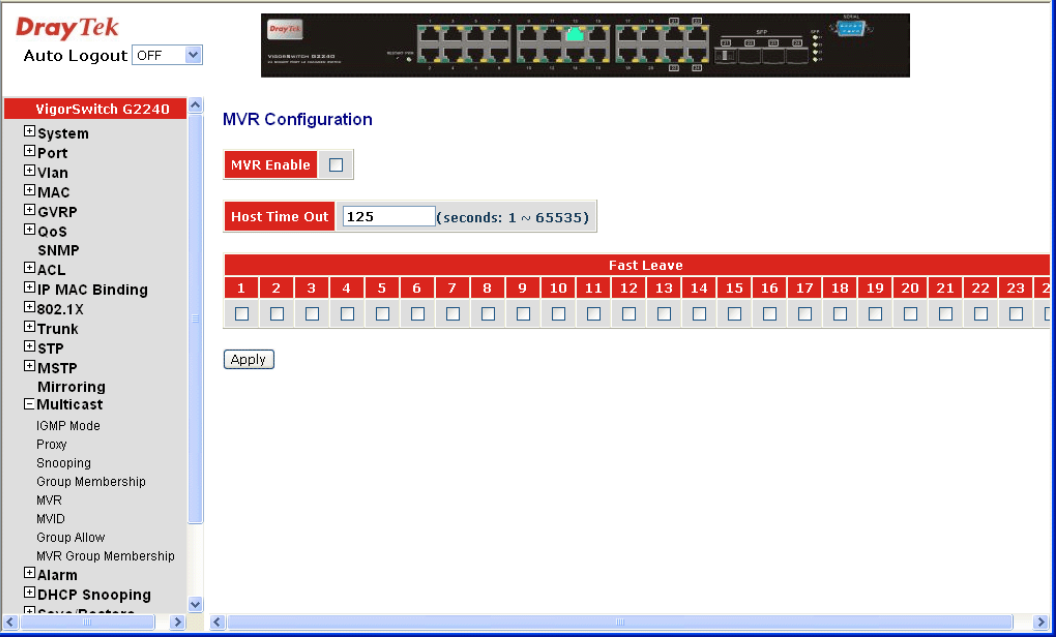

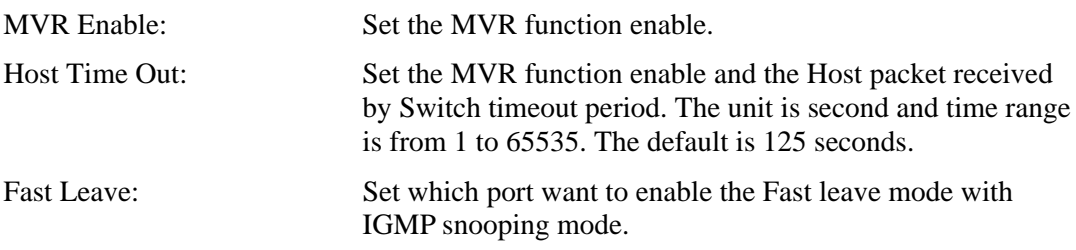

# **2.15.6 MVID**

**Function name:** 

MVID Setting

### **Function description:**

Set the MVR Group member ID (MVID) entry with the Member port and Router Port.

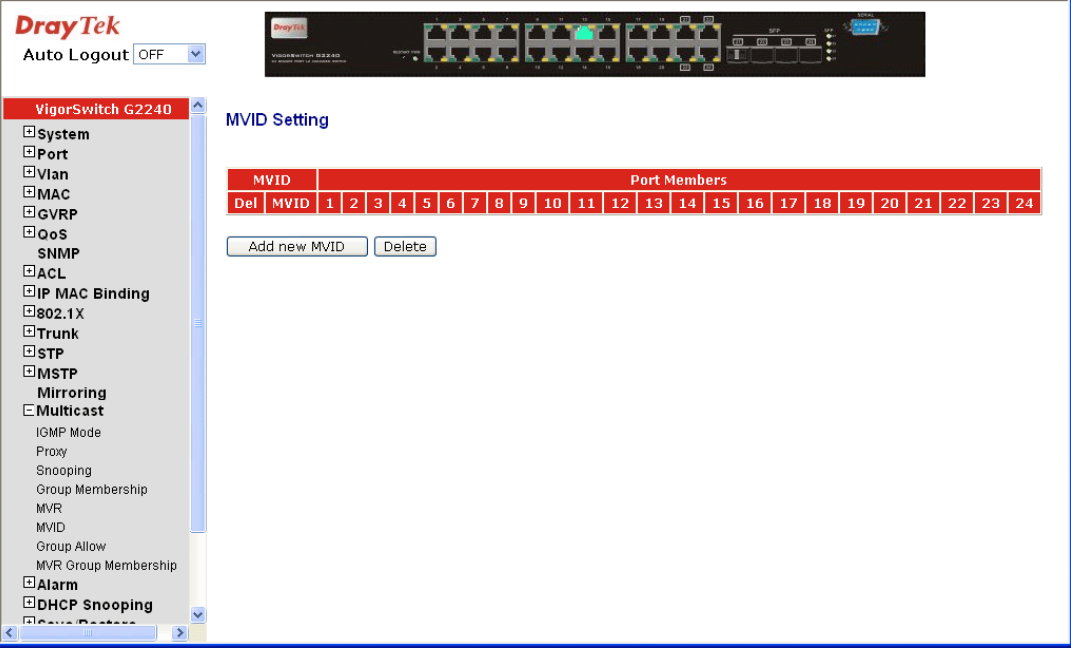

**Parameter description:** 

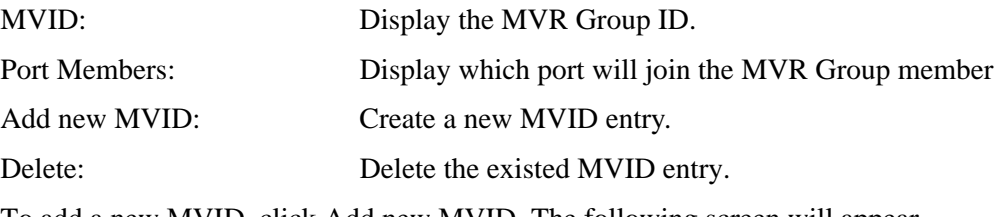

To add a new MVID, click Add new MVID. The following screen will appear.

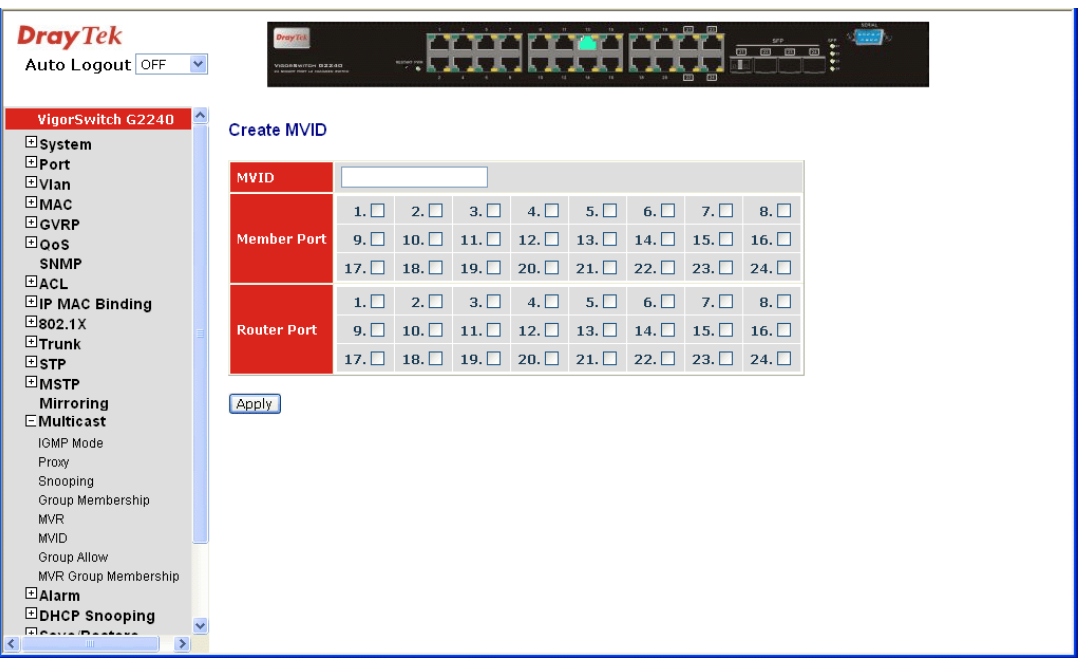

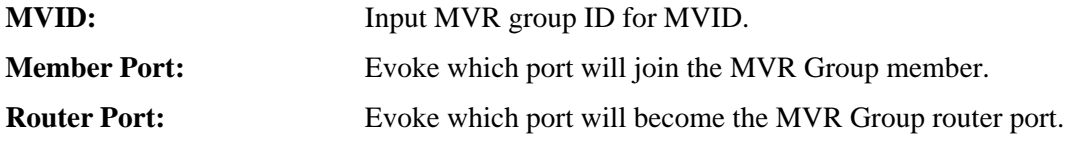

# **2.15.7 Group Allow**

### **Function name:**

Group Allow

### **Function description:**

The Group Allow function allows the Multicast VLAN Registration to set up the IP multicast group filtering conditions. IGMP join behavior that meet the items you set up will be joined or formed the multicast group.

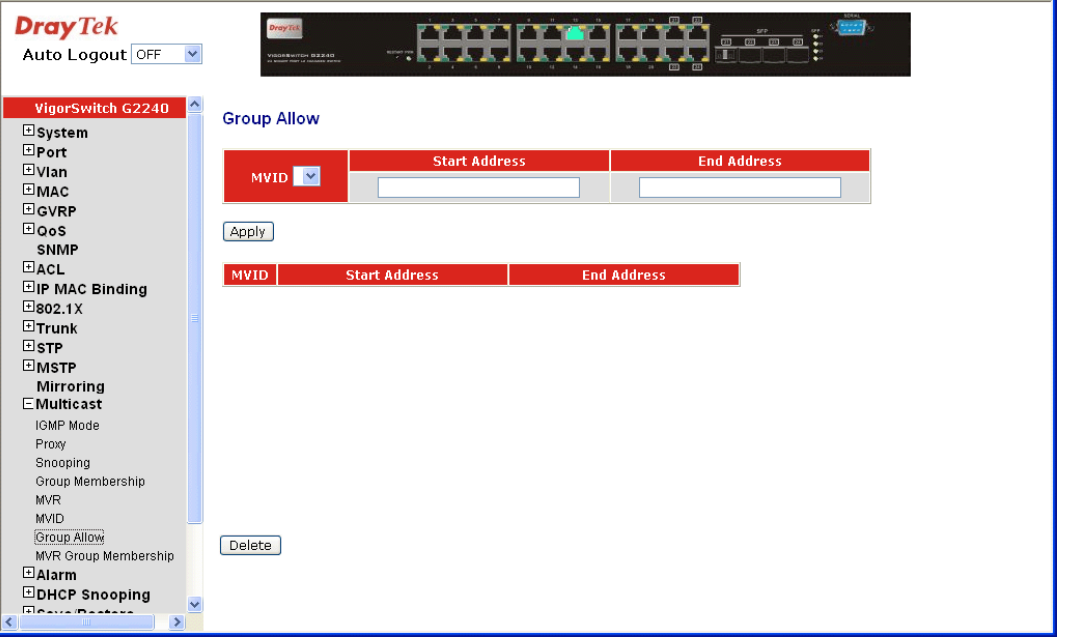

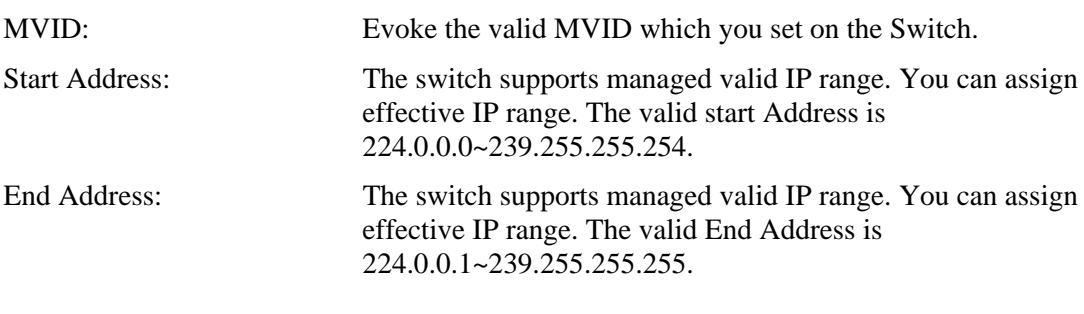

# **2.15.8 MVR Group Membership**

### **Function name:**

MVR Group Membership

## **Function description:**

Display the MVR Group Membership information.

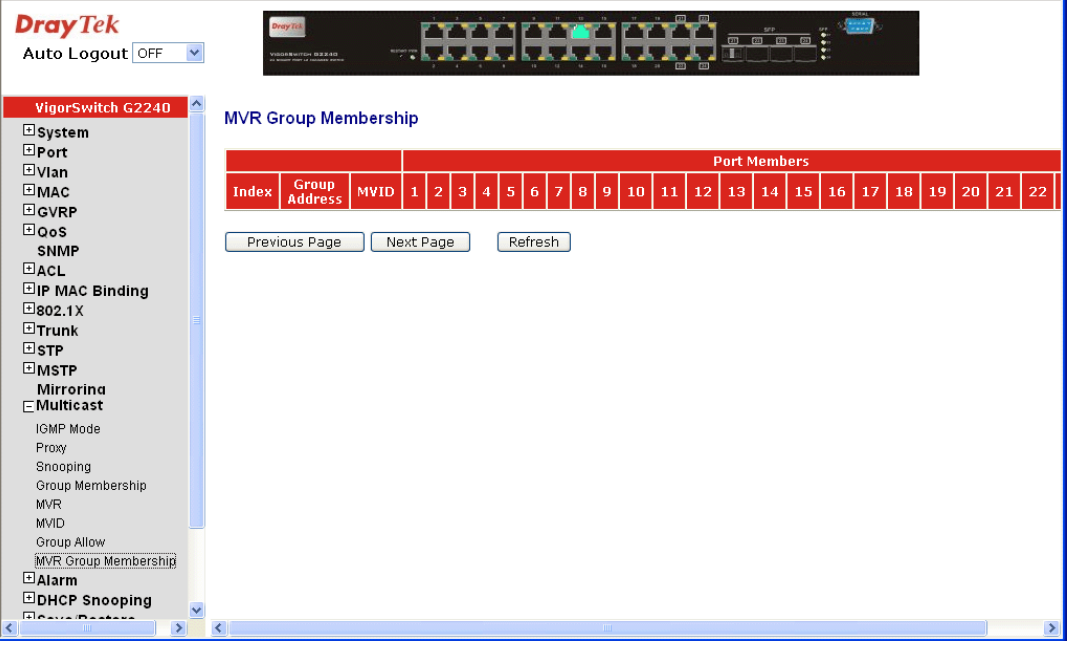

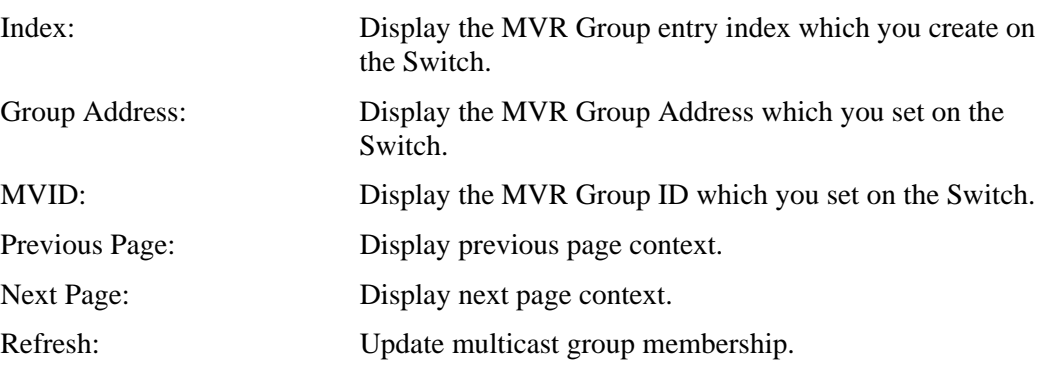

# 2.16 Alarm Configuration

# **2.16.1 Events Configuration**

### **Function name:**

Trap Events Configuration

#### **Function description:**

The Trap Events Configuration function is used to enable the switch to send out the trap information while pre-defined trap events occurred. The switch offers 24 different trap events to users for switch management. The trap information can be sent out in three ways, including email, mobile phone SMS (short message system) and trap. The message will be sent while users tick  $(\mathbb{Z})$  the trap event individually on the web page shown as below.

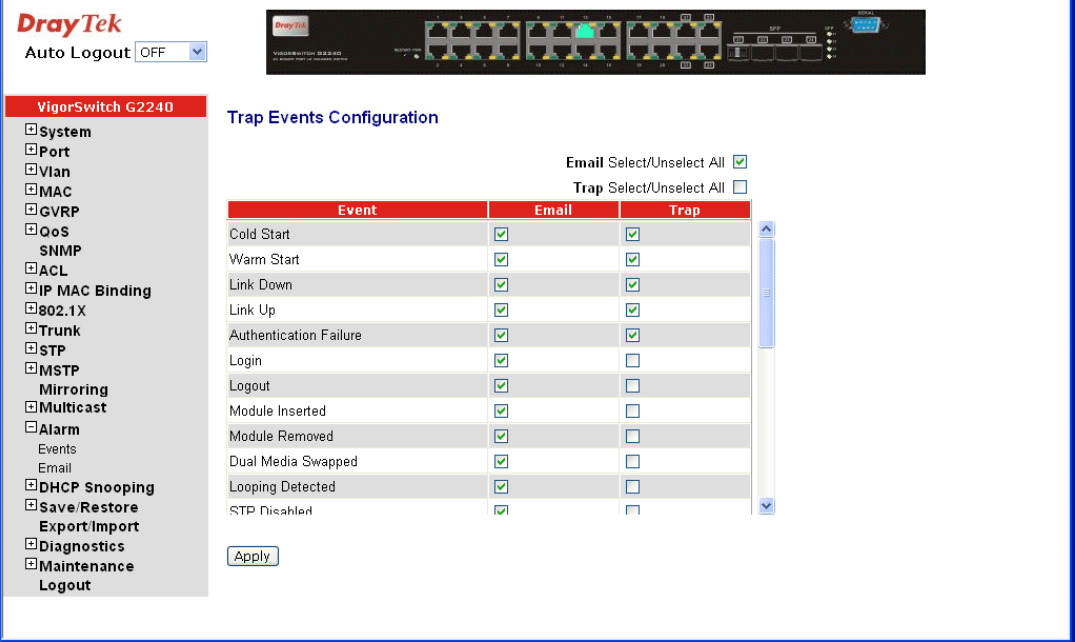

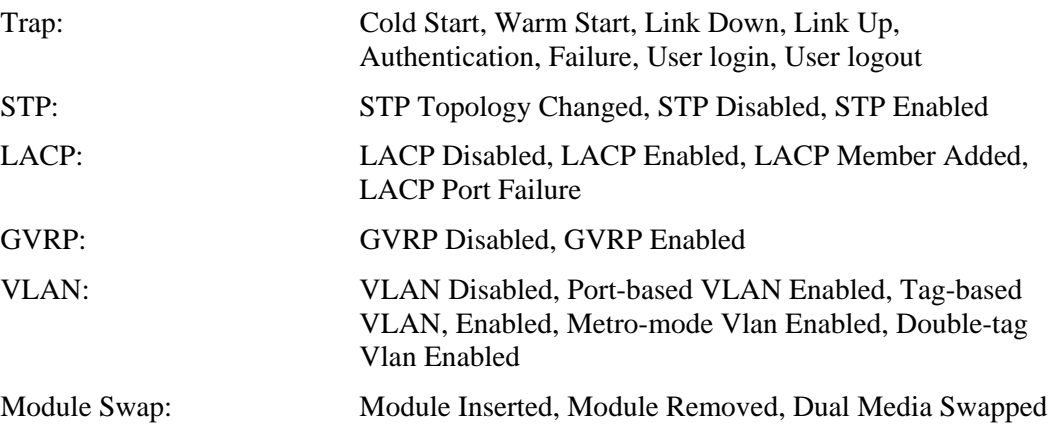

## **2.16.2 Email**

**Function name:** 

Email Configuration

### **Function description:**

Alarm configuration is used to configure the persons who should receive the alarm message via either email. It depends on your settings. An email address or a mobile phone number has to be set in the web page of alarm configuration. Then, user can read the trap information from the email or the mobile phone. This function provides 6 email addresses and 6 mobile phone numbers at most. The 24 different trap events will be sent out to SNMP Manager when trap event occurs. After ticking trap events, you can fill in your desired email addresses and mobile phone numbers. Then, please click **<Apply>** button to complete the alarm configuration. It will take effect in a few seconds.

**Note:** SMS may not work in your mobile phone system. It is customized for different systems.

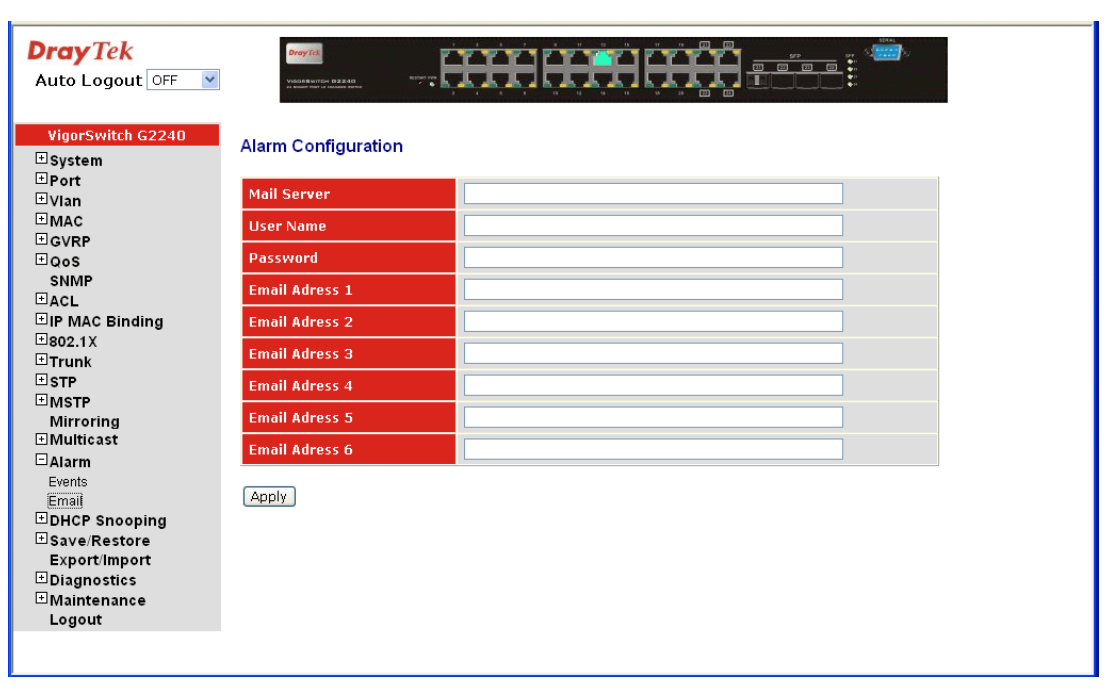

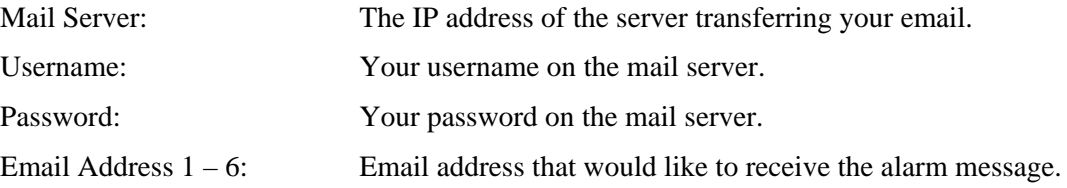

# 2.17 DHCP Snooping

# **2.17.1 DHCP Snooping State**

### **Function name:**

DHCP Snooping State

#### **Function description:**

The addresses assigned to DHCP clients on unsecure ports can be carefully controlled using the dynamic bindings registered with DHCP Snooping. DHCP snooping allows a switch to protect a network from rogue DHCP servers or other devices which send port-related information to a DHCP server. This information can be useful in tracking an IP address back to a physical port.

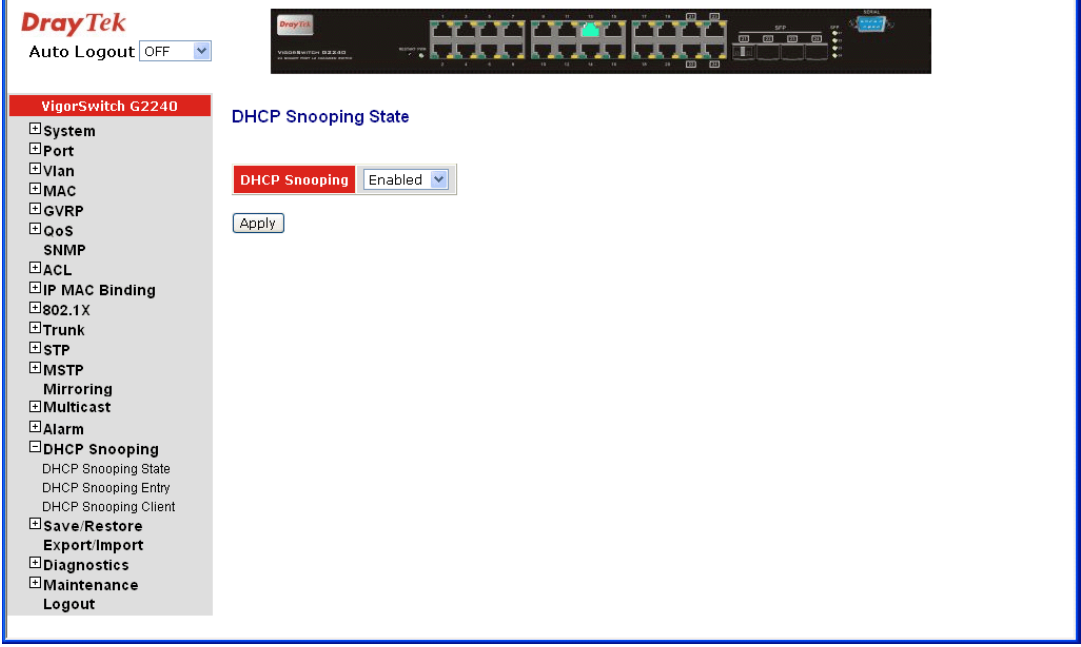

DHCP Snooping: Set to disable or enable the DHCP snooping function on the switch, the default is *Disabled.*

# **2.17.2 DHCP Snooping Entry**

### **Function name:**

DHCP Snooping Entry

### **Function description:**

DHCP snooping Entry allows a switch to add the a trust DHCP server and 2 trust port to build the DHCP snooping available entry. This information can be useful in tracking an IP address back to a physical port and enable or disable the DHCP Option 82.

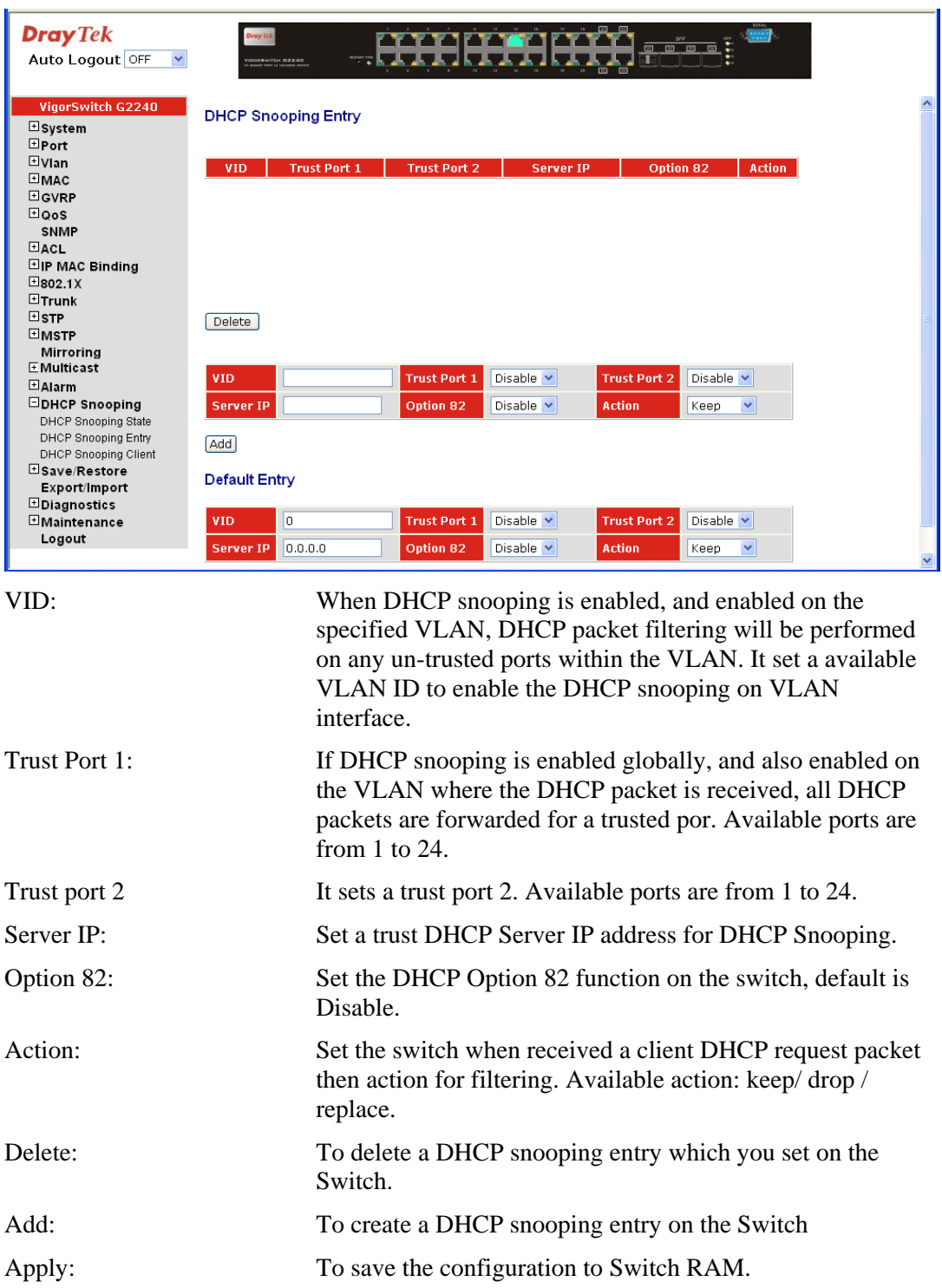

Note: Filtering rules are implemented as follows:

- If the DHCP snooping is disabled, all DHCP packets are forwarded.
- If DHCP snooping is enabled and also enabled on the VLAN where the DHCP packet is received, all DHCP packets are forwarded for a trusted port.
- If DHCP snooping is enabled and also enabled on the VLAN where the DHCP packet is received, but the port is not trusted, it is processed as follows: - If the DHCP packet is a reply packet from a DHCP server, the packet is dropped.

- If the DHCP packet is from a client, such as a DISCOVER, REQUEST INFORM, DECLINE or RELEASE message, the packet is forwarded if MAC address verification is disabled. However, if MAC address verification is enabled, then the packet will only be forwarded if the client's hardware address stored in the DHCP packet is the same as the source MAC address in the Ethernet header.

- If the DHCP packet is not a recognizable type, it is dropped.

- If a DHCP packet from a client passes the filtering criteria above, it will only be forwarded to trusted ports in the same VLAN.
- If a DHCP packet is from server is received on a trusted port, it will be forwarded to both trusted and un-trusted ports in the same VLAN.
# **2.17.3 DHCP Snooping Client**

## **Function name:**

DHCP Snooping Client

## **Function description:**

Display the DHCP snooping client.

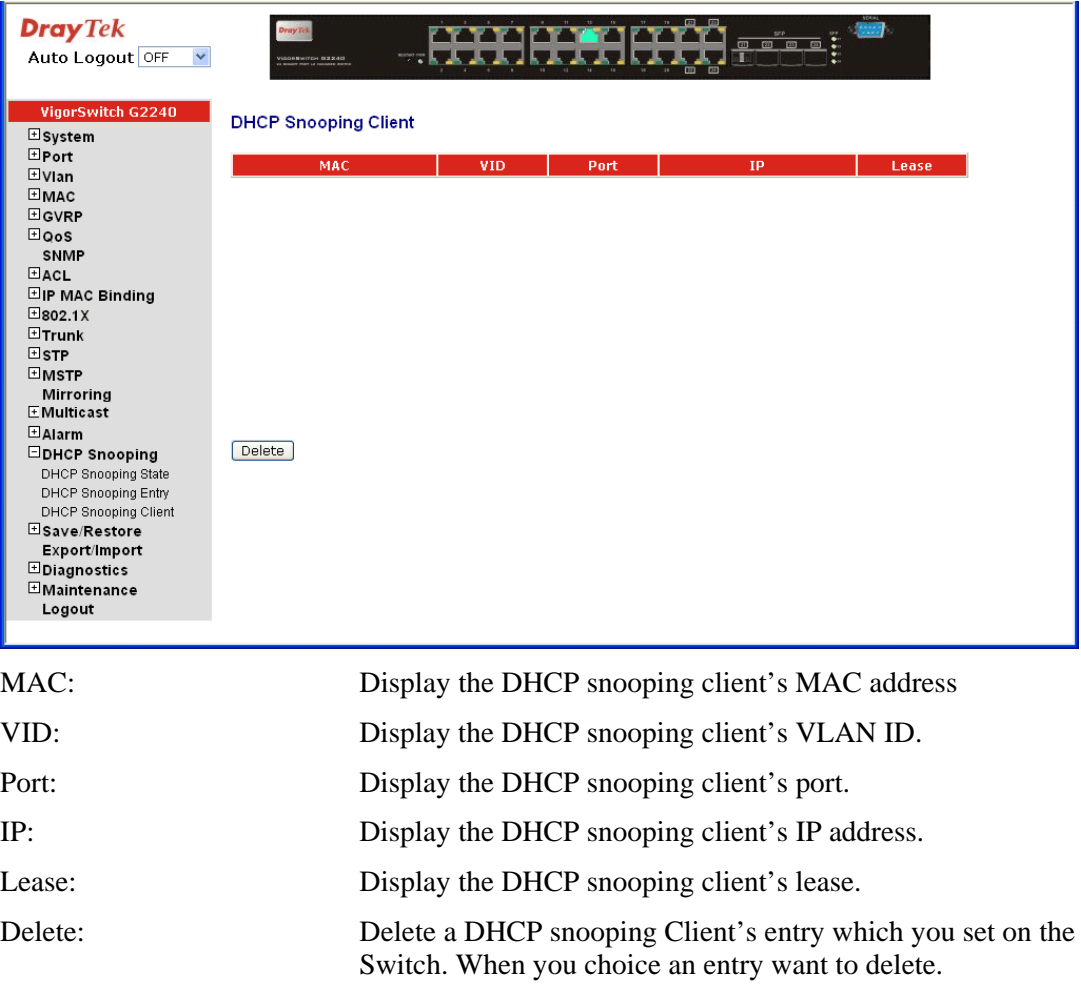

# 2.18 Save/Restore

The switch supports three copies of configuration, including the default configuration, working configuration and user configuration for your configuration management. All of them are listed and described below respectively.

## **Default Configuration**

This is the ex-factory setting and cannot be altered. In Web UI, two restore default functions are offered for the user to restore to the default setting of the switch. One is the function of "Restore Default Configuration included default IP address", the IP address will restore to default "192.168.1.1" as you use it. The other is the function of "Restore" Default Configuration without changing current IP address", the IP address will keep the same one that you had saved before by performing this function.

## **Working Configuration**

It is the configuration you are using currently and can be changed any time. The configurations you are using are saved into this configuration file. This is updated each time as you press <**Apply**> button.

## **User Configuration**

It is the configuration file for the specified or backup purposes and can be updated while having confirmed the configuration. You can retrieve it by performing Restore User Configuration.

## **2.18.1 Factory Defaults**

#### **Function name:**

Restore Default Configuration (includes default IP address)

#### **Function description:**

Restore Default Configuration function can retrieve ex-factory setting to replace the start configuration. And the IP address of the switch will also be restored to 192.168.1.1.

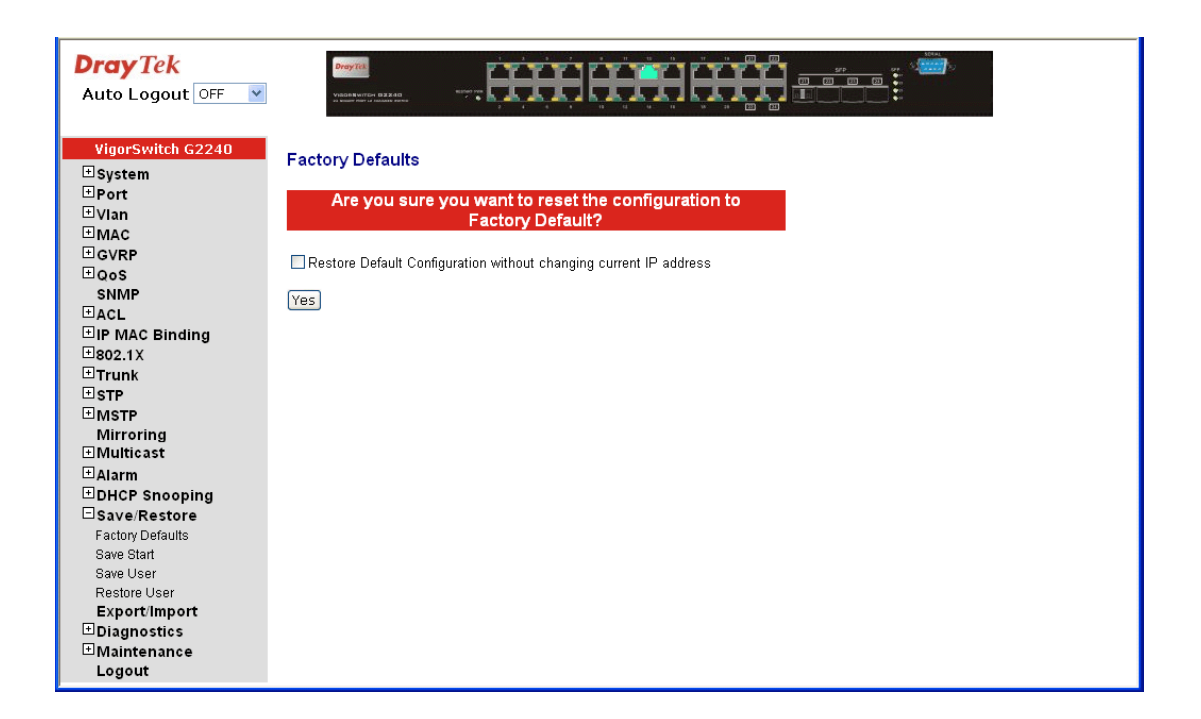

# **2.18.2 Save Start**

#### **Function name:**

Save As Start Configuration

#### **Function description:**

Save the current configuration as a start configuration file in flash memory.

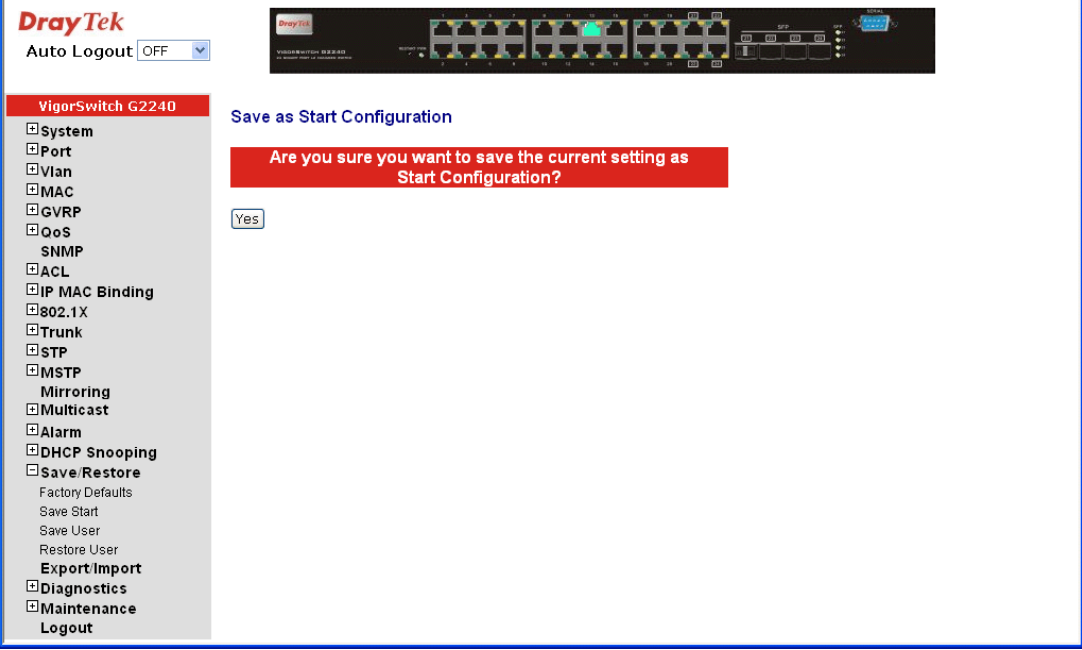

# **2.18.3 Save User**

#### **Function name:**

Save As User Configuration

#### **Function description:**

Save the current configuration as a user configuration file in flash memory.

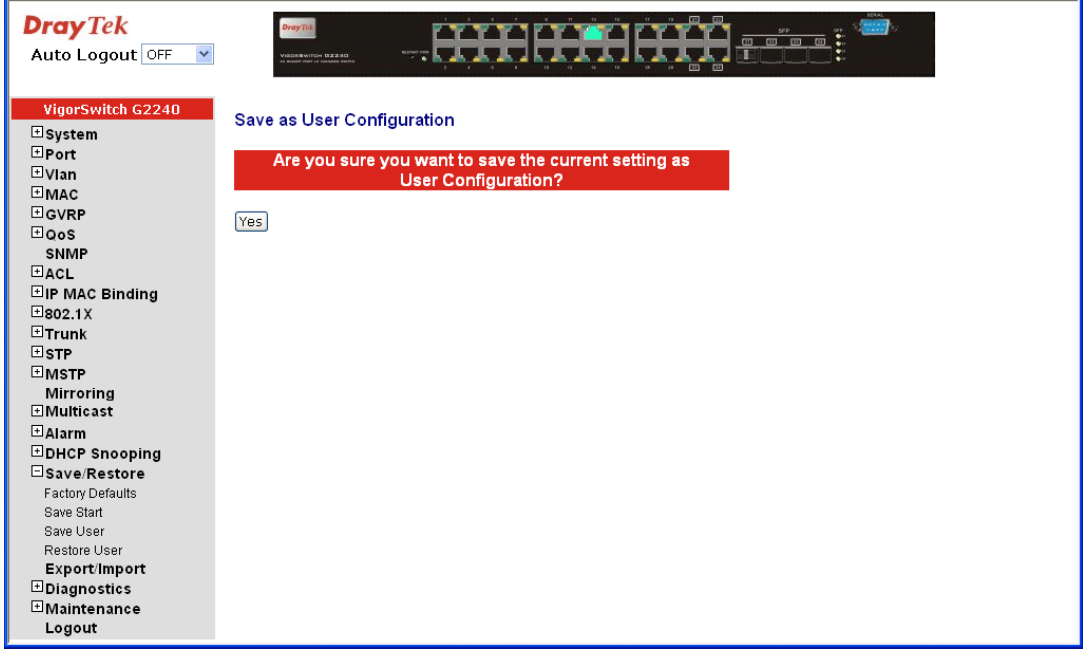

# **2.18.4 Restore User**

#### **Function name:**

Restore User Configuration

#### **Function description:**

Restore User Configuration function can retrieve the previous confirmed working configuration stored in the flash memory to update start configuration. When completing to restore the configuration, the system's start configuration is updated and will be changed its system settings after rebooting the system.

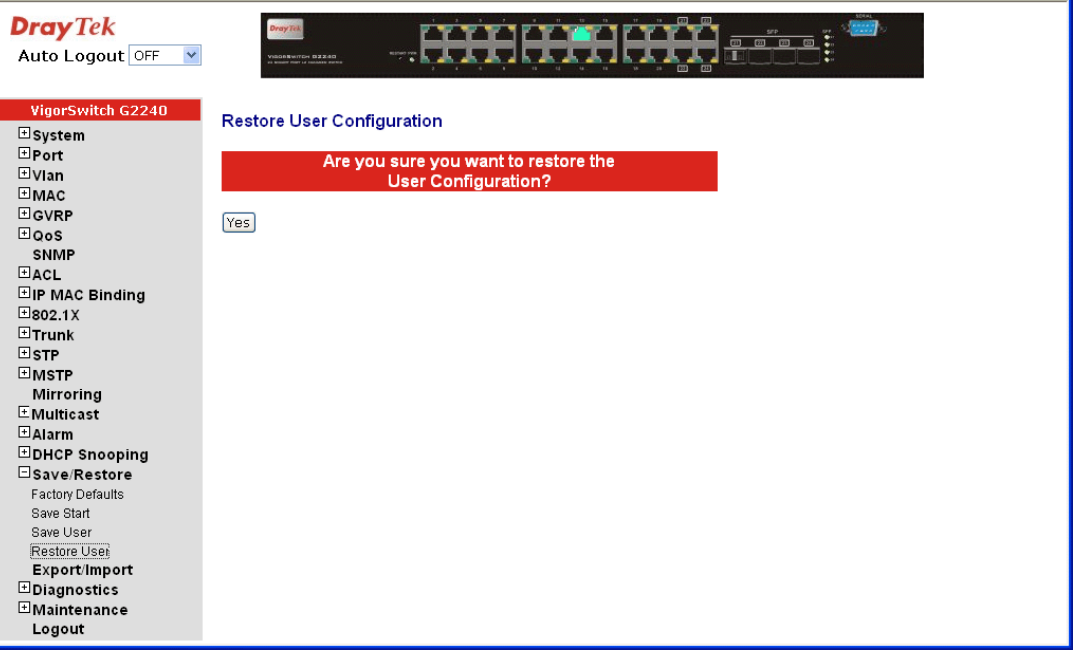

# 2.19 Export/Import

#### **Function name:**

Export/Import Configuration

## **Function description:**

With this function, user can back up or reload the configuration files of Save As Start or Save As User via TFTP.

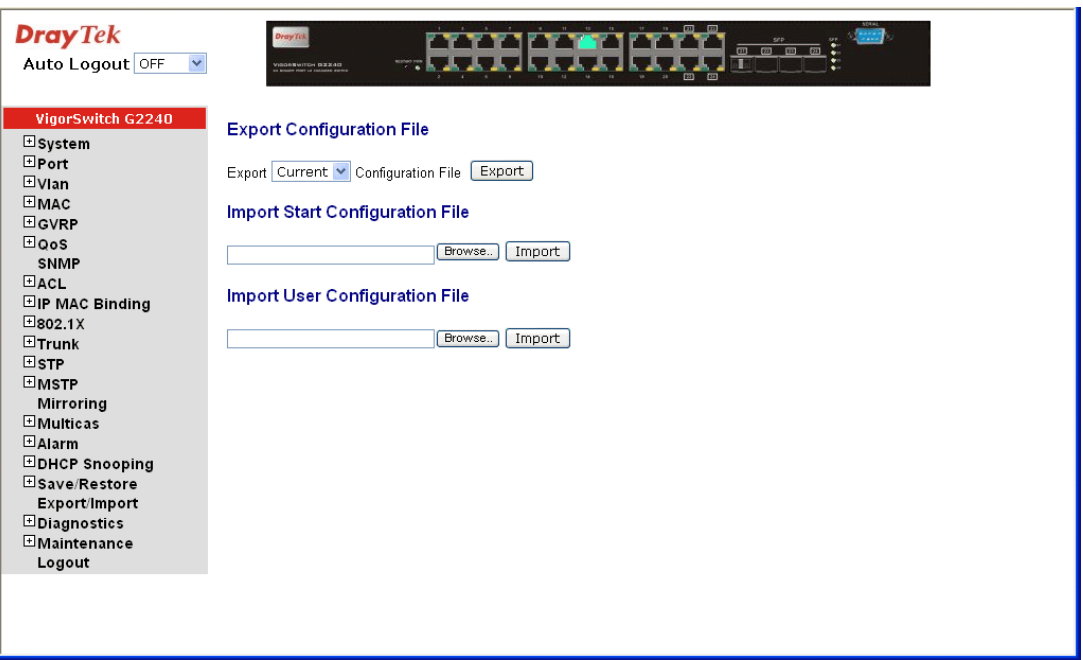

## **Parameter description:**

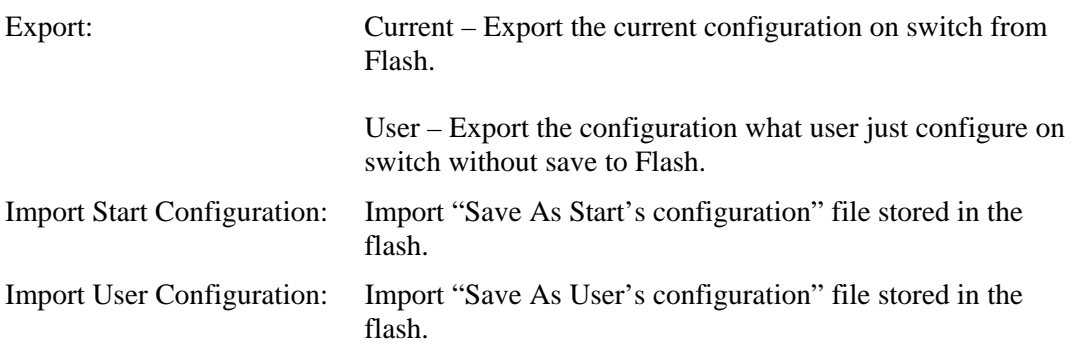

# 2.20 Diagnostics

Three functions, including Diagnostics, Loopback Test and Ping Test are contained in this function folder for device self-diagnostics.

# **2.20.1 Diagnostics**

#### **Function name:**

**Diagnostics** 

#### **Function description:**

Diagnostics function provides a set of basic system diagnosis. It let users know that whether the system is health or needs to be fixed. The basic system check includes UART test, DRAM test and Flash test.

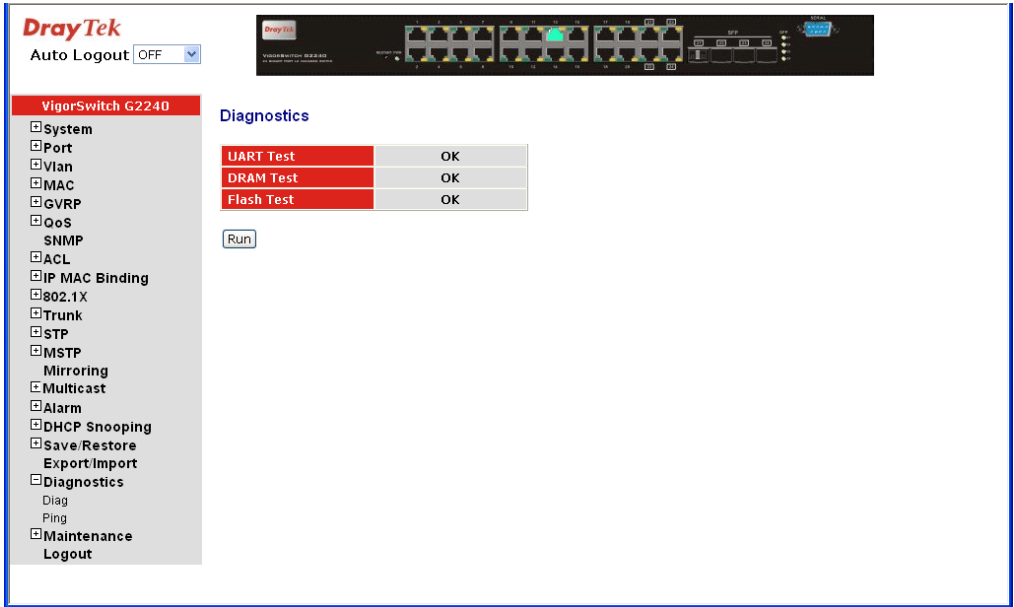

# **2.20.2 Ping**

**Function name:** 

ICMP Ping

#### **Function description:**

Ping Test function is a tool for detecting if the target device is alive or not through ICMP protocol which abounds with report messages. The switch provides Ping Test function to let you know that if the target device is available or not. You can simply fill in a known IP address and then click **<Ping>** button. After a few seconds later, the switch will report you the pinged device is alive or dead in the field of Ping Result.

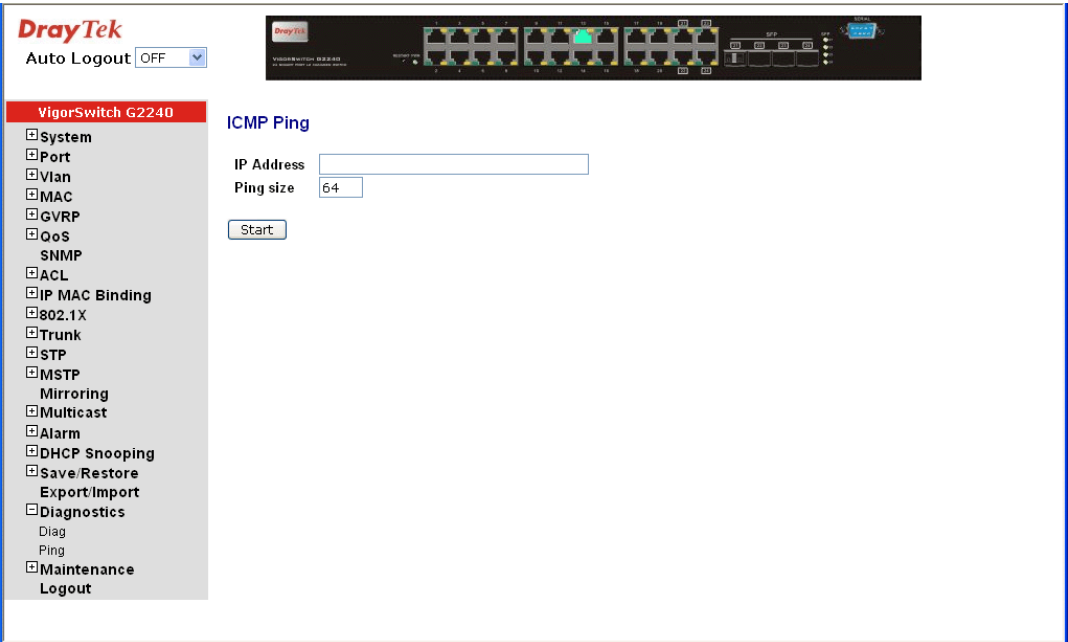

#### **Parameter description:**

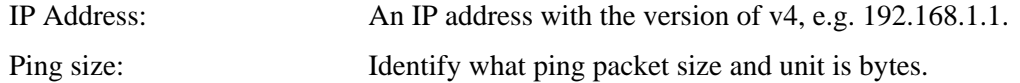

# 2.21 Maintenance

This chapter will introduce the reset and firmware upgrade function for the firmware upgrade and key parameters change system maintenance requirements.

## **2.21.1 Warm Restart**

## **Function name:**

Warm Restart

#### **Function description:**

We offer you many ways to reset the switch, including power up, hardware reset and software reset. You can press the RESET button in the front panel to reset the switch. After upgrading software, changing IP configuration or changing VLAN mode configuration, then you must reboot to have the new configuration taken effect. Here we are discussing is software reset for the "Warm Restart" in the main menu.

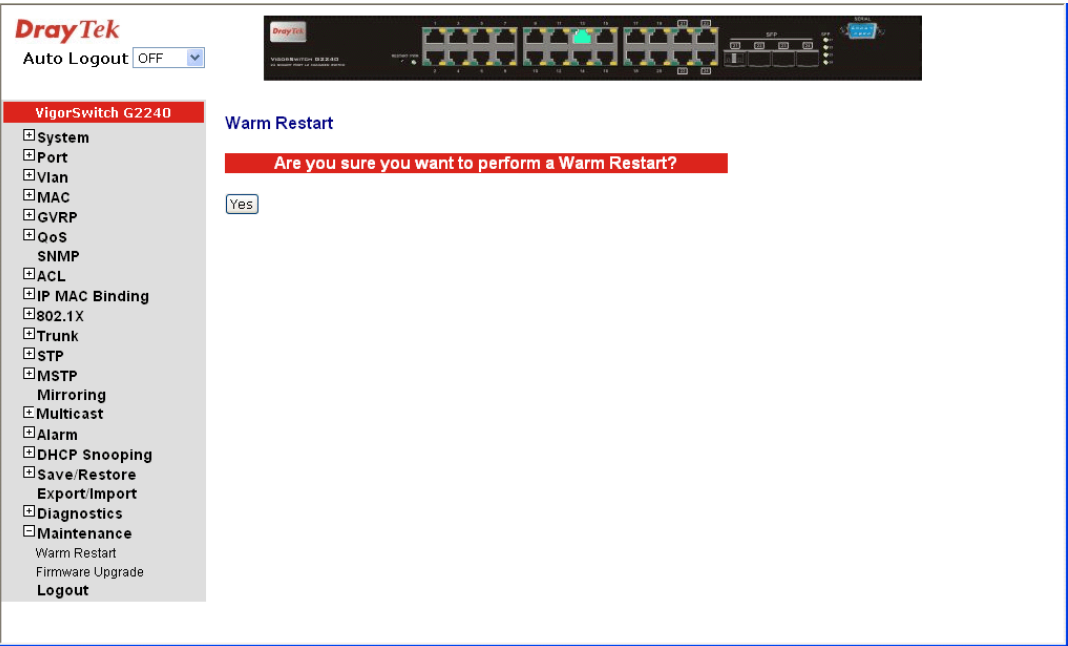

# **2.21.2 Firmware Upgrade**

#### **Function name:**

Firmware Upgrade

#### **Function description:**

Click on <Browse> to select a specific 24 GIGABIT L2 MANAGED SWITCH firmware file from the Web management PC, then click on <Upload> to confirm the upgrade firmware action. The new firmware will be uploaded into the switch and write into flash memory. You have to reboot the switch for new firmware take effect after the firmware upgrade successfully.

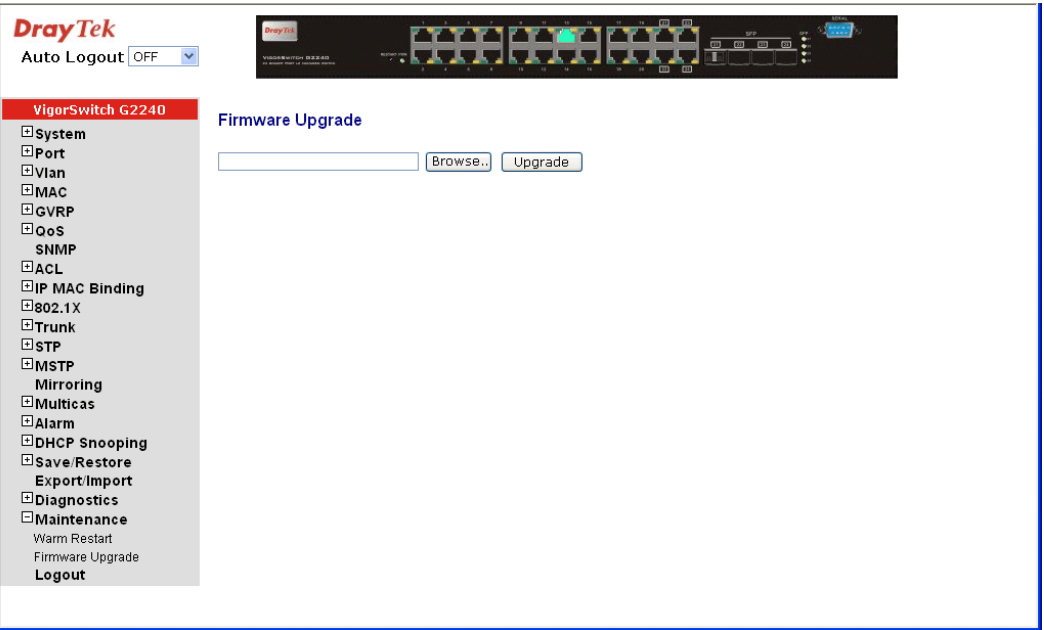

# 2.22 Logout

You can manually logout by performing Logout function. In the switch, it provides another way to logout. You can configure it to logout automatically.

## **Function name:**

Logout

#### **Function description:**

The switch allows you to logout the system to prevent other users from the system without the permission. If you do not logout and exit the browser, the switch will automatically have you logout in five minutes. Besides, you can manually logout.

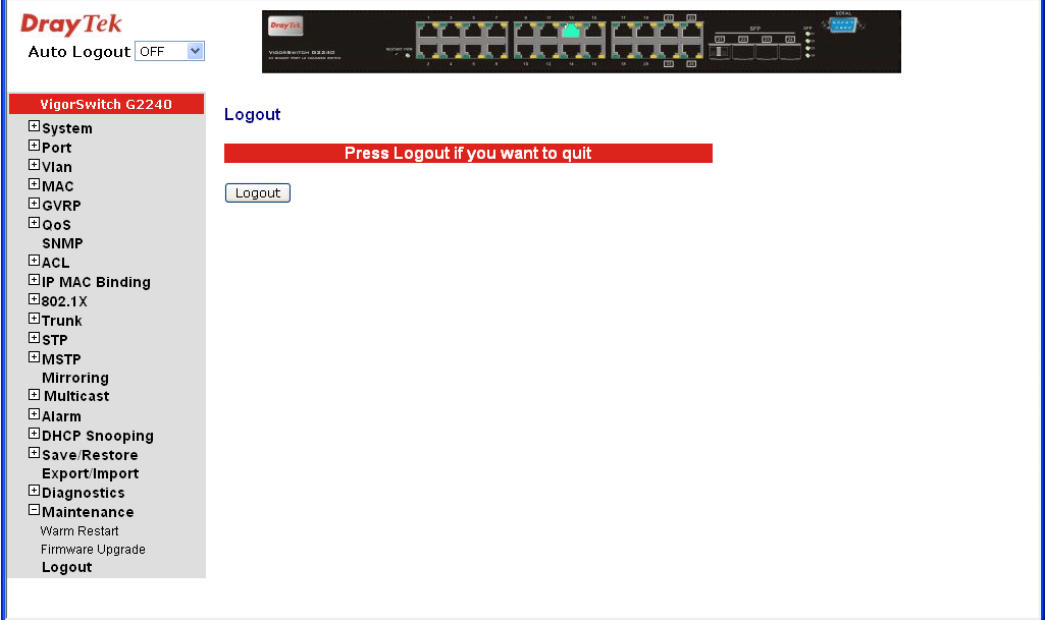

#### **Parameter description:**

Logout: Click on Logout to leave the web UI management function.

# **3** Trouble Shooting

This section will guide you to solve abnormal situations if you cannot access into the Internet after installing the device and finishing the web configuration. Please follow sections below to check your basic installation status stage by stage.

- $\bullet$  Checking if the hardware status is OK or not.
- Checking if the network connection settings on your computer are OK or not.
- Pinging the device from your computer.
- Checking if the ISP settings are OK or not.
- $\bullet$  Backing to factory default setting if necessary.

If all above stages are done and the device still cannot run normally, it is the time for you to contact your dealer for advanced help.

# 3.1 Resolving No Link Condition

The possible causes for a no link LED status are as follows:

- The attached device is not powered on
- $\bullet$  The cable may not be the correct type or is faulty
- The installed building premise cable is faulty
- $\bullet$  The port may be faulty

# 3.2 Q & A

## **1. Computer A can connect to Computer B, but cannot connect to Computer C through the Managed Switch.**

- $\triangleright$  The network device of Computer C may fail to work. Please check the link/act status of Computer C on the LED indicator. Try another network device on this connection.
- $\triangleright$  The network configuration of Computer C may be something wrong. Please verify the network configuration on Computer C.

#### **2. The uplink connection function fails to work.**

- $\triangleright$  The connection ports on another must be connection ports. Please check if connection ports are used on that Managed Switch.
- $\triangleright$  Please check the uplink setup of the Managed Switch to verify the uplink function is enabled.

## **3. The console interface cannot appear on the console port connection.**

 $\triangleright$  The COM port default parameters are [Baud Rate: 115200, Data Bits: 8, Parity Bits: None, Stop Bit: A, Flow Control: None]. Please check the COM port property in the terminal program. And if the parameters are changed, please set the COM configuration to the new setting.

- ¾ Check the RS-232 cable is connected well on the console port of the Managed Switch and COM port of PC.
- $\triangleright$  Check if the COM of the PC is enabled.

## **4. How to configure the Managed Switch?**

The "Hyperterm" is the terminal program in Win95/98/NT. Users can also use any other terminal programs in Linux/Unix to configure the Managed Switch. Please refer to the user guide of that terminal program. But the COM port parameters (baud rate/ data bits/ parity bits/ flow control) must be the same as the setting of the console port of the Managed Switch.